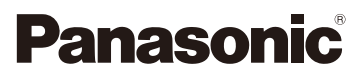

## Operating Instructions for advanced features Digital Camera

Model No. DMC-FZ2500

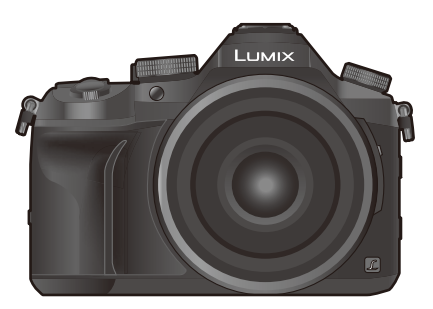

## LUMIX

 Please read these instructions carefully before using this product, and save this manual for future use.

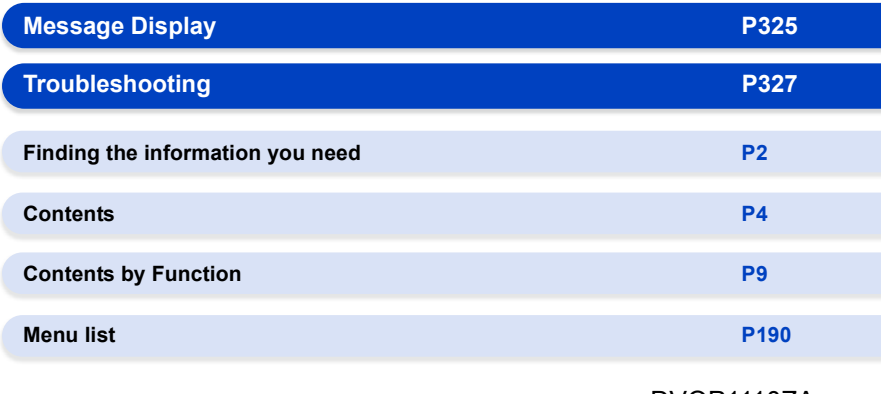

DVQP1110ZA F1016YT0

# <span id="page-1-1"></span><span id="page-1-0"></span>**Finding the information you need**

Ó

In these "Operating Instructions for advanced features", you can find the information you need from the following pages.

By clicking a page number, you can jump to the linked page and quickly find the information.

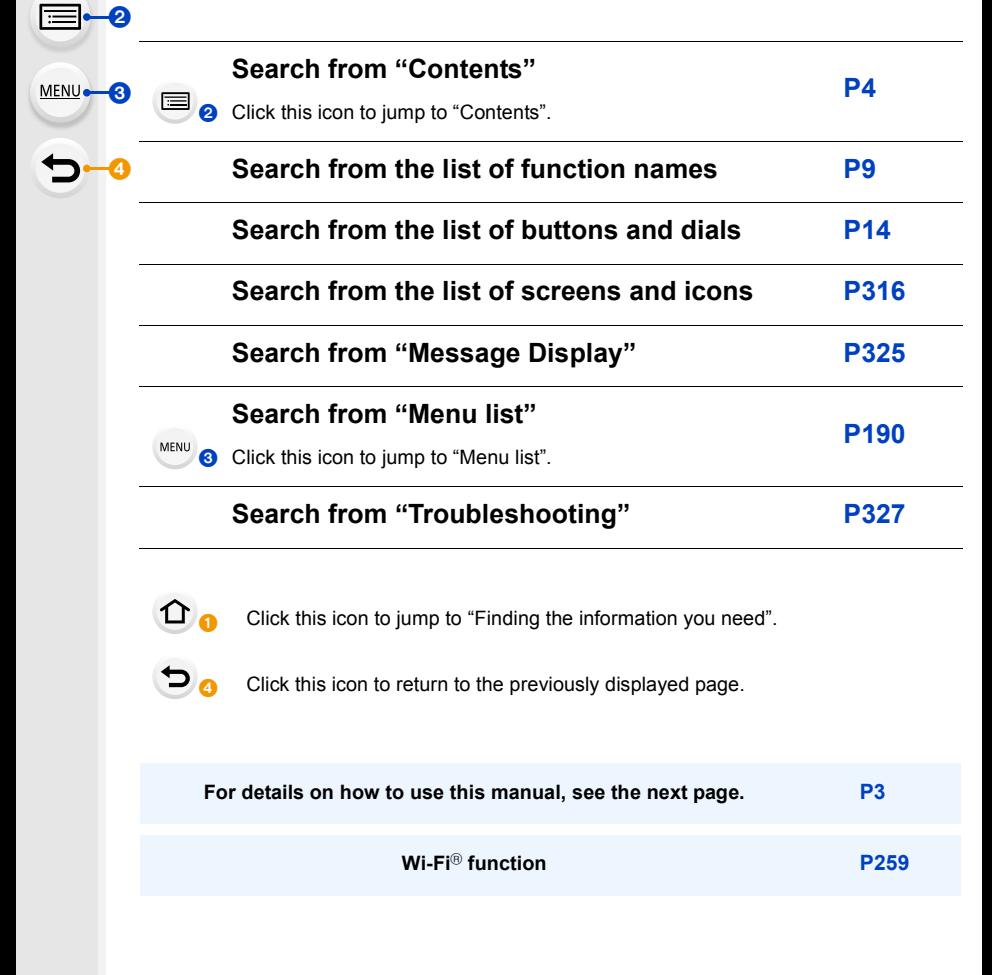

## <span id="page-2-0"></span>**How to use this manual**

### **About the indication of the applicable mode**

### **Applicable modes: <b>[A**] **A**]  $\mathbf{A}$  **S M E**

The icons indicate the modes available for a function.

- Black icons: Applicable modes
- Grey icons: Unavailable modes

 $\lceil |C| \rceil$  indicates that available functions vary depending on the registered Recording Mode.

### ∫ **About the symbols in the text**

Indicates that the menu can be set by pressing [MENU/SET] button. MENU<sup>E</sup>

Indicates that the Wi-Fi setting can be made by pressing [Wi-Fi] button. Wi-Fi<sup>1</sup>

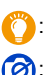

: Tips for skilful use and points for recording.

 $\oslash$ : Conditions in which a particular function cannot be used.

: Continued to next page.

• Click a cross reference in the text to jump to the corresponding page.

In these operating instructions, steps for setting a menu item are described as follows. Example: In the [Rec] menu, change [Quality] from  $\left[\frac{1}{n+1}\right]$  to  $\left[\frac{1}{n+1}\right]$ 

### > **[Rec]** > **[Quality]** > **[**›**]** MENU

• The screen illustrations in these operating instructions assume that [Style] in [Clock Set[\] \(P33\)](#page-32-0) is set to [Y.M.D] and [System Frequency[\] \(P236\)](#page-235-0) is set to [24.00 Hz (CINEMA)].

## <span id="page-3-0"></span>**Contents**

 $\Omega$ 

 $\widehat{\equiv}$ 

**MENU** 

 $\blacktriangleright$ 

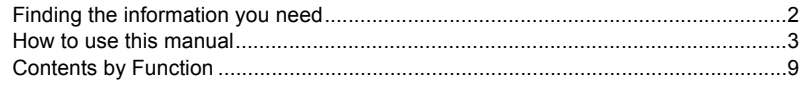

### 1. Before Use

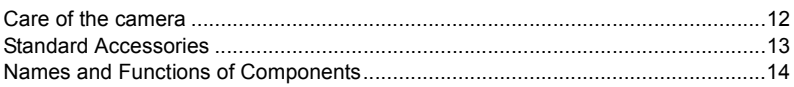

### 2. Getting Started/Basic Operations

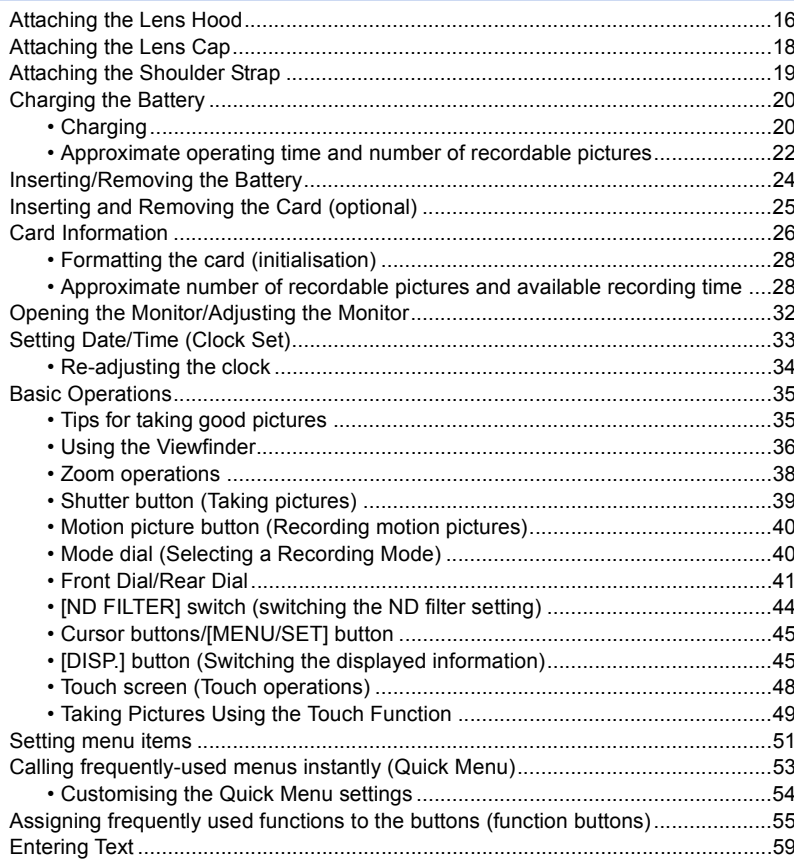

### **[3. Recording Modes](#page-59-0)**

1<br>国

**MENU** 

 $\blacktriangleright$ 

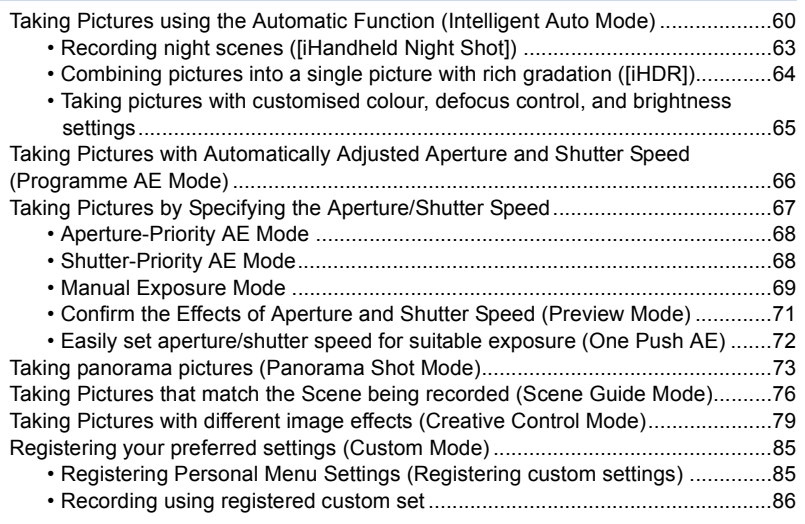

### **[4. Focus, Brightness \(Exposure\) and Colour tone Settings](#page-86-0)**

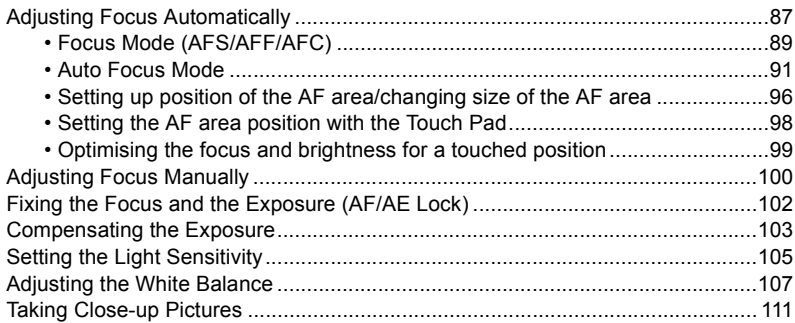

### **[5. 4K Photo and Drive Settings](#page-112-0)**

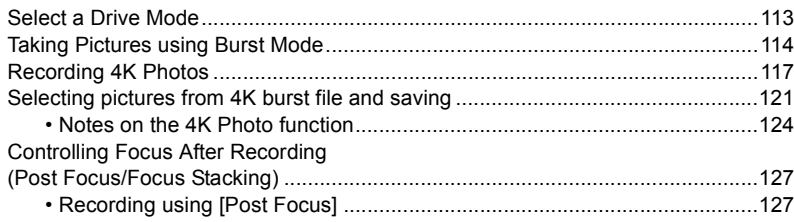

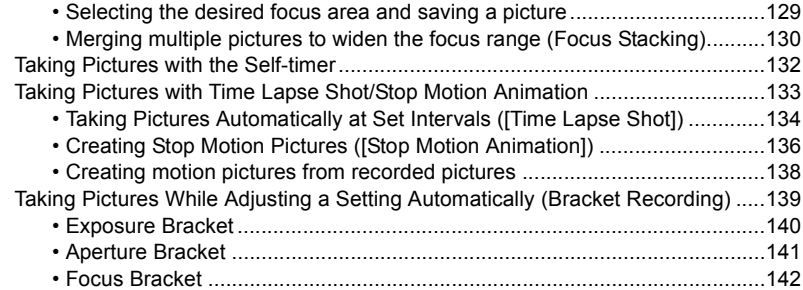

### **[6. Stabiliser, Zoom and Flash](#page-142-0)**

1<br>国

**MENU** 

 $\blacktriangleright$ 

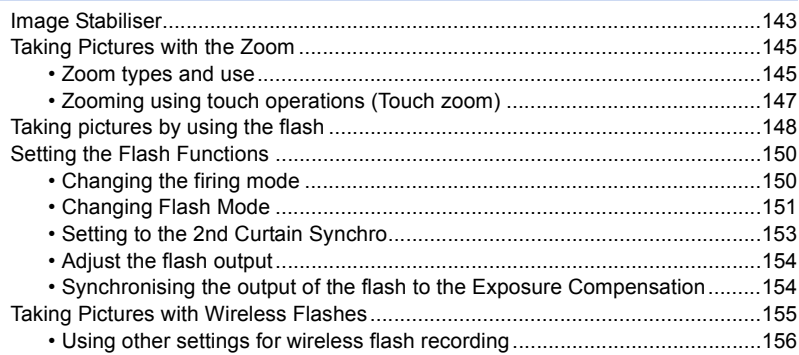

### **[7. Recording Motion Pictures](#page-156-0)**

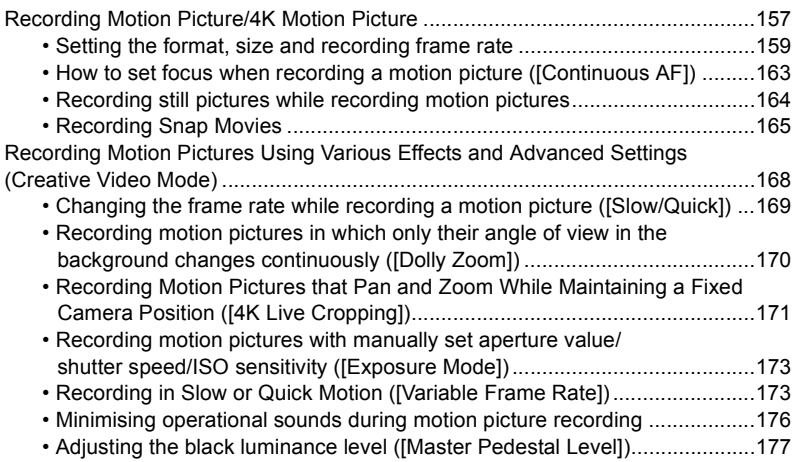

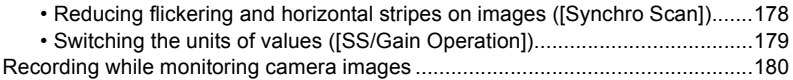

### **[8. Playing Back and Editing Images](#page-181-0)**

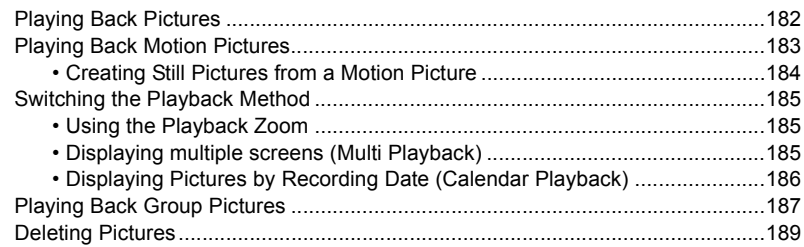

### **[9. Using Menu Functions](#page-189-1)**

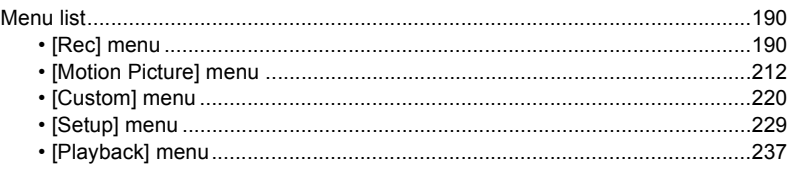

### **[10. Using the Wi-Fi function](#page-258-1)**

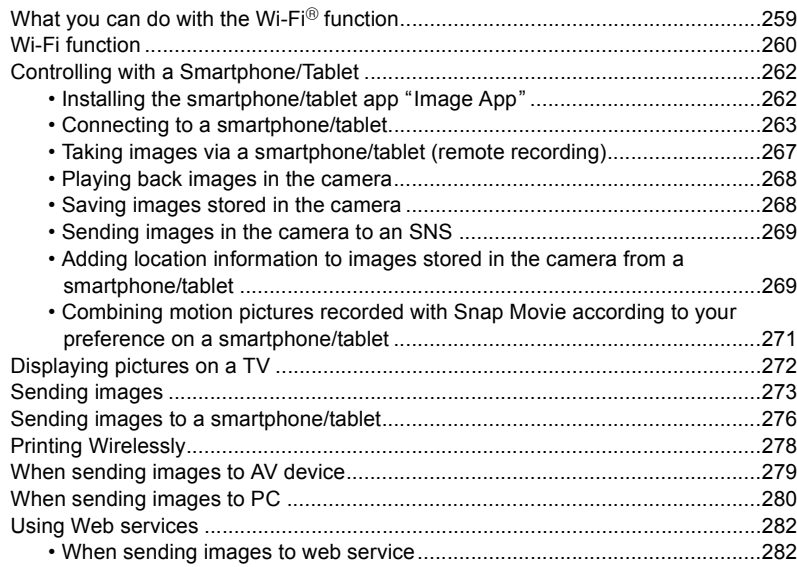

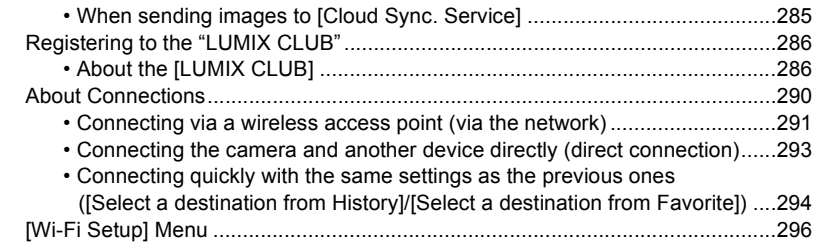

### **[11. Connecting to other equipment](#page-297-0)**

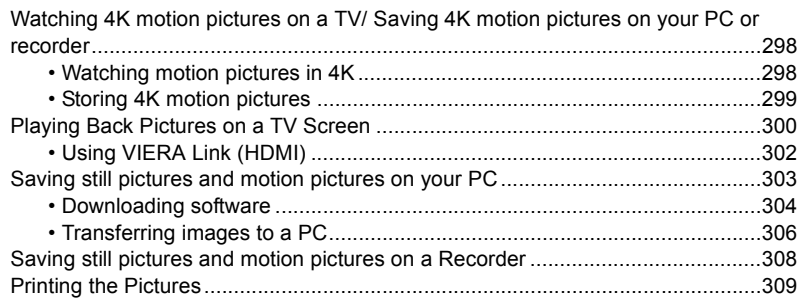

### **[12. Others](#page-311-0)**

1<br>国

**MENU** 

 $\blacktriangleright$ 

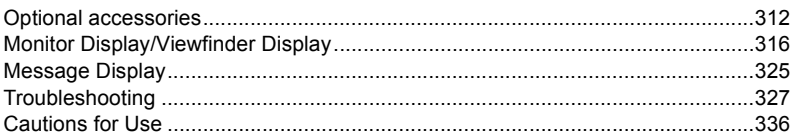

## <span id="page-8-1"></span><span id="page-8-0"></span>**Contents by Function**

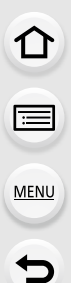

### **RecordingTO**

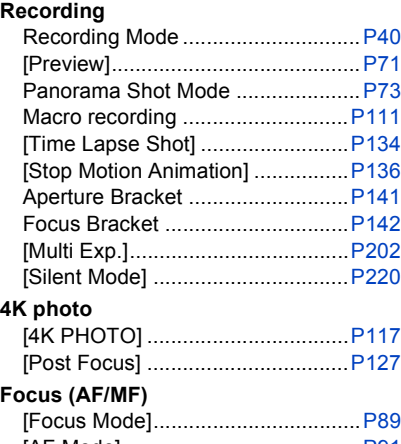

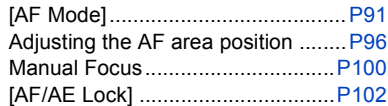

### **Drive**

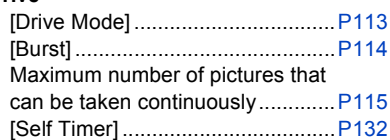

### **Picture Quality and Colour Tone**

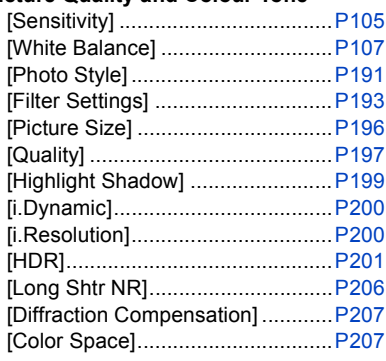

### **Exposure**

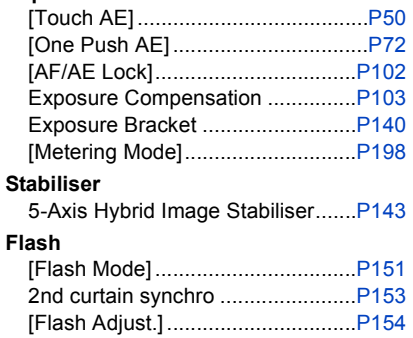

Wireless flash settings ..................[.P155](#page-154-0)

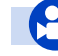

### **Motion Picture**

### **Motion Picture**

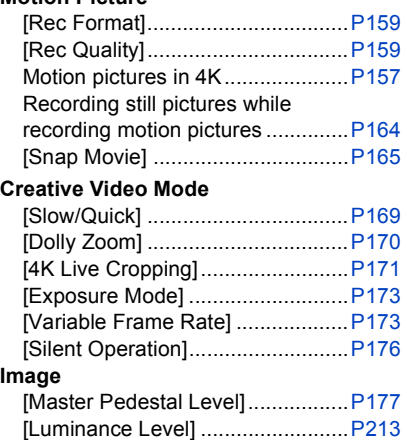

### **Image**

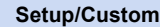

### **Basic settings**

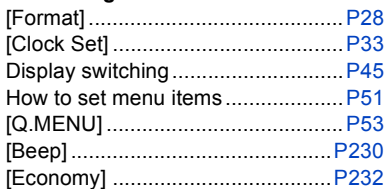

### **Playback**(D>

### **Playback** Picture playback ............................[P182](#page-181-2) Motion picture playback.................[P183](#page-182-1) Playback Zoom..............................[P185](#page-184-3) Multi Playback ...............................[P185](#page-184-4) Delete ............................................[P189](#page-188-1) [Auto Review] ................................[P227](#page-226-1) **Playback/display settings** [Slide Show] ..................................[P239](#page-238-0) [Rotate]/[Rotate Disp.] ...................[P254](#page-253-0)

### **Edit**

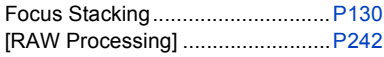

## **Audio**

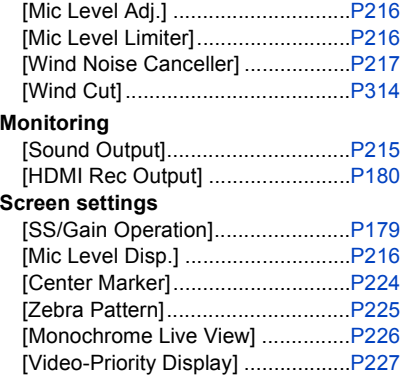

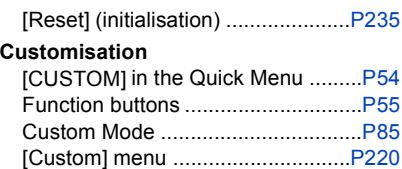

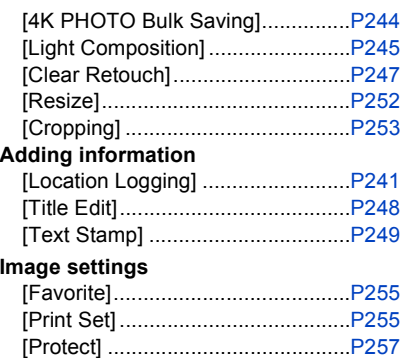

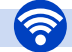

### **Wi-Fi**

### **Connect**

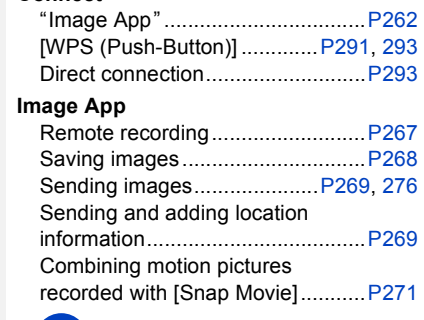

### **In combination with other devices**

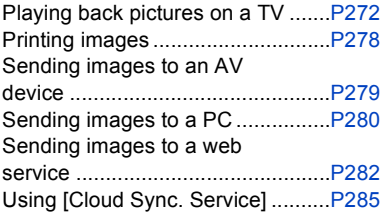

### **Connections with other devices**

### **PC**

 $\sim$ 

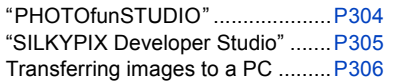

### **TV**

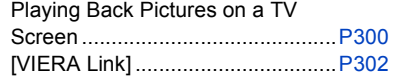

### **Recorder**

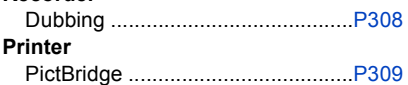

### 11

# <span id="page-11-0"></span>*1.* **Before Use**

### <span id="page-11-1"></span>**Do not subject to strong vibration, shock, or pressure.**

- The lens, monitor, or external case may be damaged if used in the following conditions. It may also malfunction or image may not be recorded if you:
- Drop or hit the camera.
- Press hard on the lens or the monitor.

### **Do not hold the lens barrel as you take pictures. There is a risk that your finger will be trapped as the lens retracts.**

### **This camera is not dust/drip/water proof. Avoid using the camera in places with a lot of dust, water, sand, etc.**

- Liquid, sand and other foreign material may get into the space around the lens, buttons, etc. Be particularly careful since it may not just cause malfunctions, but it may also become irreparable.
	- Places with a lot of sand or dust.
	- Places where water can come into contact with this unit, such as when using it on a rainy day or at the beach.

If sand, dust, or liquids such as water droplets adhere to the monitor, wipe them off with a dry soft cloth.

- Not doing so may cause the monitor to respond incorrectly to touch operations.
- If the monitor is closed when such liquids are present, malfunction may result.

### ∫ **About Condensation (When the lens, the viewfinder or monitor is fogged up)**

- Condensation occurs when the ambient temperature or humidity changes. Be careful of condensation since it causes lens, viewfinder and monitor stains, fungus and camera malfunction.
- If condensation occurs, turn the camera off and leave it for about 2 hours. The fog will disappear naturally when the temperature of the camera becomes close to the ambient temperature.

## <span id="page-12-0"></span>**Standard Accessories**

### **Check that all the accessories are supplied before using the camera.**

- The accessories and their shape will differ depending on the country or area where the camera was purchased.
- For details on the accessories, refer to "Basic Operating Instructions".
- Battery Pack is indicated as **battery pack** or **battery** in the text.
- SD Memory Card, SDHC Memory Card and SDXC Memory Card are indicated as **card** in the text.
- **The card is optional.**

⇧

MENU

## <span id="page-13-1"></span><span id="page-13-0"></span>**Names and Functions of Components**

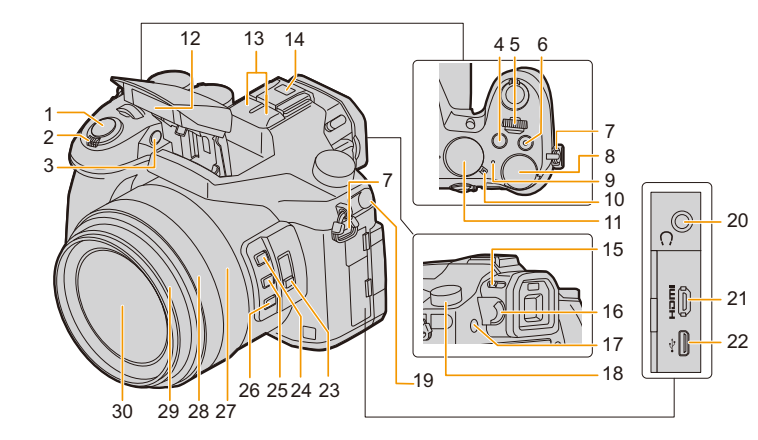

- Shutter button [\(P39\)](#page-38-0)
- Zoom leve[r \(P145\)](#page-144-0)
- Self-timer indicato[r \(P132\)](#page-131-1)/ AF Assist Lam[p \(P221\)](#page-220-0)
- **Exposure Compensation**) butto[n \(P103\)](#page-102-0) [Fn4] button [\(P55\)](#page-54-0)
- Front dia[l \(P41\)](#page-40-0)
- Motion picture button [\(P157\)](#page-156-1)
- Shoulder strap eyele[t \(P19\)](#page-18-0)
- Rear dia[l \(P41\)](#page-40-0)
- Status indicato[r \(P33\)/](#page-32-1) Wi-Fi® connection lam[p \(P260\)](#page-259-1)
- Camera ON/OFF switc[h \(P33\)](#page-32-1)
- Mode dia[l \(P40\)](#page-39-1)
- Flas[h \(P148\)](#page-147-0)
	- Stereo microphone [\(P216\)](#page-215-1)
- • Be careful not to cover the microphone with your finger. Doing so may make sound difficult to record.
	- Hot shoe (Hot shoe cover) [\(P312\)](#page-311-2)
- 14 Keep the Hot Shoe Cover out of reach of children to prevent swallowing.

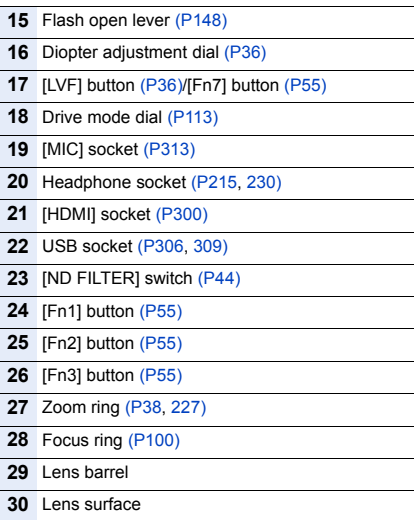

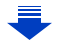

MENU

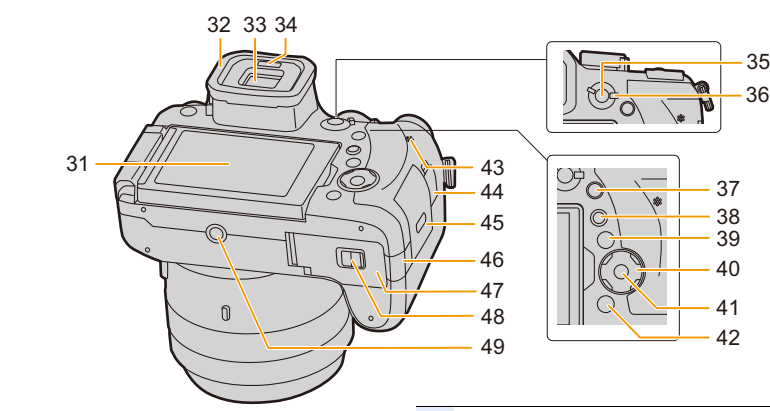

- Touch screen [\(P48\)](#page-47-0)/monitor [\(P316\)](#page-315-0)
- Eyecup [\(P337\)](#page-336-0)
- Viewfinde[r \(P36\)](#page-35-1)
- Eye senso[r \(P37\)](#page-36-0)
- [AF/AE LOCK] button [\(P102\)](#page-101-0)
- Focus mode lever [\(P87](#page-86-1)[, 100\)](#page-99-0)
- [Q.MENU] (Quick Menu) butto[n \(P53\)/](#page-52-0) [Fn5] button [\(P55\)](#page-54-0)
- [D] (Playback) butto[n \(P182\)](#page-181-2)
- [DISP.] button [\(P45](#page-44-2)[, 47\)](#page-46-0)
	- Cursor buttons [\(P45\)](#page-44-0)

 $\blacktriangle$ /[ $|$ SO ] (ISO sensitivity) [\(P105\)](#page-104-0)

- ►/[ **WB**] (White Balance[\) \(P107\)](#page-106-0)
	- /[ ] (Auto Focus Mode[\) \(P91\)](#page-90-0)
	- $\blacktriangledown$ **/[AF\\times]** (AF Macro) [\(P111\)](#page-110-1)
- [MENU/SET] butto[n \(P45](#page-44-0)[, 51\)](#page-50-0)
- [ ] (Delete/Cancel) butto[n \(P189\)](#page-188-1)/ [Fn6] button [\(P55\)](#page-54-0)
- Speaker [\(P230\)](#page-229-0)
- [REMOTE] socke[t \(P315\)](#page-314-0)
- Card door [\(P25\)](#page-24-0)

DC coupler cove[r \(P315\)](#page-314-1)

- When using an AC adaptor, ensure that the
- Panasonic DC coupler (optional) and AC adaptor (optional) are used.
- Battery doo[r \(P24\)](#page-23-0)

### Release leve[r \(P24\)](#page-23-0)

Tripod mount [\(P341\)](#page-340-0)

- • It may not be possible to attach and securely fasten a tripod with a screw length of 5.5 mm
	- (0.22 inch) or more to the camera. Doing so may also damage the camera.

### ∫ **About the function button ([Fn8] to [Fn12])**

• Function buttons ([Fn8] to [Fn12]) [\(P55\)](#page-54-0) are touch icons. Touch the  $[\begin{matrix} 1 \\ 1 \end{matrix}]$  tab on the recording screen to display them.

## *2.* **Getting Started/Basic Operations**

# ⇑ 扈 **MENU**

## <span id="page-15-1"></span><span id="page-15-0"></span>**Attaching the Lens Hood**

In bright sunlight or backlight, the lens hood will minimise lens flare and ghosting. The lens hood cuts off excess lighting and improves the picture quality.

- Do not hold the lens hood in a way that twists or bends it.
- Check that the camera is turned off.
- Close the flash.
	- **1 Align the mounting mark under the long side of the lens hood with the mounting projection on the edge of the lens.**
		- A Mounting projection (Lens edge)
		- $(B)$  Mounting mark (Lens hood)
	- **2 Screw in the lens hood in the direction of the arrow.**
	- **3 Continue to rotate the lens hood until you hear a "click" even if you feel some stiffness, and then align the mark on the bottom of the camera.**

C Rotate until the marks are aligned

• Check that the lens hood is firmly attached and that it does not appear in the picture.

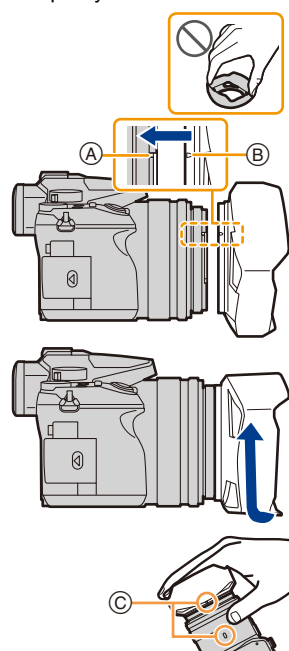

- 2. Getting Started/Basic Operations
- When taking pictures with flash with the lens hood attached, the lower portion of the photo may turn dark (vignetting effect) and the control of the flash may be disabled because the photo flash may be obscured by the lens hood. We recommend detaching the lens hood.
- **When temporarily detaching and carrying the lens hood, we recommend attaching with the orientation reversed.**

**Return it to the normal direction when taking pictures.**

**• Be careful not to catch your finger, etc. when the lens retracts.**

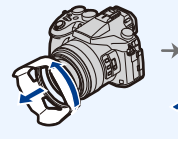

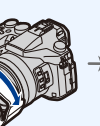

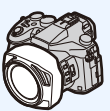

⇧

트

**MENU** 

## <span id="page-17-0"></span>**Attaching the Lens Cap**

- When you turn the camera off or carry the camera, attach the lens cap to protect the surface of the lens.
- Do not hang or swing around the camera with the lens cap string.
- Make sure to detach the lens cap when turning this unit on.
- **Be careful that the lens cap string does not become entangled with the shoulder strap.**

**1 Pass the string through the shoulder strap eyelet**  $\textcircled{A}$  **on the camera.**

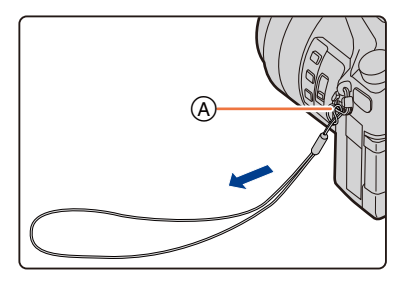

**2 Pass the same string through the hole on the lens cap.**

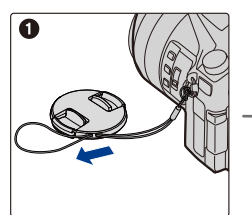

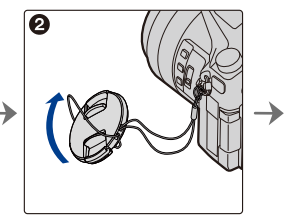

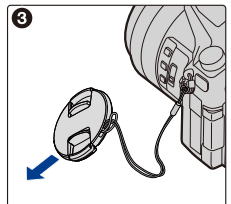

### **3 Attach the lens cap.**

B: Pinch here to attach or detach the cap.

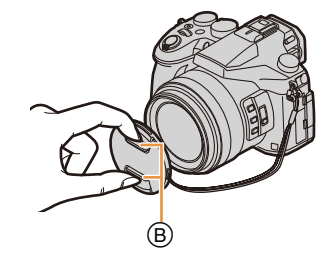

⇧

信

**MENU** 

## <span id="page-18-0"></span>**Attaching the Shoulder Strap**

- **We recommend attaching the shoulder strap when using the camera to prevent it from dropping.**
	- **1 Pass the shoulder strap through the shoulder strap eyelet on the camera body.**

A: Shoulder strap eyelet

- **2 Pass the end of the shoulder strap through the ring in the direction of the arrow and then pass it through the stopper.**
- **3 Pass the end of the shoulder strap through the hole on the other side of the stopper.**

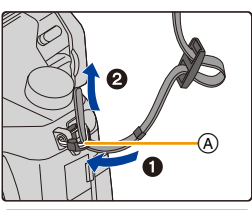

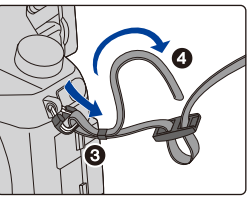

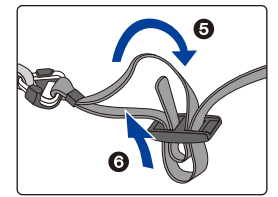

- **4 Pull the shoulder strap and then check that it will not come out.**
	- Perform steps **1** to **4** and then attach the other side of the shoulder strap.

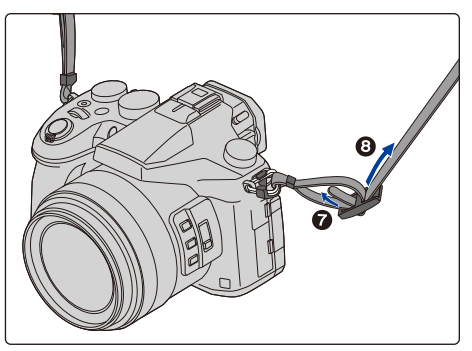

## <span id="page-19-0"></span>**Charging the Battery**

### ■ About batteries that you can use with this unit

**It has been found that counterfeit battery packs which look very similar to the genuine product are made available for purchase in some markets. Some of these battery packs are not adequately protected with internal protection to meet the requirements of appropriate safety standards. There is a possibility that these battery packs may lead to fire or explosion. Please be advised that we are not liable for any accident or failure occurring as a result of use of a counterfeit battery pack. To ensure that safe products are used, we recommend that a genuine Panasonic battery pack is used.**

**• Use the dedicated charger and battery.**

### <span id="page-19-1"></span>**Charging**

- **The battery is not charged when the camera is shipped. Charge the battery before use.**
- Charge the battery with the charger indoors.
	- **1 Attach the battery paying attention to the direction of the battery.**

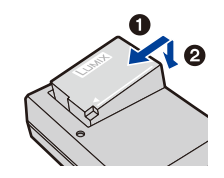

### **2 Connect the charger to the electrical outlet.**

 $\cdot$  The [CHARGE] indicator  $\alpha$  lights up and charging begins.

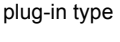

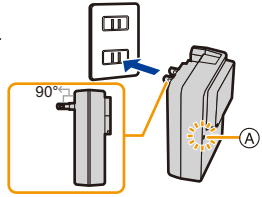

inlet type

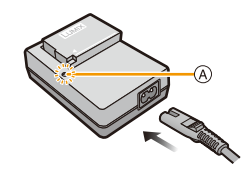

### ∫ **About the [CHARGE] indicator**

- **On: Charging.**
- **Off: Charging has completed. (Disconnect the charger from the electrical socket and detach the battery after charging is completed.)**

### **• When the [CHARGE] indicator flashes**

- The battery temperature is too high or too low. It is recommended to charge the battery again in an ambient temperature of between 10 °C and 30 °C (50 °F and 86 °F).
- The terminals of the charger or the battery are dirty. In this case, wipe them with a dry cloth.

### ∫ **Charging time**

**MENU** 

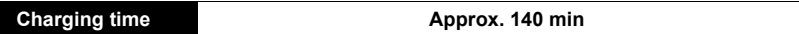

**• The indicated charging time is for when the battery has been discharged completely. The charging time may vary depending on how the battery has been used. The charging time for the battery in hot/cold environments or a battery that has not been used for a long time may be longer than normal.**

### ∫ **Battery indication**

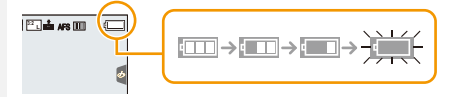

• The indication turns red and blinks if the remaining battery power is exhausted. 98 (The status indicator also blinks)

Recharge the battery or replace it with a fully charged battery.

- **Do not leave any metal items (such as clips) near the contact areas of the power plug. Otherwise, a fire and/or electric shocks may be caused by short-circuiting or the resulting heat generated.**
- The battery can be recharged even when it still has some charge left, but it is not recommended that the battery charge be frequently topped up while the battery is fully charged.

(Since characteristic swelling may occur.)

∩

言

**MENU** 

### <span id="page-21-0"></span>**Approximate operating time and number of recordable pictures**

**By CIPA (Camera & Imaging Products Association) standard When a Panasonic SDHC memory card and the supplied battery are used**

∫ **Recording still pictures (when using the Monitor)**

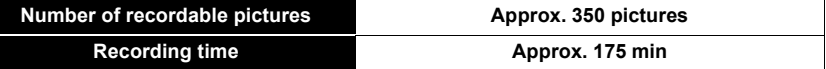

∫ **Recording still pictures (when using the Viewfinder)**

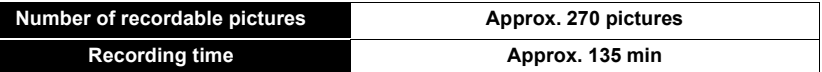

∫ **Recording motion pictures (when using the monitor) [AVCHD]** (Recording with picture quality set to [FHD/17M/60i]/[FHD/17M/50i])

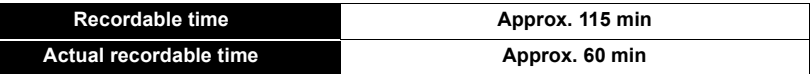

**[MP4]** (Recording with picture quality set to [FHD/28M/60p]/[FHD/28M/50p])

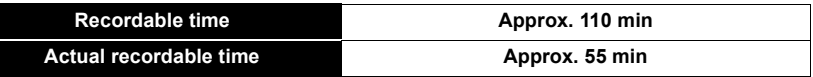

**[MP4]** (Recording with picture quality set to [4K/100M/30p]/[4K/100M/25p])

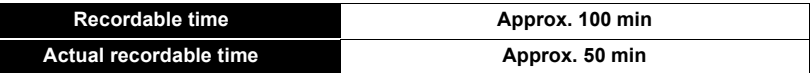

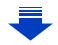

**[MP4] (LPCM)** (Recording with picture quality set to [FHD/50M/60p]/[FHD/50M/50p])

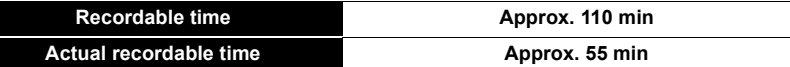

**MOV** (Recording with picture quality set to[FHD/50M/60p]/[FHD/50M/50p])

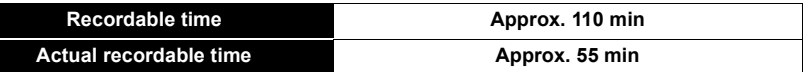

• Actual recordable time is the time available for recording when repeating actions such as turning the camera on and off, starting/stopping recording or using the zoom.

### ∫ **Playback (when using the monitor)**

**MENU** 

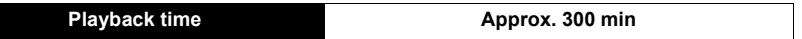

**• The operating times and number of recordable pictures will differ according to the environment and the operating conditions.**

For example, in the following cases, the operating times shorten and the number of recordable pictures is reduced.

- In low-temperature environments, such as on ski slopes.
- When a function such as flash or zoom is used repeatedly
- When the operating time of the camera becomes extremely short even after properly charging the battery, the life of the battery may have expired. Buy a new battery.

介

 $\equiv$ 

MENU

### <span id="page-23-0"></span>**Inserting/Removing the Battery**

**1** Slide the release lever in the **direction of the arrow (to the OPEN side).**

### 2**: Open the battery door.**

- **Always use genuine Panasonic batteries.**
- **If you use other batteries, we cannot guarantee the quality of this product.**
- **2 Being careful about the battery orientation, insert all the way until you hear a locking sound and then check that it is locked by lever**  $(A)$ **. Pull the lever** A **in the direction of**

**the arrow to remove the battery.**

- **3 0**: Close the battery door.
	- 2**: Slide the release lever in the direction of the arrow.**

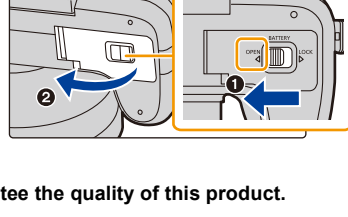

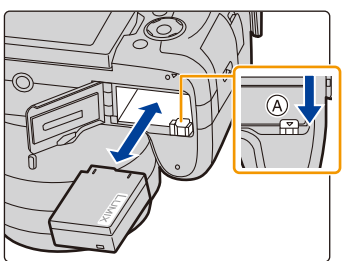

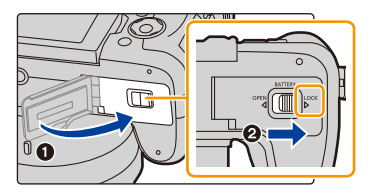

### • Remove the battery after use.

(The battery will be exhausted if left for a long period of time after being charged.)

- **The battery becomes warm after using it and during and after charging. The camera also becomes warm during use. This is not a malfunction.**
- Before removing the battery, turn the camera off, and wait until the status indicator has gone off completely.

(Otherwise, this unit may no longer operate normally and the card itself may be damaged or the recorded pictures may be lost.)

## <span id="page-24-0"></span>**Inserting and Removing the Card (optional)**

• Check that this unit is turned off.

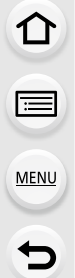

### **1 Slide the card door to open it.**

**2 Push it securely all the way until you hear a "click" while being careful about the direction in which you insert it.**

> **To remove the card, push the card until it clicks, then pull the card out upright.**

- A: Do not touch the connection terminals of the card.
- B: Check the orientation of the card.
- **3 0**: Close the card door.
	- 2**: Slide the card door to the end and then close it firmly.**

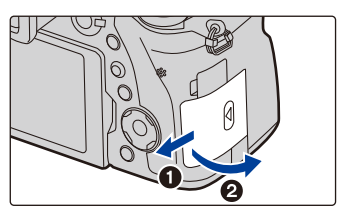

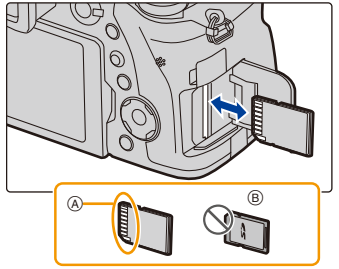

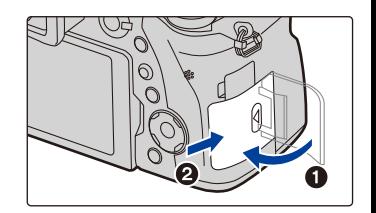

• Before removing the card, turn the camera off, and wait until the status indicator has gone off completely.

(Otherwise, this unit may no longer operate normally and the card itself may be damaged or the recorded pictures may be lost.)

## <span id="page-25-0"></span>**Card Information**

⇧

**MENU** 

The following cards which conform to the SD standard can be used with this unit. (These cards are indicated as **card** in the text.)

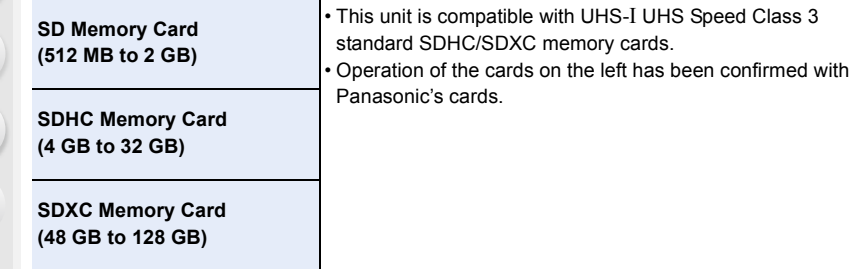

### ∫ **About motion picture/4K photo recording and speed class ratings**

According to the [Rec Format] [\(P159\)](#page-158-0) and [Rec Quality] [\(P159\)](#page-158-0) of a motion picture, the required card differs. To record 4K photos, you need a card with a speed class rating that supports 4K photo recording. Use a card that meets the following ratings of the SD Speed Class or UHS Speed Class.

• SD Speed Class and UHS Speed Class are the speed standards regarding continuous writing. To check the class, see the labelled side, etc. of the card.

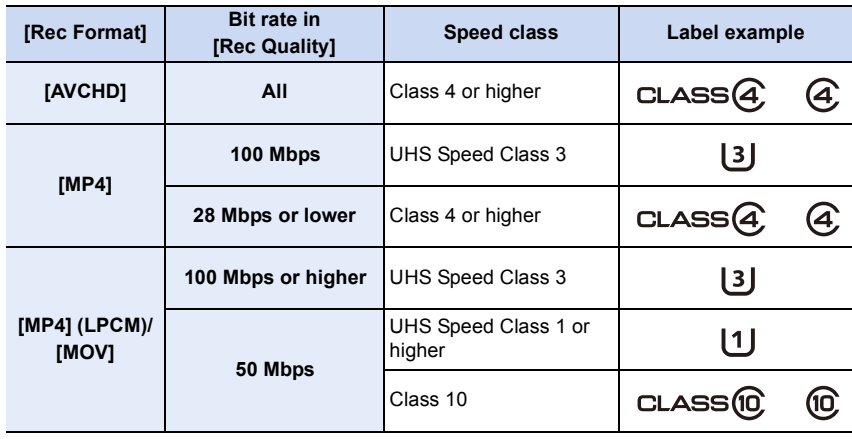

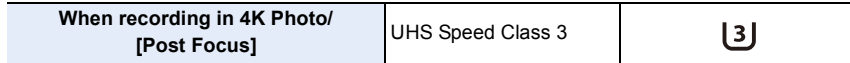

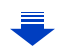

- 2. Getting Started/Basic Operations
- **Please confirm the latest information on the following website. http://panasonic.jp/support/global/cs/dsc/**

(This Site is English only.)

### **Access to the card**

**MENU** 

The access indication displays red when pictures are being recorded on the card.

- **During access (image writing, reading and deleting, formatting etc.), do not turn this unit off, remove the battery, card or disconnect the AC**
- adaptor (optional). Furthermore, do not subject the camera to vibration, im **electricity.**

**The card or the data on the card may be damaged, and this unit may no longer operate normally.**

**If operation fails due to vibration, impact or static electricity, perform the operation again.**

- $\cdot$  If you set the Write-Protect switch  $\alpha$  to "LOCK", you may not be able to write, delete or format the data or display it by recording date.
- The data on the card may be damaged or lost due to electromagnetic waves, static electricity or breakdown of the camera or the card. We recommend storing important data on a PC etc.
- Keep the Memory Card out of reach of children to prevent swallowing.

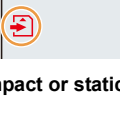

 $\mid$ : $\sin$  (

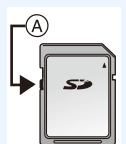

### <span id="page-27-0"></span>**Formatting the card (initialisation)**

Format the card before recording a picture with this unit.

**Since data cannot be recovered after formatting, make sure to back up necessary data in advance.**

**Select the menu[. \(P51\)](#page-50-0)**

 $\equiv$ 

**MENU** 

$$
\boxed{\text{MENU}} \rightarrow \text{ } \mathcal{F} \text{ } [\text{Setup}] \rightarrow [\text{Format}]
$$

- Use a battery with sufficient battery power or the AC adaptor (optional) when formatting. Do not turn the camera off during formatting.
- If the card has been formatted on a PC or other equipment, format it on the camera again.

### <span id="page-27-1"></span>**Approximate number of recordable pictures and available recording time**

### ∫ **Number of recordable pictures**

**• Aspect ratio [3:2], Quality [** $\frac{1}{2}$ **]** 

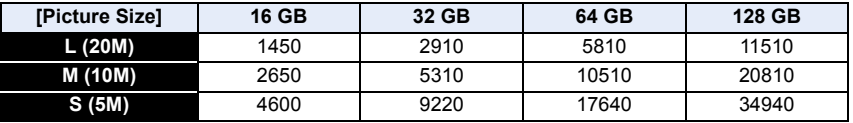

### • Aspect ratio [3:2], Quality [RAWin]

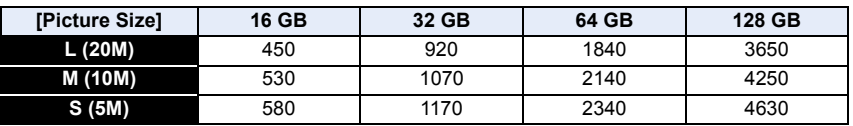

### ∫ **Available recording time (when recording motion pictures)**

- "h" is an abbreviation for hour, "m" for minute and "s" for second.
- The recordable time is the total time of all the motion pictures which have been recorded.

### **• [AVCHD]**

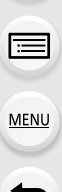

⇧

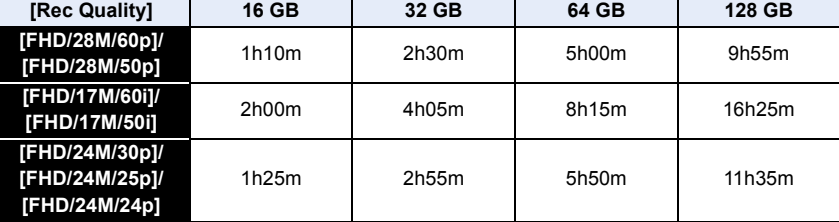

### **• [MP4]**

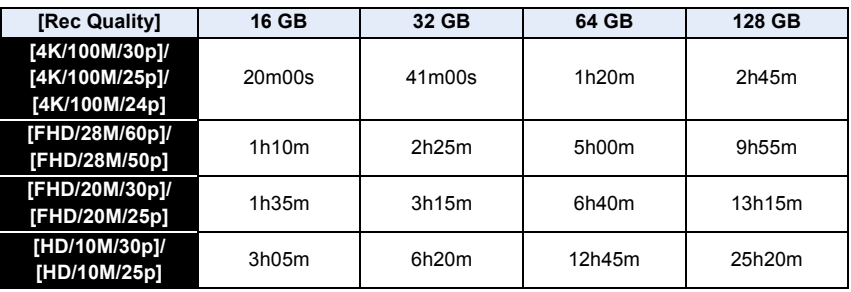

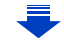

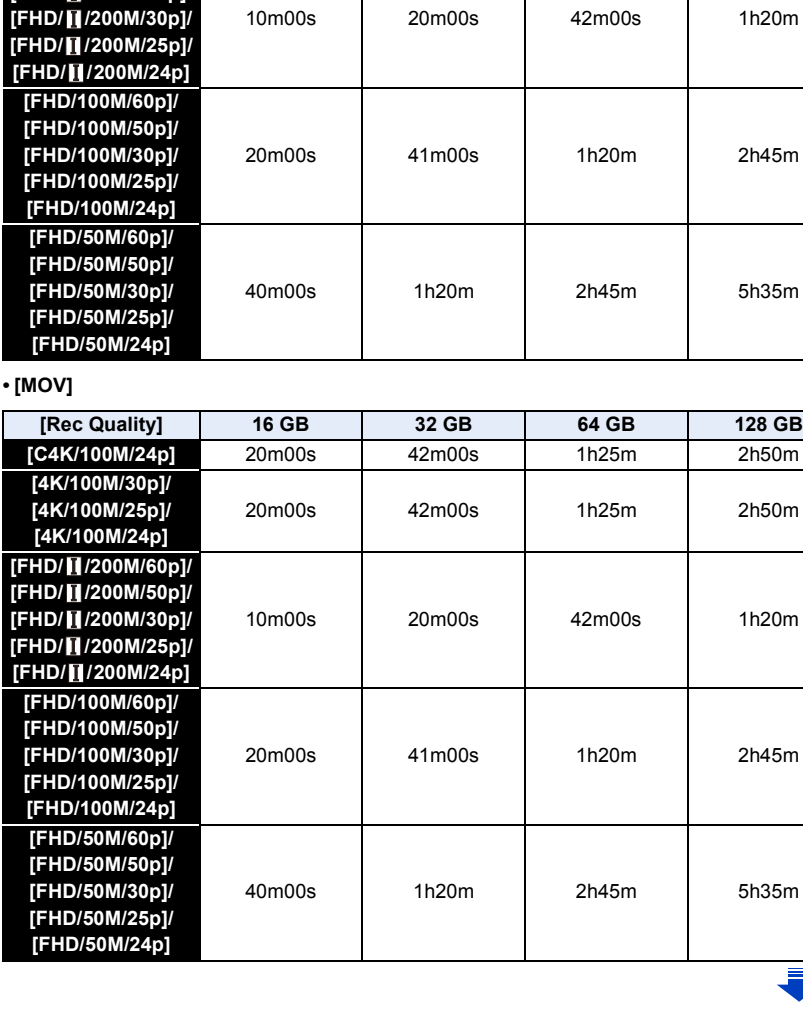

**[Rec Quality] 16 GB 32 GB 64 GB 128 GB**

20m00s | 42m00s | 1h25m | 2h50m

**[C4K/100M/24p]** 20m00s 42m00s 1h25m 2h50m 企圖 **[4K/100M/30p]/ [4K/100M/25p]/ [4K/100M/24p] [FHD/ /200M/60p]/ [FHD/ /200M/50p]/ [FHD/ /200M/30p]/ MENU [FHD/ /200M/25p]/ [FHD/ /200M/24p]**  $\blacktriangleright$ 

- 2. Getting Started/Basic Operations
- Depending on the recording conditions and the type of card, the number of recordable pictures and available recording time vary.
- [AVCHD]:

**MENU** 

- You can continue recording without interruption even if the file size exceeds 4 GB, but the motion picture file will be divided.
- [MP4] (with a [Rec Quality] size of [FHD] or [HD]): You can continue recording without interruption even if the continuous recording time exceeds 30 minutes or the file size exceeds 4 GB, but the motion picture file will be divided and recorded/played back separately.
- [MP4] (with a [Rec Quality] size of [4K]), [MP4(LPCM)], or [MOV]: Motion picture file will be recorded and played back in separate files in the following cases. (You can continue recording without interruption.)
	- When using an SDHC memory card: If the file exceeds 4 GB
	- When using an SDXC memory card: If the continuous recording time exceeds 3 hours and 4 minutes or If the file exceeds 96 GB
- **The maximum available continuous recording time is displayed on the screen.**

## <span id="page-31-0"></span>**Opening the Monitor/Adjusting the Monitor**

At the time when this camera is purchased, the monitor is stowed in the camera body. Bring out the monitor as shown below.

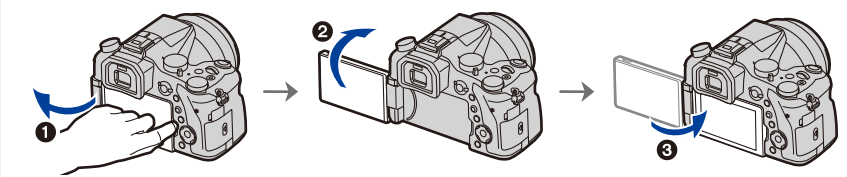

- **1** Open the monitor. (Maximum 180°)
- $\bullet$  It can be rotated 180 $^{\circ}$  forward.
- <sup>3</sup> Return the monitor to its original position.
- **Only rotate the monitor after opening it wide enough, and be careful not to use excessive force as it may be damaged.**

### ∫ **Free angle shooting**

The monitor can be rotated to suit your needs. This is convenient as it allows you to take pictures from various angles by adjusting the monitor.

### **Taking pictures at a high angle Taking pictures at a low angle**

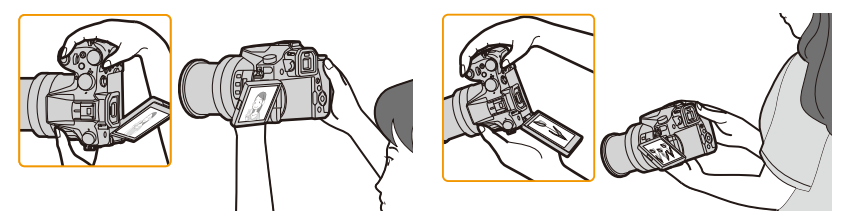

• When not using the monitor it is recommended that you close it with the screen facing inward to prevent dirt and scratches.

## <span id="page-32-1"></span><span id="page-32-0"></span>**Setting Date/Time (Clock Set)**

**• The clock is not set when the camera is shipped.**

### **1 Turn the camera on.**

- When the camera is turned on, the status indicator **O lights up green.**
- If the language select screen is not displayed, proceed to step **4**.
- **2 Press [MENU/SET].**
- **3 Press** 3**/**4 **to select the language, and press [MENU/SET].**
- **4 Press [MENU/SET].**
- **5 Press** 2**/**1 **to select the items (year, month,**  day, hour, minute), and press **∆/**▼ to set.

A: Time at the home area B: Time at the travel destination

### **To set the display order and the time display format.**

- To display the setting screen of the order/time, select [Style] and then press [MENU/SET].
- **6 Press [MENU/SET] to set.**

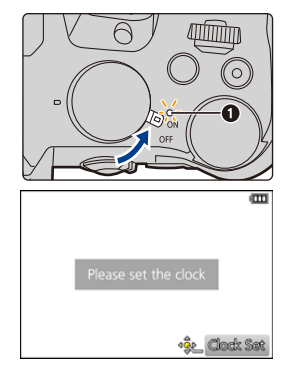

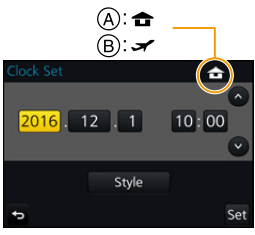

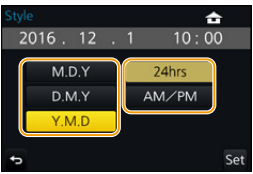

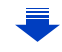

- **7 When [The clock setting has been completed.] is displayed, press [MENU/SET].**
- **8 When [Please set the home area] is displayed, press [MENU/SET].**
- **9 Press** 2**/**1 **to select the home area, and then press [MENU/SET].**

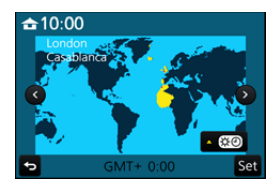

### <span id="page-33-0"></span>**Re-adjusting the clock**

**Select [Clock Set] in the [Setup] menu[. \(P51\)](#page-50-0)**

- The clock can be reset as shown in steps **5** and **6** o[n P33.](#page-32-1)
- **The clock setting is maintained for 3 months using the built-in clock battery even without the battery.**

**(Leave the charged battery in the unit for 24 hours to charge the built-in battery.)**

• If the clock is not set, the correct date cannot be printed when you stamp the date on the pictures with [Text Stamp] or order a photo studio to print the pictures.

## <span id="page-34-0"></span>**Basic Operations**

⇧

扈

**MENU** 

### <span id="page-34-1"></span>**Tips for taking good pictures**

**Hold the camera gently with both hands, keep your arms still at your side and stand with your feet slightly apart.**

- **Do not cover the flash, AF Assist lamp**  $\widehat{A}$ **, microphone**  $\widehat{B}$ **, or speaker**  $\widehat{C}$  **with your fingers or other objects.**
- Make sure your footing is stable and there is no danger of colliding with another person or object in the vicinity while taking pictures.

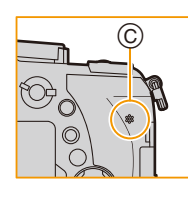

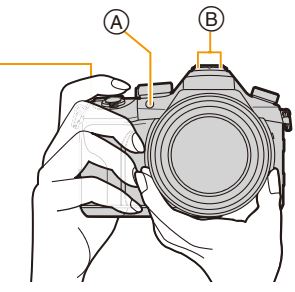

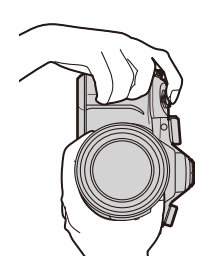

• Do not hold the lens barrel as you take pictures. There is a risk that your finger will be trapped as the lens retracts.

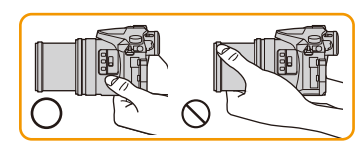

### ∫ **Detects orientation of camera (Direction Detection Function)**

This function detects the vertical orientation when you record with the camera vertically orientated. When you play back the recording, the recording is automatically displayed in vertical orientation. (Only available when [Rotate Disp.] [\(P254\)](#page-253-1) is set to [ON].)

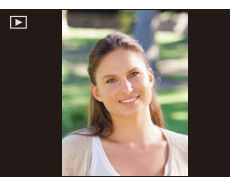

- When the camera is held vertically and tilted significantly up or down to record, the Direction Detection Function may not work correctly.
- Motion pictures, 4K burst files, and pictures taken with [Post Focus] cannot be displayed vertically.

2. Getting Started/Basic Operations

### <span id="page-35-0"></span>**Using the Viewfinder**

### **Diopter adjustment**

⇧

⋿

**MENU** 

<span id="page-35-2"></span>**Adjust the diopter to suit your vision so that you can see the characters displayed in the viewfinder clearly.**

### <span id="page-35-1"></span>**Switching the Monitor/Viewfinder**

Press [LVF] to switch between the Monitor and Viewfinder.

- A [LVF] button
- (B) Eye sensor
- You can also use the button as a function button. [\(P55\)](#page-54-0)

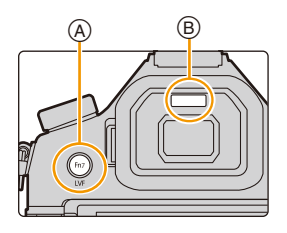

### **Press [LVF].**

**Automatic viewfinder/ monitor switching**¢ **Viewfinder display**¢ **Monitor display**  $\blacktriangle$ 

 $*$  If [Eye Sensor AF] in the [Custom] menu is set to [ON], the camera automatically adjusts the focus as the eye sensor is activated. The camera does not beep when focus is achieved with [Eye Sensor AF].

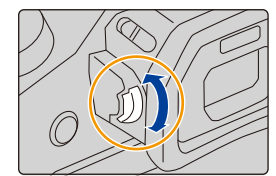
#### ∫ **Notes on automatic viewfinder/monitor switching**

Automatic viewfinder/monitor switching enables the eye sensor to switch the display to the viewfinder automatically when you bring your eye or an object near it.

- Eye sensor might not work properly depending on the shape of your eyeglasses, the way you hold the camera, or bright light shining around the eyepiece. In that case, press [LVF] to switch the display.
- During motion picture playback or a slide show, the camera does not automatically switch the display to the Viewfinder with the eye sensor.
- The eye sensor does not work depending on the angle of the monitor.

#### **Setting the eye sensor sensitivity and the automatic switching of the display between the Monitor and Viewfinder**

#### > **[Custom]** > **[Eye Sensor]** MENU

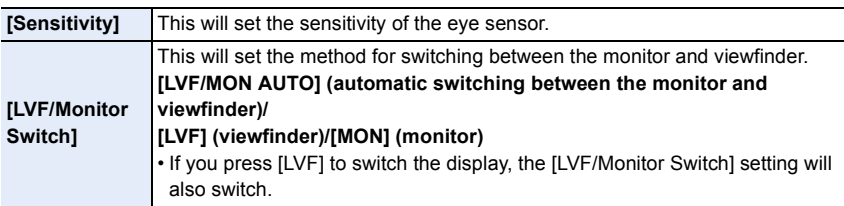

 $\widehat{\equiv}$ 

**MENU** 

#### **Zoom operations**

<u>Film</u>

**MENU** 

 $\overline{\mathbf{t}}$ 

You can zoom-out to record landscapes etc. in wide angle (Wide) or zoom-in to make people and objects appear closer (Tele).

<span id="page-37-0"></span>• For details on zoom types and functions, refer to [P145.](#page-144-0)

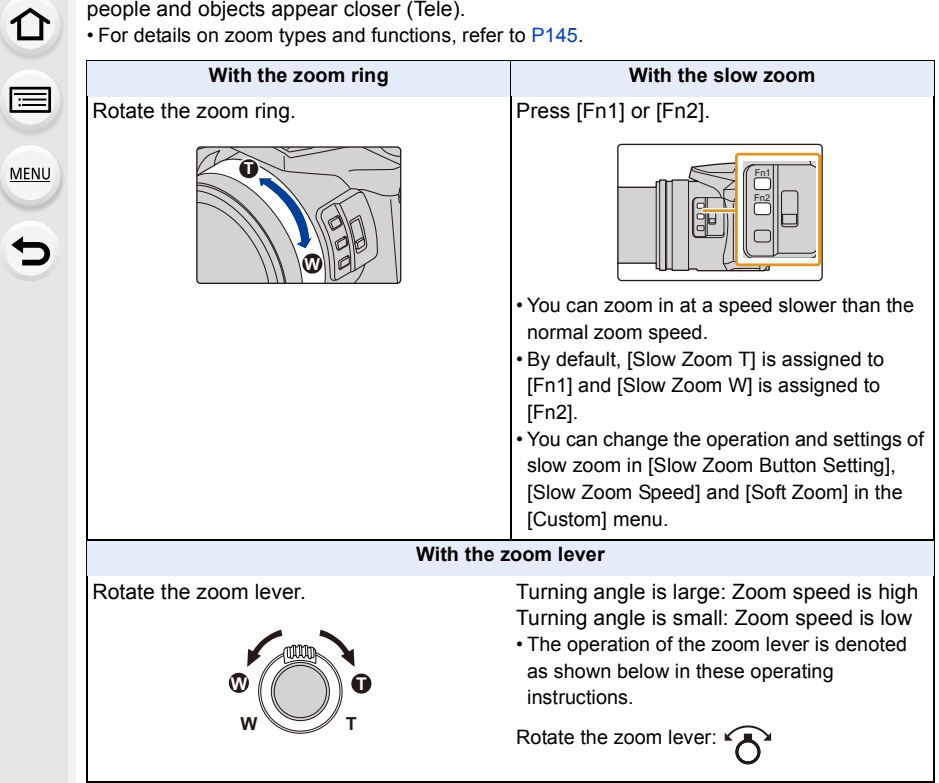

# **Shutter button (Taking pictures)**

The shutter button works in two steps. To take a picture, press it.

### **Press the shutter button halfway to focus.**

- (A) Aperture value
- (B) Shutter speed
- C Focus indication
- Aperture value and shutter speed are displayed. (It will flash in red if the correct exposure is not achieved, except when set to flash.)
	- Once the subject is in focus, the focus indication is displayed. (When the subject is not in focus, the indication flashes.)

# **Press the shutter button fully (push it in further), and take the picture.**

- **Pictures cannot be taken until focus is achieved when [Focus/Release Priority[\] \(P222\)](#page-221-0) is set to [FOCUS].**
- Even during menu operation or image playback, if you press the shutter button halfway, you can instantly set the camera ready for recording.

#### ∫ **About focus range**

#### **The focus range is displayed when operating the zoom.**

- The focus range is displayed in red when it is not focused after pressing the shutter button halfway.
- D Focus range

The focus range may change gradually depending on the zoom position.

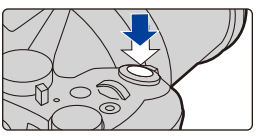

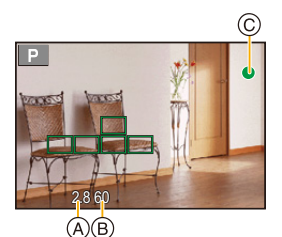

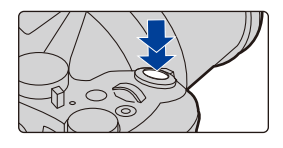

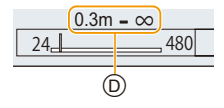

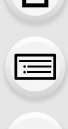

**MENU** 

# **Motion picture button (Recording motion pictures)**

# **Start recording by pressing the motion picture button.**

• Release the motion picture button right after you press it.

**Stop the recording by pressing the motion picture button again.**

**Mode dial (Selecting a Recording Mode)**

**Select the mode by rotating the mode dial.**

**• Rotate the mode dial slowly to select the desired mode.**

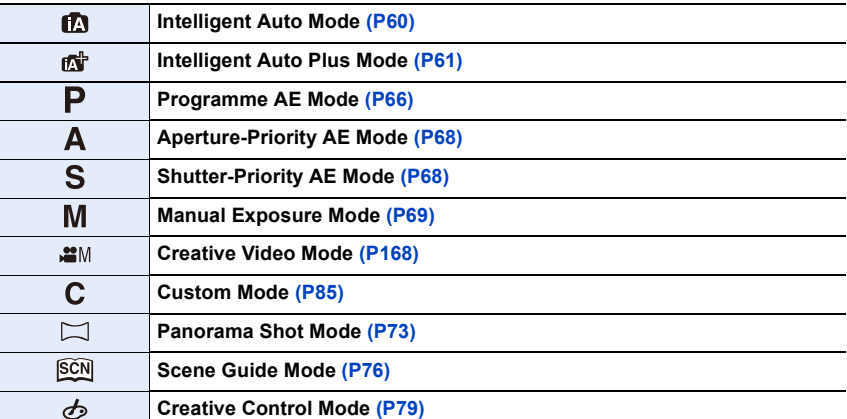

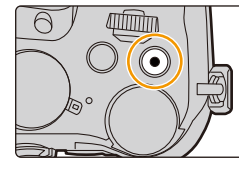

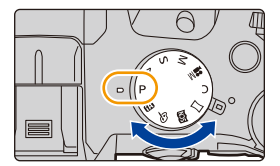

ᡗᠠ 扈 **MENU** ఆ

## **Front Dial/Rear Dial**

#### **Rotating:**

**MENU** 

**Selection of items or setting of values is performed during the various settings.**

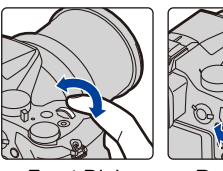

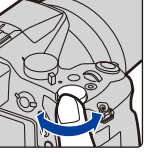

Front Dial Rear Dial

• These operating instructions describe operations of the front dial/rear dial as follows:

e.g.: When rotating the front dial to the left or right:  $\mathbf{w}$ 

e.g.: When rotating the rear dial to the left or right:  $\mathbf{\hat{x}}$ <sup>1</sup>

Allows you to set the aperture, shutter speed, and other settings when in  $P / A / S / M$ modes.

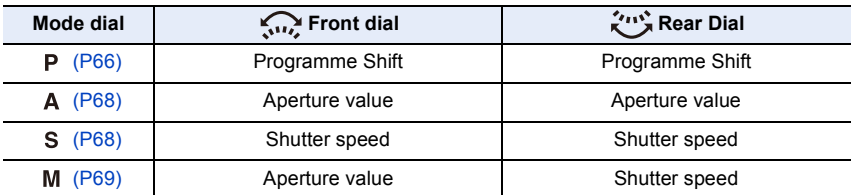

• In [Dial Set.] in the [Custom] menu, you can change the operation methods of the front dial and rear dial[. \(P43\)](#page-42-0)

#### <span id="page-40-0"></span>**Temporarily changing the items assigned to the front/rear dials ([Dial Operation Switch])**

[Dial Operation Switch] is assigned to [Fn3] at the time of purchase. [\(P55\)](#page-54-0)

- **1 Press [Fn3].**
	- A Function button [Fn3]
	- A guide will be displayed showing the items temporarily assigned to the front/rear dials.
	- If no operations are performed, the guide will disappear in a few seconds.

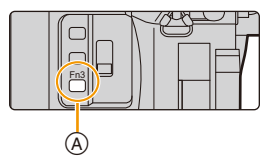

#### **2 Rotate the front/rear dials while the guide is displayed.**

• The settings of the items assigned to the dials will change.

#### **3 Press [MENU/SET] and set.**

- You can also complete this step by performing either of the operations below:
	- Press the shutter button halfway
	- Press [Fn3]

**MENU** 

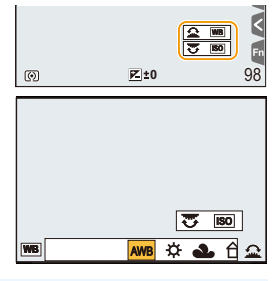

- Items that are temporarily assigned to the front/rear dials can be used only while the guide (step **2**) or setting screen (step **3**) is displayed.
- You can set the items to be assigned temporarily to the front/rear dials in [Dial Operation Switch Setup] in [Dial Set.] in the [Custom] menu. [\(P43\)](#page-42-1)

# <span id="page-42-0"></span>■ Setting the operation methods of the front dial and rear dial > **[Custom]** > **[Dial Set.]** MENU

<span id="page-42-1"></span>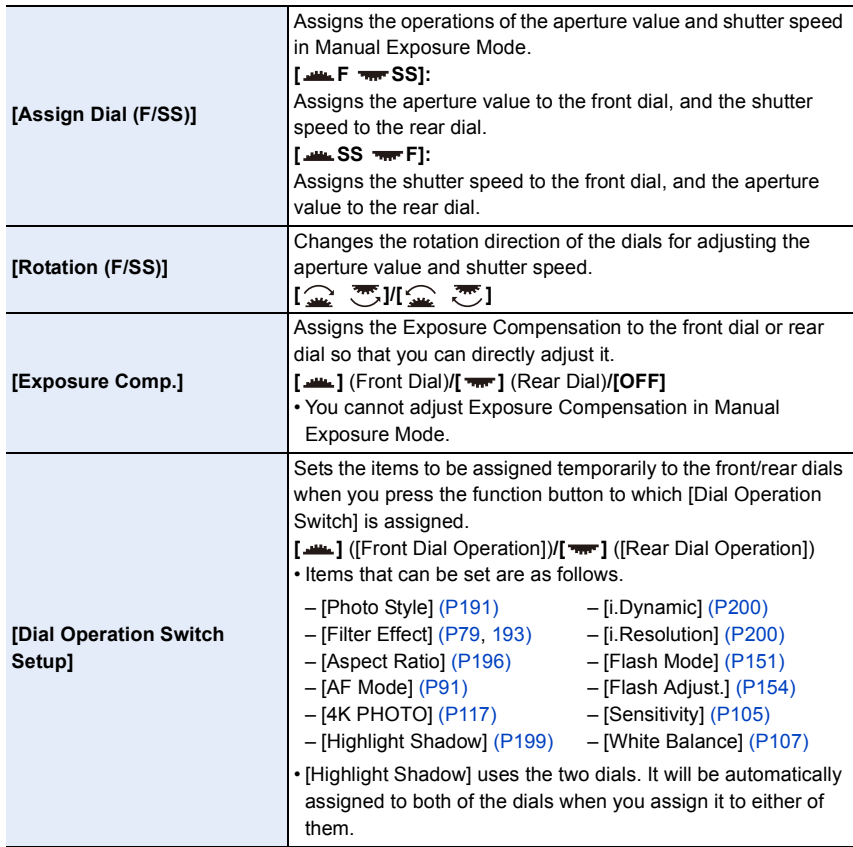

# **[ND FILTER] switch (switching the ND filter setting)**

Using the [ND FILTER] switch, you can switch the built-in optical ND filter setting. (The filter adjusts the amount of light.)

• Use this function when recording a bright subject outdoors under a clear sky that causes the screen to look white.

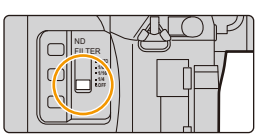

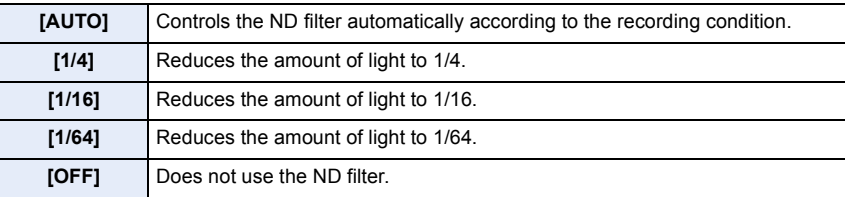

### **Not available in these cases:**

• In the following cases, [ND FILTER] will be fixed to [OFF] even if it is set to [AUTO]:

- Manual Exposure Mode
- Creative Video Mode

**MENU** 

- When recording motion pictures
- When [Silent Mode] is set to [ON]
- In the following cases, [ND FILTER] will be fixed to the setting at the start of recording:
- When [Variable Frame Rate] is set to [ON]
- [Panorama Shot]
- When [Burst Rate] is set to [H]
- When recording with the Bracket function
- When recording with [Post Focus]
- When [iHandheld Night Shot] is set to [ON]
- When [iHDR] or [HDR] is set to [ON]

44

# **Cursor buttons/[MENU/SET] button**

**Pressing the cursor button: Selection of items or setting of values etc., is performed. Pressing [MENU/SET]: Confirmation of setting contents, etc., is performed.**

- These operating instructions expresses the up, down, left, and right of the cursor button as  $\triangle$ / $\P$ / $\triangle$ .
- By assigning [Cursor Button Lock] to a function button, you can disable the cursor buttons and the [MENU/SET] button[. \(P55\)](#page-54-0)

# **[DISP.] button (Switching the displayed information)**

Press [DISP.] to switch the information displayed on the screen.

• If the information on the screen is not displayed any longer because no operation was performed for some time, press the [DISP.] button or touch the screen to display the information again.

## <span id="page-44-0"></span>**In Recording Mode**

**Switching the display method of the viewfinder/monitor**

> **[Custom]** > **[LVF Disp.Style]** MENU

#### > **[Custom]** > **[Monitor Disp. Style]** MENU

[ ] (viewfinder style): Scales down images slightly so that you can better review the composition of the images.

[ $\frac{1}{2}$ ] (monitor style): Scales images to fill the entire screen so that you can see their details.

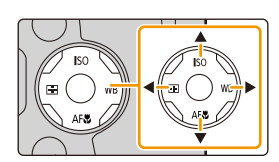

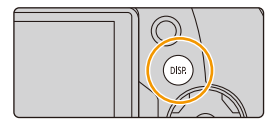

**MENU** 

■ [**[**] Live View Finder style display layout (Example of viewfinder style display)

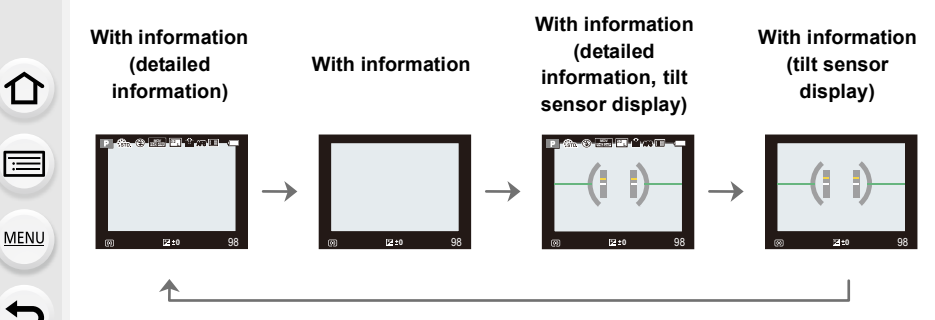

<span id="page-45-0"></span>∫ **[ ] Monitor style display layout** (Example of monitor style display)

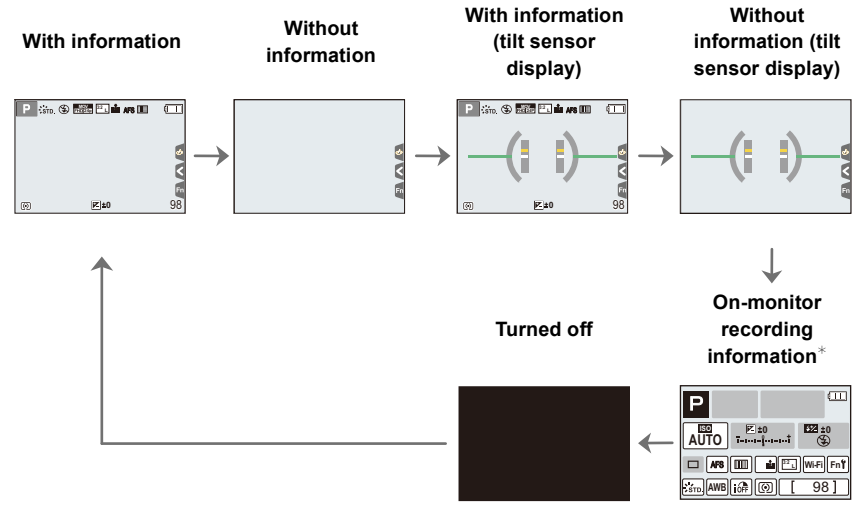

- $*$  When the on-monitor recording information screen is displayed, you can touch the desired item and change its setting directly.
- <span id="page-45-1"></span>• If you assign [LVF/Monitor Disp. Style] to [Fn Button Set] [\(P55\)](#page-54-0) in the [Custom] menu, each time you press the assigned function button, you can change the display style of the monitor or viewfinder  $([$   $]$   $]/[$   $]$  $[$  $]$  $]$  $]$ , whichever is currently in use.

2. Getting Started/Basic Operations

#### <span id="page-46-0"></span>∫ **About the tilt sensor display**

With the tilt sensor displayed, it is easy to correct the tilt of the camera etc.

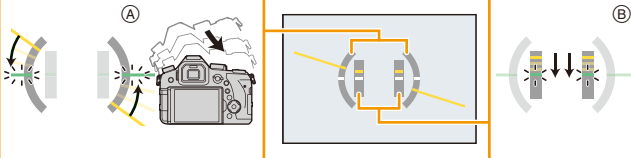

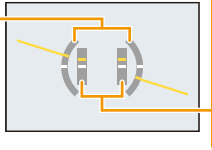

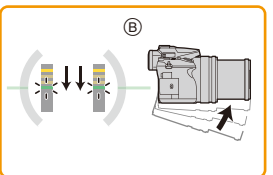

- A **Horizontal direction**: Correcting tilt to the left
- B **Vertical direction**: Correcting downward tilt
- When the tilt of the camera is little, the indicator changes to green.
- Even after correcting the tilt, there may still be an error of approximately  $\pm 1^{\circ}$ .
- When tilted significantly upwards or downwards to record, the tilt sensor display may not be displayed correctly, and the Direction Detection Function [\(P35\)](#page-34-0) may not work correctly.

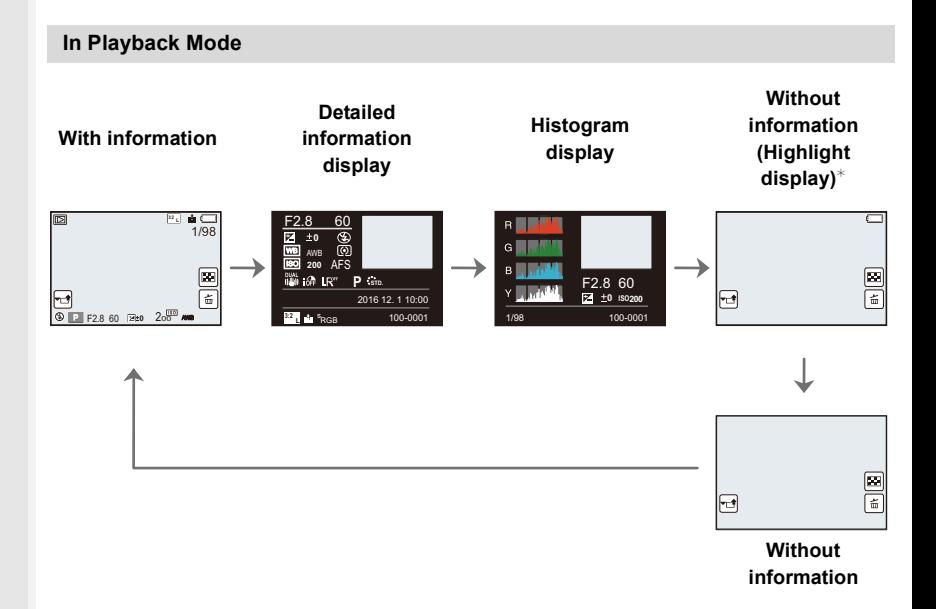

 $*$ This is displayed if [Highlight] [\(P225\)](#page-224-0) in the [Custom] menu is set to [ON].

• Some of the screens cannot be displayed for certain files that you play back, such as motion pictures and 4K burst files.

#### **Touch screen (Touch operations)**

Touch screen of this unit is capacitive. Touch the panel directly with your bare finger.

# <u>ብ</u> **MENU**

#### ∫ **Touch**

∫ **Drag**

To touch and release the touch screen.

### ∫ **Pinch (enlarge/reduce)**

Pinch the touch screen apart (enlarge) or together (reduce) with two fingers.

A movement without releasing the touch screen.

- Touch the screen with the clean and dry finger.
- If you use a commercially available monitor protection sheet, please follow the instructions that accompany the sheet.

(Some monitor protection sheets may impair visibility or operability.)

## **Not available in these cases:**

- The touch screen may not function normally in the following cases.
	- When touched by a gloved hand
	- When the touch screen is wet

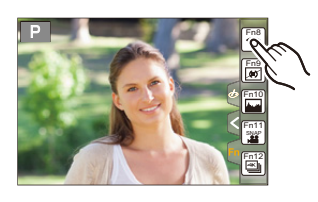

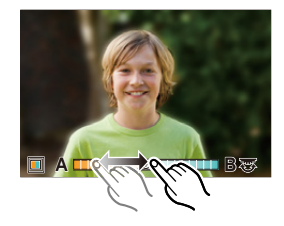

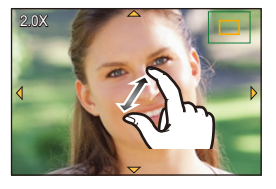

# **Taking Pictures Using the Touch Function**

#### **Taking pictures using the Touch Shutter function**

# **Applicable modes:**

Just by touching the subject you want as your point of focus, the camera will focus on the subject and take the picture automatically.

# **1** Touch  $\left[\left\{\right\}\right]$ .

⇧

肩

**MENU** 

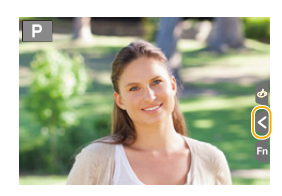

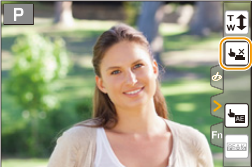

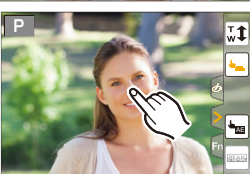

# **2 Touch**  $\left[\frac{L \times L}{L}\right]$

- Icon will change to  $[\bigstar_n]$ , and taking a picture with the Touch Shutter function becomes possible.
- **3 Touch the subject you wish to focus on, and then take a picture.**
	- The picture is taken when the focus is achieved.

## ∫ **To cancel the Touch Shutter function** Touch  $[\frac{1}{2}]$ .

• If shooting with the touch shutter fails, the AF area turns red and disappears.

#### <span id="page-49-0"></span>**Easily Optimising the Brightness for a Specified Area (Touch AE)**

# **Applicable modes:**

You can easily optimise the brightness for a touched position. When the face of the subject appears dark, you can brighten the screen according to the brightness of the face.

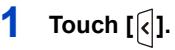

ᡗᠠ

MENU

 $\overline{\phantom{a}}$ 

# **2 Touch**  $\left[\frac{L_{\text{max}}}{L}\right]$ .

- The setting screen for the brightness optimisation position is displayed.
- [Metering Mode] is set to  $[ \triangleq_{\text{min}} ]$ , which is used exclusively for the Touch AE.

# **3 Touch the subject you want to optimise the brightness for.**

• Touching [Reset] will bring the brightness optimisation position back to the centre.

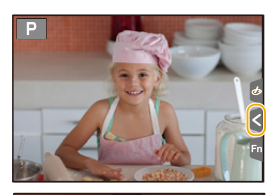

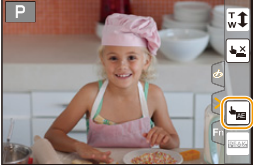

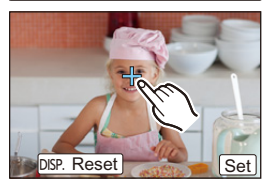

# **4 Touch [Set].**

#### ∫ **Cancelling the Touch AE function**

**Touch [ ].**

• [Metering Mode] returns to the original setting, and the brightness optimisation position is cancelled.

#### **Not available in these cases:**

- This function is not available in the following cases:
	- When using the Digital Zoom
	- When [4K Live Cropping] is set
	- When [Touch AF] in [Touch Settings] of the [Custom] menu has been set to [AF+AE] [\(P99\)](#page-98-0)

# <span id="page-50-0"></span>**Setting menu items**

You can either operate the buttons or touch the monitor to set menu items.

# **1 Press [MENU/SET].**

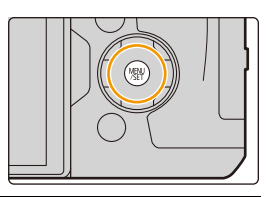

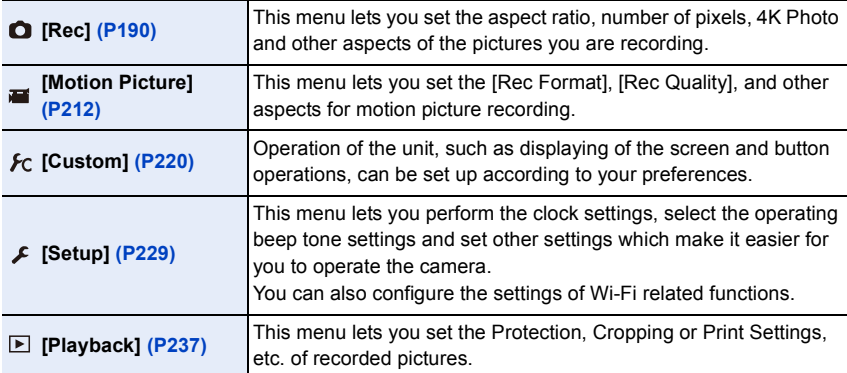

• The [Setup] menu contains some important settings relating to the camera's clock and power. Check the settings of this menu before proceeding to use the camera.

# **2 Press** 3**/**4 **of the cursor button to select the menu item and press [MENU/SET].**

- The menu item can also be selected by rotating the rear dial.
- You can also move to the next page by pressing [DISP.] or rotating the zoom lever.

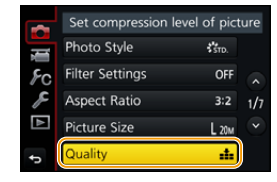

# **(In touch operation)**

#### **Touch the menu item.**

• The page can be changed by touching  $[$   $\Diamond$   $]$   $[$   $\Diamond$   $]$ .

# **3 Press** 3**/**4 **of the cursor button to select the setting and press [MENU/SET].**

- You can also select the setting by rotating the rear dial.
- Depending on the menu item, its setting may not appear or it may be displayed in a different way.

# **(In touch operation)**

# **Touch the Setting to set.**

• There are functions that cannot be set or used depending on the modes or menu settings being used on the camera.

#### ∫ **Switching to other menus**

**1 Press** 2**.**

**MENU** 

- **2 Press** 3**/**4 **to select a menu selector icon, such as**   $[2]$ .
	- You can also select the menu toggle icons by rotating the front dial.
- **3 Press [MENU/SET].**

# **(In touch operation)**

Touch a menu selector icon, such as  $\lceil \mathcal{L} \rceil$ .

∫ **Close the menu**

**Press [** $\text{m/s}$ ] or press the shutter button halfway.

# **(In touch operation)**

Touch  $[\Box]$ .

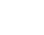

52

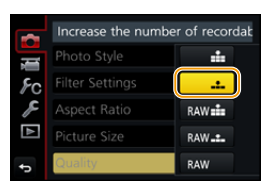

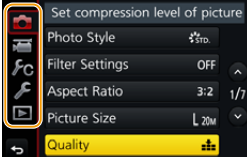

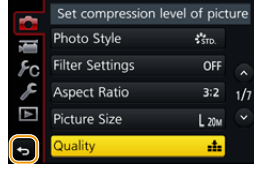

# <span id="page-52-0"></span>**Calling frequently-used menus instantly (Quick Menu)**

By using the Quick Menu, some of the menu settings can be easily found.

• The features that can be adjusted using Quick Menu are determined by the mode or a display style the camera is in.

# **1 Press [Q.MENU] to display the Quick Menu.**

- You can also use the button as a function button. [\(P55\)](#page-54-0)
- **2 Rotate the front dial to select the menu item.**

- **3 Rotate the rear dial to select the setting.**
- **4 Press [Q.MENU] to exit the menu once the setting is complete.**

• You can also set items by pressing the cursor buttons  $\triangle$ / $\Pi$ / $\blacktriangle$ / $\blacktriangleright$ . **On-monitor recording information in [[....]] (Monitor style) [\(P46\)](#page-45-0)** Select the item by pressing the [Q.MENU] button and

rotating the rear dial, and then select the setting by rotating the front dial.

• You can also set with  $\triangle$ / $\nabla$ / $\blacktriangleleft$ / $\blacktriangleright$  and [MENU/SET].

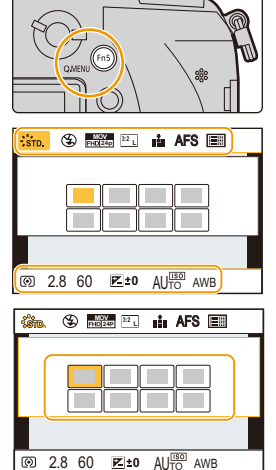

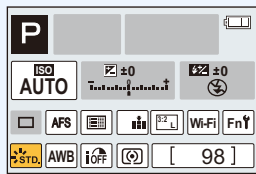

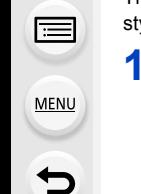

## **Customising the Quick Menu settings**

When [Q.MENU[\] \(P228\)](#page-227-0) in the [Custom] menu is set to [CUSTOM], the Quick Menu can be changed as desired.

Up to 15 items can be set to the Quick Menu.

**1 Press**  $\blacktriangledown$  **to select**  $\lceil \mathbb{Q}_{\mathcal{F}} \rceil$  and then press [MENU/SET].

- **2 Press** 3**/**4**/**2**/**1 **to select the menu item in the top row and then press [MENU/SET].**
- **3 Press** 2**/**1 **to select the empty space in the bottom row and then press [MENU/SET].**
	- A Items that can be set
	- B Set items

**MENU** 

• You can also set the menu item by dragging it from the top row to the bottom row.

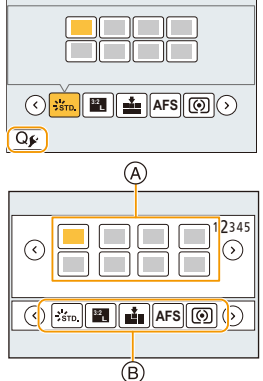

- If there is no empty space in the bottom row, you can replace an existing item with a new select item by selecting the existing item.
- To cancel the setting, move to the bottom row by pressing  $\blacktriangledown$  and select an item to cancel, and then press [MENU/SET].

#### **4 Press** [而/5].

• It will return to screen of step **1**. Press [MENU/SET] to switch to the recording screen.

# <span id="page-54-0"></span>**Assigning frequently used functions to the buttons (function buttons)**

You can assign recording functions, etc. to specific buttons and icons.

- Some functions cannot be assigned depending on the function button.
- Some functions may not be available depending on the mode or displayed screen.

#### **1 Select the menu. [\(P51\)](#page-50-0)**

⇧

**MENU** 

> **[Custom]** > **[Fn Button Set]**> MENU**[Setting in REC mode]/[Setting in PLAY mode]**

- **2 Press** 3**/**4 **to select the function button you want to assign a function to and then press [MENU/SET].**
- **3 Press** 3**/**4 **to select the function you want to assign and then press [MENU/SET].**
	- For details on the functions that can be assigned in [Setting in REC mode], refer to [P56](#page-55-0). • For details on the functions that can be assigned in [Setting
- $Fn8$ Fn9  $\sqrt{9}$  $Fn10$ Fn11 34  $Fn12$ Fn6 ы
- in PLAY mode], refer t[o P58.](#page-57-0) • To restore the default function button settings, select [Restore to Default].

#### ∫ **Configuring the function button settings from the on-monitor recording information screen**

Touching [Fn] on the on-monitor recording information scree[n \(P45\)](#page-44-0) also allows you to display the screen in step **2**.

#### ∫ **Rapidly assigning functions**

The assignment screen displayed in Step **3** above can be displayed by holding a function button ([Fn3] to [Fn7]) for 2 seconds.

#### <span id="page-55-0"></span>**Using the function buttons during recording**

You can use assigned functions by pressing a function button when recording.

# ∫ **Using function buttons with touch operations**

**1 Touch [ ].**

ᡗ

**MENU** 

# **2 Touch [Fn8], [Fn9], [Fn10], [Fn11] or [Fn12].**

• [Fn8], [Fn9], [Fn10], [Fn11], and [Fn12] cannot be used when the viewfinder is in use.

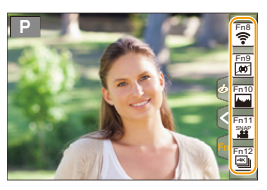

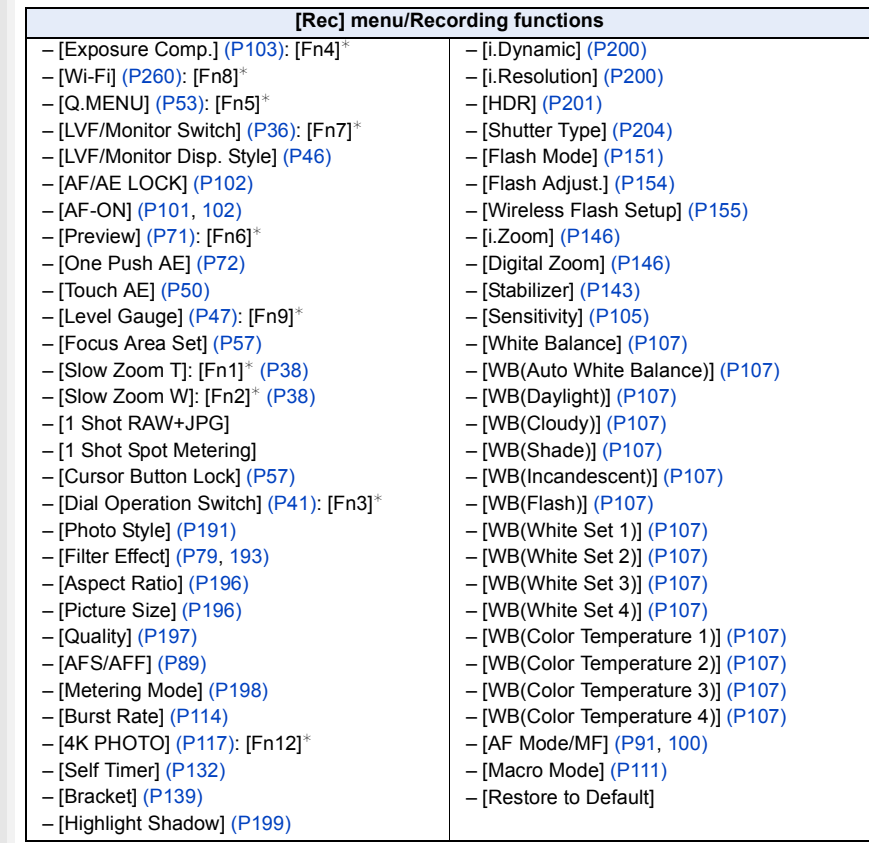

#### ∫ **Functions that can be assigned in [Setting in REC mode]**

#### 2. Getting Started/Basic Operations

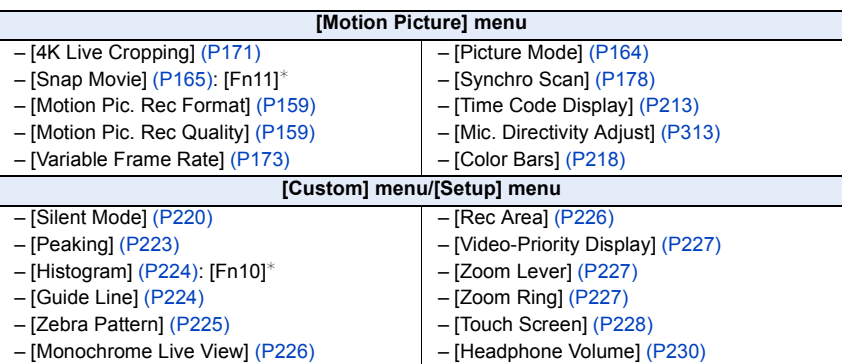

 $*$  Function button settings at the time of purchase.

- <span id="page-56-0"></span>• When set to [Focus Area Set], it is possible to display the position setting screen of either AF area or MF Assist.
- When [1 Shot RAW+JPG] is set, it will record the RAW file and a fine JPEG image simultaneously once only. It will return to original quality after recording.
- When [1 Shot Spot Metering] is set, it will record with [Metering Mode] set to  $\lceil \cdot \cdot \rceil$  (spot) once only. It will return to original Metering Mode after recording.
- <span id="page-56-1"></span>• Operations of the cursor button and [MENU/SET] are disabled when [Cursor Button Lock] is set. Press the function button again to enable them.

ი

**MENU** 

#### <span id="page-57-0"></span>**Using the function buttons during playback**

You can directly set an assigned function to a selected image by pressing the function button during playback.

Example: When [Fn5] is set to [Favorite]

- **1 Press** 2**/**1 **to select the picture.**
- **2 Press [Fn5], and then set the image as [Favorite].**

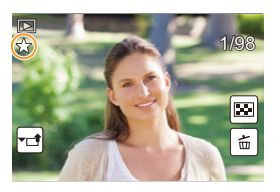

#### ∫ **Functions that can be assigned in [Setting in PLAY mode]**

• The following functions can be assigned to the button [Fn1], [Fn2], [Fn3], [Fn4], [Fn5] or [Fn7].

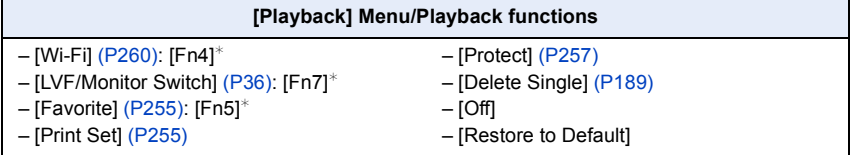

 $*$  Function button settings at the time of purchase.

# **Entering Text**

⇧

**MENU** 

# **1 Press** 3**/**4**/**2**/**1 **to select text and then press [MENU/SET] to register.**

• Move the cursor to  $\begin{bmatrix} A_{1}^{\mathsf{A}} \\ A_{2}^{\mathsf{A}} \end{bmatrix}$  and then press [MENU/SET] to switch text between [A] (capitals), [a] (lower case), [1] (numbers) and [&] (special characters).

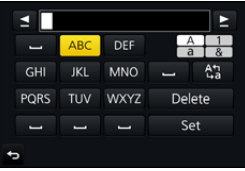

- To enter the same character twice, move the cursor by rotating the rear dial to the right or the zoom lever to the [T] side.
- The following operations can be performed by moving the cursor to the item and pressing [MENU/SET]:
	- $-$  [ $\Box$ ]: Enter a blank
	- [Delete]: Delete a character
	- $-$ [ $\blacktriangleleft$ ]<sup>\*</sup>: Move the entry position cursor to the left
	- $-$ [ $\blacktriangleright$ ]<sup>\*</sup>: Move the entry position cursor to the right  $*$ It can also be moved with the rear dial or zoom lever.
- A maximum of 30 characters can be entered. (Maximum of 9 characters when setting names in [Face Recog.])
- A maximum of 15 characters can be entered for [ ], [ ], [ ], [ ] and [ ]. (Maximum of 6 characters when setting names in [Face Recog.])

# **2 Press** 3**/**4**/**2**/**1 **to move the cursor to [Set] and then press [MENU/SET] to end text input.**

# 59

# *3.* **Recording Modes**

# <span id="page-59-0"></span>**Taking Pictures using the Automatic Function**

# **(Intelligent Auto Mode)**

# **Recording Mode:**

In this mode, the camera makes the optimal settings for the subject and scene, so we recommend it when you wish to leave the settings to the camera and record without thinking about them.

# **1** Set the mode dial to [ $|$ **]**.

• The camera will switch to either the most recently used of Intelligent Auto Plus Mode or Intelligent Auto Mode. At the time of purchase, the mode is set to Intelligent Auto Plus Mode.

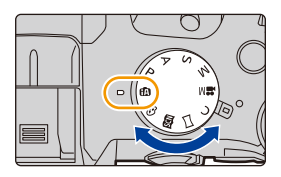

# **2 Align the screen with the subject.**

• When the camera identifies the optimum scene, the icon of the scene concerned is displayed in blue for 2 seconds, after which its colour changes to the usual red. (Automatic scene detection)

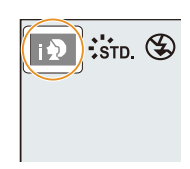

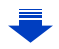

**MENU** 

#### **The camera detects scenes automatically (Scene Detection)** ( $\odot$ : When taking pictures, a: When recording motion pictures)

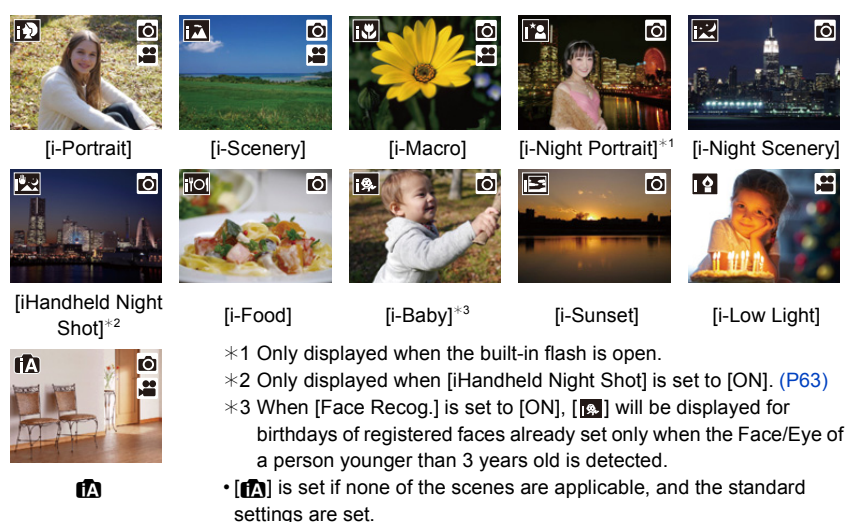

• When recording 4K photos or when recording using [Post Focus], Scene Detection works the same way as when recording motion pictures.

#### <span id="page-60-0"></span>∫ **Switching between Intelligent Auto Plus Mode and Intelligent Auto Mode**

Select the  $\lceil \frac{1}{2} \rceil$  or  $\lceil \frac{1}{2} \rceil$  tab on the menu screen, press  $\blacktriangleright$  to select  $\lceil \frac{1}{2} \rceil$  or  $\lceil \frac{1}{2} \rceil$ , and press [MENU/SET].

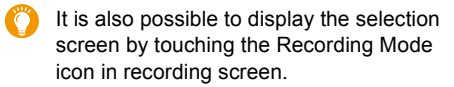

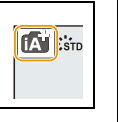

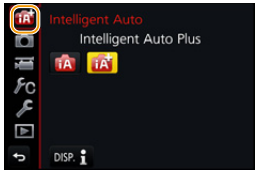

Intelligent Auto Plus Mode allows you to adjust some settings

such as the brightness and colour tone while also using Intelligent Auto Mode for other settings so that you can record images more suited to your preferences. (±: possible, **—**: not possible)

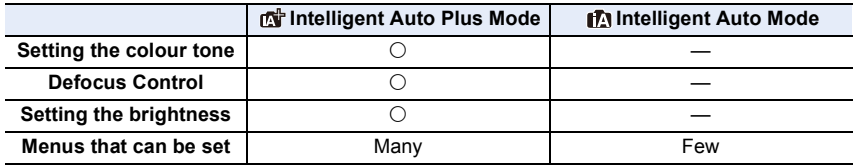

61

#### 3. Recording Modes

#### ∫ **Auto Focus, Face/Eye Detection, and Face Recognition**

The Auto Focus Mode is automatically set to  $[\mathbf{S}]$ . If you touch the subject, the AF tracking function will work. The AF tracking functio[n \(P93\)](#page-92-0) will also work if you press  $\blacktriangleleft$  and then press the shutter button halfway.

• When [Face Recog.] is set to [ON], and the face similar to the registered face is detected,  $[R]$  is displayed in the top right of  $[R]$ ,  $[R]$  and  $[R]$ .

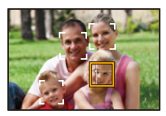

#### ∫ **About the flash**

**MENU** 

When the flash is open, the camera automatically sets  $[\downarrow 4]$ ,  $[\downarrow 4]$ ,  $(AUTO/Red-Eye)$ Reduction),  $[i\frac{1}{2}]$  or  $[i\frac{1}{2}]$  to match the type of subject and brightness.

- **Open the flash when the flash is to be used[. \(P148\)](#page-147-0)**
- When [ $\sharp$  \ or [ $\sharp$  \ is set, Red-Eye Removal is enabled.
- Shutter speed will be slower during  $[i \frac{1}{2} \$  or  $[i \frac{1}{2} \$  ].

#### ∫ **Scene Detection**

- If a tripod is used, for instance, and the camera has judged that camera shake is minimal when the scene detection has been identified as  $[\mathbf{R}]$ , the shutter speed will be slower than normal. Take care not to move the camera while taking pictures.
- Depending on recording conditions, different scene types may be selected for the same subject.

#### **The Backlight Compensation**

• When there is a backlight, the subject appears darker and the camera will automatically attempt to correct it by increasing the brightness of the picture.

In Intelligent Auto Plus Mode or Intelligent Auto Mode, backlight compensation works automatically.

62

启

**MENU** 

 $\overline{\mathbf{t}}$ 

# <span id="page-62-0"></span>**Recording night scenes ([iHandheld Night Shot])**

# **Recording Mode:**

When [ $\mathbb{Z}$ ] is detected while taking handheld night shots, pictures of the night scenery will be taken at a high burst speed and composed into a single picture.

This mode is useful if you want to take stunning night shots with minimal jitter and noise, without using a tripod.

# > **[Rec]** > **[iHandheld Night Shot]** > **[ON]/[OFF]** MENU

- The angle of view will be slightly narrower.
- Do not move the camera during the continuous shooting after pressing the shutter button.
- Flash is fixed to [Œ] (forced flash off).

# **Not available in these cases:**

- [iHandheld Night Shot] does not work for the pictures taken during a motion picture recording.
- This function is not available in the following cases:
- When recording in Burst Mode
- When recording 4K photos
- When recording with [Post Focus]
- When using [Time Lapse Shot]
- When using [Stop Motion Animation] (only when [Auto Shooting] is set)
- When recording with the Bracket function
- $-$  When [Quality] is set to [RAW $\mathbf{u}$  ], [RAW $\mathbf{u}$  or [RAW]

 $\equiv$ 

**MENU** 

# **Combining pictures into a single picture with rich gradation ([iHDR])**

# **Recording Mode:**

When there is, for example, strong contrast between the background and the subject, multiple still pictures are recorded with differing exposures and combined to create a single still picture rich in gradation.

[iHDR] works automatically as needed. When it does, [HDR] is displayed on the screen.

### > **[Rec]** > **[iHDR]** > **[ON]/[OFF]** MENU

- The angle of view will be slightly narrower.
- Do not move the camera during the continuous shooting after pressing the shutter button.
- You cannot take the next picture until the combination of pictures is complete.
- A moving subject may be recorded with unnatural blurs.

### **Not available in these cases:**

- [iHDR] does not work for the pictures taken during a motion picture recording.
- This function is not available in the following cases:
- When recording using the flash
- When recording in Burst Mode
- When recording 4K photos
- When recording with [Post Focus]
- When using [Time Lapse Shot]
- When using [Stop Motion Animation] (only when [Auto Shooting] is set)
- When recording with the Bracket function
- $-$  When [Quality] is set to [RAW $\ddot{=}$ ], [RAW $\ddot{=}$ ] or [RAW]

### **Taking pictures with customised colour, defocus control, and brightness settings**

**Recording Mode:** 

- ∫ **Setting colour**
- **1 Press ▶ to display the setting screen.**<br>2 **Rotate the rear dial to adjust colour** 
	- **2 Rotate the rear dial to adjust colour.**
		- Press [MENU/SET] to return to the recording screen.
		- The colour setting will return to the default level (centre point) when this unit is turned off or the camera is switched to another Recording Mode.

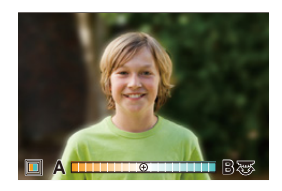

### ∫ **Taking a picture with a blurred background (Defocus Control)**

- **1 Press [Fn6] to display the setting screen.**
- **2 Set the blurriness by rotating the rear dial.**
	- If you press [MENU/SET], you can return to the recording screen.
	- Pressing [Fn6] on the blurriness setting screen will cancel the setting.
	- Auto Focus Mode is set to  $\lceil \blacksquare \rceil$ . The position of the AF area can be set by touching the screen. (Its size cannot be changed)

# ∫ **Setting brightness**

- **1 Press [ ].**
- **2 Rotate the rear dial to adjust brightness.**
	- You can adjust the Exposure Bracket setting by pressing  $\triangle$ / $\nabla$  while the brightness setting screen is displayed. [\(P140\)](#page-139-0)
	- Press  $\lceil \frac{1}{2} \rceil$  again to return to the recording screen.

#### **Change the settings by using the touch screen**

- $\bullet$  Touch  $[\circledast]$ ].
- **2** Touch the item you want to set.

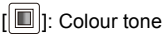

- [ $\blacksquare$ ]: Defocus level
- [Z|: Brightness
- **3** Drag the slide bar or exposure meter to set.
	- Press [MENU/SET] to return to the recording screen.

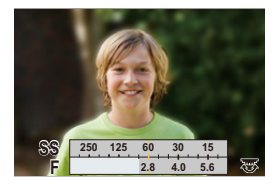

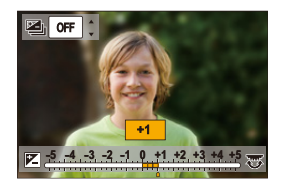

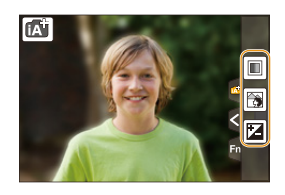

# <span id="page-65-0"></span>**Taking Pictures with Automatically Adjusted Aperture and Shutter Speed (Programme AE Mode)**

**Recording Mode:** 

**MENU** 

The camera automatically sets the shutter speed and the aperture value according to the brightness of the subject.

You can take pictures with greater freedom by changing various settings in the [Rec] menu.

# **Set the mode dial to**  $[$  $\mathsf{P}$  **].**

**2 Press the shutter button halfway and display the aperture value and shutter speed value on the screen.**

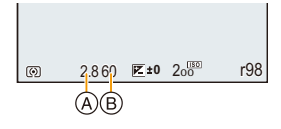

- (A) Aperture value
- B Shutter speed
- If the exposure is not adequate when the shutter button is pressed halfway, the aperture value and shutter speed turn red and blink.

#### **Programme Shift**

In Programme AE Mode, you can change the preset aperture value and shutter speed without changing the exposure. This is called Programme Shift.

You can make the background more blurred by decreasing the aperture value or record a moving subject more dynamically by slowing the shutter speed when taking a picture in Programme AE Mode.

- **1 Press the shutter button halfway and display the aperture value and shutter speed value on the screen.**
- **2 While the values are displayed (about 10 seconds), perform Programme Shift by rotating the rear dial or front dial.**

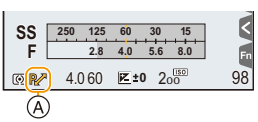

A Programme Shift indication

• To cancel Programme Shift, turn off this unit or rotate the front/rear dial until the Programme Shift indication disappears. Programme Shift can easily be cancelled by setting a function button to [One Push AE]. [\(P72\)](#page-71-0)

## **Not available in these cases:**

• Programme Shift is not available in the following cases:

- When recording 4K photos
- When recording with [Post Focus]
- When the ISO sensitivity is set to  $[1]$  so 1

⇧

 $\overline{\phantom{a}}$ 

# **Taking Pictures by Specifying the Aperture/ Shutter Speed**

**Recording Mode:** 

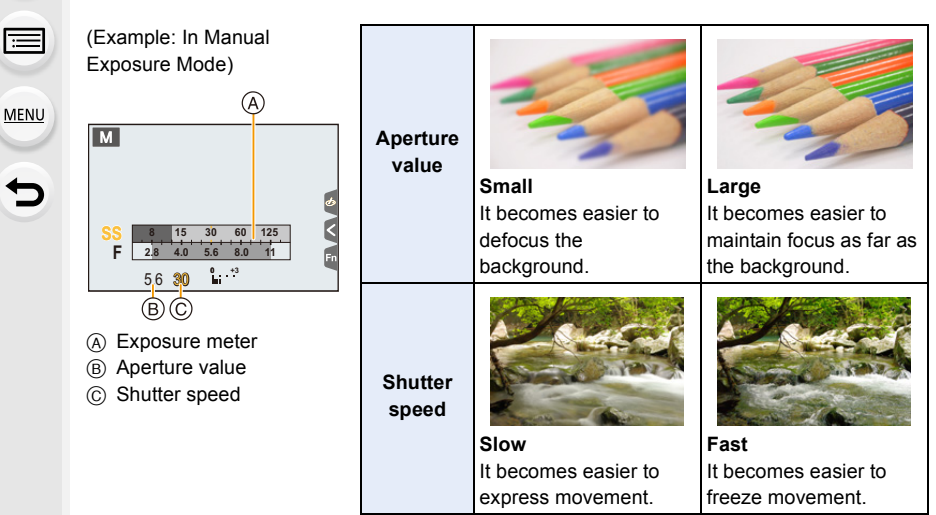

- The effects of the set aperture value and shutter speed will not be visible on the recording screen. To check on the recording screen, please use [Preview]. [\(P71\)](#page-70-0)
- The brightness of the screen and the recorded pictures may differ. Check the pictures on the playback screen.
- Rotate the front/rear dial to display the Exposure Meter. Unsuitable areas of the range are displayed in red.
- If the exposure is not adequate, the aperture value and the shutter speed turn red and blink when the shutter button is pressed halfway.

#### <span id="page-67-0"></span>**Aperture-Priority AE Mode**

When you set the aperture value, the camera automatically optimises the shutter speed for the brightness of the subject.

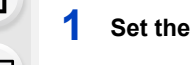

**MENU** 

# **1** Set the mode dial to [A].

- **2 Set the aperture value by rotating the rear dial or the front dial.**
	- (A) Aperture value
	- (B) Exposure meter

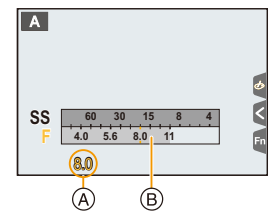

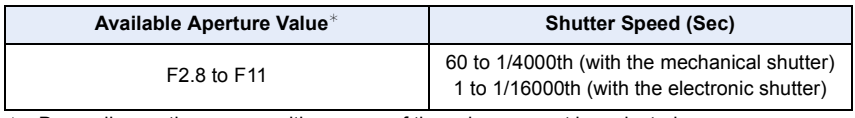

 $*$  Depending on the zoom position, some of the values cannot be selected.

## <span id="page-67-1"></span>**Shutter-Priority AE Mode**

When you set the shutter speed, the camera automatically optimises the aperture value for the brightness of the subject.

- **1** Set the mode dial to [S].
- **2 Set the shutter speed by rotating the rear dial or the front dial.**
	- A Shutter speed
	- (B) Exposure meter

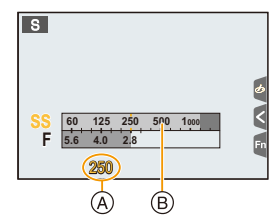

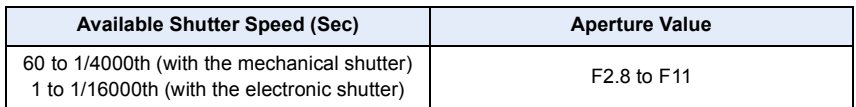

#### <span id="page-68-0"></span>**Manual Exposure Mode**

Determine the exposure by manually setting the aperture value and the shutter speed.

**Set the mode dial to**  $[M]$ **.** 

**MENU** 

**2 Rotate the rear dial to set the shutter speed, and rotate the front dial to set the aperture value.**

- A Exposure meter
- (B) Aperture value
- C Shutter speed
- D Manual Exposure Assistance

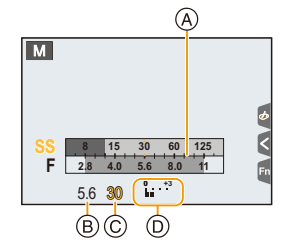

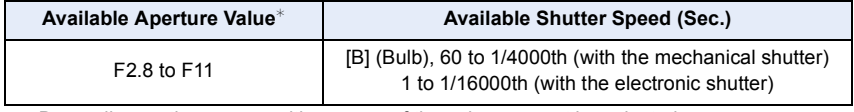

 $*$  Depending on the zoom position, some of the values cannot be selected.

#### **Optimising the ISO sensitivity for the shutter speed and aperture value**

When the ISO sensitivity is set to [AUTO], the camera sets the ISO sensitivity automatically so that the exposure will be appropriate for the shutter speed and aperture value.

• Depending on recording conditions, an appropriate exposure may not be set or the ISO sensitivity may become higher.

#### <span id="page-68-1"></span>**Manual Exposure Assistance** The exposure is adequate. Set to faster shutter speed or larger aperture value. Set to slower shutter speed or smaller aperture value. **0**  $\frac{0}{10}$  +  $\frac{+3}{1}$ **-3 0**

• The Manual Exposure Assistance is an approximation. We recommend checking the pictures on the playback screen.

 $\equiv$ 

**MENU** 

#### ∫ **About [B] (Bulb)**

If you set the shutter speed to [B], the shutter stays open while the shutter button is pressed fully (up to approximately 120 seconds).

The shutter closes if you release the shutter button.

Use this when you want to keep the shutter open for a long time to take pictures of fireworks, a night scene etc.

• It can only be used with Manual Exposure Mode.

- We recommend using a tripod or the shutter remote control (DMW-RSL1: optional) when you take pictures with the shutter speed set to [B].
	- Refer to [P315](#page-314-0) for information about the shutter remote control.
	- When you take pictures with the shutter speed set to [B], noise may become visible. To avoid picture noise, we recommend setting [Long Shtr NR] in the [Rec] menu to [ON] before taking pictures. [\(P206\)](#page-205-0)

#### **Not available in these cases:**

- This function is not available in the following cases:
- When recording using the flash (only when [Flash Synchro] is set to [2ND])
- When recording 4K photos
- When recording with the Post Focus function
- When recording with the Bracket function
- When [HDR] is set to [ON]
- When using the electronic shutter
- When [Silent Mode] is set to [ON]
- When using [Time Lapse Shot]
- When using [Stop Motion Animation] (only when [Auto Shooting] is set)

## <span id="page-70-0"></span>**Confirm the Effects of Aperture and Shutter Speed (Preview Mode)**

# **Applicable modes:**

The effects of aperture and shutter speed can be checked by using the Preview Mode. • **Confirm the effects of aperture:** You can check the depth of field (effective focus range)

- before taking a picture by closing the diaphragm blades to the aperture value you set.
- **Confirm the effects of shutter speed:** Movement can be confirmed by displaying the actual picture that will be taken with that shutter speed.

#### **1 Set a function button to [Preview][. \(P55\)](#page-54-0)** • The following step is an example in which [Preview] is assigned to [Fn6].

#### **2 Press [Fn6] to switch between different effect preview screens.**

• Every time you press the [Fn6] button, the screen switches.

**Normal recording screen**

**Aperture effect preview screen** Aperture effect:  $\bigcirc$ **Shutter speed effect: —**

**Shutter speed effect preview screen** Aperture effect:  $\bigcirc$ **Shutter speed effect:**  $\bigcirc$ 

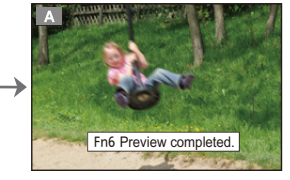

## **Depth of field properties**

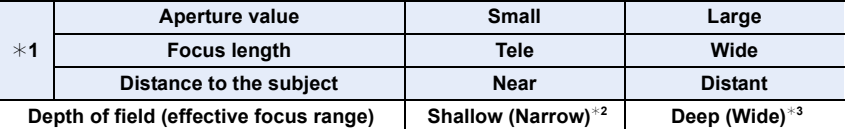

Fn6 Shtr Speed Effect added.

- $*1$  Recording conditions
- $*2$  Example: When you want to take a picture with a blurred background etc.
- $*3$  Example: When you want to take a picture with everything in focus including the background etc.
- It is possible to record while in Preview Mode.
- Range for shutter speed effect check is 8 seconds to 1/16000th of a second.
- Switching the ND filter setting will end Preview Mode.

#### **Not available in these cases:**

• Preview Mode is not available when recording with  $[$ [ and ([4K Pre-Burst]) of the 4K Photo function.

71

**MENU** 

## <span id="page-71-0"></span>**Easily set aperture/shutter speed for suitable exposure (One Push AE)**

**Applicable modes: <b>A F P A S M P A**  $\odot$ 

When the exposure setting is too bright or too dark, you can use one push AE to achieve a suitable exposure setting.

#### **How to tell if the exposure is not adequate**

- If the aperture values and shutter speed blink red when the shutter button is pressed halfway.
- If the Manual Exposure Assistanc[e \(P69\)](#page-68-1) is anything other than  $\mathbb{Z}[\oplus]$  when in Manual Exposure mode.
- **1 Set a function button to [One Push AE]. [\(P55\)](#page-54-0)**
	- **2 (When exposure is not adequate) Press function button.**

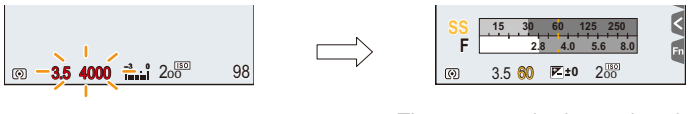

Blink red The exposure is changed to give a suitable exposure.

- The exposure meter is displayed, and the aperture and shutter speed are changed to give a suitable exposure.
- In the following cases, suitable exposure cannot be set.
	- When the subject is extremely dark and it is not possible to achieve adequate exposure by changing the aperture value or shutter speed
	- When recording using the flash
	- In Preview Mode [\(P71\)](#page-70-0)
# **Taking panorama pictures (Panorama Shot Mode)**

## **Recording Mode:**

Consecutive photos taken while the camera is moved are combined to form a panorama.

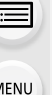

# **1** Set the mode dial to  $\lceil \square \rceil$ .

• After the screen that asks you to check the recording direction is displayed, the horizontal/vertical guidelines will be displayed.

#### **2 Press the shutter button halfway to focus.**

**3 Press the shutter button fully and move the camera in a small circle in the direction of the arrow on the screen.**

Recording from left to right

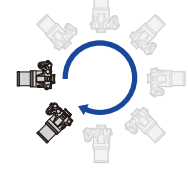

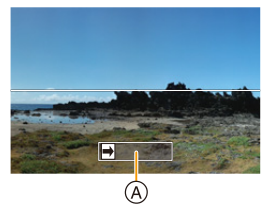

Image size: [STANDARD] Image size: [WIDE]

• Move the camera at a constant speed. Pictures may not be able to be recorded properly if the camera is moved too fast or slow.

A Recording direction and panning (Guide)

# **4 Press the shutter button once again to end the picture recording.**

- Recording can also be ended by keeping the camera still while recording.
- Recording can also be ended by moving the camera to the end of the guide.

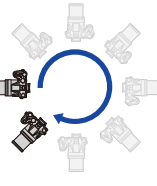

**MENU** 

#### ∫ **Changing the recording direction and angle of view (image size) of panorama pictures**

#### > **[Rec]**>**[Panorama Settings]** MENU

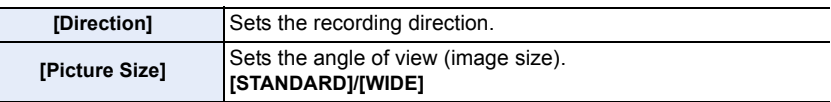

• The number of recording pixels in the horizontal and vertical directions of the panorama picture varies depending on the image size, the recording direction and the number of combined pictures.

The maximum number of pixels is shown below.

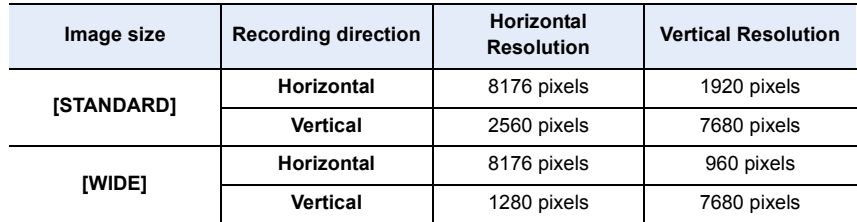

#### ∫ **Technique for Panorama Shot Mode**

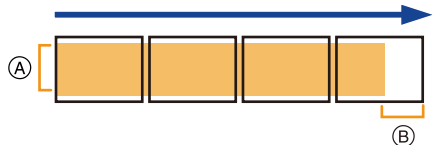

A Move the camera in the recording direction without shaking it.

If the camera shakes too much, pictures may not be able to be recorded, or the recorded panorama picture may become narrower (smaller).

 $(B)$  Move the camera towards the edge of the range you wish to record. (The edge of the range will not be recorded in the last frame)

#### 3. Recording Modes

**MENU** 

#### ∫ **About playback**

Pressing  $\blacktriangle$  will start scrolling playback automatically in the same direction as the recording.

• The following operations can be performed during scrolling playback.

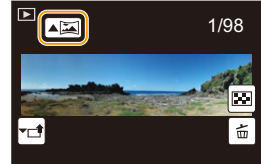

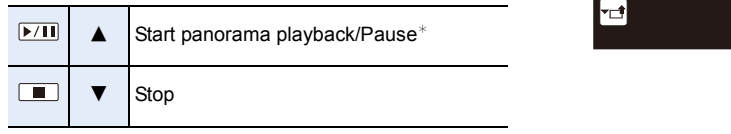

 $*$  When the playback is paused, you can scroll forwards and backwards by dragging the screen.

When the scroll bar is touched, the playback position jumps to the touched position.

- The zoom position is fixed to Wide.
- The focus, White Balance, and exposure are fixed at the optimum values for the first picture. As a result, if the focus or brightness changes substantially during recording, the entire panorama picture may not be recorded at the suitable focus or brightness.
- When multiple pictures are combined to create a single panorama picture, the subject may appear distorted or the connection points may be noticeable in some cases.

#### **Not available in these cases:**

- A panorama picture may not be able to be created, or the pictures may not be combined properly when recording the following subjects or under the recording conditions below.
	- Subjects with a single, uniform colour or repetitive pattern (such as the sky or a beach)
	- Moving subjects (person, pet, car, waves, flowers blowing in the breeze, etc.)
	- Subjects where the colour or patterns change in a short time (such as an image appearing on a display)
- Dark places
- Locations with flickering light sources such as fluorescent lights or candles

# **Taking Pictures that match the Scene being recorded (Scene Guide Mode)**

## **Recording Mode:**

**MENU** 

If you select a scene to suit the subject and recording conditions with reference to the example images, the camera will set optimal exposure, colour, and focus, allowing you to record in a manner appropriate to the scene.

# **1 Set the mode dial to [** $\frac{[SCM]}{[SCM]}$ **].**

#### <span id="page-75-0"></span>**2 Press** 2**/**1 **to select the scene.**

• The scene can also be selected by dragging an example image or the slide bar.

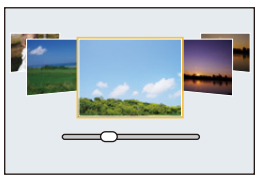

# **3 Press [MENU/SET].**

• It is also possible to display the selection screen by touching the Recording Mode icon in recording screen.

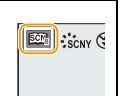

- To change the Scene Guide Mode, select the [  $\boxed{60}$ ] tab on the menu screen, select [Scene Switch], and then press [MENU/SET]. You can return to step **2** on [P76.](#page-75-0)
- The following items cannot be set in Scene Guide Mode because the camera automatically adjusts them to the optimal setting.
	- Items other than the picture quality adjustment in [Photo Style]
	- [Sensitivity]
	- [Filter Settings]
	- [Metering Mode]
	- [Highlight Shadow]
	- [HDR]
	- [Multi Exp.]
- Although White Balance is fixed to [AWB] for certain types of scene, you can fine tune the White Balance  $(P109)$  or use White Balance bracketing  $(P110)$  by pressing the cursor button
	- $\triangleright$  on the recording screen.
- Depending on the scene, the recording screen may seem as if frames are missed.

介

MENU

#### **Types of Scene Guide Mode**

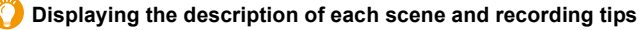

#### **Press [DISP.] while the scene selection screen is displayed.**

• When it is set to the guide display, detailed explanations and tips for each scene are displayed.

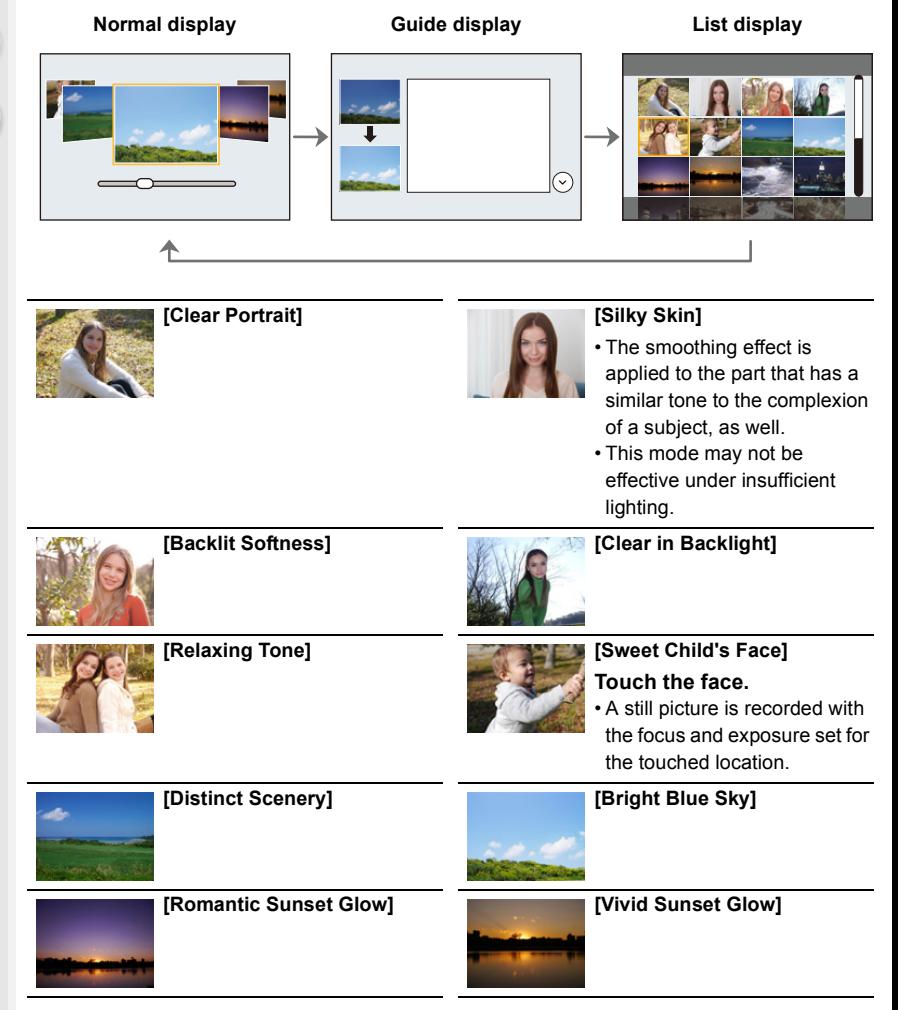

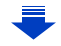

1<br>国

MENU

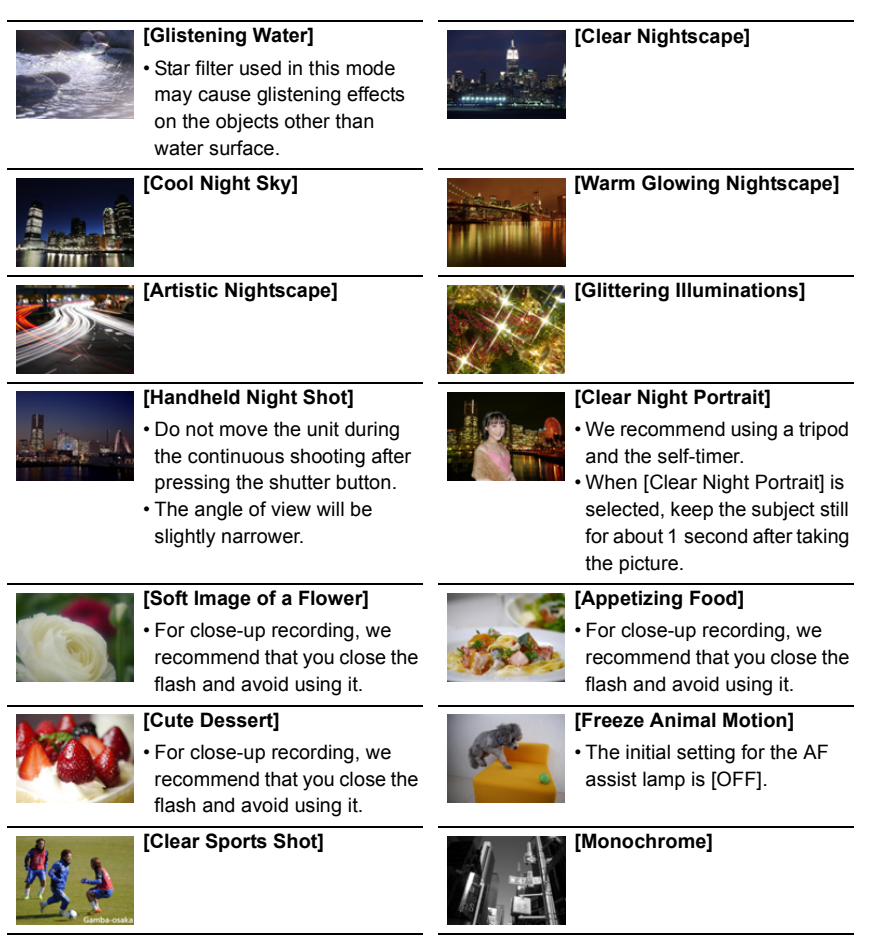

# **Taking Pictures with different image effects**

# **(Creative Control Mode)**

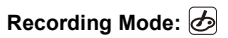

This mode records with additional image effects. You can set the effects to add by selecting example images and checking them on the screen.

EXPS

Ć

# **Set the mode dial to**  $\lfloor \phi \rfloor$ **.**

# **2 Press** 3**/**4 **to select the image effects (filters).**

- A Preview display
- You can also select the image effects (filters) by touching the example images.

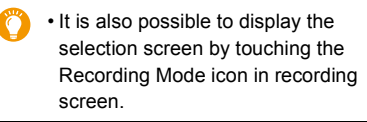

# **3 Press [MENU/SET].**

- If you select the  $\phi$ ] tab on the menu screen, you can select the following menu items:
	- [Filter Effect]: Displays the image effect (filter) selection screen.
	- [Simultaneous record w/o filter]: Allows you to set the camera to take a picture with and without an image effect simultaneously[. \(P195\)](#page-194-0)
- White Balance will be fixed to [AWB], and [Sensitivity] will be fixed to [AUTO].
- Depending on the image effect, the recording screen may seem as if frames are missed.

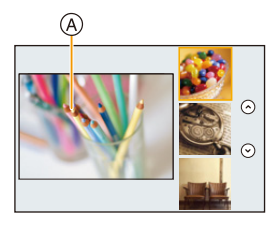

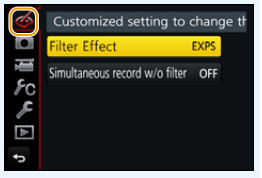

1 ጉ

iil

**MENU** 

#### **Types of image effects**

#### **Displaying the description of each image effect**

#### **Press [DISP.] while the image effect selection screen is displayed.**

• When it is set to the guide display, explanations for each picture effect are displayed.

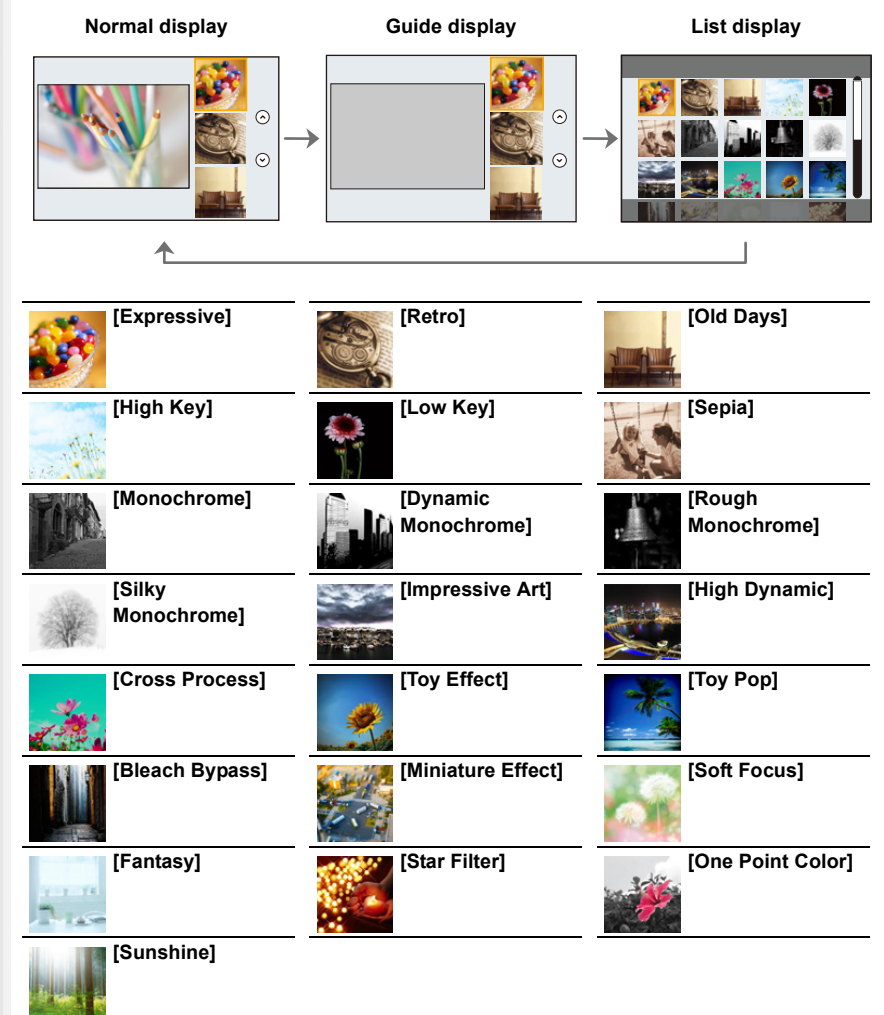

#### ∫ **Setting the type of defocus ([Miniature Effect])**

- **1** After touching  $[\&]$ , touch  $[\&]$ .
- **2 Press** 3**/**4 **or** 2**/**1 **to move the in-focus portion.**
	- You can also move the in-focus portion by touching the screen on the recording screen.
		- Touching  $[\Box]$  allows you to set the recording orientation (defocus orientation).
- **3 Rotate the rear dial to change the size of in-focus portion.**
	- The portion can also be enlarged/reduced by pinching out/pinching i[n \(P48\)](#page-47-0) the screen.
	- Pressing [DISP.] will return the in-focus portion setting back to the default setting.

#### **4 Press [MENU/SET] to set.**

- No sound is recorded in motion pictures.
- When [System Frequency] is set to [59.94 Hz (NTSC)], the length of a recorded motion picture will be approximately 1/10 shorter than the actual length of time, and the displayed available recording time will be approximately 10 times longer than usual. When [System Frequency] is set to [50.00 Hz (PAL)] or [24.00 Hz (CINEMA)], the length of a recorded motion picture will be approximately 1/8 shorter than the actual length of time, and the displayed available recording time will be approximately 8 times longer than usual.
- If you end motion picture recording after a short time, the camera may go on recording for a certain period.

#### ∫ **Set the colour to leave in ([One Point Color])**

- **1** After touching  $[\&]$ , touch  $[\&]$ .
- **2 Select the colour you want to leave by moving the**  frame with  $\triangle$ / $\blacktriangledown$ / $\blacktriangle$ / $\blacktriangleright$ .
	- You can also select the colour you want to leave by touching the screen.
	- Pressing [DISP.] will return the frame back to the centre.
- **3 Press [MENU/SET] to set.**

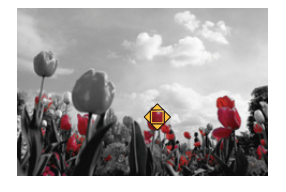

• Depending on the subject, the set colour may not be left in.

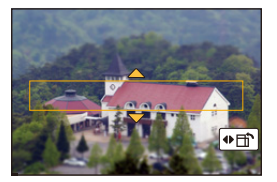

**MENU** 

**MENU** 

#### ∫ **Setting the position and size of the light source ([Sunshine])**

- **1** After touching  $[\&]$ , touch  $[\&]$ .
- **2 Press** 3**/**4**/**2**/**1 **to move the centre position of the light source.**
	- The position of the light source can also be moved by touching the screen.

#### **Point for when placing the centre of the light source**

A more natural appearance can be created by placing the centre of the light source outside the image.

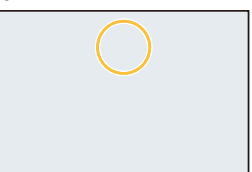

- **3 Adjust the size of the light source by rotating the rear dial.**
	- The display can also be enlarged/reduced by pinching out/pinching in.
	- Pressing [DISP.] will return the light source setting back to the default setting.

**4 Press [MENU/SET] to set.**

#### **Adjust the effect to fit your preferences**

The strength and colours of the effects can be easily adjusted to fit your preferences.

- **1 Press ▶ to display the setting screen.**<br>2 **Rotate the rear dial to set.**
- **2 Rotate the rear dial to set.**
	- Press [MENU/SET] to return to the recording screen.

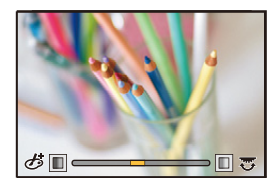

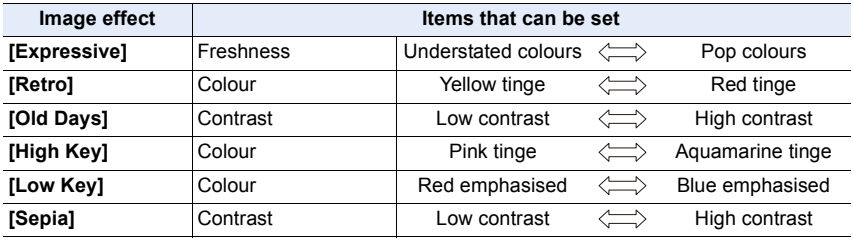

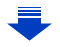

#### 3. Recording Modes

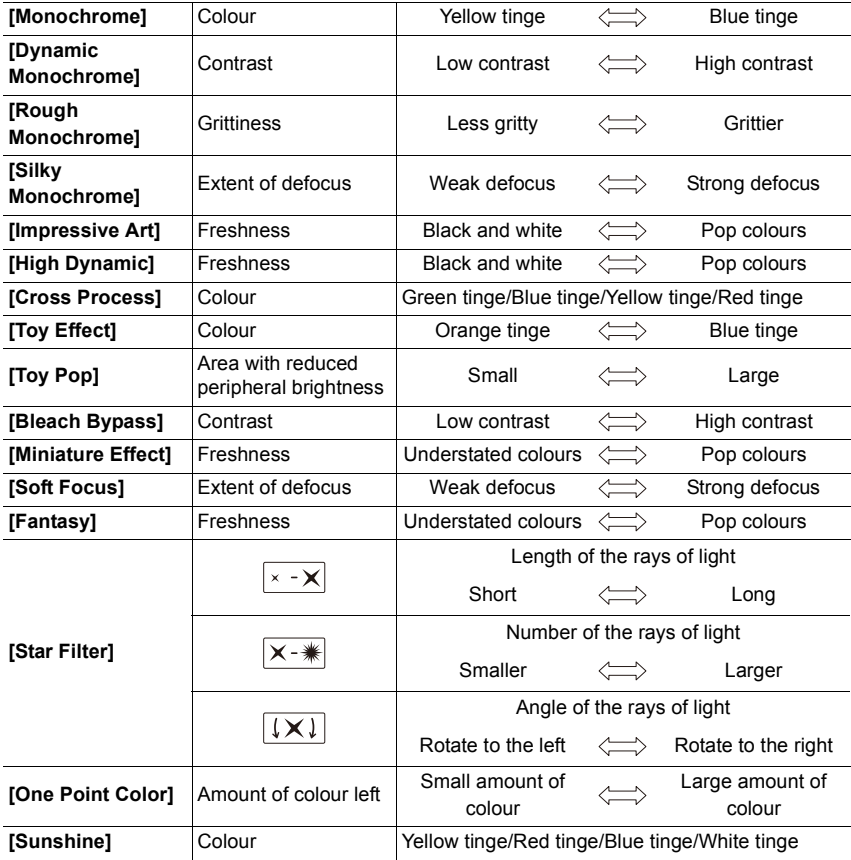

#### **Taking a picture with a blurred background (Defocus Control)**

- **1 Press [Fn6] to display the setting screen.**
- **2 Rotate the rear dial to set.**
	- If you press [MENU/SET], you can return to the recording screen.
	- Pressing [Fn6] on the blurriness setting screen will cancel the setting.

#### **Not available in these cases:**

• This function is not available in the following case: – [Miniature Effect] (Creative Control Mode)

#### **Setting brightness**

- **1 Press [ ] to display the setting screen.**
- **2 Rotate the rear dial to set.**
	- You can adjust the Exposure Bracket setting by pressing  $\triangle$ / $\nabla$  while the brightness setting screen is displayed. [\(P140\)](#page-139-0)
		- Press  $[\mathbf{Z}]$  again to return to the recording screen.

#### ∫ **Change the settings by using the touch screen**

- $\bullet$  Touch  $\left[\circledcirc\right]$
- **2** Touch the item you want to set.
	- [  $\mathcal{F}$  | : Adjusts an image effect
	- [ ]: Defocus level
	- $\left[\mathbf{Z}\right]$ : Brightness
- **3** Drag the slide bar to set.
	- Press [MENU/SET] to return to the recording screen.

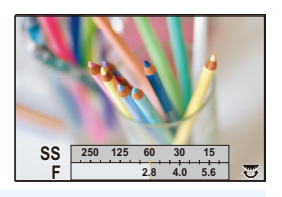

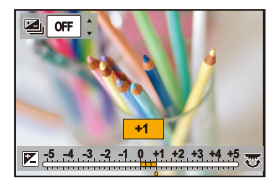

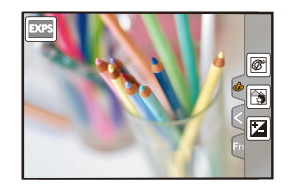

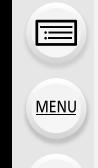

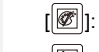

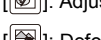

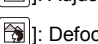

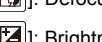

# **Registering your preferred settings (Custom Mode)**

**Recording Mode:** 

#### **Registering Personal Menu Settings (Registering custom settings)**

Up to 3 sets of current camera settings can be registered using [Cust.Set Mem.].  $(C1, C2, C3)$ 

• Initial setting of the Programme AE Mode is registered as the custom settings initially.

#### Preparations:

Set in advance the Recording Mode you wish to save and select the desired menu settings on the camera.

#### **Select the menu[. \(P51\)](#page-50-0)**

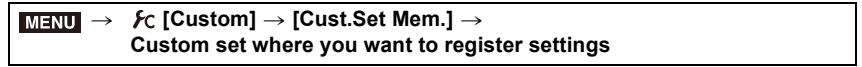

#### • The following menu items are not registered as custom settings.

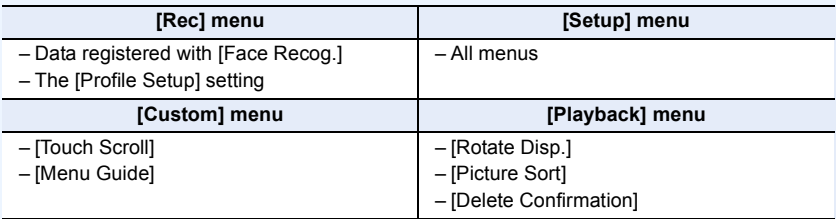

#### **Recording using registered custom set**

You can easily call up the settings you have registered using [Cust.Set Mem.].

# **MENU**

## Set the mode dial to [C].

• The custom set you used last time will be called up.

#### ∫ **To change a custom set**

- **1** Set the mode dial to  $[C]$ .
- **2 Press [MENU/SET] to display the menu.**
- **3 Press** 2**/**1 **to select the custom setting you want to use, and then press [MENU/ SET].**

It is also possible to display the selection screen by touching the Recording Mode icon in recording screen.

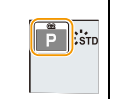

• Saving of the selected custom settings is displayed on the screen.

#### C2 $\|$ : $\sin$   $\circledast$

#### ∫ **Changing the registered content**

Registered contents do not change when the menu setting is changed temporarily with the mode dial set to  $\mathbb C$ . To change the registered settings, overwrite the registered content using [Cust.Set Mem.] on the custom settings menu.

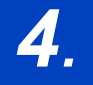

⇧

肩

**MENU** 

# *4.* **Focus, Brightness (Exposure) and Colour tone Settings**

# **Adjusting Focus Automatically**

By setting the optimum Focus Mode or Auto Focus Mode for the subject or recording condition, you can let the camera automatically adjust focus in various scenes.

- **1 Set the focus mode lever to [AFS/AFF] or [AFC].**
	- The Focus Mode will be set. [\(P89\)](#page-88-0)

# **2 Press**  $\blacktriangleleft$  ( $\boxdot$ ).

- **3 Press** 2**/**1 **to select AF Mode and then press [MENU/SET].**
	- The Auto Focus Mode will be set. [\(P91\)](#page-90-0)

# **4 Press the shutter button halfway.**

• Auto Focus will be activated.

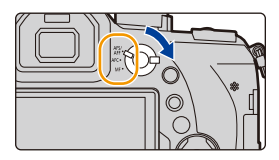

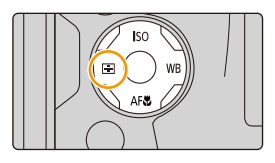

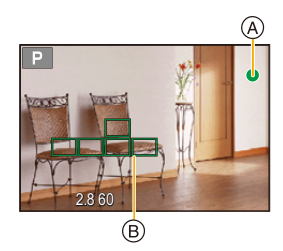

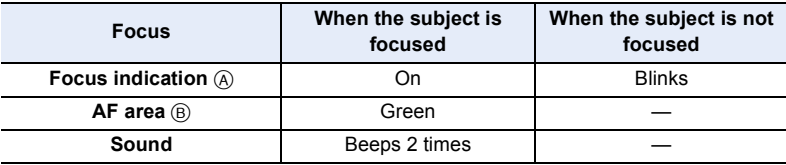

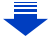

- 4. Focus, Brightness (Exposure) and Colour tone Settings
	- The focus indication is displayed as  $\begin{bmatrix} \bullet \\ \text{low} \end{bmatrix}$  in a dark environment, and focusing may take longer than usual.
	- If the camera detects stars in the night sky after displaying  $\lceil \frac{1}{2} \rceil$ , Starlight AF will be activated. When focus is achieved, the focus indication [**OR**] and AF areas in focus are displayed.

(Detection with Starlight AF works only for approximately 1/3 of the centre area of the screen.)

- We recommend that you set [Live View Mode] to [60fps] in dark environments where it is difficult to focus properly.
- If you zoom in/out after focusing on a subject, the focus may lose its accuracy. In that case, re-adjust the focus.

#### **Subjects and recording conditions which are difficult to focus**

- Fast-moving subjects, extremely bright subjects or subjects without contrast.
- When recording subjects through windows or near shiny objects.
- When it is dark or when jitter occurs.

**MENU** 

 $\overline{\phantom{a}}$ 

• When the camera is too close to the subject or when taking a picture of both distant and near subjects.

## <span id="page-88-0"></span>**Focus Mode (AFS/AFF/AFC)**

# Applicable modes: **EM**PASM**EM**图图

The method for achieving focus when the shutter button is pressed halfway is set.

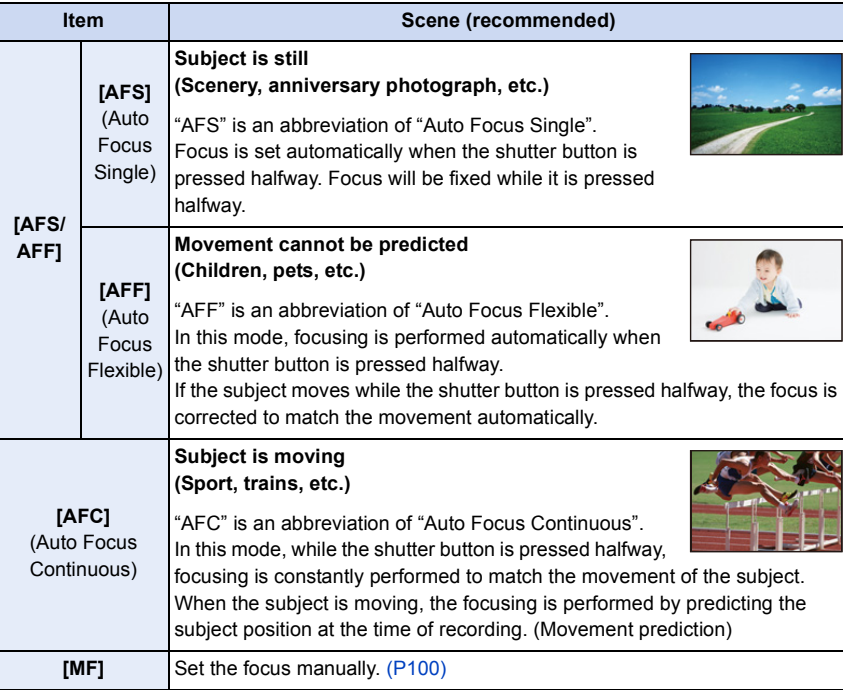

#### ∫ **About [AFS/AFF] of the focus mode lever**

In [AFS/AFF] in the [Rec] menu or the [Motion Picture] menu, you can assign [AFS] or [AFF] to [AFS/AFF] of the focus mode lever.

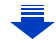

 $\overline{\phantom{0}}$ 

⇧

#### **When recording using [AFF], [AFC]**

- In [AF Sensitivity] in the [Custom] menu, you can set the focus sensitivity suited for the movement of your subject. [\(P222\)](#page-221-0)
- It may take time to focus on the subject when you operate the zoom from Wide to Tele or suddenly change the subject from a distant one to a nearby one.
- Press the shutter button halfway again when it is difficult to focus on the subject.
- While the shutter button is pressed halfway, shake may be seen on the screen.
- Focus Mode settings of [AFF] and [AFC] work in the same manner as [AFS] in the following situations:
- Creative Video Mode
- When recording with [[3] [[4K Burst(S/S)]) of the 4K Photo function
- In low light situations
- In Panorama Shot Mode, [AFF] and [AFC] cannot be set.
- [AFF] is not available when recording 4K photos. [Continuous AF] works during recording.
- The Focus Mode cannot be set when recording using [Post Focus].

#### **MENU**

#### <span id="page-90-0"></span>**Auto Focus Mode**

⇧

**MENU** 

# Applicable modes: 12 **def** P A S M M M S 图 G

This allows the focusing method that suits the positions and number of the subjects to be selected.

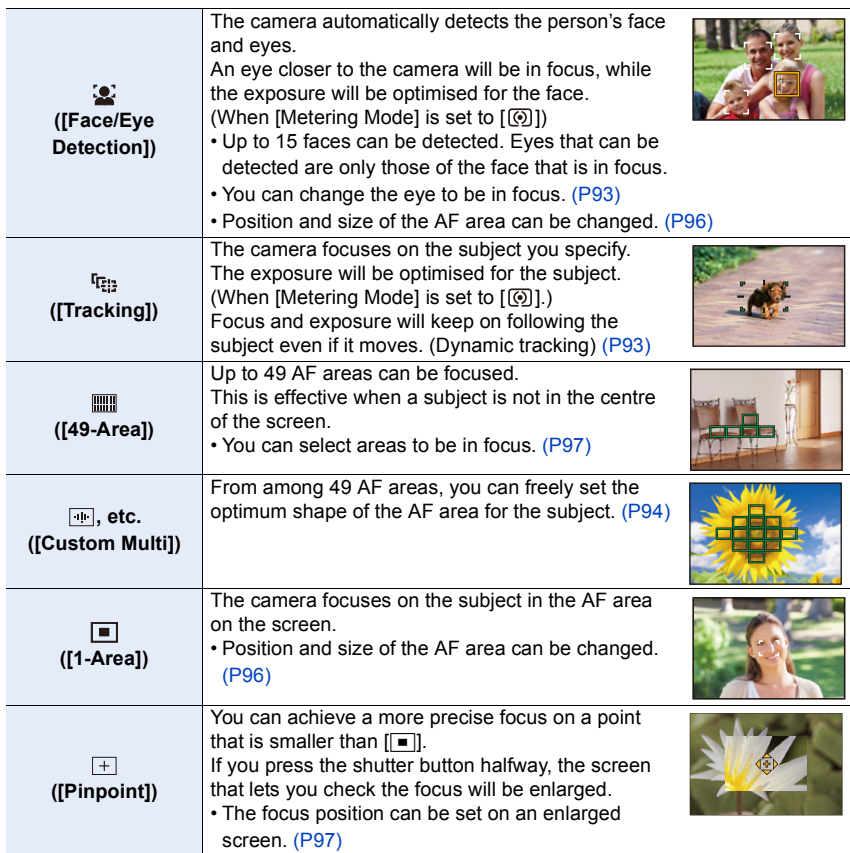

#### **Pressing the shutter button halfway to adjust the composition**

When the subject is not in the centre of the composition in  $[\blacksquare]$ , you can bring the subject into the AF area, fix the focus and exposure by pressing the shutter button halfway, move the camera to the composition you want with the shutter button pressed halfway, and then take the picture.

(Only when the focus mode is set to [AFS].)

#### ∫ **Restrictions on Auto Focus Mode**

- The AF Mode is fixed to  $\boxed{\blacksquare}$  in the following cases.
	- When using the Digital Zoom
	- [Miniature Effect] (Creative Control Mode)
- The Auto Focus Mode is fixed to [32] when [4K Live Cropping] is set.
- It cannot be set the Auto Focus Mode in the following cases.
	- When recording with the Post Focus function
	- When [Pull Focus] in [Snap Movie] is set to [ON]

## **([Face/Eye Detection])**

- $\cdot$  It cannot be set to  $\left[\frac{\bullet}{\bullet}\right]$  in the following cases.
- [Clear Nightscape]/[Cool Night Sky]/[Warm Glowing Nightscape]/[Artistic Nightscape]/ [Glittering Illuminations]/[Handheld Night Shot]/[Appetizing Food]/[Cute Dessert] (Scene Guide Mode)

# **([Tracking])**

- [  $E_{13}$  ] cannot be used with [Time Lapse Shot].
- In the following cases,  $[\cdot]$  operates as  $[$   $\blacksquare$ ].
- [Glistening Water]/[Glittering Illuminations]/[Soft Image of a Flower]/[Monochrome] (Scene Guide Mode)
- [Sepia]/[Monochrome]/[Dynamic Monochrome]/[Rough Monochrome]/[Silky Monochrome]/ [Soft Focus]/[Star Filter]/[Sunshine] (Creative Control Mode)
- [Monochrome] ([Photo Style])

# **([Pinpoint])**

- In the following case,  $[+]$  operates as  $[$   $\blacksquare$ ].
	- When recording motion pictures
	- When recording 4K photos
- It cannot be set to  $\boxed{+}$  in the following cases.
- [AFF]/[AFC] (Focus Mode)

#### **About [**š**] ([Face/Eye Detection])**

When the camera detects a face, the AF area and the mark indicating the eye to be in focus are displayed.

 $(A)$  The eye to be in focus

Yellow:

When the shutter button is pressed halfway, the frame turns green when the camera is focused. White:

Displayed when more than one face is detected. Other faces

that are the same distance away as faces within the yellow AF areas are also focused.

#### <span id="page-92-0"></span>∫ **Changing the eye to be in focus**

#### **Touch the eye to be in focus.**

- Touch the eye in the yellow frame. If you touch any other location, the AF area setting screen will be displayed. [\(P96\)](#page-95-0)
- If you touch  $\left[\frac{1}{2}A^E\right]$  or press [MENU/SET], the eye focus setting will be cancelled.
- The Eye Detection cannot be changed when [4K Live Cropping] is set.
- The camera may not detect faces in certain situations, such as when the subjects are moving fast. In such situations, the camera performs the operation of  $\lceil \frac{m}{m} \rceil$ .

#### <span id="page-92-1"></span>Locking the subject to be tracked (<sup>regg</sup> [Tracking])

#### **Button operation**

#### **Aim the AF tracking frame over the subject, and press the shutter button halfway.**

#### (A) AF tracking frame

- AF area will turn green when the camera detects the subject.
- The AF area turns yellow when the shutter button is released.
- Lock is cancelled when [MENU/SET] is pressed.

#### **Touch operation**

#### **Touch the subject.**

- Perform the operation after cancelling the touch shutter function.
- The AF area turns yellow while the subject is locked.
- Lock is cancelled when  $\left[\frac{1}{2} + \frac{1}{2}\right]$  is touched.
- If it fails to lock, AF area will flash in red, and disappear.
- In situations where AF Tracking does not work correctly due to certain recording conditions, such as when the subject is small or the location is dark, the operation of  $\boxed{\blacksquare}$  is performed.

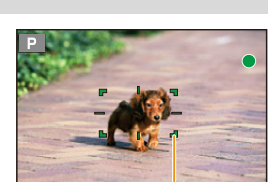

(A)

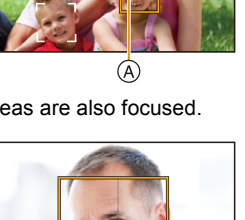

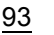

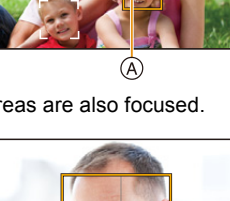

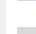

**MENU** 

#### <span id="page-93-0"></span>**Setting the shape of the AF area ([Custom Multi])**

Selecting from 49 AF areas, you can freely set the optimum shape of the AF area for the subject.

1 **Press ◀ (** $\cdot\cdot\cdot\cdot$ **2 Select a Custor** 

**MENU** 

**2 Select a Custom Multi icon ([** $⊪$ **], etc.), and press <b>∆**.

## <span id="page-93-1"></span>**3 Press** 2**/**1 **to select a setting.**

A The current shape of the AF area

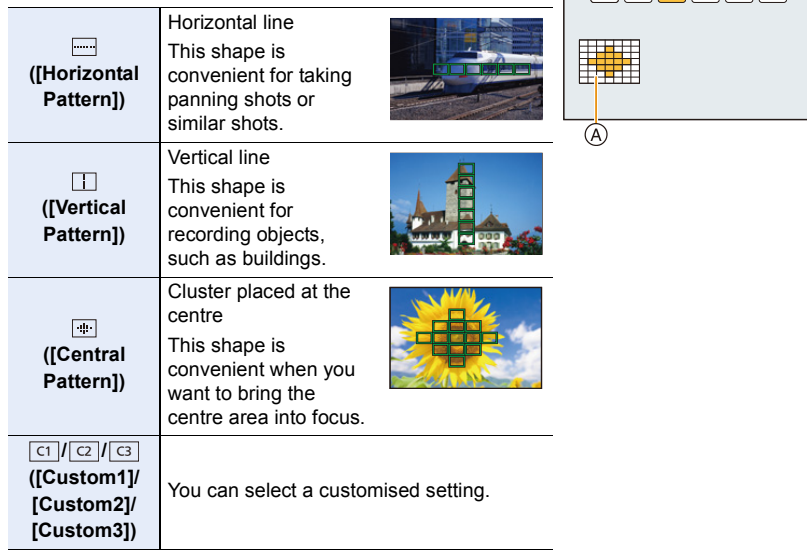

# **4 Press** 4**.**

#### **5 Select AF areas.**

• The selected AF areas are displayed in yellow.

 $\Box$  -  $\Box$   $\Box$   $\Box$   $\Box$ 

#### When selecting [[ ]/[ ]<sup>[</sup>[ ]]

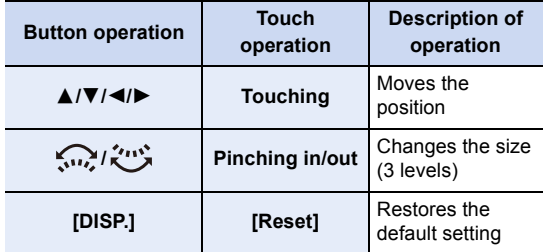

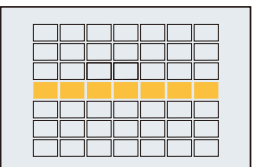

#### **When selecting [ ]/[ ]/[ ]** ヤヒ ヤビ ヤピ

#### **Touch operation**

Drag your finger over the parts you want to set as AF areas.

• If you touch one of the selected AF areas, the selection of the area will be cancelled.

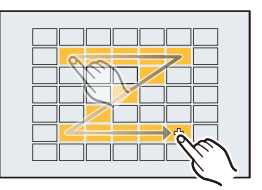

#### **Button operation**

Press  $\triangle$ / $\nabla$ / $\nabla$ / $\triangleq$ / $\triangleright$  to select the AF area, and then press [MENU/SET] to set (repeat).

- The setting is cancelled when [MENU/SET] is pressed again.
- If you press [DISP.], all the selections will be cancelled.

#### **6 Press [Fn5].**

**MENU** 

**■ Registering the set AF area to [ di ], [ cz ] or [ <b>c**s ]

- **1** On the screen in step 3 o[n P94,](#page-93-1) press **△**.
- **2 Press** 3**/**4 **to select a destination to which the setting will be registered, and press [MENU/SET].**
- Turning off this unit will return the setting adjusted with  $\left[\frac{m}{m}\right]$   $\left[\frac{m}{m}\right]$  back to the default setting.

### **Setting up position of the AF area/changing size of the AF area**

## Applicable modes: 12 **def** P A S M A 网 网 图 *B*

When  $[\mathcal{L}]$ ,  $[\mathbb{I}],[\mathbb{I}]$ , or  $[\mathbb{I}]$  in Auto Focus Mode is selected, you can change the position and size of the AF area.

- Perform the operation after cancelling the touch shutter function.
- You can also display the AF area setting screen by touching the recording screen. (When [Touch AF] of [Touch Settings] in the [Custom] menu is set to [AF])
- The spot metering target can also be moved to match the AF area when the [Metering Mode]  $(P198)$  is set to  $\lceil \cdot \rceil$ .

#### **8** Not available in these cases:

- This function is not available in the following cases:
- When using the Digital Zoom
- When [4K Live Cropping] is set

#### <span id="page-95-0"></span>**When selecting [**š**], [**Ø**]**

Position and size of the AF area can be changed.

**1** Press ◀ ( <del>⊡ )</del>.<br>2 Select [〔●〕] or [〔

**MENU** 

Select  $[\cdot \bullet]$  or  $[\cdot \bullet]$  and press  $\blacktriangledown$ .

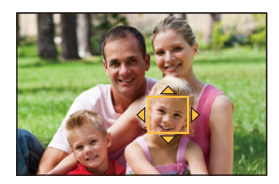

#### **3 Change the position and size of the AF area.**

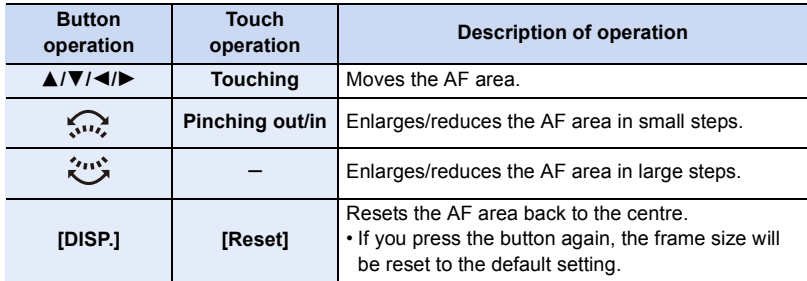

#### **4 Press [MENU/SET] to set.**

• AF area with the same function as  $[[\blacksquare]]$  is displayed in the touched position, when the  $[\blacksquare]$ is selected.

Setting of the AF area is cleared when [MENU/SET] is pressed or  $\left[\mathbb{R}^{4\epsilon}\right]$  is touched.

#### <span id="page-96-0"></span>**When selecting [** $\text{min}$ **]**

You can set the focus position by selecting the group of AF areas. The 49 AF areas are divided into groups, each consisting of 9 areas (on the edge of the screen, 6 or 4 areas).

- **1** Press  $\blacktriangleleft$  ( $\Box$ ).
- **2 Select [ ] and press** 4**.**
- **3 Press** 3**/**4**/**2**/**1 **to select an AF area group.**
- **4 Press [MENU/SET] to set.**
	- Only  $[+]$  display (centre point of selected group) will remain on the screen.
	- Setting of the AF area frame is cleared when [MENU/SET] is pressed or  $[[\mathbf{R}^{\text{AF}}]]$  is touched.

#### <span id="page-96-1"></span>When selecting  $[$  <del>| |</del> |

You can set the focus position precisely by enlarging the screen. • The focus position cannot be set at the edge of the screen.

- **1 Press**  $\blacktriangleleft$  **(** $\frac{1}{2}$ **).<br><b>2 Select [** $\dashv$ **]** and
- Select  $[\ ]\ ]$  and press  $\P$ .
- **3 Press** 3**/**4**/**2**/**1 **to set the focus position and then press [MENU/SET].**

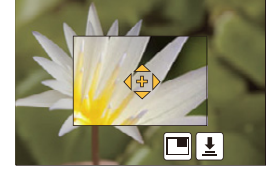

**4 Move [+] to the position to be in focus.**

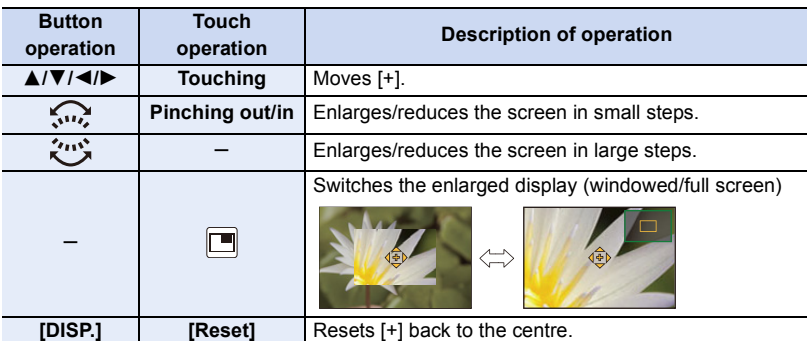

- When the picture is displayed in windowed mode, you can enlarge/reduce the picture by approximately  $3 \times$  to  $6 \times$ ; when the picture is displayed in full screen, you can enlarge/ reduce the picture by approximately  $3 \times$  to  $10 \times$ .
- You can also take pictures by touching  $[\frac{1}{2}]$ .
- **5 Press [MENU/SET] to set.**

Examples of group

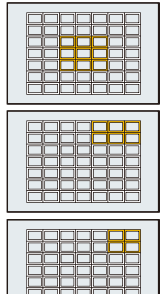

#### **Setting the AF area position with the Touch Pad**

Applicable modes: **ff | @** P | A | S | M | A | S | 图 | 图 *B* | 图 *B* |

ᡗᠠ

**MENU** 

You can move the AF area displayed on the viewfinder by touching the monitor.

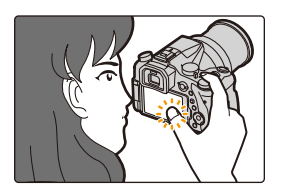

#### > **[Custom]** > **[Touch Settings]** > **[Touch Pad AF]** MENU

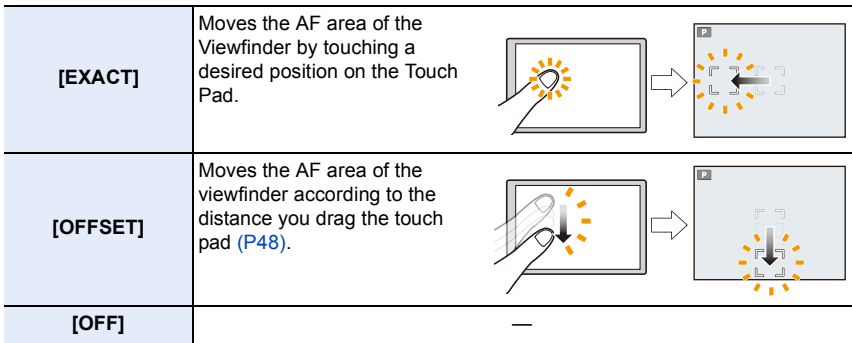

- Press the shutter button halfway to determine the focus position. If you press [DISP.] before determining the focus position, the AF area frame returns to the centre position.
- To cancel the AF area frame when the Auto Focus Mod[e \(P91\)](#page-90-0) is set to  $\left[\mathbf{E}\right]$  ([Face/Eye Detection]), [<sup>[</sup>[:] ([Tracking]) or [ ]]] ([49-Area]), press [MENU/SET].
- The Touch Shutter function [\(P49\)](#page-48-0) is disabled when using [Touch Pad AF].

### **Not available in these cases:**

- The [Touch Pad AF] does not function in the following cases:
	- When [4K Live Cropping] is set
- When [Pull Focus] in [Snap Movie] is set to [ON]

#### **Optimising the focus and brightness for a touched position**

Applicable modes: **12 or PASMP** 网络

You can optimise the focus and brightness for the position you have touched.

# **1 Select the menu. [\(P51\)](#page-50-0)**

> **[Custom]** > **[Touch Settings]** > **[Touch AF]** > **[AF+AE]**  $MENU \rightarrow$ 

## **2 Touch the subject you want to optimise the brightness for.**

- The brightness optimisation position is displayed on the centre of the AF area. The position follows the movement of the AF area.
- [Metering Mode] is set to  $[\triangleq_{\text{max}}]$ , which is used exclusively for the Touch AE.
- Touching [Reset] returns the brightness optimisation position and the AF area to the centre.

# **3 Touch [Set].**

- The AF area with the same function as  $[\blacksquare]$  is displayed on the touched position.
- Touching  $[[\frac{12}{36}]$  ( $[[\frac{12}{36}]]$  when  $[\blacksquare]$  is selected) will cancel the [AF+AE] setting.

When the background has become too bright, etc., the brightness contrast with the background can be adjusted by compensating the exposure.

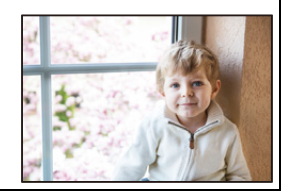

- When recording with the Touch Shutter, the focus and brightness are optimised for the touched position before recording takes place.
- At the edge of the screen, the metering may be affected by the brightness around the touched location.

#### **Not available in these cases:**

- [AF+AE], which optimises the focus and brightness, does not work in the following cases.
	- When using the Digital Zoom
	- When the AF area has been set by using the cursor button
- When [4K Live Cropping] is set

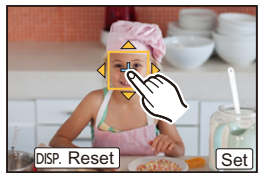

# <span id="page-99-0"></span>**Adjusting Focus Manually**

# Applicable modes: **fA fB [A A S M E M E E**

Use this function when you want to fix the focus or when the distance between the lens and the subject is determined and you do not want to activate Auto Focus.

- **1 Set the focus mode lever to [MF].**
- **2 Press**  $\blacktriangleleft$  ( $\boxdot$ ).

⇧

言

**MENU** 

# **3 Press** 3**/**4**/**2**/**1 **to adjust the focus position, and press [MENU/SET].**

- The assist screen is displayed, enlarging the area. (MF Assist)
- You can also enlarge the area by rotating the focus ring or pinching ou[t \(P48\)](#page-47-0) the screen or touching the screen twice.
- You can also adjust the focus position by draggin[g \(P48\)](#page-47-1) the screen.
- Pressing [DISP.] resets the focus position back to the centre.

# **4 Operate the focus ring to set the focus.**

#### **Rotate to** A **side:**

Focuses on nearby subject **Rotate to** B **side:** Focuses on faraway subject

- A MF Assist (enlarged screen)
- B Peaking
- C MF Guide
- The in-focus portions will be highlighted. (Peaking)
- You can check whether the point of focus is to the near side or to the far side. (MF Guide)

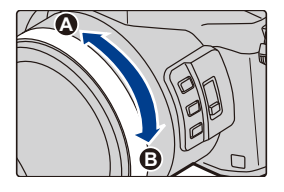

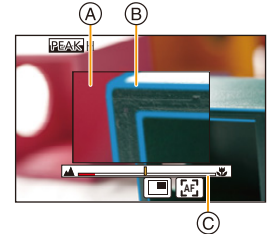

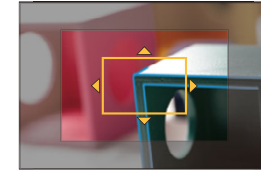

4. Focus, Brightness (Exposure) and Colour tone Settings

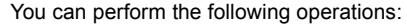

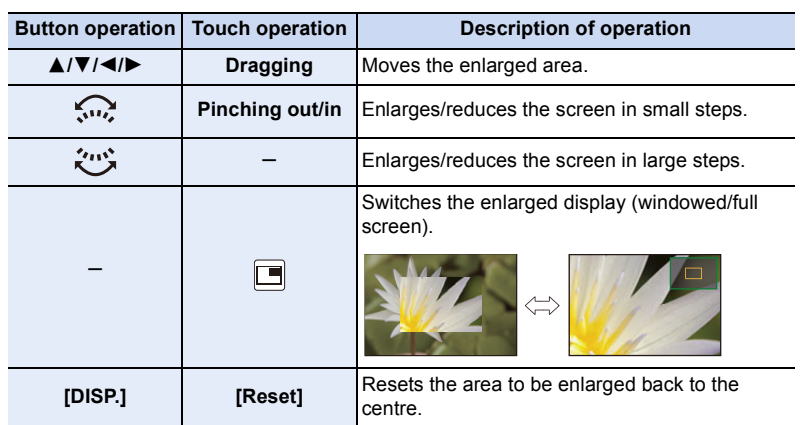

• When the picture is displayed in windowed mode, you can enlarge/reduce the picture by approximately  $3 \times$  to  $6 \times$ ; when the picture is displayed in full screen, you can enlarge/ reduce the picture by approximately  $3 \times$  to  $10 \times$ .

# **5 Press the shutter button halfway.**

- You can also perform the same operation by pressing [MENU/SET].
- If you have enlarged the picture by rotating the focus ring, the assist screen will close approximately 10 seconds after the operation.

## **Achieving focus quickly using Auto Focus** Touching [**ar**]]

- Auto Focus works at the centre of the frame.
- Auto Focus also works with the following operations.
	- Assign [AF-ON] to [AF/AE LOCK]. [\(P102\)](#page-101-0)
	- Pressing the function button to which [AF-ON] is assigned
	- Dragging the monitor and releasing your finger at the position you want to focus on
- This function is not available when [4K Live Cropping] is set.

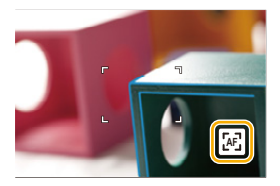

**MENU** 

# **Fixing the Focus and the Exposure (AF/AE Lock)**

# Applicable modes: 1 The **PRSM A M E M E M E M**

This is useful when you want to take a picture of a subject outside the AF area or the contrast is too strong and you cannot achieve appropriate exposure.

- **1 Align the screen with the subject.**
- **2 Press and hold [AF/AE LOCK] to fix the focus or exposure.**
	- If you release [AF/AE LOCK], AF/AE Lock is cancelled.
	- Only the exposure is locked in the default setting.

# **3 While pressing [AF/AE LOCK], move the camera as you compose the picture and then press shutter button fully.**

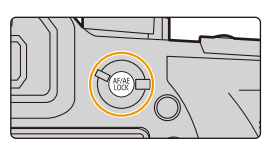

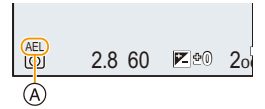

A AE Lock indication

#### ∫ **Setting the functions of [AF/AE LOCK]**

#### > **[Custom]** > **[AF/AE Lock]** MENU

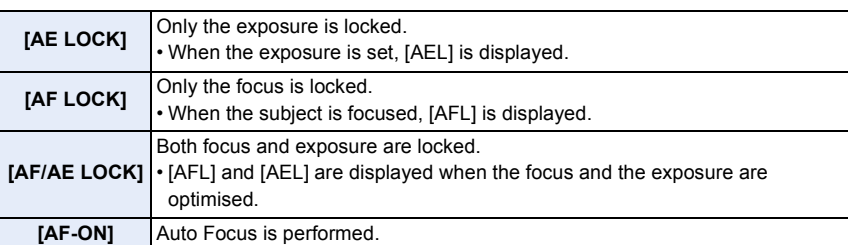

- <span id="page-101-0"></span>• AF Lock only is effective when taking pictures in Manual Exposure Mode.
- AE Lock only is effective when taking pictures with Manual Focus.
- The subject can be focused again by pressing the shutter button halfway even when AE is locked.
- Programme Shift can be set even when AE is locked.

⇧

 $\equiv$ 

**MENU** 

# **Compensating the Exposure**

# Applicable modes: 12 **for P A S** M **E 图 B A**

Use this function when you cannot achieve appropriate exposure due to the difference in brightness between the subject and the background.

# **1** Press  $\left[\frac{1}{2}\right]$ .

⇧

 $\equiv$ 

**MENU** 

 $\overline{\phantom{0}}$ 

• You can also use the button as a function button. [\(P55\)](#page-54-0)

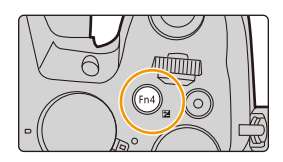

Default by The Most of the Most of the Most of the Most of the Most of the Most of the Most of the Most of the M<br>2010 - The Most of the Most of the Most of the Most of the Most of the Most of the Most of the Most of the M

 $\circledR$ 

C

</del>

## **2 Rotate the rear dial to compensate the exposure.**

- A Exposure Bracket
- (B) Exposure Compensation
- C [Flash Adjust.]
- You can perform the operations below while the exposure compensation screen is displayed.

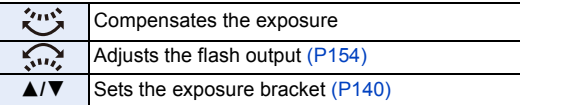

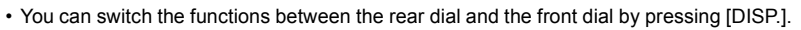

#### **Underexposed Properly exposed Overexposed**

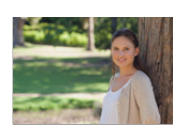

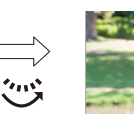

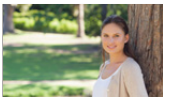

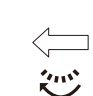

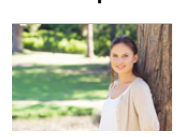

Compensate the exposure towards negative.

Compensate the exposure towards positive.

# $3$  **Press**  $[2]$  to set.

• You can also press the shutter button halfway to set.

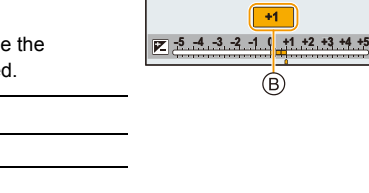

- 4. Focus, Brightness (Exposure) and Colour tone Settings
- You can set the exposure compensation value in the range between  $-5$  EV and  $+5$  EV. Settings can be made within a range of  $-3$  EV to  $+3$  EV while recording motion pictures, recording 4K photos, or recording in [Post Focus].
- When [Auto Exposure Comp.] in [Flash] in the [Rec] menu is set to [ON], the brightness of the flash will automatically be set to the level appropriate to the selected Exposure Compensation. [\(P154\)](#page-153-1)
- When the exposure value is out of the  $-3$  EV to  $+3$  EV range, the brightness of the recording screen will no longer change.

It is recommended to record by checking the actual brightness of the recorded image in the Auto Review or playback screen.

• The set Exposure Compensation value is stored even if the camera is turned off. (When [Exposure Comp. Reset] [\(P234\)](#page-233-0) is set to [OFF])

# **Setting the Light Sensitivity**

# **Applicable modes:**  $\text{M}$  $\text{F}$  $\text{A}$  $\text{S}$  $\text{M}$  $\text{F}$  $\text{M}$  $\text{F}$

This allows the sensitivity to light (ISO sensitivity) to be set. Setting to a higher figure enables pictures to be taken even in dark places without the resulting pictures coming out dark.

**1** Press **A** (ISO).

⇧

言

**MENU** 

 $\blacktriangleright$ 

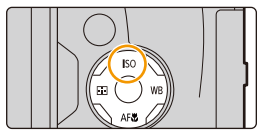

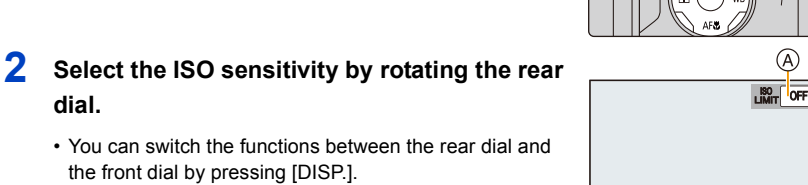

**dial.** • You can switch the functions between the rear dial and

the front dial by pressing [DISP.].

- A ISO Limit Set
- (B) ISO sensitivity
- **3 Rotate the front dial to set the upper limit of ISO sensitivity.**
	- $\cdot$  It will work when the [Sensitivity] is set to [AUTO] or [ $\overline{B}$ . Iso].

# **4 Press [MENU/SET] to set.**

• You can also press the shutter button halfway to set.

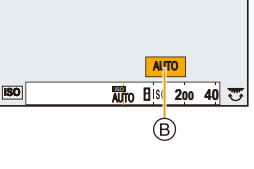

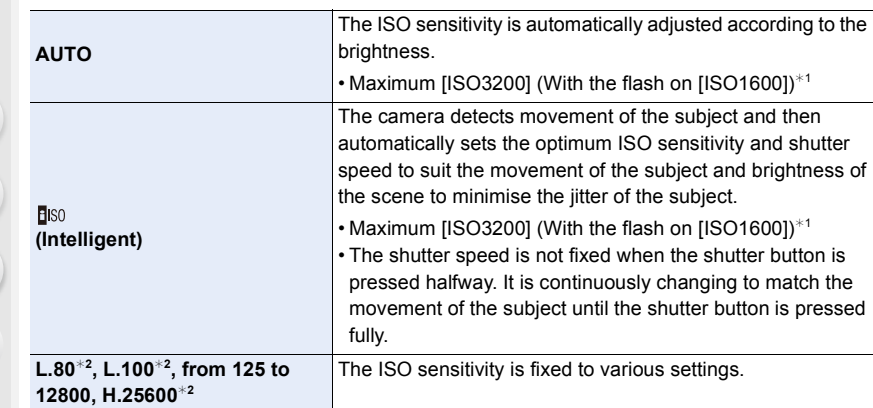

¢1 When the [ISO Limit Set[\] \(P205\)](#page-204-0) of [Rec] menu is set to anything except [OFF], it is set automatically within the value set in [ISO Limit Set].

¢2 Only available when [Extended ISO] is set.

一国

**MENU** 

#### **Characteristics of the ISO sensitivity**

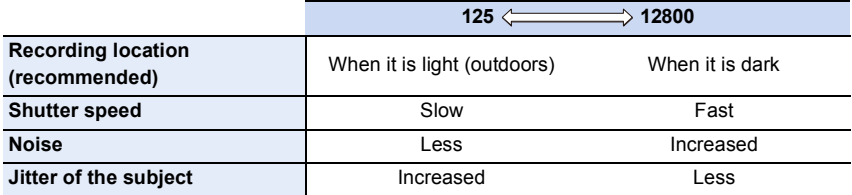

• For information on the focus range of flash when [AUTO] is set, refer to [P149.](#page-148-0)

- Cannot select [**B**<sub>ISO</sub>] in the following cases:
	- Shutter-Priority AE Mode
	- Manual Exposure Mode
- When [Multi Exp.] is set, the maximum setting is [ISO3200].
- You can use the following settings in the Creative Video Mode, when recording 4K photos, or when recording with [Post Focus]. [AUTO]/[125] to [6400]

# **Adjusting the White Balance**

## Applicable modes:  $\text{M}(\text{P}|\text{A}|\text{S}|\text{M}|\text{B}|\text{S}|\text{S})$

In sunlight, under incandescent lights or in other such conditions where the colour of white takes on a reddish or bluish tinge, this item adjusts to the colour of white which is closest to what is seen by the eye in accordance with the light source.

**1** Press  $\triangleright$  (WB).

⇧

言

**MENU** 

 $\blacktriangleright$ 

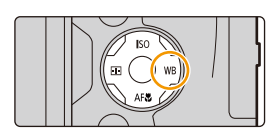

 $M$ **AWB**  $\overrightarrow{A}$   $\overrightarrow{C}$ 

# **2 Rotate the rear dial or front dial to select the White Balance.**

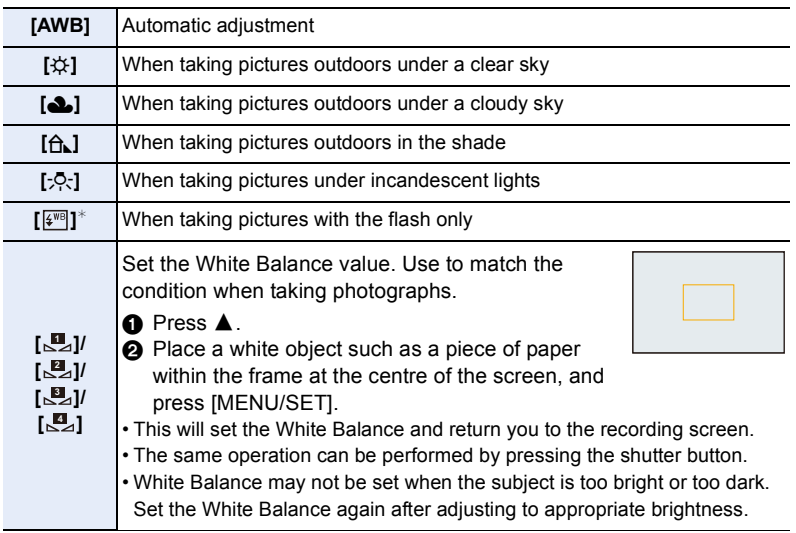

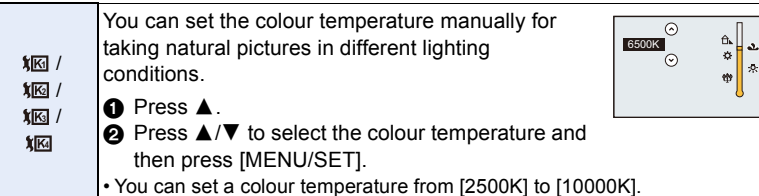

 $*$  When you start recording a motion picture, [AWB] will be selected. If recording is performed with the 4K Photo function or Post Focus function, this setting works in the same way as [AWB].

# **3 Press [MENU/SET] to set.**

• You can also press the shutter button halfway to set.

Under fluorescent lighting, LED lighting fixture etc., the appropriate White Balance will vary depending on the lighting type, so use [AWB] or  $[\underline{\mathbf{w}}], [\underline{\mathbf{w}}], [\underline{\mathbf{w}}], [\underline{\mathbf{w}}]$ .

- The White Balance is only calculated for subjects within the range of the camera's flash. [\(P149\)](#page-148-0)
- In Scene Guide Mode, changing the scene or Recording Mode will return White Balance settings (including the White Balance fine adjustment setting) back to [AWB].
- In the Scene Guide Mode, settings suitable for each scene are made.

#### ∫ **Auto White Balance**

Depending on the conditions prevailing when pictures are taken, the pictures may take on a reddish or bluish tinge. Furthermore, when a multiple number of light sources are being used or there is nothing with a colour close to white, Auto White Balance may not function properly. In a case like this, set the White Balance to a mode other than [AWB].

- 1 Auto White Balance will work within this range.
- 2 Blue sky
- 3 Cloudy sky (Rain)
- 4 Shade

**MENU** 

- 5 Sunlight
- 6 White fluorescent light
- 7 Incandescent light bulb
- 8 Sunrise and sunset
- 9 Candlelight
- K=Kelvin Colour Temperature

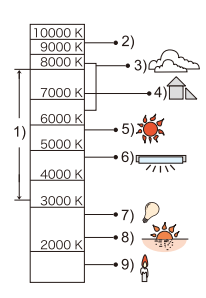
#### <span id="page-108-0"></span>**Finely adjusting the White Balance**

You can finely adjust the White Balance when you cannot acquire the desired hue by setting the White Balance.

- **1** Select the White Balance and then press ▼.<br>2 Press **A/▼/◀/▶** to fine-adjust the White Bal
- **Press ∆/** $\Pi$ **/** $\blacktriangleleft$ **/** $\blacktriangleright$  **to fine-adjust the White Balance.** 
	- 2 : A (AMBER: ORANGE)
	- $\blacktriangleright$  : B (BLUE: BLUISH)
	- $\triangle$ : G (GREEN: GREENISH)
	- $\blacktriangledown$  : M (MAGENTA: REDDISH)
	- You can also make fine adjustments by touching the White Balance graph.

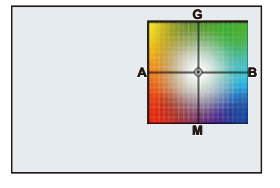

• Pressing [DISP.] resets the position back to the centre.

#### **3 Press [MENU/SET].**

• If you finely adjust the White Balance to [A] (amber), the White Balance icon on the screen will change to orange.

If you finely adjust the White Balance to [B] (blue), the White Balance icon on the screen will change to blue.

• If you finely adjust the White Balance to [G] (green) or [M] (magenta),  $[+]$  (green) or  $[-]$ (magenta) appears beside the White Balance icon on the screen.

#### <span id="page-109-0"></span>**White Balance Bracket**

Bracket setting is performed based on the adjustment values for the White Balance fine adjustment, and 3 pictures with different colours are automatically recorded when the shutter button is pressed once.

**1 Fine-adjust the White Balance in step 2 of "[Finely](#page-108-0)  [adjusting the White Balance"](#page-108-0) and then perform the bracket setting by rotating the rear dial.** Rotating the rear dial to the right: Horizontal ([A] to [B]) Rotating the rear dial to the left: Vertical ([G] to [M])

• You can also set the bracket by touching  $\left[\frac{4}{3}\right]$ / $\left[\frac{4}{3}\right]$ .

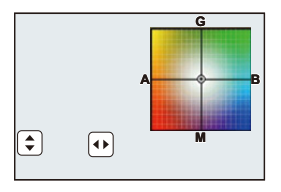

**2 Press [MENU/SET].**

**MENU** 

• You can also set the White Balance Bracket in [Bracket] in the [Rec] menu. [\(P139\)](#page-138-0)

- The White Balance Bracket does not work in the following cases:
	- Intelligent Auto Mode
	- Intelligent Auto Plus Mode
	- Panorama Shot Mode
	- [Glistening Water]/[Glittering Illuminations]/[Handheld Night Shot]/[Soft Image of a Flower] (Scene Guide Mode)
	- Creative Control Mode
	- When taking pictures while recording a motion picture
	- When recording 4K photos
	- When recording with [Post Focus]
	- When recording in Burst Mode
	- $-$  When [Quality] is set to [RAW= $\frac{1}{2}$ ], [RAW $\pm$ ] or [RAW]
	- When using [Multi Exp.]
	- When using [Time Lapse Shot]
	- When using [Stop Motion Animation] (only when [Auto Shooting] is set)

## **Taking Close-up Pictures**

#### Applicable modes: 1 The **P** A S M M M 图 图 6

This mode allows you to take close-up pictures of a subject, e.g. when taking pictures of flowers.

**1 Press** 4 **[AF**#**].**

# **MENU**

⇧

肩

 $\overline{\phantom{0}}$ 

#### **2 Press** 2**/**1 **to select the item and then press [MENU/SET].**

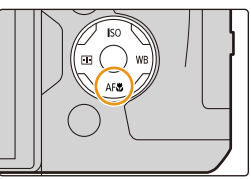

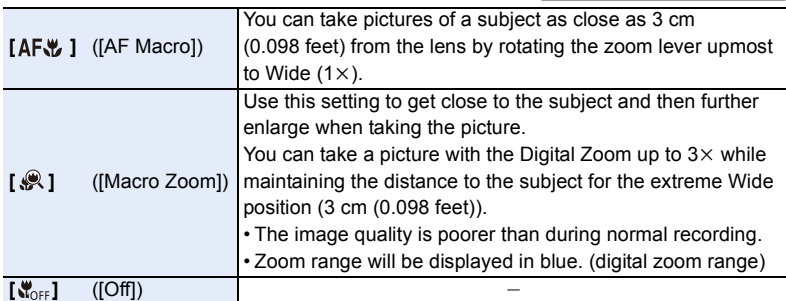

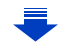

- 4. Focus, Brightness (Exposure) and Colour tone Settings
- Keep the following points in mind when taking close-up pictures:
	- If the distance between the camera and the subject is beyond the focus range of the camera, the picture may not be properly focused even if the focus indication lights.
	- We recommend using a tripod and the Self-timer.
	- We recommend setting the flash to  $[$ (§)] (close the flash).
	- When a subject is close to the camera, the effective focus range is significantly narrowed. Therefore, if the distance between the camera and the subject is changed after focusing on the subject, it may become difficult to focus on it again.
	- The resolution of the periphery of the picture may decrease slightly. This is not a malfunction.

- [AF Macro] is not available when the Focus Mode is set to [MF].
- [Macro Zoom] cannot be set in the following cases.
	- [Panorama Shot Mode]
	- [Handheld Night Shot] (Scene Guide Mode)
- [Impressive Art]/[Toy Effect]/[Toy Pop]/[Miniature Effect] (Creative Control Mode)
- When [HDR] is set to [ON]
- [Multi Exp.]
- When [Quality] is set to [RAW:: ], [RAW.: ] or [RAW]

MENU

# *5.* **4K Photo and Drive Settings**

### **Select a Drive Mode**

Applicable modes: **12 (A) (P) A) (S) M** = **M** 因**6** 

You can change what the camera will do when you press the shutter button.

#### **Rotating the drive mode dial.**

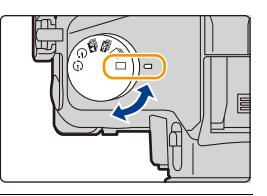

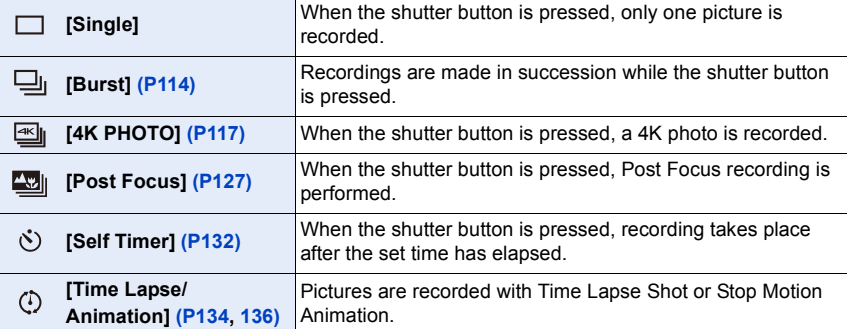

### <span id="page-113-0"></span>**Taking Pictures using Burst Mode**

Applicable modes: **fA fB F A S M = E E G 6** 

Pictures are taken continuously while the shutter button is pressed.

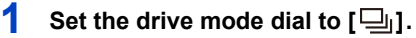

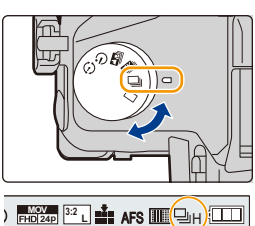

### **2 Focus on the subject and take a picture.**

• Hold down the shutter button fully to activate the Burst Mode.

#### ∫ **Changing the burst speed Select the menu.**

> **[Rec]** > **[Burst Rate]**  $MENU \rightarrow$ 

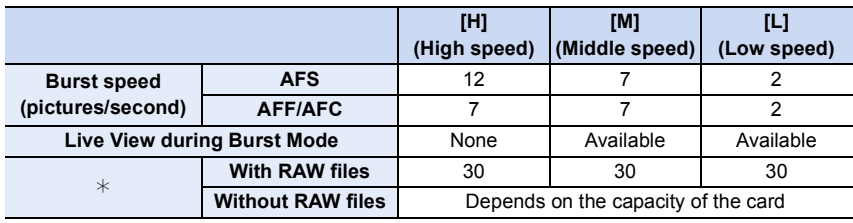

 $*$  Number of recordable pictures When recording is performed under the test conditions specified by Panasonic. The burst speed will become slower halfway. However, pictures can be taken until the capacity of the card becomes full. Depending on recording conditions, the number of burst pictures that can be taken will be reduced.

• The Burst speed may become slower depending on the following settings.

– [Picture Size[\] \(P196\)/](#page-195-0)[Quality[\] \(P197\)/](#page-196-0)[Sensitivity] [\(P105\)](#page-104-0)/Focus Mode [\(P89\)](#page-88-0)/[Focus/Release Priority[\] \(P222\)](#page-221-0)

• Refer to [P197](#page-196-0) for information about RAW files.

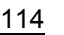

 $\equiv$ 

**MENU** 

#### ∫ **About the maximum number of pictures that can be taken continuously**

When you press the shutter button halfway, the maximum number of pictures you can take continuously will appear. You can check the approximate number of pictures that can be taken before the burst speed slows down.

 $\n **Z**  $\frac{180}{200}$$ 

Example: When 20 pictures can be taken: [r20]

- Once recording starts, the maximum number of pictures that can be taken continuously will decrease. When [r0] appears, the burst speed will slow down.
- When [r99+] is displayed, you can take 100 or more pictures continuously.

#### **Focusing in Burst Mode**

The method for achieving focus varies depending on the focus mod[e \(P89\)](#page-88-0) and the [Focus/Release Priority] [\(P222\)](#page-221-0) setting in the [Custom] menu.

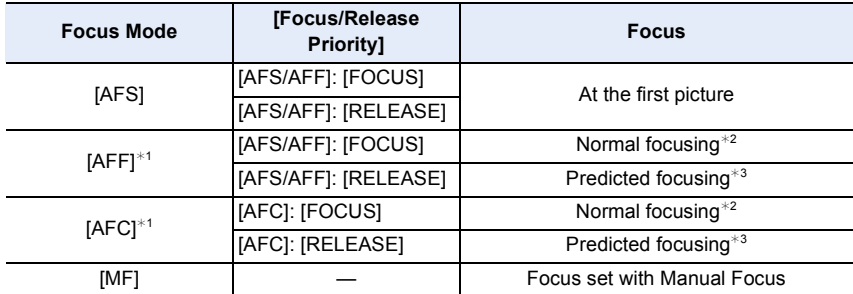

 $*1$  When the subject is dark, the focus is fixed on the first picture.

 $*2$  The burst speed may become slower because the camera is continuously focusing on the subject.

 $*3$  Burst speed takes priority, and focus is estimated within possible range.

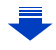

- We recommend using the shutter remote control (DMW-RSL1: optional) when you want to keep the shutter button pressed fully while taking pictures in Burst Mode. Refer t[o P315](#page-314-0) for information about the shutter remote control.
- When the burst speed is set to [H], continuous shooting speed may be reduced while shooting a large number of consecutive pictures.
- When the burst speed is set to [H] (when the Focus mode is [AFS] or [MF]), the exposure and White Balance are fixed at the settings used for the first picture for the subsequent pictures as well. When the burst speed is set to [H] (when the Focus mode is [AFF] or [AFC]), [M] or [L], they are adjusted each time you take a picture.
- **It may take time to save pictures taken in Burst Mode on the card. If you take pictures continuously while saving, the maximum number of recordable pictures decreases. For continuous shooting, use of a high speed memory card is recommended.**

- The Burst Mode is disabled in the following cases.
	- [Glistening Water]/[Glittering Illuminations]/[Handheld Night Shot]/[Soft Image of a Flower] (Scene Guide Mode)
	- [Rough Monochrome]/[Silky Monochrome]/[Miniature Effect]/[Soft Focus]/[Star Filter]/ [Sunshine] (Creative Control Mode)
	- When recording motion pictures
	- When recording using the flash
	- When recording with the shutter speed set to [B] (Bulb)
	- [Multi Exp.]

### <span id="page-116-0"></span>**Recording 4K Photos**

### Applicable modes: **[A] [A] [A] [S] [M] 当M [** [ **[ 图** *B***]**

The camera allows you to take burst pictures of 8 million pixels (approx.) at 30 frames/ second. After taking these pictures, you can save the desired moment extracted from their burst file.

• Use a UHS Speed Class 3 card to record 4K photos[. \(P26\)](#page-25-0)

#### **Set the drive mode dial to**  $[\equiv]$ **.**

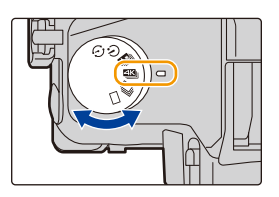

#### **2 Select the menu. [\(P51\)](#page-50-0)**

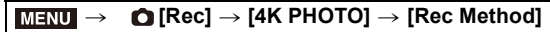

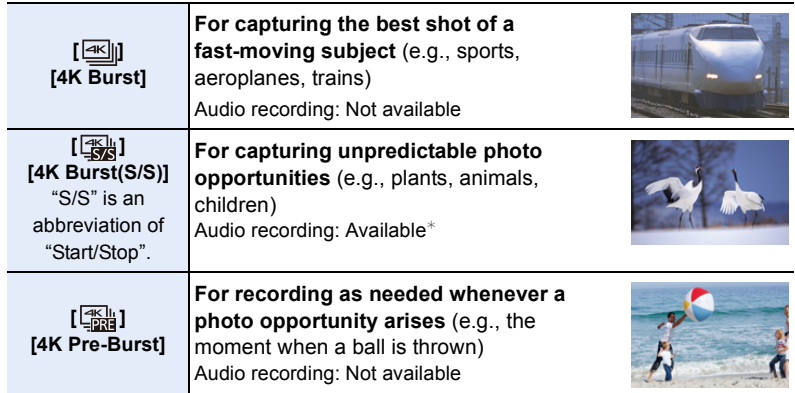

 $*$  Audio is not played back when you perform playback with the camera.

### **3 Press the shutter button halfway to exit the menu.**

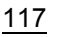

### **4 Record a 4K photo.**

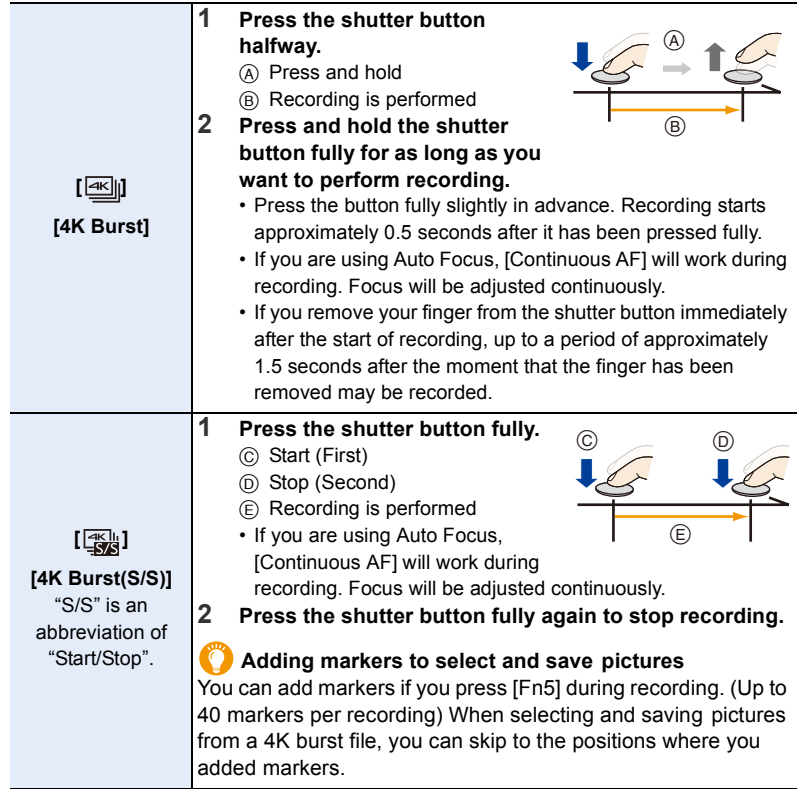

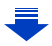

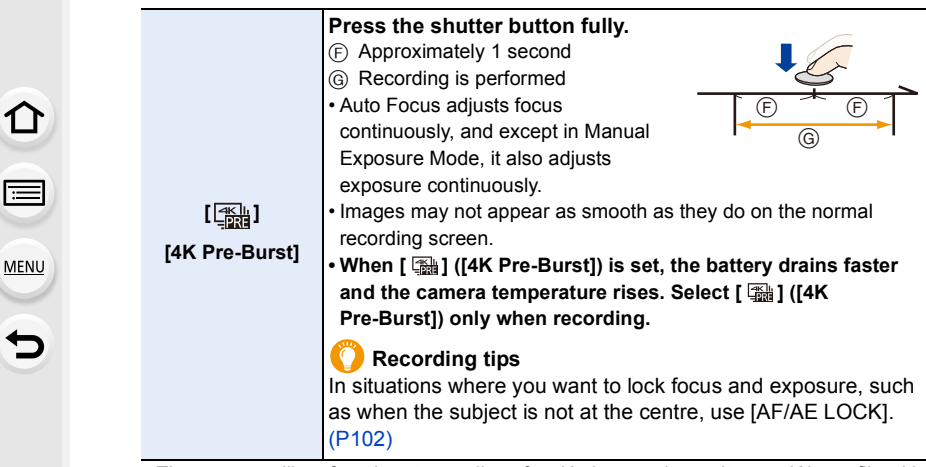

- The camera will perform burst recording of a 4K photo and save it as a 4K burst file with a [Rec Format] setting of [MP4].
- Regardless of the [System Frequency] setting, 4K burst files are recorded at [4K/100M/ 30p] and they can be played back on the camera.
- When [Auto Review] is enabled, the picture selection screen will be displayed automatically. To continue recording, press the shutter button halfway to display the recording screen.
- For information on how to select and save pictures from recorded 4K burst files, refer to [P121.](#page-120-0)
- To reduce camera shake, we recommend that you use a tripod and shutter remote control (DMW-RSL1: optional) [\(P315\)](#page-314-0) when using [Light Composition] [\(P245\)](#page-244-0).
- Motion picture file will be recorded and played back in separate files in the following cases. (You can continue recording without interruption.)
	- When using an SDHC memory card: If the file exceeds 4 GB
	- When using an SDXC memory card: If the continuous recording time exceeds 3 hours and 4 minutes or If the file exceeds 96 GB

#### ∫ **Setting Loop Recording ([4K Burst(S/S)])**

With  $[\frac{m}{2}]$  ([4K Burst(S/S)]), you can perform recording while deleting the oldest recorded data, allowing you to keep on recording while waiting for a photo opportunity without replacing the card.

• Once you start recording, the 4K burst file will be recorded and divided approximately every 2 minutes.

Approximately the last 10 minutes (up to approximately 12 minutes) will be saved. The preceding part will be deleted.

#### **Select the menu[. \(P51\)](#page-50-0)**

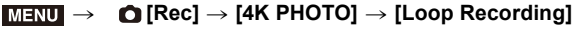

#### **Settings: [ON]/[OFF]**

- **We recommend that you use a sufficiently charged battery or an AC adaptor (optional).**
- Up to 12 hours of continuous recording is possible.
- $\cdot$  [ $\bigcirc$  ] is displayed during recording.
- The available recording time and elapsed recording time are not displayed during recording.
- [Loop Recording] is not possible when there is insufficient free space on the card.

**MENU** 

### <span id="page-120-0"></span>**Selecting pictures from 4K burst file and saving**

This section describes how to select pictures from a 4K burst file and save them. For information on how to record 4K burst files, refer to [P117.](#page-116-0)

- **1 Select an image with the [ ] icon on the playback screen, and**  press  $\triangle$ .
	- You can also perform the same operation by touching the icon  $[$
	- If the image was recorded with  $\lceil \frac{m}{4} \rceil$  ([4K Pre-Burst]), proceed to step 3.
- **2 Drag the slide bar to make a rough selection of scenes.**
	- For information on how to use the slide view screen, refer to [P122](#page-121-0).
	- If the image was recorded with  $\lceil \frac{m}{2} \rceil$  ( $[4K$  Burst]) or  $\lceil \frac{m}{2m} \rceil$ ([4K Burst(S/S)]), you can select its scenes on the 4K burst playback screen by touching  $\sqrt{[m]}$  (Fn4). [\(P123\)](#page-122-0)
- **3 Drag the frames to select the frame you want to save as a picture.**
	- You can also perform the same operation by pressing  $4/2$ .
- **4 Touch [ ] to save the picture.**

You can save pictures taken during a 5 second period at once by using [4K PHOTO Bulk Saving] in the [Playback] menu. [\(P244\)](#page-243-0)

#### **• The picture will be saved in JPEG format.**

• The picture will be saved with recording information (Exif information), including its shutter speed, aperture and ISO sensitivity information.

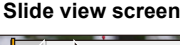

∫▲≅

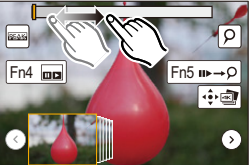

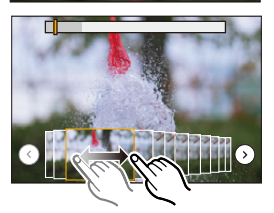

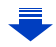

#### <span id="page-121-0"></span>**<Slide view screen>**

 $\Omega$ 

 $\equiv$ 

**MENU** 

Position of the displayed frame

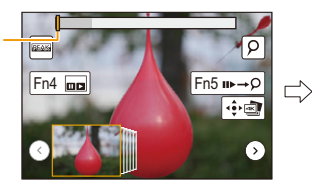

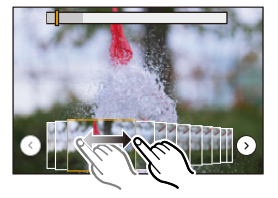

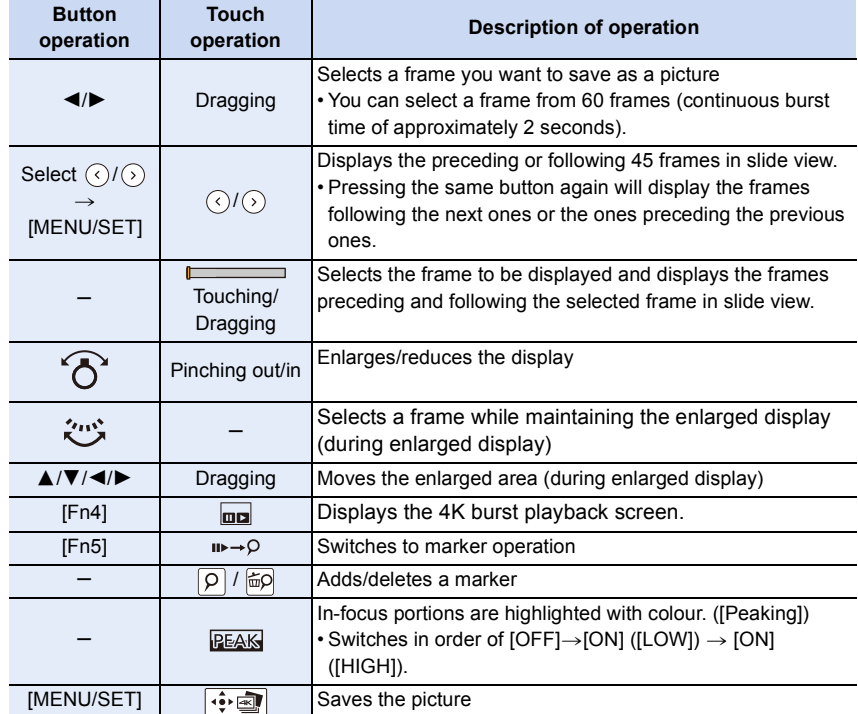

• During marker operation, you can skip to the markers that you added or the beginning or end of the 4K burst file. Press [Fn5] again to return to the original operation.

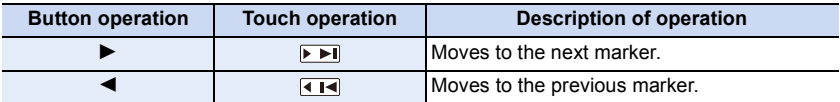

△<br>■

**MENU** 

 $\overline{\mathbf{t}}$ 

#### <span id="page-122-0"></span>**<4K burst playback screen>**

#### O  $F<sub>n4</sub>$   $\blacksquare$  $Fn5 \nightharpoonup \rho$  $\sqrt{41}$  $\sqrt{m}$ **Right** ∣जर  $\overline{\phantom{a}}$

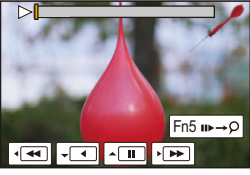

During pause **During continuous playback** 

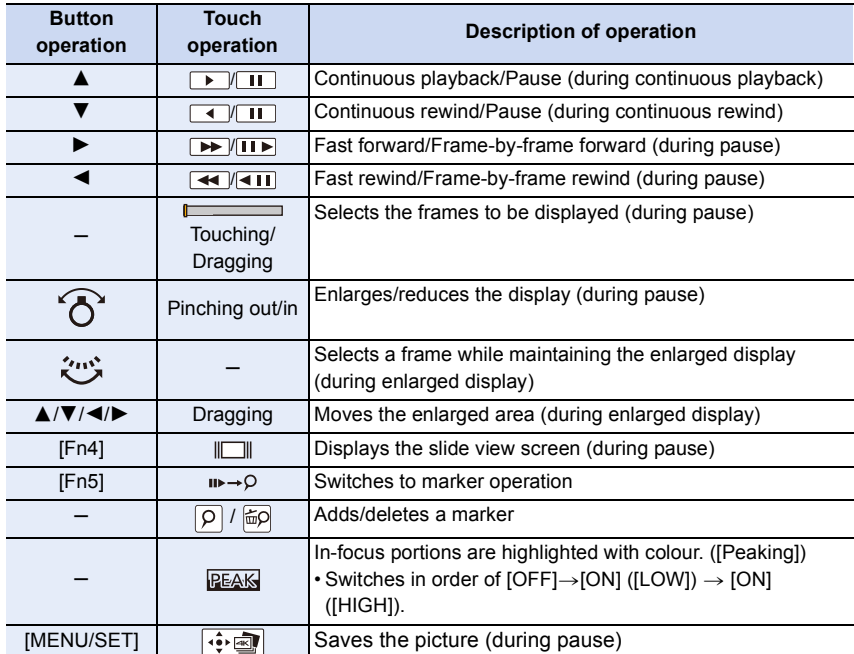

• Touch the screen twice to enlarge the display. To return to the original display, touch the enlarged screen twice.

• To select and save pictures from 4K burst files on a PC, use the software "PHOTOfunSTUDIO". [\(P304\)](#page-303-0)

Please note that it is not possible to edit a 4K burst file as a motion picture.

#### ∫ **Selecting and saving pictures on the TV screen**

• Set [HDMI Mode (Play)] to [AUTO] or [4K].

When connecting to a TV that does not support 4K motion picture, select [AUTO].

- Set [VIERA Link] in [TV Connection] to [OFF].
- If you display 4K burst files on a TV connected to the camera, they will be displayed only on the 4K burst playback screen.
- Even if you insert the SD card to a 4K-compatible TV with an SD card slot, you cannot play back 4K burst files recorded with [Aspect Ratio] set to an option other than [16:9]. (As of September 2016)

#### **Notes on the 4K Photo function**

#### ∫ **To change the aspect ratio**

Selecting [Aspect Ratio] in the [Rec] menu allows you to change the aspect ratio for 4K photos.

#### ∫ **To record the subject with reduced blur**

You can reduce the blur of the subject by setting a faster shutter speed.

- **1** Set the mode dial to  $\Gamma$  **S** 1.
- **2 Set the shutter speed by rotating the rear dial or the front dial.**
	- Approximate shutter speed for outdoor recording in fine weather conditions: 1/1000 seconds or faster.
	- If you increase the shutter speed, the ISO sensitivity becomes higher, which may increase the noise on the screen.

#### ∫ **Shutter sound for 4K photo recording**

- When using  $\lceil \frac{m}{2} \rceil$  ([4K Burst]) or  $\lceil \frac{m}{2} \rceil$  ([4K Pre-Burst]), you can change the electronic shutter sound settings in [Shutter Vol.] and [Shutter Tone]. [\(P230\)](#page-229-0)
- When recording with [[3] ([4K Burst(S/S)]), you can set the start/stop tone volume in [Beep] Volume].
- You can perform high speed burst recording quietly using the 4K Photo function in combination with [Silent Mode].

#### ∫ **Scenes not suitable for the 4K Photo function Recording in extremely bright locations or indoors**

When subjects are recorded in an extremely bright place or under fluorescent/LED lighting, the colour tone or brightness of the image may change, or horizontal stripes may appear on the screen.

Lowering the shutter speed may reduce the effect of the horizontal stripes.

#### **Subjects that are moving fast in the horizontal direction**

If you record a subject moving fast in the horizontal direction, the subject in the recorded pictures may appear distorted.

#### <span id="page-124-0"></span>∫ **The camera's setup for the 4K Photo function**

The camera's setup is automatically optimised for 4K photo recording.

• The following [Rec] menu items are fixed to the settings below:

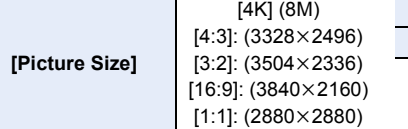

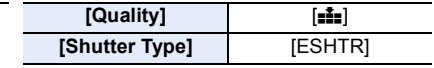

• 4K burst files are recorded with the settings indicated below: Settings in the [Motion Picture] menu are not applied to 4K burst files.

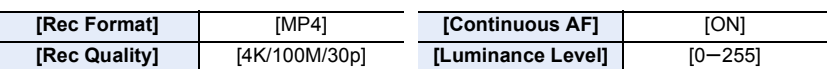

- When recording with the 4K Photo function, the ranges for the following functions differ from the ones available for taking pictures:
	- Shutter speed: 1/30th to 1/16000th
	- Exposure Compensation:  $-3$  EV to  $+3$  EV
	- ISO sensitivity: [AUTO], 125 to 6400
- When recording with the 4K Photo function, the following functions are disabled:
	- Flash

 $-[AF Model (+)$ 

– Bracket Recording

 $-$  [MF Assist] ( $\left[\frac{m_{1}}{2m}\right]$  ([4K Pre-Burst]) only) – White Balance  $(\sqrt{4^{w_8}})$ 

- Programme Shift
- Focus mode (AFF)
- The following menu items are disabled:

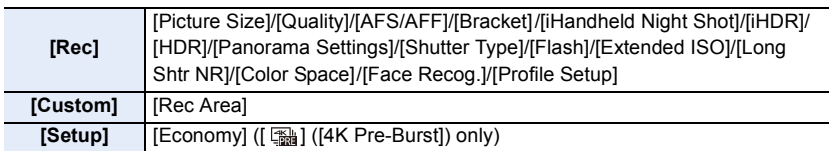

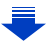

- When recording 4K photos, the angle of view is narrower.
- The following changes occur when recording 4K photos:
- The [i.Resolution] setting changes from [EXTENDED] to [LOW].
- [Destination] in [Travel Date] cannot be recorded.
- [Simultaneous record w/o filter] is not available.
- It is not possible to use the HDMI output.
- When recording with [ [ ] ([ 4K Pre-Burst]), [ Step Zoom] is disabled.
- Scene Detection in Intelligent Auto Mode works the same way as when recording motion pictures.
- When the drive mode is set to 4K Photo, it is not possible to take pictures while recording motion picture. (Only when  $\left[\begin{array}{c}\frac{a}{b} \\
\frac{b}{c}\n\end{array}\right]$  ([Photo Priority]) is set)

#### **Not available in these cases:**

- The 4K Photo function is disabled when using the following settings:
- [Clear in Backlight]/[Glistening Water]/[Artistic Nightscape]/[Glittering Illuminations]/ [Handheld Night Shot]/[Clear Night Portrait]/[Soft Image of a Flower] (Scene Guide Mode)
- [Rough Monochrome]/[Silky Monochrome]/[Miniature Effect]/[Soft Focus]/[Star Filter]/ [Sunshine] (Creative Control Mode)
- When recording motion pictures
- When using [Multi Exp.]

**MENU** 

⇧

扈

**MENU** 

## <span id="page-126-0"></span>**Controlling Focus After Recording**

#### **(Post Focus/Focus Stacking)**

#### **Applicable modes:**

The camera allows you to take 4K burst pictures while shifting the focus to different areas. After taking these pictures, you can select the desired focus area. This function is suited for recording still objects.

It is also possible to select multiple focus areas and create a single merged picture. (Focus Stacking)

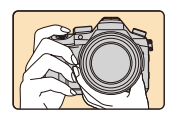

**4K burst recording while automatically shifting the focus.**

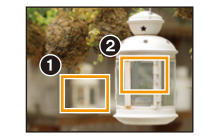

**Touch the desired focus point.**

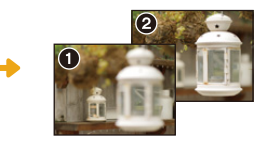

**A picture with the desired focus point is made.**

- We recommend that you use a tripod when recording images to be used for Focus Stacking.
- Use a UHS Speed Class 3 card. [\(P26\)](#page-25-0)

#### **Recording using [Post Focus]**

- **1** Set the drive mode dial to  $\left[\frac{d\mathbf{x}}{d}\right]$ .
- **2 Decide on the composition, and press the shutter button halfway.**
	- Auto Focus will detect focus areas on the screen. (Excluding the edges of the screen)
	- If no areas on the screen can be brought into focus, the focus display  $($ a) will flash. Recording is not possible in this case.

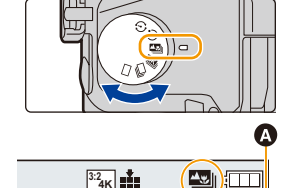

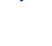

#### **3 Press the shutter button fully to start recording.**

• The focus point changes automatically while recording. When the icon  $\left(\mathbf{\Theta}\right)$  disappears, recording automatically ends.

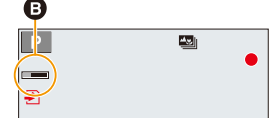

#### **From the time you press the shutter button halfway until the end of recording:**

- Maintain the same distance to the subject and the same composition.
- A motion picture in [MP4] will be recorded. (Audio will not be recorded.)
- Regardless of the [System Frequency] setting, 4K burst files are recorded at [4K/100M/ 30p] and they can be played back on the camera.
- When [Auto Review] is enabled, a screen that lets you select the desired focus area will be displayed[. \(P129\)](#page-128-0)

#### ∫ **Limitations in [Post Focus]**

**MENU** 

- Since recording is performed in the same image quality as 4K photos, certain limitations apply to recording functions and menu settings. For details, refer to ["The camera's setup for the 4K](#page-124-0)  [Photo function"](#page-124-0) on [P125](#page-124-0).
- In addition to the limitations of the 4K Photo function, the following limitations apply to [Post Focus] recording:
	- Focus Mode is fixed to [AFS].
	- Auto Focus Mode is disabled.
	- Motion pictures cannot be recorded.
	- [Digital Zoom] is disabled.
	- The following [Custom] menu items are disabled: [Shutter AF]/[Video Button]
- When using [Post Focus], the angle of view is narrower.

- The [Post Focus] function is disabled when using the following settings:
- [Clear in Backlight]/[Glistening Water]/[Artistic Nightscape]/[Glittering Illuminations]/ [Handheld Night Shot]/[Clear Night Portrait]/[Soft Image of a Flower] (Scene Guide Mode)
- [Rough Monochrome]/[Silky Monochrome]/[Miniature Effect]/[Soft Focus]/[Star Filter]/ [Sunshine] (Creative Control Mode)
- When [Multi Exp.] is set

#### <span id="page-128-0"></span>**Selecting the desired focus area and saving a picture**

- **1 Select an image with the [ ] icon on the playback screen, and press** 3**.**
	- You can also perform the same operation by touching the icon  $[$

#### **2 Select and touch a focus area.**

- If a picture that is in focus is not available for the selected area, a red frame will be displayed. You cannot save a picture in this case.
- You cannot select the edges of the screen.

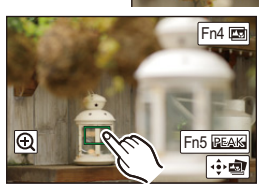

**A W** 

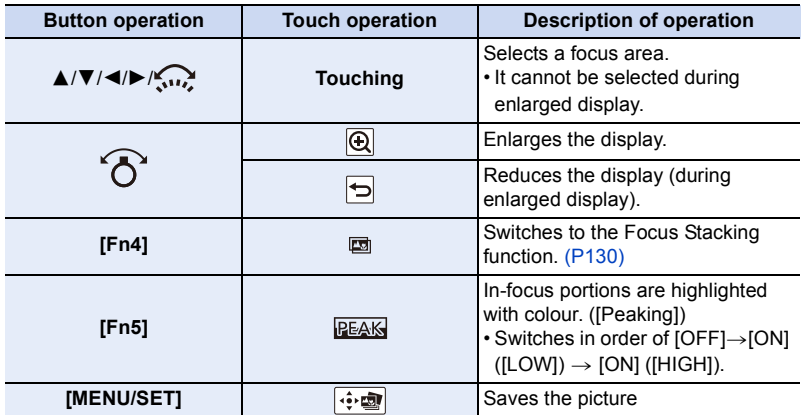

• You can fine-adjust the focus by dragging the slide bar during enlarged display. (You can also perform the same operation by pressing  $\blacktriangleleft/\blacktriangleright$ .)

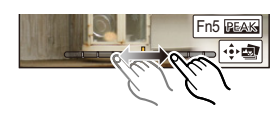

- **3 Touch [ ] to save the picture.**
	- The picture will be saved in JPEG format.
- You cannot choose and save the picture from a TV screen even if the camera is connected to a TV through an HDMI micro cable.

#### <span id="page-129-0"></span>**Merging multiple pictures to widen the focus range (Focus Stacking)**

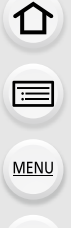

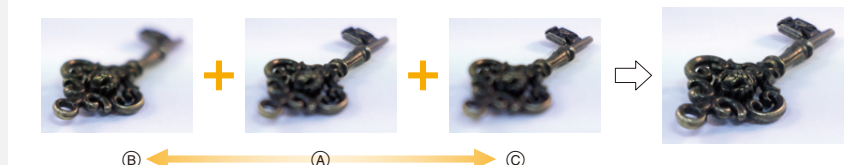

- A Focus
- (B) Focus: closer
- C Focus: farther away
- **1 Touch [ ] in step 2 of ["Selecting the desired focus area and saving a picture"](#page-128-0).** • You can also perform the same operation by pressing [Fn4].
- **2 Touch the merging method.**

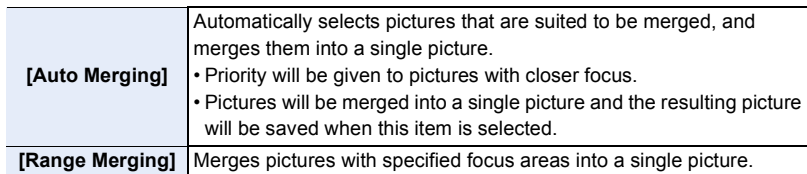

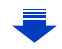

#### **3 (When [Range Merging] is selected) Touch the desired focus area.**

• Specify at least two areas.

- In-focus areas between the two areas will also be
- selected, and the combined in-focus area will be indicated. • Grey areas indicate areas that may, if selected, cause the merged picture to look unnatural and areas that cannot be selected.
- Touch the focus area again to cancel the selection.
- Dragging the screen allows you to select multiple areas.

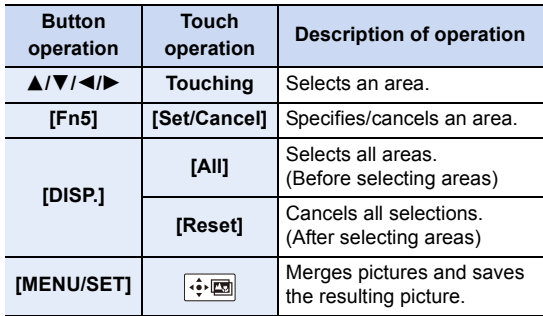

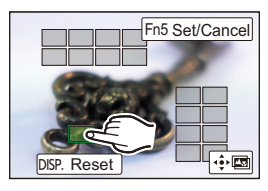

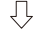

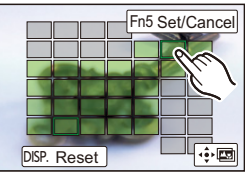

- **4 Touch [ ] to merge the pictures and save the resulting picture.**
- The picture will be saved in JPEG format. Recording information (Exif information) of the original picture with the closest focus distance, including the shutter speed, aperture, and ISO sensitivity, will also be recorded to the new picture.
- The camera may automatically correct the misalignments of pictures caused by camera shake. If they are corrected, the angle of view becomes slightly narrower when pictures are merged.
- Pictures may be merged into an unnatural picture in the following cases:
	- The subject moved.
	- The distance to the subject was great.
	- Pictures are too defocused (If you take pictures with a larger aperture value, the resulting picture may look less unnatural.)
- The Focus Stacking function works only for images recorded with the camera using the Post Focus function.

### **Taking Pictures with the Self-timer**

Applicable modes: **fA fH A A S M**  $\cong$  **M** <br> $\cong$  **M**  $\cong$ 

⇧

MENU

#### **2 Press the shutter button halfway to focus and then press it fully to take the picture.**

- Focus and exposure will be set when the shutter button is pressed halfway.
- After the self-timer indicator flashes, recording starts.

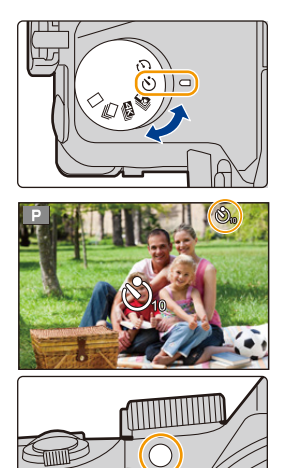

#### <span id="page-131-0"></span>∫ **Changing the time setting for the self-timer Select the menu.**

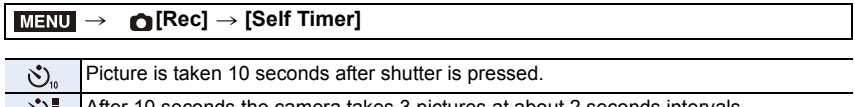

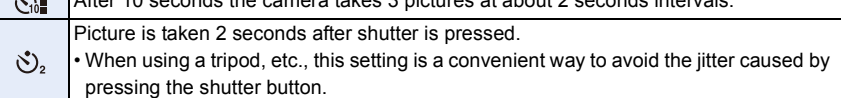

- We recommend using a tripod when recording with the self-timer.
- The flash output may vary slightly when the  $\lceil \binom{8}{12} \rceil$  is selected.

- It cannot be set to  $\lceil \cdot \cdot \rceil$  in the following cases.
	- When [Simultaneous record w/o filter] of [Filter Settings] is set to [ON]
	- When recording with the Bracket function
	- [Multi Exp.]
- Self-timer is disabled in the following cases.
	- When recording motion pictures

## **Taking Pictures with Time Lapse Shot/Stop Motion Animation**

You can take pictures with Time Lapse Shot or Stop Motion Animation. In addition, the pictures taken can be combined into a motion picture.

- **Set the date and time settings in advance[. \(P33\)](#page-32-0)**
- Recorded pictures are displayed as group pictures[. \(P187\)](#page-186-0)
- When [System Frequency] is set to [24.00 Hz (CINEMA)], you can take pictures, but you cannot create motion pictures from them.

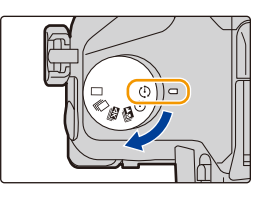

#### <span id="page-132-0"></span>∫ **To display the setup screen before recording**

- **1 Set the drive mode dial to [**  $\circled{Q}$  **].<br><b>2 Display the setup screen.**
- **2 Display the setup screen.**

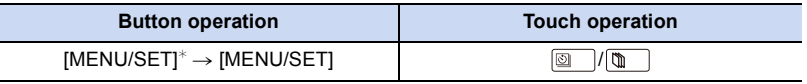

 $*$  The screen selected with [Time Lapse/Animation] in the [Rec] menu will be displayed. (The screen will be displayed only when you press [MENU/SET] for the first time after switching the drive mode dial to  $\lceil$  (1)  $\rceil$ .)

#### <span id="page-132-1"></span>∫ **To switch between Time Lapse Shot and Stop Motion Animation**

Switch the [Mode] setting in [Time Lapse/Animation] in the [Rec] menu.

#### <span id="page-133-0"></span>**Taking Pictures Automatically at Set Intervals ([Time Lapse Shot])**

**Applicable modes: ①应** P A S M  $\cong$  **图 B** 

The camera can automatically take pictures of subjects such as animals or plants as time elapses and create a motion picture.

- **1** Set the drive mode dial to  $\lceil$  ( $\cdot$ ) 1.
- **2 Display the setup screen. [\(P133\)](#page-132-0)**

• Switch to [Time Lapse Shot] if it is not selected. [\(P133\)](#page-132-1)

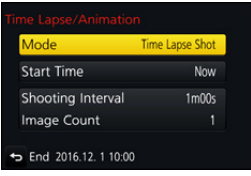

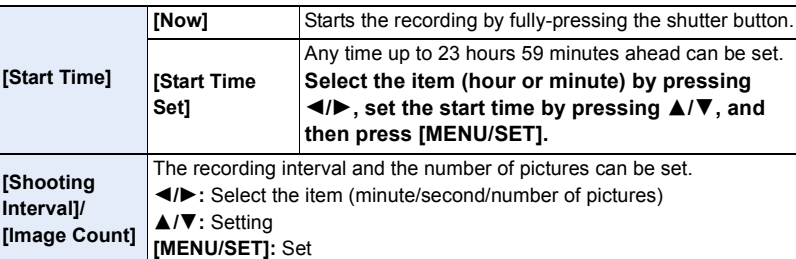

• Recording may not be consistent with the set recording interval or the set number of pictures depending on recording conditions.

#### **3 Press the shutter button halfway.**

• The recording screen will be displayed. You can also perform the same operation by pressing and holding  $[\hat{m}/\triangle]$  until the recording screen is displayed.

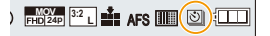

#### **4 Press the shutter button fully.**

- The recording starts automatically.
- During recording standby, the power will turn off automatically if no operation is performed for a certain period. The Time Lapse Shot is continued even with the power turned off. When the recording start time arrives, the power turns on automatically. To turn on the power manually, press the shutter button halfway.

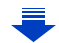

**MENU** 

#### 5. 4K Photo and Drive Settings

• Operations during recording standby (The camera is turned on)

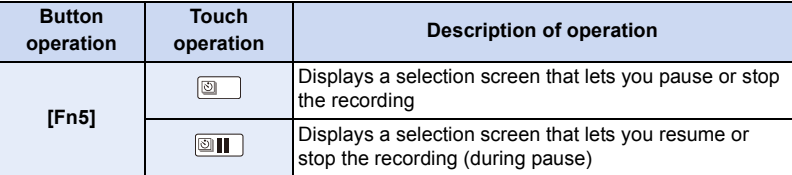

• After the recording stops, a confirmation screen will be displayed, asking whether to proceed to create a motion picture.

To create a motion picture, select [Yes].

For information on creating motion pictures, refer to [P138](#page-137-0).

#### ∫ **Changing the Time Lapse Shot settings**

You can change the settings in [Time Lapse/Animation] in the [Rec] menu.

- This function is not for use in a security camera.
- [Time Lapse Shot] is paused in the following cases.
	- When the charge on the battery runs out
- Turning the camera off During [Time Lapse Shot], you can replace the battery and the card, and then restart by turning on this unit. (Note that pictures taken after the restart will be saved as a separate set of group pictures) Turn off this unit when replacing the battery or the card.
- When [Shooting Interval] is set to a longer value, if the camera turns off automatically while waiting for the next recording, we recommend that you use Time Lapse Shot in Auto Focus Mode.

- This function is not available in the following cases:
	- [Handheld Night Shot] (Scene Guide Mode)
	- When using [Multi Exp.]

#### <span id="page-135-0"></span>**Creating Stop Motion Pictures ([Stop Motion Animation])**

**Applicable modes:** 

A stop motion picture is created by splicing pictures together.

- **1 Set the drive mode dial to**  $\begin{bmatrix} \binom{5}{2} \\ \frac{2}{2} \end{bmatrix}$ **. Display the setup screen**  $\begin{bmatrix} P133 \\ \frac{12}{2} \end{bmatrix}$
- **2 Display the setup screen. [\(P133\)](#page-132-0)**
	- Switch to [Stop Motion Animation] if it is not selected. [\(P133\)](#page-132-1)

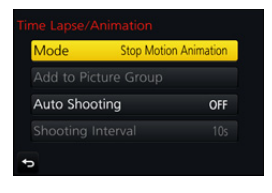

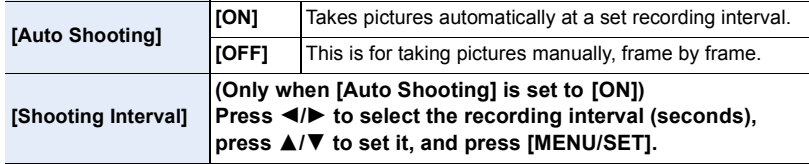

#### **3 Press the shutter button halfway.**

• The recording screen will be displayed. You can also perform the same operation by pressing and holding  $[\hat{\mathbf{m}}/\mathbf{\hat{S}}]$  until the recording screen is displayed.

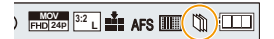

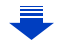

ጠ

#### **4 Press the shutter button fully.**

• Up to 9999 frames can be recorded.

#### **5 Move the subject to decide on the composition.**

- Repeat recording in the same way.
- If this unit is turned off while recording, a message for resuming the recording is displayed when the camera is turned on. Selecting [Yes] allows you to continue the recording from the interruption point.

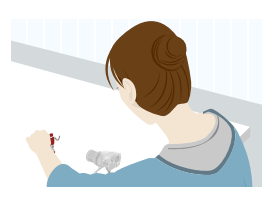

#### **Recording materials skilfully**

- The recording screen displays up to two pictures taken previously. Use them as reference for the amount of movement.
- Pressing [D] allows you to check recorded pictures. Unnecessary pictures can be deleted by pressing  $[\hat{m}/\hat{n}]$ . Pressing  $[\triangleright]$  again will return you to the recording screen.

#### **6 Touch**  $[\begin{bmatrix} \boxed{m} \end{bmatrix}]$  to end the recording.

- It can also be ended by selecting [Time Lapse/Animation] from the [Rec] menu and then pressing [MENU/SET].
- When [Auto Shooting] is set to [ON], select [End] on the confirmation screen. (If [Pause] has been selected, press the shutter button fully to resume the recording.)
- After the recording stops, a confirmation screen will be displayed, asking whether to proceed to create a motion picture. To create a motion picture, select [Yes]. For information on creating motion pictures, refer to [P138](#page-137-0).

#### ∫ **Changing the settings of Stop Motion Animation**

You can change the settings in [Time Lapse/Animation] in the [Rec] menu.

#### ∫ **Adding pictures to the Stop Motion Animation group**

Selecting [Add to Picture Group] in step **2** will display group pictures recorded with [Stop Motion Animation].

Select a set of group pictures, and then press [MENU/SET].

- Automatic recording may not take place at set intervals because recording takes time under certain recording conditions, such as when the flash is used for recording.
- A picture cannot be selected from [Add to Picture Group] when it is the only one that was taken.

- This function is not available in the following cases: – When using [Multi Exp.]
- [Auto Shooting] in [Stop Motion Animation] is not available for the following functions:
- [Handheld Night Shot] (Scene Guide Mode)

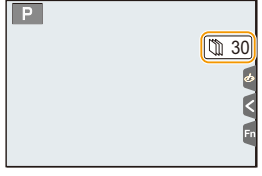

#### <span id="page-137-0"></span>**Creating motion pictures from recorded pictures**

To create motion pictures after taking pictures, follow the steps below.

#### **1 Select the methods for creating a motion picture.**

• The recording format is set to [MP4].

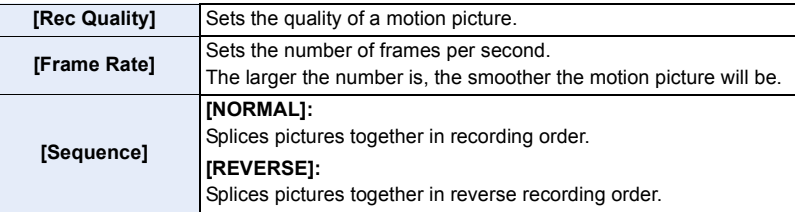

#### **2 Press** 3**/**4 **to select [OK] and then press [MENU/SET].**

- You can also create motion pictures using [Time Lapse Video] [\(P251\)](#page-250-0) or [Stop Motion Video[\] \(P251\)](#page-250-1) in the [Playback] menu.
- When creating motion pictures with a [Rec Quality] setting of [4K], recording times are limited to 29 minutes and 59 seconds.
	- In addition, when using an SDHC memory card, you cannot create motion pictures with a file size exceeding 4 GB.
	- When using an SDXC memory card, you can create motion pictures with a file size exceeding 4 GB.
- A motion picture with a [Rec Quality] setting of [FHD] or [HD] cannot be created if the recording time exceeds 29 minutes and 59 seconds or the file size exceeds 4 GB.

 $\mathbf t$ 

### <span id="page-138-0"></span>**Taking Pictures While Adjusting a Setting Automatically (Bracket Recording)**

Applicable modes: **Article P A S M**  $\cong$  **M**  $\cong$  **M A** 

You can take multiple pictures while automatically adjusting a setting by pressing the shutter button.

#### **1 Select the menu. [\(P51\)](#page-50-0)**

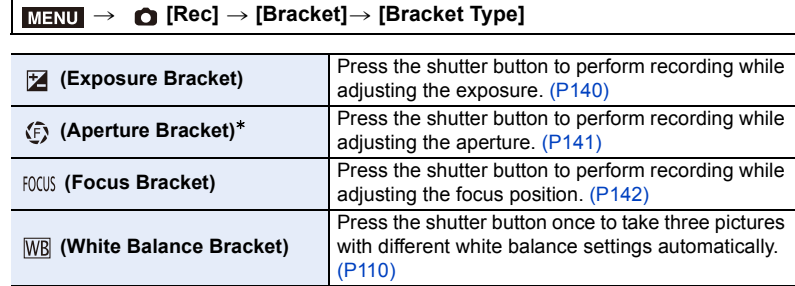

 $*$  Available in Aperture-Priority AE Mode or when the ISO sensitivity is set to [AUTO] in Manual Exposure Mode.

#### <span id="page-138-1"></span>**2 Press** 3**/**4 **to select [More settings] and then press [MENU/SET].**

• For information on [More settings], refer to the page that describes each function.

• Press the shutter button halfway to exit the menu.

#### **3 Focus on the subject and take a picture.**

• When Exposure Bracket is selected, the bracket display flashes until all of the pictures you have set are taken. If you change the bracket settings or turn off the camera before all of the pictures you have set are taken, the camera restarts recording from the first picture.

#### ∫ **To cancel [Bracket Type]** Select [OFF] in step **1**.

#### **8** Not available in these cases:

• Bracket recording is disabled in the following cases.

- [Glistening Water]/[Glittering Illuminations]/[Handheld Night Shot]/[Soft Image of a Flower] (Scene Guide Mode)
- [Rough Monochrome]/[Silky Monochrome]/[Miniature Effect]/[Soft Focus]/[Star Filter]/ [Sunshine] (Creative Control Mode)
- When recording using the flash (except for White Balance Bracket)
- When recording motion pictures
- When recording 4K photos
- When recording with [Post Focus]
- When using [Multi Exp.]
- When using [Time Lapse Shot]
- When using [Stop Motion Animation] (only when [Auto Shooting] is set)

#### <span id="page-139-0"></span>**Exposure Bracket**

#### ∫ **About [More settings] (step 2 in [P139\)](#page-138-1)**

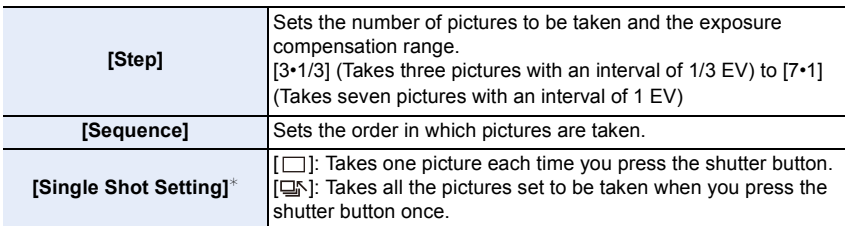

 $*$  Not available for burst recording. When using burst recording, if you press and hold the shutter button, recording will be performed continuously until a specified number of pictures are taken.

#### $[Step]: [3.1/3]$ , [Sequence]:  $[0/-/+]$

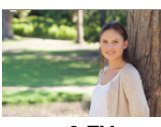

#### **1st picture 2nd picture 3rd picture**

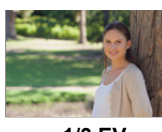

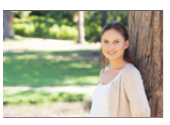

 $\pm$  0 EV  $-$  1/3 EV  $+$  1/3 EV

• When taking pictures using Exposure Bracket after setting the Exposure Compensation value, the pictures taken are based on the selected Exposure Compensation value.

#### <span id="page-140-0"></span>**Aperture Bracket**

**Recording Mode:** 

**[Image Count]**

#### ∫ **About [More settings] (step 2 in [P139\)](#page-138-1)**

[3], [5]: Takes a specified number of pictures with different aperture values within the range based on the initial aperture value. [ALL]: Takes pictures using all aperture values.

• When using burst recording, if you press and hold the shutter button, recording will be performed until a specified number of pictures are taken.

#### **Example:**

⇧

扈

**MENU** 

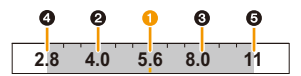

**When the initial position is set to F5.6:**

**1** first picture, **2** second picture, **3** third picture... **6** fifth picture

#### <span id="page-141-0"></span>**Focus Bracket**

肩

**MENU** 

 $\overline{\phantom{0}}$ 

#### ∫ **About [More settings] (step 2 in [P139\)](#page-138-1)**

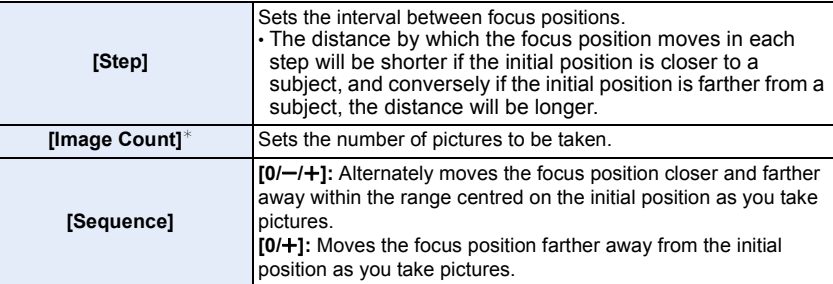

 $*$  Not available for burst recording. When using burst recording, if you press and hold the shutter button, recording will be performed continuously until a specified number of pictures are taken.

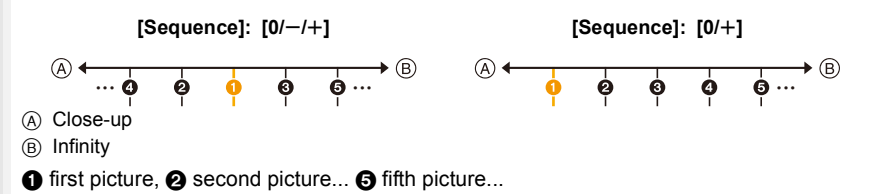

• Pictures taken with Focus Bracket are displayed as a set of group pictures. [\(P187\)](#page-186-0)

⇧

目

**MENU** 

D

## **Image Stabiliser**

#### **Applicable modes:**

Automatically detects and prevents jitter. For motion picture recording, the 5-Axis Hybrid Image Stabiliser function is available. It uses both the optical stabiliser of the lens and the electronic stabiliser of the camera's sensor. It corrects different types of jitters including those that occur during zoom recording and also recording while walking.

#### **Select the menu[. \(P51\)](#page-50-0)**

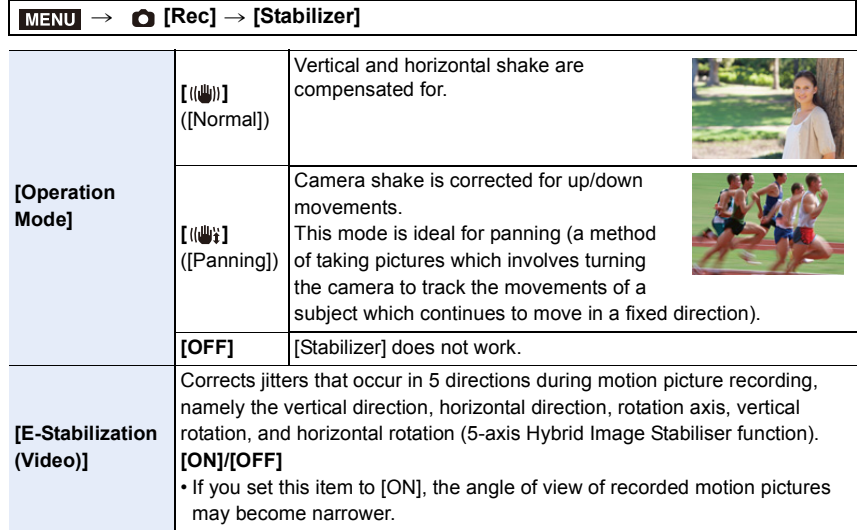

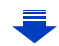

#### **Preventing jitter (camera shake)**

When the jitter alert  $\lceil \langle \lfloor \text{cos} \rfloor \rangle \rceil$  appears, use [Stabilizer], a tripod or the self-timer [\(P132\)](#page-131-0).

- Shutter speed will be slower particularly in the following cases. Keep the camera still from the moment the shutter button is pressed until the picture appears on the screen. We recommend using a tripod.
	- Slow Sync. Slow Sync./Red-Eye Reduction
	- [Clear Nightscape]/[Cool Night Sky]/[Warm Glowing Nightscape]/[Artistic Nightscape]/ [Glittering Illuminations]/[Clear Night Portrait] (Scene Guide Mode)
	- When you set to a slow shutter speed
- It is recommended to disable the Image Stabiliser when using a tripod.
- The stabiliser function may not be effective in the following cases.
- Be careful of camera jitter when you press the shutter button.
- When there is a lot of jitter

**MENU** 

- When the zoom magnification is high
- When using the Digital Zoom
- When taking pictures while following a moving subject
- When the shutter speed becomes slower to take pictures indoors or in dark places
- The panning effect in  $\left[\left(\frac{m}{2}\right)\right]$  is more difficult to achieve in the following cases.
- In brightly lit places such as in broad daylight on a summer's day
- When the shutter speed is faster than 1/100th of a second
- When you move the camera too slowly because the subject is moving slowly (The background will not become a blur)
- When the camera does not keep up with the subject satisfactorily

- In Panorama Shot Mode mode, the [Stabilizer] setting will switch to [(( $\psi$ )] (Panning) even if it is set to [(((U))] (Normal).
- In the following cases, the [Stabilizer] will switch to [((u))] (Normal), even if it is set to [((u))] (Panning):
	- During motion picture recording
	- When 4K Photo function has been set
	- When recording using [Post Focus]
- The 5-Axis Hybrid Image Stabiliser function is not available in the following cases:
	- When [Variable Frame Rate] is set
	- When recording motion pictures with their size set to [4K] or [C4K] in [Rec Quality]
	- When using the Digital Zoom
# **Taking Pictures with the Zoom**

#### **Zoom types and use**

**Optical Zoom**

Applicable modes: **1 图图 P A S M A**  $\blacksquare$  图 **B** 

Zooms in without deteriorating the image quality.

#### **Maximum magnification: 20**k

#### **Not available in these cases:**

- This function is not available in the following cases:
	- When recording with Zoom Macro

#### **Extra Optical Zoom**

Applicable modes: **fA fB F A S M & E E G B** 

This function works when any of the picture sizes  $(P196)$  indicated with **EX** is selected. You can zoom in further than you can with the Optical Zoom without deteriorating the image quality.

#### **Maximum magnification: 40**k

**(This includes the optical zoom magnification. The magnification level differs depending on [Picture Size] setting.)**

- This function is not available in the following cases:
- [Handheld Night Shot] (Scene Guide Mode)
- [Toy Effect]/[Toy Pop] (Creative Control Mode)
- When recording 4K photos
- When recording with the Post Focus function
- When [HDR] is set to [ON]
- [Multi Exp.]
- When [iHandheld Night Shot] is set to [ON]
- When [iHDR] is set to [ON]
- $-$  When [Quality] is set to [RAW $\pm$ ], [RAW $\pm$ ] or [RAW]
- When recording with Zoom Macro
- When recording motion pictures

#### **Intelligent Zoom**

Applicable modes: **12 or PASM** 2 网络

You can zoom in up to twice the original zoom magnification while minimising the deterioration of the image quality.

#### > **[Rec]/ [Motion Picture]** > **[i.Zoom]** MENU

#### **Settings: [ON]/[OFF]**

#### $\boxed{\emptyset}$  Not available in these cases:

- This function is not available in the following cases:
- [Handheld Night Shot] (Scene Guide Mode)
- [Impressive Art]/[Toy Effect]/[Toy Pop] (Creative Control Mode)
- When [HDR] is set to [ON]
- [Multi Exp.]
- When [iHandheld Night Shot] is set to [ON]
- When [iHDR] is set to [ON]
- When  $[Quality]$  is set to  $[RAW:=1]$ ,  $[RAW:=1]$  or  $[RAW]$
- When recording with Zoom Macro

#### **[Digital Zoom]**

#### Applicable modes: 12 **THE ASMENERS**

Although the image quality deteriorates every time you zoom in further, you can zoom in up to four times the original zoom magnification.

#### > **[Rec]/ [Motion Picture]** > **[Digital Zoom]** MENU

#### **Settings: [ON]/[OFF]**

- When using the [i.Zoom], the maximum magnification of the Digital Zoom is limited to  $2 \times$ .
- When using the Digital Zoom, we recommend using a tripod and the self-timer ( $P132$ ) for taking pictures.
- In the Digital Zoom range, the AF area is displayed at the centre in a larger size.

- This function is not available in the following cases:
- [Handheld Night Shot] (Scene Guide Mode)
- [Impressive Art]/[Toy Effect]/[Toy Pop]/[Miniature Effect] (Creative Control Mode)
- When recording with [Post Focus]
- When [HDR] is set to [ON]
- [Multi Exp.]
- $-$  When [Quality] is set to [RAW $\mathbf{u}$  ], [RAW $\mathbf{v}$  or [RAW]

#### **Zooming using touch operations (Touch zoom)**

**1 Touch**  $\left[\left\{\right\}\right]$ .

 $\hat{a}$ ă

**MENU** 

も

**2 Touch**  $\left[\overline{w}\right]$ .

**the slide bar.**

position.

• The slide bar is displayed.

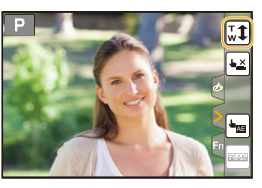

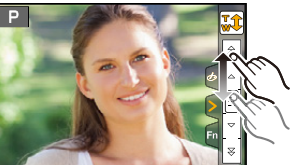

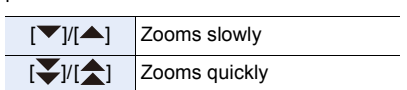

• The zoom speed varies depending on the touched

**3 Perform zoom operations by dragging** 

• Touch  $\left[\begin{matrix} \nabla \psi \\ \nabla \psi \end{matrix}\right]$  again to end touch zoom operations.

- This function is not available in the following cases:
- When recording [4K Live Cropping]

# **Taking pictures by using the flash**

#### **Applicable modes: <b>nation**  $P[A|S|M]$  and  $\Box$   $\Box$

#### ∫ **Open/Close the built-in flash**

Taking a picture using the flash becomes possible by opening the built-in flash.

A To open the flash **Slide the flash open lever.**

B To close the flash **Press the flash until it clicks.** • Forcibly closing the flash can damage the camera.

- Be sure to close the built-in flash when not in use.
- The flash setting is fixed to [Œ] while the flash is closed.
- **Be careful when opening the flash as the flash will jump out.**
- **Be careful not to catch a finger when closing the flash bulb.**

#### **In the following cases, the flash is fixed to [**Œ**] (forced flash off).**

- When recording motion pictures
- When recording 4K photos
- When recording with [Post Focus]
- When using the electronic shutter
- When [HDR] is set to [ON]
- When [Silent Mode] is set to [ON]
- When an image effect in [Filter Effect] of [Filter Settings] is set

#### **Using the flash skilfully**

• When taking pictures with flash with the lens hood attached, the lower portion of the photo may turn dark and the control of the flash may be disabled because the photo flash may be obscured by the lens hood. We recommend detaching the lens hood.

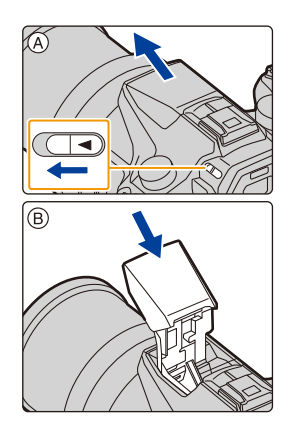

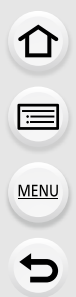

#### ∫ **The available flash range (approximation)**

The edges of flash pictures taken without using the zoom at short distances (close to the wide end) may appear dark. This may be alleviated by zooming in a little further.

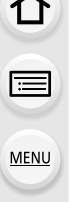

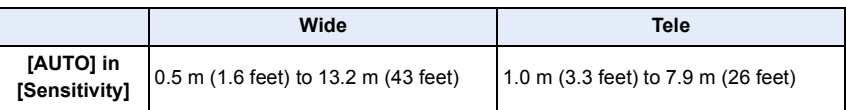

• This is the range when [ISO Limit Set] [\(P205\)](#page-204-0) is set to [OFF].

- Do not bring the flash too close to objects or close the flash while it is activated. The objects may be discoloured by its heat or lighting.
- Do not close the flash soon after the flash is activated prior to taking pictures due to Forced ON/Red-Eye Reduction etc. It causes a malfunction.
- It may take time to charge the flash if you repeatedly take pictures. You must wait a moment to take the next picture while the flash icon is blinking red indicating the flash is charging.
- When you attach an external flash, it takes priority over the built-in flash. Refer to [P312](#page-311-0) for the external flash.

**1 Select the menu. [\(P51\)](#page-50-0)**

<span id="page-149-0"></span>**Changing the firing mode**

# **Setting the Flash Functions**

**Applicable modes:**  $\text{A} \times \text{A} = \text{A} \times \text{A}$ 

Select whether to set the flash output automatically or manually.

# ⇧ 扈 **MENU**  $\overline{\phantom{0}}$

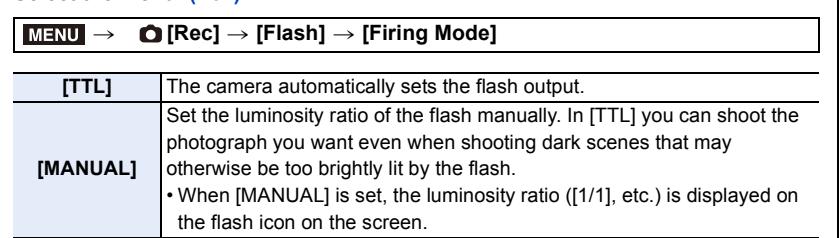

**2 (When [MANUAL] is selected) Select the menu.**

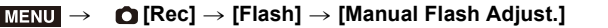

**3 Press** 2**/**1 **to select an item and then press [MENU/SET].**

• You can set from [1/1] (full brightness) to [1/128] in steps of [1/3].

• This item is available only when the built-in flash is used.

150

#### **Changing Flash Mode**

Applicable modes: 12 **the PASM** #  $\blacksquare$  <br> <br> **A**pplicable modes: 12 the PASM #  $\blacksquare$  <br> **A** 

Set the flash to match the recording.

#### **Select the menu[. \(P51\)](#page-50-0)**

⇧

 $\equiv$ 

**MENU** 

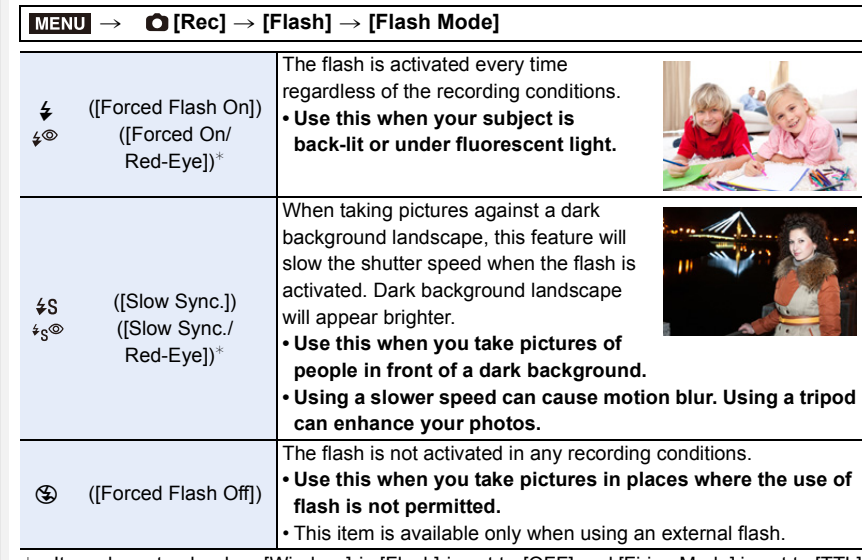

 $*$  It can be set only when [Wireless] in [Flash] is set to [OFF] and [Firing Mode] is set to [TTL]. • Some flash modes may not be available depending on the external flash's settings.

#### **The flash is activated twice.**

The interval between the first and second flash is longer when  $\int \phi^{\otimes}$  ] or  $\int \phi^{\otimes}$  ] is **set. The subject should not move until the second flash is activated.**

• The Red-Eye Reduction effect differs between people. Also, if the subject was far away from the camera or was not looking at the first flash, the effect may not be evident.

企圖

MENU

#### ∫ **Available flash settings by Recording Mode**

The available flash settings depend on the Recording Mode.

(○: Available, —: Not available, ●: Initial setting of Scene Guide Mode)

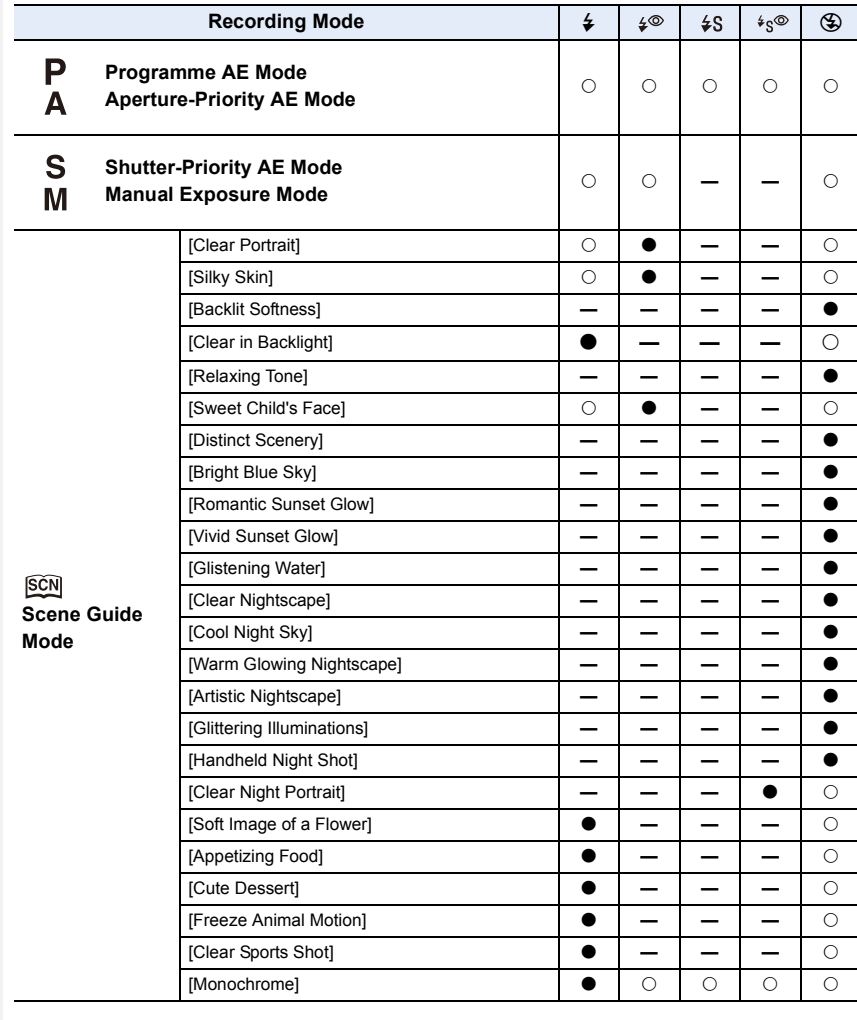

• In Intelligent Auto Mode ( $\sqrt{2}$  or  $\frac{1}{2}$ ), the flash will be set to  $[44]$  or  $[4]$ [. \(P62\)](#page-61-0)

• The Scene Guide Mode flash setting is returned to the initial value with each change of scene.

#### ∫ **Shutter speed for each flash setting**

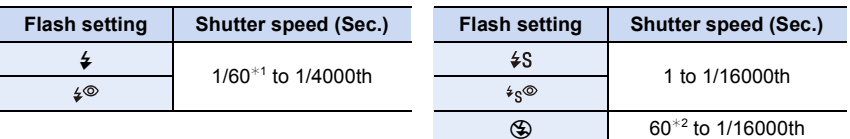

- $*1$  This becomes 60 seconds in Shutter-Priority AE Mode and B (Bulb) in the Manual Exposure Mode.
- $*2$  This becomes B (Bulb) in the Manual Exposure Mode.
- In Intelligent Auto ( $\mathbf{f}$  or  $\mathbf{f}$ ) Mode, shutter speed changes depending on the identified scene.

#### **Setting to the 2nd Curtain Synchro**

#### **Applicable modes:**  $\text{A} \otimes \text{B}$  $\text{P}$  $\text{A}$  $\text{S}$  $\text{M}$  $\text{M} \otimes \text{B}$  $\text{A}$

2nd curtain synchro activates the flash just before the shutter closes when taking pictures of moving objects such as cars using a slow shutter speed.

#### **Select the menu[. \(P51\)](#page-50-0)**

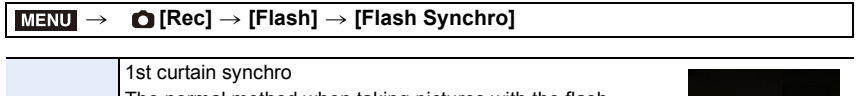

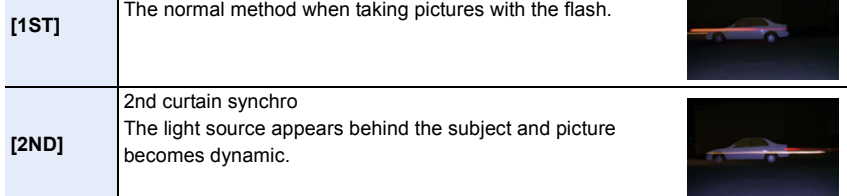

• [2nd] is displayed in the flash icon on the screen if you set [Flash Synchro] to [2ND].

- Only available when [Wireless] in [Flash] is set to [OFF]. [\(P155\)](#page-154-0)
- The [Flash Synchro] settings also apply to an external flash[. \(P312\)](#page-311-0)
- When a fast shutter speed is set, the effect of [Flash Synchro] may deteriorate.
- You cannot set  $\lceil \frac{1}{2} \rceil$  or  $\lceil \frac{1}{2} \rceil$  when [Flash Synchro] is set to [2ND].

#### **Adjust the flash output**

**Applicable modes:** 12 **Applicable modes:** 12 **Applicable** 

Adjust the flash brightness when pictures taken with the flash are over or underexposed.

**1 Select the menu. [\(P51\)](#page-50-0)**

**MENU** 

> **[Rec]** > **[Flash]** > **[Flash Adjust.]**  $MENU \rightarrow$ 

- **2 Press** 2**/**1 **to set the flash output and then press [MENU/SET].**
	- You can adjust from  $[-3 \text{ EV}]$  to  $[+3 \text{ EV}]$  in steps of 1/3 EV.
	- Select  $[\pm 0]$  to return to the original flash output.
- $\cdot$  [+] or [-] is displayed on the flash icon in the screen when the flash level is adjusted.
- It can be set only when [Wireless] in [Flash] is set to [OFF] and [Firing Mode] is set to [TTL]. [\(P150,](#page-149-0) [155\)](#page-154-0)
- The [Flash Adjust.] setting also applies to an external flash. [\(P312\)](#page-311-0)

#### **Synchronising the output of the flash to the Exposure Compensation**

**Applicable modes:** A **A**  $\mathbb{P}[A|S|M]$   $\cong$   $\mathbb{E}[S]$   $\otimes$ 

**Select the menu[. \(P51\)](#page-50-0)**

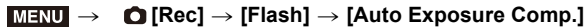

**Settings: [ON]/[OFF]**

• For details on Exposure Compensation, refer t[o P103.](#page-102-0)

• The [Auto Exposure Comp.] setting also applies to an external flash. [\(P312\)](#page-311-0)

# **Taking Pictures with Wireless Flashes**

#### **Applicable modes:**  $\text{A} \oplus \text{P}$  $\text{A}$  $\text{S}$  $\text{M}$  $\cong$  $\text{A} \oplus \text{A}$

By using flashes that support the wireless control (DMW-FL200L, DMW-FL360L, DMW-FL580L: optional), you can control firing of the flash attached to the hot shoe of this unit and three flash groups separately.

#### ∫ **Placing wireless flashes**

Place the wireless flash with its wireless sensor facing toward the camera. The following figure shows the estimated controllable range when you take pictures by holding the camera horizontally. Controllable range differs depending on the surrounding environment.

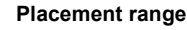

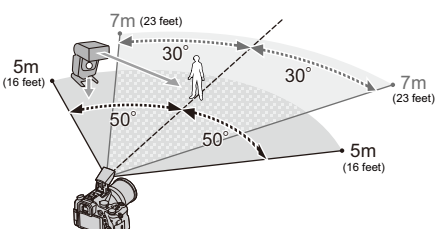

**Placement range Placement example**

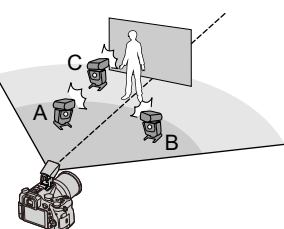

- In this placement example, flash C is placed to erase the shadow of the subject that flashes A and B will create.
- The recommended number of wireless flashes for each group is three or less.
- If the subject is too close, signal flashing may affect the exposure.

If you set [Communication Light] to [LOW] or lower the output with a diffuser or similar product, the effect will be reduced.

#### Preparations:

Open the flash by sliding the flash open lever of this unit. Attach the flash (DMW-FL200L/DMW-FL360L/DMW-FL580L: optional) to the camera.

#### **1 Set the wireless flashes to RC Mode and then place them.**

• Set a channel and groups for the wireless flash.

#### **2 Select the menu. [\(P51\)](#page-50-0)**

#### > **[Rec]** > **[Flash] [Wireless]** Select [ON].  $MENU \rightarrow$

<span id="page-154-0"></span>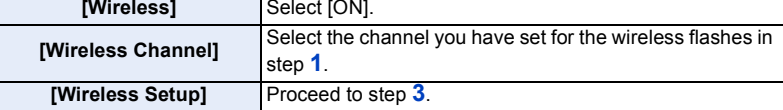

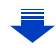

#### **3 Press** 3**/**4 **to select an item and then press [MENU/SET].**

- Press [DISP.] to fire a test-flash.
- A Firing Mode
- B Flash output

 $\overline{\blacksquare}$ 

**MENU** 

C Luminosity ratio

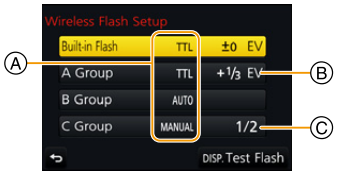

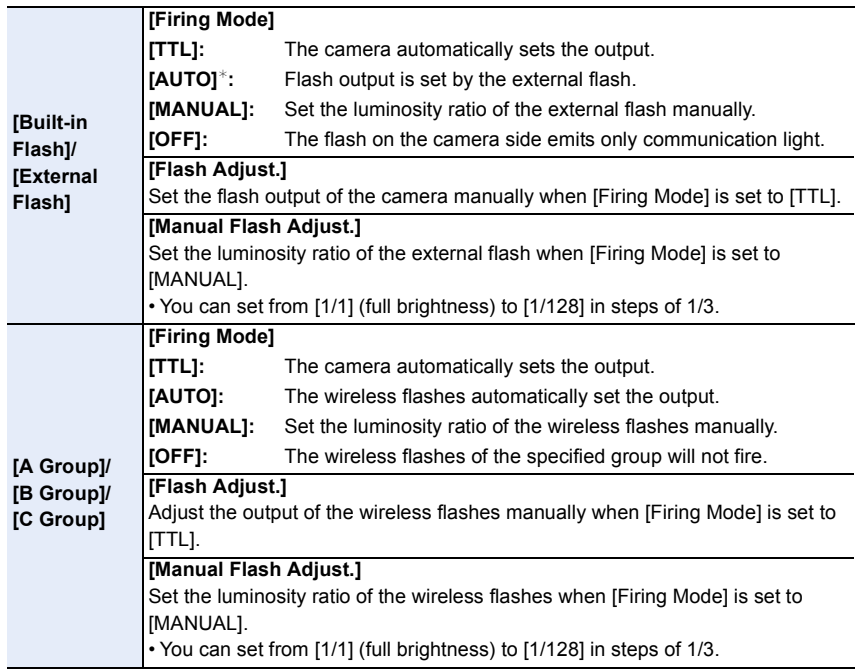

¢This option is not displayed when the flash (DMW-FL200L: optional) is attached to the camera.

#### **Using other settings for wireless flash recording**

#### **Setting the output of communication light**

**Select the menu[. \(P51\)](#page-50-0)**

MENU > **[Rec]** > **[Flash]** > **[Communication Light]**

**Settings: [HIGH]/[STANDARD]/[LOW]**

# *7.* **Recording Motion Pictures**

## **Recording Motion Picture/4K Motion Picture**

#### **Applicable modes:**

The camera can record full high definition motion pictures that comply with the AVCHD standard or 4K motion pictures in MP4 or MOV forma[t \(P160](#page-159-0)[, 161\)](#page-160-0). Audio is recorded in stereo.

#### **1 Start recording by pressing the motion picture button.**

- A Elapsed recording time
- $(B)$  Available recording time
- Recording of motion picture appropriate for each mode is possible.
- The recording state indicator (red)  $\odot$  will flash while recording motion pictures.
- Release the motion picture button right after you press it.
- h: hour, m: minute, s: second
- **2 Stop the recording by pressing the motion picture button again.**

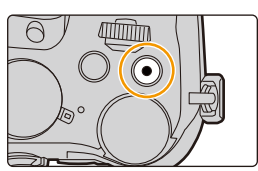

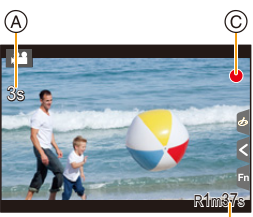

#### **About the operation sound that is produced when you stop recording**

If the operation sound of the motion picture button pressed to end recording bothers you, try the following:

- Record the motion picture about three seconds longer, and then divide the last part of the motion picture using [Video Divide] [\(P250\)](#page-249-0) in the [Playback] menu.
- Set the camera to Creative Video Mode, and use a shutter remote control (optional) to record motion pictures[. \(P315\)](#page-314-0)

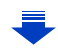

**MENU** 

- Operation noise may be recorded during motion picture recording if you operate the zoom or use buttons or switches, for example.
- If the Extra Optical Zoom are used before pressing the motion picture button, those settings will be cleared, so the shooting range will change dramatically.
- The zoom speed decreases during the recording of a motion picture.
- Depending on the type of the card, the card access indication may appear for a while after recording motion pictures. This is not a malfunction.
- When the aspect ratio setting is different in still and motion pictures, the angle of view changes at the start of motion picture recording.

When [Rec Area] is set to  $\lceil \cdot \cdot \cdot \rceil$ , angle of view during motion picture recording is displayed.

- The [Sensitivity] will be set to [AUTO] (for motion pictures) when recording motion pictures. (except for Creative Video Mode)
- It will be recorded in the following categories for certain Recording Modes.

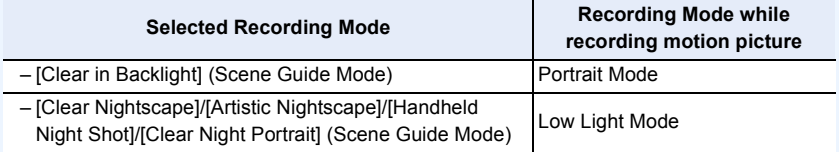

- Motion pictures cannot be recorded in the following cases.
- [Glistening Water]/[Glittering Illuminations]/[Soft Image of a Flower] (Scene Guide Mode)
- [Rough Monochrome]/[Silky Monochrome]/[Soft Focus]/[Star Filter]/[Sunshine] (Creative Control Mode)
- When recording with [Post Focus]
- When using [Time Lapse Shot]
- When using [Stop Motion Animation]

 $\hat{a}$ 

 $\equiv$ 

**MENU** 

 $\blacktriangleright$ 

#### **Setting the format, size and recording frame rate**

#### **1 Select the menu. [\(P51\)](#page-50-0)**

#### > **[Motion Picture]** > **[Rec Format]** MENU

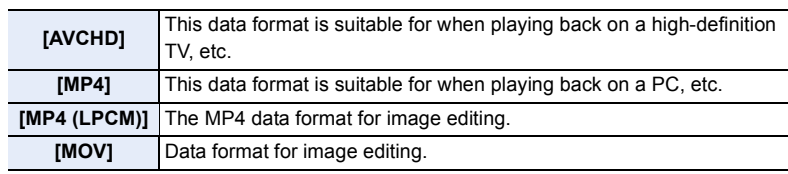

#### **2 Press** 3**/**4 **to select [Rec Quality] and then press [MENU/SET].**

• Available items differ depending on [Rec Format] and [System Frequency[\] \(P236\).](#page-235-0)

#### **When [AVCHD] is selected**

(O: Available, -: Not available)

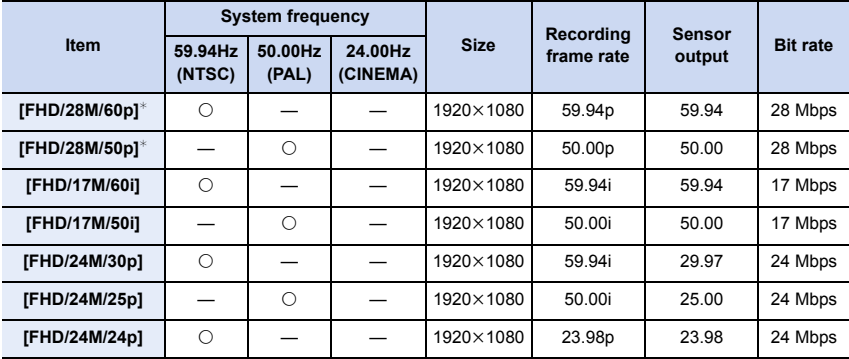

¢ AVCHD Progressive

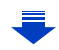

#### 7. Recording Motion Pictures

#### <span id="page-159-0"></span>**When [MP4] is selected**

企圖

**MENU** 

 $\overline{\mathbf{C}}$ 

 $($  $\circ$ : Available,  $\leftarrow$ : Not available)

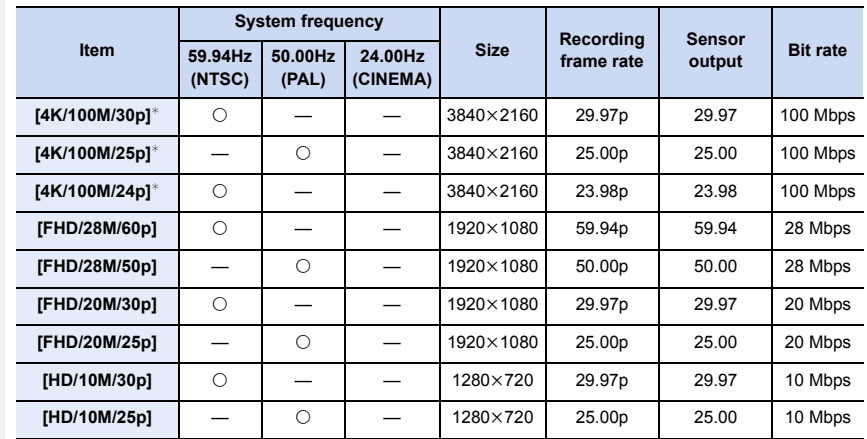

¢ 4K motion picture

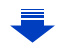

企圖

MENU

#### <span id="page-160-0"></span>**When [MP4 (LPCM)], [MOV] is selected**

( $\bigcirc$ : Available,  $\longrightarrow$ : Not available)

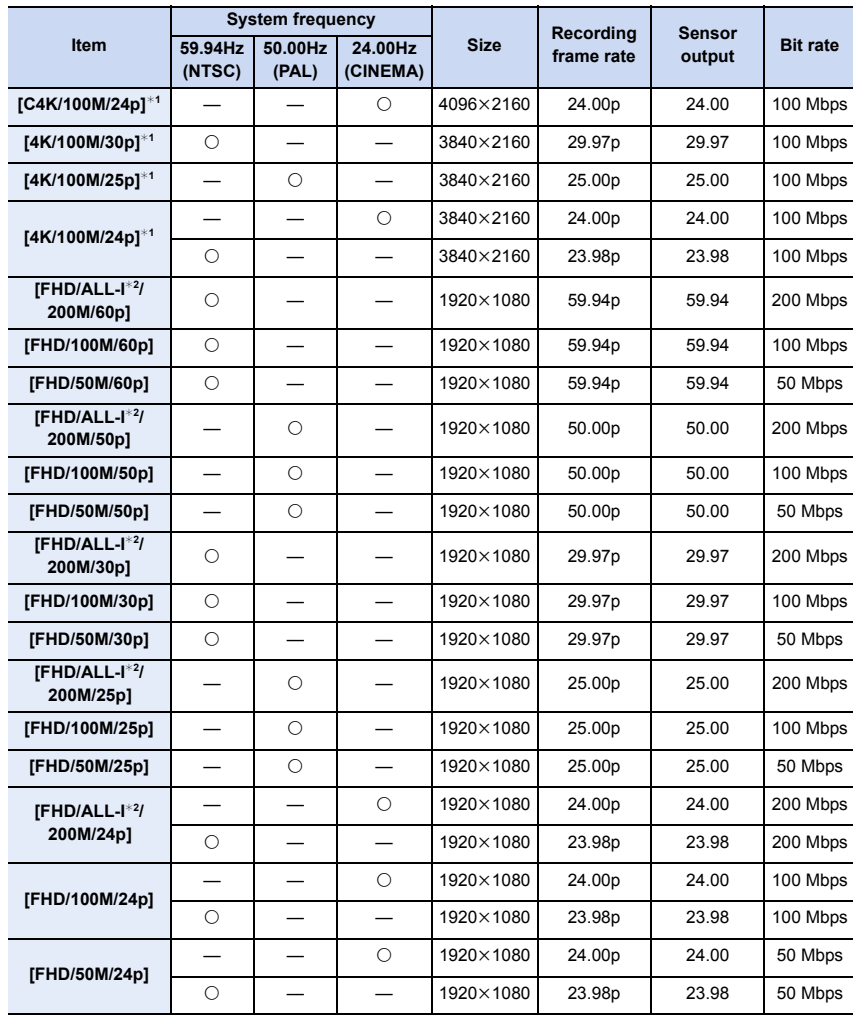

 $*1$  4K motion picture

¢2 ALL-lntra:

"ALL-Intra" refers to a data compression method in which each frame is compressed. The file size of motion pictures recorded in this method becomes larger, but this method can prevent the loss of image quality because editing does not require re-encoding.

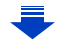

- The higher the "Bit rate" value is, the higher the picture quality becomes. Since the camera employs the "VBR" recording method, the bit rate is changed automatically depending on the subject to record. As a result, the recording time is shortened when a fast-moving subject is recorded.
- When [Miniature Effect] is selected for Creative Control Mode, you cannot select the items used for 4K motion pictures.
- When recording motion pictures in 4K, use a card rated as UHS Speed Class 3. [\(P26\)](#page-25-0)
- The angle of view of motion pictures in 4K is narrower than those of motion pictures in other sizes.
- To ensure highly accurate focus, 4K motion pictures are recorded at reduced Auto Focus speeds. It may be difficult to focus on the subject with Auto Focus, but this is not a malfunction.

#### ■ About the compatibility of the recorded motion pictures

Even when a compatible device is used, recorded motion pictures may be played back with reduced picture and sound quality, or they may not be played back. Also, recording information may not be displayed correctly. Use this unit to playback in such case.

- To play back motion pictures recorded with [FHD/28M/60p], [FHD/28M/50p], [FHD/24M/30p], [FHD/24M/25p] or [FHD/24M/24p] in [AVCHD] with another device, or to transfer them to another device, you need a compatible Blu-ray disc recorder or a PC on which the software "PHOTOfunSTUDIO" [\(P304\)](#page-303-0) is installed.
- For information on motion pictures recorded with their size set to [4K] or [C4K] in [Rec Quality], refer to ["Watching 4K motion pictures on a TV/ Saving 4K motion pictures on your PC or](#page-297-0)  [recorder"](#page-297-0) on [P298.](#page-297-0)

**MENU** 

⇧

 $\equiv$ 

**MENU** 

 $\overline{\phantom{0}}$ 

#### **How to set focus when recording a motion picture ([Continuous AF])**

#### Applicable modes: **A**nd **F A S M E E E**

Focusing changes depending on the Focus Mode setting [\(P89\)](#page-88-0) and the [Continuous AF] setting in the [Motion Picture] menu.

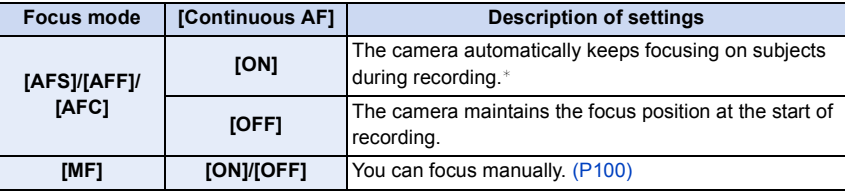

 $*$  If Creative Video Mode is active, focusing is continuously performed even when the camera is in recording standby mode.

- When the focus mode is set to [AFS], [AFF] or [AFC], if you press the shutter button halfway while recording a motion picture, the camera will re-adjust the focus.
- Depending on the recording conditions, operational sound may be recorded when the Auto Focus is operated while recording a motion picture.

It is recommended to record with [Continuous AF] in the [Motion Picture] menu set to [OFF], if the sound of operation bothers you to avoid recording the lens noise.

• When operating the zoom while recording motion pictures, it may take time to come into focus.

#### **Recording still pictures while recording motion pictures**

**Applicable modes: [五兩日]** A S M = **二** 

You can record still pictures while recording a motion picture. (Simultaneous recording)

#### **During motion picture recording, press the shutter button fully to record a still picture.**

- Simultaneous recording indicator is displayed while recording still pictures.
- Recording with the Touch Shutter function [\(P49\)](#page-48-0) is also available.

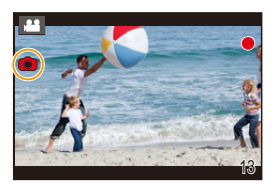

#### ∫ **Setting the motion picture priority or still picture priority mode**

#### **Applicable modes:**  $\text{M}_{\text{F}}[P]$  **A S M**  $\text{M}_{\text{F}}$  $\mathbb{E}$

#### **Select the menu[. \(P51\)](#page-50-0)**

**MENU** 

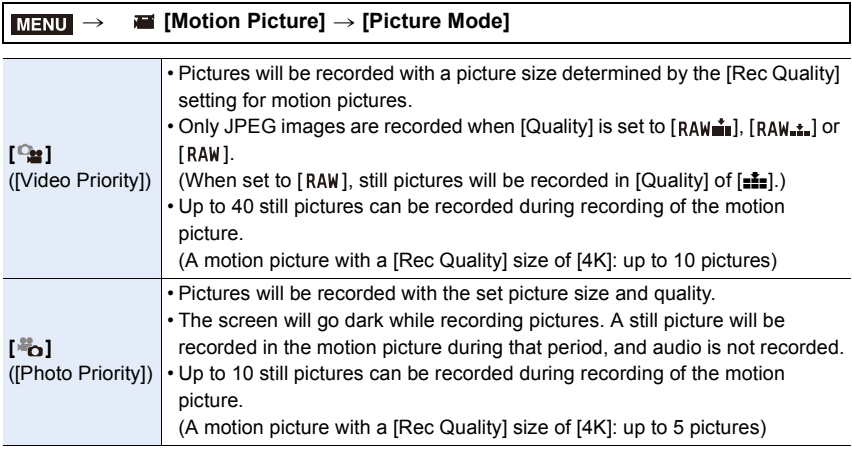

• The picture aspect ratio will be fixed to [16:9].

#### **8** Not available in these cases:

- This function is not available in the following cases:
	- When the frame rate for motion pictures is set to [24p] in [Rec Quality] (only when  $\begin{bmatrix} \frac{1}{2} \\ 0 \end{bmatrix}$ ([Photo Priority]) is set)
	- When [Rec Quality] is set to [C4K]
	- When the drive mode is set to 4K Photo (only when  $\left[\begin{array}{c} \frac{a}{b} \end{array}\right]$  ([Photo Priority]) is set)
	- When [Snap Movie] is set to [ON]

#### 164

**MENU** 

#### **Recording Snap Movies**

#### Applicable modes: **fa d P A S M E M E B**

You can specify the recording time in advance and record motion pictures casually like you take snapshots. The function also allows you to shift a focus at the start of recording and add fade in/out effects in advance.

• The [Rec Quality] setting used for recording is determined by the [System Frequency] setting as follows:

– With [59.94Hz(NTSC)]: [FHD/20M/30p] in [MP4]

- With [50.00Hz(PAL)]: [FHD/20M/25p] in [MP4]
- Using the smartphone/tablet app "Panasonic Image App", you can combine motion pictures recorded with the camera. Music can be added and various editing operations can be performed when you combine them. In addition, you can send the combined motion picture to a web service. [\(P271\)](#page-270-0)

#### **1 Select the menu. [\(P51\)](#page-50-0)**

#### MENU > **[Motion Picture]** > **[Snap Movie]** > **[ON]**

- Press the shutter button halfway to exit the menu.
- **2 Start recording by pressing the motion picture button.**
	- A Elapsed recording time
	- B Set recording time
	- Release the motion picture button right after you press it.
	- You cannot stop motion picture recording in the middle. The recording will stop automatically when the set recording time has elapsed.

#### ∫ **To deactivate Snap Movie**

Select [OFF] in step **1**.

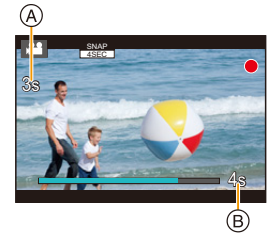

#### ∫ **Changing the Snap Movie settings**

#### **Select the menu[. \(P51\)](#page-50-0)**

MENU

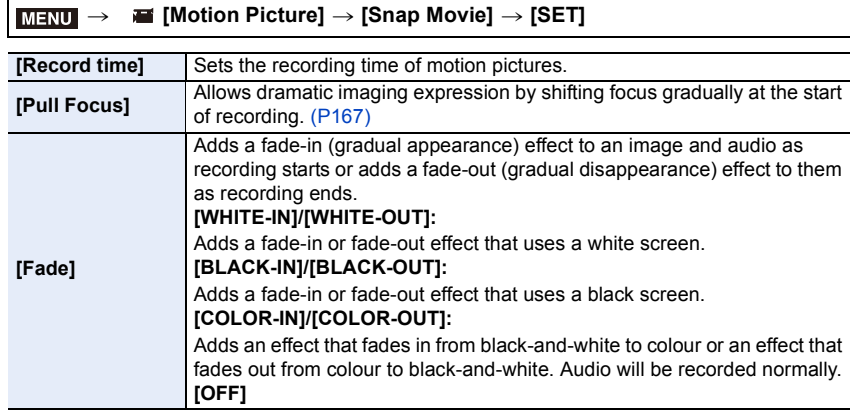

- Motion pictures recorded with [WHITE-IN] or [BLACK-IN] are displayed as all-white or all-black thumbnails in Playback Mode.
- If you assign [Snap Movie] to [Fn Button Set[\] \(P55\),](#page-54-0) you can display a screen that lets you switch [Snap Movie] between [ON]/[OFF] by pressing the assigned function button. If you press [DISP.] while the screen is displayed, you can change the settings for Snap Movie.
- [Snap Movie] will be set to [OFF] when you connect to Wi-Fi with [Remote Shooting & View].
- This function is not available in the following cases:

- [Miniature Effect] (Creative Control Mode)
- When the drive mode is set to 4K Photo
- When the drive mode is set to [Post Focus]
- When [Slow/Quick] is set
- When [Dolly Zoom] is set
- When [4K Live Cropping] is set
- When [Variable Frame Rate] is set
- When [System Frequency] is set to [24.00 Hz (CINEMA)]

#### <span id="page-166-0"></span>**Setting up [Pull Focus]**

Set the frames that specify the positions where the [Pull Focus] starts (first position) and stops (second position).

#### **Button operation**

- **1 Press** 2**.**
	- **2 Press** 3**/**4**/**2**/**1 **to move the AF area frame, and press [MENU/SET]. (First position)**
		- If you press [DISP.] before pressing [MENU/SET], the frame will return to the centre.

#### **3 Repeat step 2. (Second position)**

• If you press [MENU/SET], the frame settings will be cancelled.

#### **Touch operation**

#### **Touch a subject (first position), drag your finger to the desired location (second position), and release the finger.**

• If you touch  $\left[\frac{\sqrt{2}}{2}A^2\right]$ , the frame settings will be cancelled.

- A greater effect can be achieved by creating a striking contrast of focus between the start and end positions, for example by shifting focus from the background to foreground, or vice versa.
	- After setting focus, try to keep the distance between the subject and the camera constant.
- When the camera fails to set the frame, it returns to the first position.
- When [Pull Focus] is set to [ON]:
	- Auto Focus Mode will be switched to  $[ \blacksquare ]$ , a setting specially designed for [Pull Focus].
- If you take a picture, the Auto Focus operation  $\llbracket \blacksquare \rrbracket$  will take place at the first frame position.
- Even when [Metering Mode] [\(P198\)](#page-197-0) is set to  $[\cdot]$ ], the spot metering target does not move with focus. The target is fixed at the start position (first position) of Pull Focus.

- This function is not available in the following cases:
	- In Manual Focus
	- When using the Digital Zoom

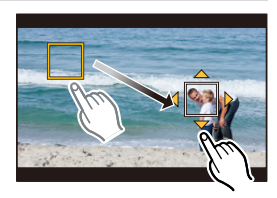

## **Recording Motion Pictures Using Various Effects and Advanced Settings (Creative Video Mode)**

**Recording Mode:** 

⇧

肩

**MENU** 

 $\blacktriangleright$ 

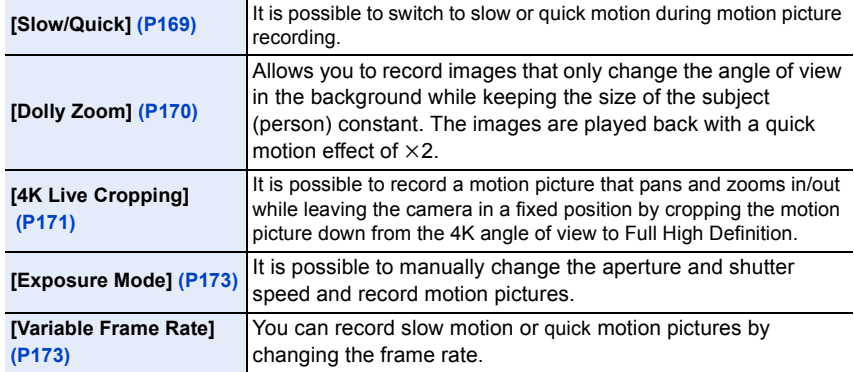

- <span id="page-167-0"></span>∫ **Note on recording with the [Slow/Quick], [Dolly Zoom] or [Variable Frame Rate] function**
- You can use the [Rec Format] and [Rec Quality] settings below.

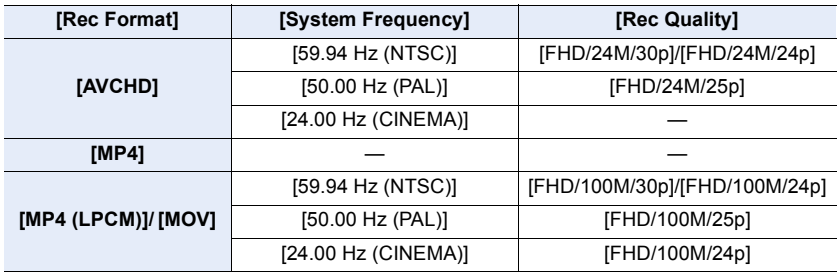

**MENU** 

 $\overline{\mathbf{t}}$ 

<span id="page-168-0"></span>**Changing the frame rate while recording a motion picture ([Slow/Quick])**

- **1** Set the mode dial to [ $\equiv$ M].
- **2 Select an item that supports [Variable Frame Rate]. [\(P168\)](#page-167-0)**

#### > **[Motion Picture]** > **[Rec Format]** MENU

• [MP4] does not support [Variable Frame Rate].

> **[Motion Picture]** > **[Rec Quality]**  $MENU \rightarrow$ 

• Items available for recording with a [Variable Frame Rate] are indicated as [VFR available] on the screen.

#### **3 Select the menu. [\(P51\)](#page-50-0)**

> **[Motion Picture]** > **[Slow/Quick]** > **[ON]** MENU

- **4 Press the motion picture button (or shutter button) to start recording.**
- **5 Press and hold [Fn1] to record the scene that you want to record in quick motion, or press and hold [Fn2] to record the scene that you want to record in slow motion.**
- Audio will not be recorded during quick or slow motion recording.
- **Not available in these cases:**
- When [4K Live Cropping] is set
- When [Variable Frame Rate] is set

⇧

**MENU** 

<span id="page-169-0"></span>**Recording motion pictures in which only their angle of view in the background changes continuously ([Dolly Zoom])**

**1** Set the mode dial to [ $\mathbf{u}$ .]

**2 Select an item that supports [Variable Frame Rate]. [\(P168\)](#page-167-0)**

#### > **[Motion Picture]** > **[Rec Format]** MENU

• [MP4] does not support [Variable Frame Rate].

#### > **[Motion Picture]** > **[Rec Quality]**  $MENU \Rightarrow$

• Items available for recording with a [Variable Frame Rate] are indicated as [VFR available] on the screen.

#### **3 Select the menu. [\(P51\)](#page-50-0)**

> **[Motion Picture]** > **[Dolly Zoom]** > **[ON]**  $MENU \rightarrow$ 

#### **4 Align the subject's position with the centre frame.**

• The Auto Focus Mode will be set to Face/Eye Detection.

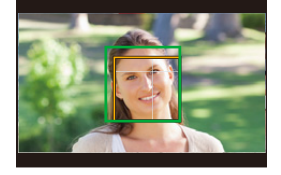

• Adjust so that the face detection frame and centre frame appear in the same size. When they appear in the same size, the colour of the centre frame changes from red to green.

#### **5 Press the motion picture button (or shutter button) to start recording.**

**6 Press [Fn1] or [Fn2].**

#### **7 Adjust the position of the camera so that the subject stays the same size.**

- Move the recording position forward or backward to adjust it.
- Zoom in/out while adjusting the camera's position to achieve a dolly zoom effect.
- When recording motion picture, move the camera away from the subject if you have pressed [Fn1], or move the camera closer to the subject if you have pressed [Fn2].
- Adjust the position of the camera so that the subject fits in the centre frame.

• Audio is not recorded.

- When [Slow/Quick] is set
- When [4K Live Cropping] is set
- When [Variable Frame Rate] is set

⇧

MENU

#### <span id="page-170-0"></span>**Recording Motion Pictures that Pan and Zoom While Maintaining a Fixed Camera Position ([4K Live Cropping])**

- Hold the camera firmly in place while recording.
- Recording will be performed with a motion picture size of [FHD].

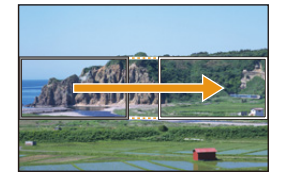

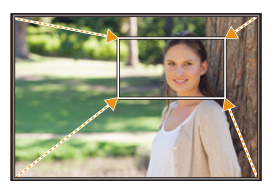

Pan Zoom in

#### **10 Set the mode dial to [.24].**

#### **2 Select the menu. [\(P51\)](#page-50-0)**

#### > **[Motion Picture]** > **[4K Live Cropping]** > **[40SEC]/[20SEC]**  $MENU \Rightarrow$

• The angle of view narrows.

#### **3 Set the cropping start frame.**

- A Cropping start frame
- When making settings for the first time, a cropping start frame of size  $1920 \times 1080$  is displayed. (After setting the cropping start frame and end frame, the start frame and end frame that you set immediately before will be displayed.)

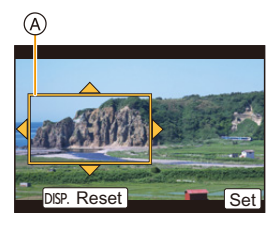

• The camera will remember the frame position and size even when the camera is turned off.

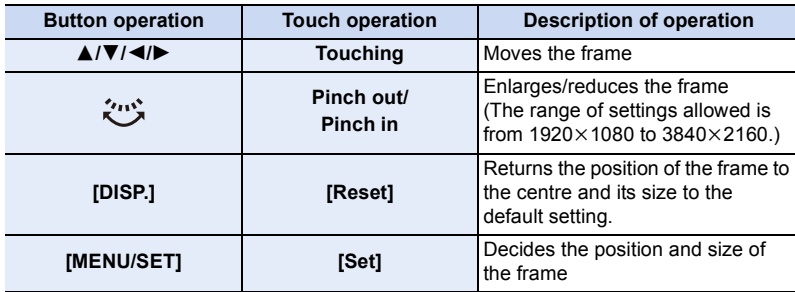

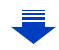

- B Cropping end frame
- The setting of the Auto Focus Mode switches to  $[s2]$ . (The eye to be in focus is not indicated.)

#### **5 Press the motion picture button (or shutter button) to start recording.**

- C Elapsed recording time
- D Set operating time
- Immediately release the motion picture button (or the shutter button) after pressing it.
- When the set operating time has elapsed, recording automatically ends.

To end recording midway, press the motion picture button (or the shutter button) again.

#### ■ Changing the position and size of a crop frame

Press [Fn6] while the recording screen is displayed, and perform steps **3** and **4**.

#### ∫ **To cancel [4K Live Cropping] recording**

Set [OFF] in step **2**.

- Brightness is measured and focus is done in the cropping start frame. During motion picture recording, they are done in the crop frame. To lock the focus position, set [Continuous AF] to [OFF], or set the Focus Mode to [MF].
- [Metering Mode] will be  $[③]$  (Multiple).

- The following [Rec Format] and [Rec Quality] settings cannot be used:
	- A [Rec Format] setting of [AVCHD]
	- [Rec Quality] settings with a size of [4K], [C4K] or [HD]
	- [Rec Quality] settings with a frame rate of [60p] or [50p]

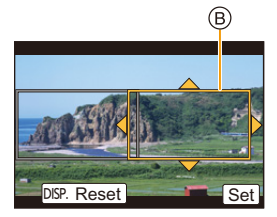

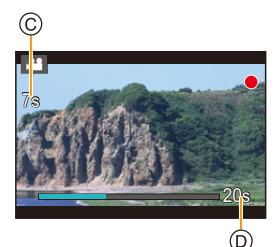

**MENU** 

**MENU** 

<span id="page-172-0"></span>**Recording motion pictures with manually set aperture value/shutter speed/ISO sensitivity ([Exposure Mode])**

**10 Set the mode dial to [** $\approx$ **M].** 

#### **2 Select the menu. [\(P51\)](#page-50-0)**

> **[Motion Picture]** > **[Exposure Mode]** > **[P]/[A]/[S]/[M]**  $MENU \rightarrow$ 

• The operation for changing the aperture value, shutter speed or ISO sensitivity is the same as the operation for setting the mode dial to  $P$ ,  $A$ , S or M.

It is also possible to display the selection screen by touching the Recording Mode icon in recording screen.

**AP** 

**3 Press the motion picture button (or shutter button) to start recording.**

**4 Press the motion picture button (or shutter button) again to stop recording.**

• When [Exposure Mode] is set to [M], [AUTO] of the ISO sensitivity will switch to [125].

#### <span id="page-172-1"></span>**Recording in Slow or Quick Motion ([Variable Frame Rate])**

#### **Slow motion pictures**

Set a frame rate that provides more frames than the recording frame rate in [Rec Quality] does.

Example: If you set [FHD/100M/24p] to [48fps] and record a motion picture, a slow motion effect of 1/2 can be gained.

#### **Quick motion pictures**

Set a frame rate that provides less frames than the recording frame rate in [Rec Quality] does.

Example: If you set [FHD/100M/24p] to [12fps] and record a motion picture, a quick motion effect of  $2 \times$  can be gained.

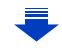

**1** Set the mode dial to [ $\equiv$ M].

# **MENU**

#### **2 Select an item that supports [Variable Frame Rate]. [\(P168\)](#page-167-0)**

#### > **[Motion Picture]** > **[Rec Format]**  $MENU \Rightarrow$

• [MP4] does not support [Variable Frame Rate].

> **[Motion Picture]** > **[Rec Quality]** MENU

• Items available for recording with a [Variable Frame Rate] are indicated as [VFR available] on the screen.

#### **3 Select the menu. [\(P51\)](#page-50-0)**

> **[Motion Picture]** > **[Variable Frame Rate]** > **[ON]**  $MENU \rightarrow$ 

- **4 Press** 2**/**1 **to select the frame rate you will record the item with.**
	- You can select a value between [2fps] and [120fps].

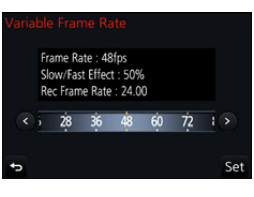

#### **5 Press [MENU/SET].**

• Exit the menu after it is set.

- Auto Focus does not work.
- Audio is not recorded.
- If you set a frame rate with a number of frames greater than 60fps, the picture quality may deteriorate.
- If you assign [Variable Frame Rate] to [Fn Button Set[\] \(P55\)](#page-54-0) in the [Custom] menu and press the assinged function button, the frame rate setting screen will be displayed. (Only when [Variable Frame Rate] is set to [ON])
- To play back motion pictures recorded with [Variable Frame Rate] on an external device or to export the motion pictures to it, you need a compatible Blu-ray disc recorder or a PC installed with "PHOTOfunSTUDIO".
- When [Variable Frame Rate] is set, audio-related items in the [Motion Picture] menu are disabled.
- We recommend using a tripod.
- When you play back a motion picture recorded with [Variable Frame Rate], the recording time display for motion pictures on the top right of the screen will look different from the one that appears during normal motion picture playback.
	- [ ▶ XXmXXs]: Actual playback time
	- [**.am** XXmXXs]: Actual elapse of time during which you recorded the motion picture

- [Variable Frame Rate] cannot be used in the following cases.
- When [4K Live Cropping] is set

#### **Minimising operational sounds during motion picture recording**

The operational sound of the zoom or button operation may be recorded when it is operated during the recording of a motion picture.

Using touch icons allows silent operation while recording motion pictures.

<u>Film</u> **MENU** 

ᡗ

#### **1 Start recording.**

 $2$  Touch  $\begin{bmatrix} \boxed{\bullet} \end{bmatrix}$ 

#### **3 Touch icon.**

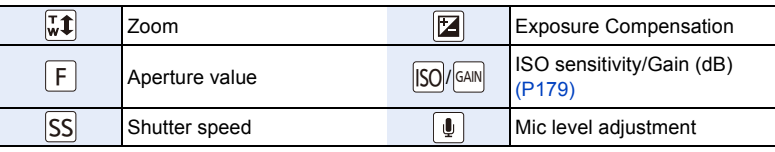

#### **4 Drag the slide bar to set.**

• The speed of the operation varies depending on the position you touch.

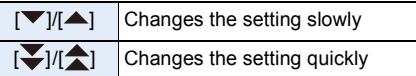

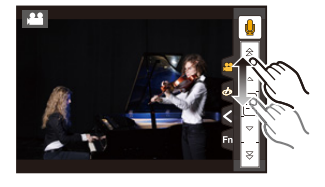

**5 Stop recording.**

#### **Adjusting the black luminance level ([Master Pedestal Level])**

You can adjust black, which serves as the reference for images, in 31 steps. Acting as the reference for luminance signals, black is called the master pedestal. By adjusting the range defined as black, not only can you adjust the way black appears, but also the luminance balance of the entire image.

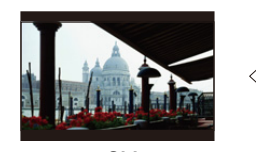

 $\equiv$ 

**MENU** 

j **Side** This side creates a high contrast image with a crisp atmosphere.

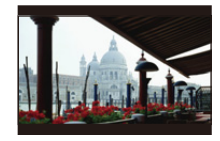

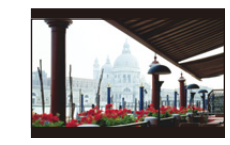

 $\pm$ 0 (Standard)  $+$  Side This side creates a slightly misty atmosphere.

#### **1 Select the menu. [\(P51\)](#page-50-0)**

MENU > **[Motion Picture]** > **[Master Pedestal Level]**

#### **2 Rotate the rear dial or front dial to adjust the setting.**

• When not adjusting the setting, select [0].

#### **3 Press [MENU/SET].**

• Exit the menu after it is set.

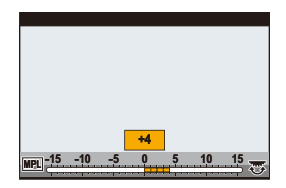

#### **Reducing flickering and horizontal stripes on images ([Synchro Scan])**

By fine-adjusting the shutter speed, you can reduce flickering and horizontal stripes that appear on the camera's image when recording the screen of a TV or PC.

**• This function is available when [Exposure Mode] is set to either [S] or [M] in Creative Video Mode.**

#### **1 Select the menu. [\(P51\)](#page-50-0)**

> **[Motion Picture]** > **[Synchro Scan]**  $MENU \rightarrow$ 

#### **2 Select [ON] with** 3**/**4**, and then press [MENU/SET].**

#### **3** Select Shutter Speed with  $\blacktriangleleft$ / $\blacktriangleright$ , and then **press [MENU/SET].**

- (A) Shutter speed
- Adjust the shutter speed while looking at the screen so that flickering and horizontal stripes will be minimised.
- $\cdot$  If you press and hold  $\blacktriangleleft/\blacktriangleright$ , the shutter speed will be adjusted faster.

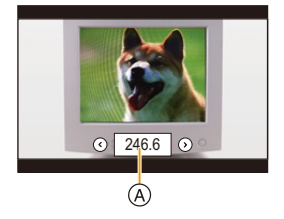

• You can also adjust the shutter speed setting on the recording screen in increments finer than the normal adjustment method.

• When you set [Synchro Scan] to [ON], the available shutter speed range becomes narrower. The shutter speed range differs depending on the settings of [Rec Quality], [Variable Frame Rate], and others.

#### <span id="page-178-0"></span>**Switching the units of values ([SS/Gain Operation])**

You can switch the units of shutter speed values and gain (sensitivity) values.

#### **Select the menu[. \(P51\)](#page-50-0)**

 $\Omega$ 

 $\widehat{\Xi}$ 

**MENU** 

 $\blacktriangleright$ 

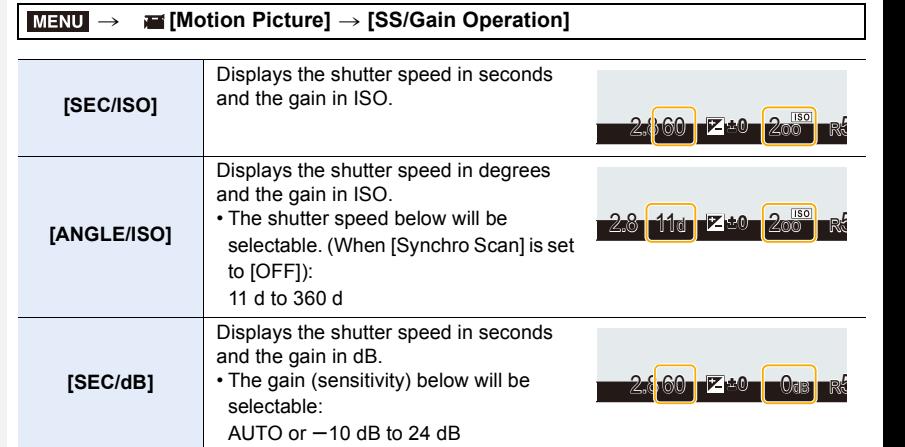

• Exit the menu after it is set.

⇧

 $\equiv$ 

**MENU** 

# **Recording while monitoring camera images**

#### Applicable modes: **EM EM P A S M EM** <br>**EM EM EM**

You can record pictures or motion pictures while displaying the camera image on an external device, such as a monitor, via HDMI.

- The camera image will be output using the setting selected for [Rec Quality] in the motion picture recording menu.
- For connection information, refer to [P300](#page-299-0).

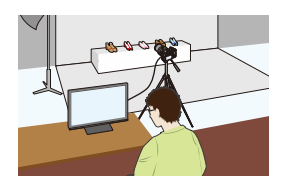

#### ∫ **Setting the HDMI output options**

#### > **[Motion Picture]** > **[HDMI Rec Output]** MENU

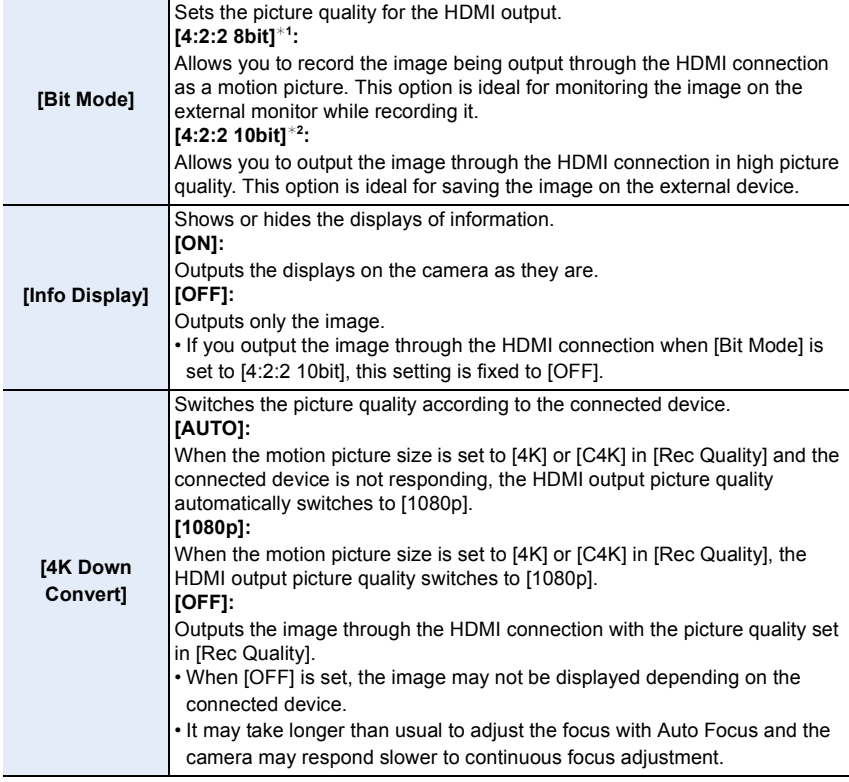

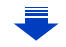
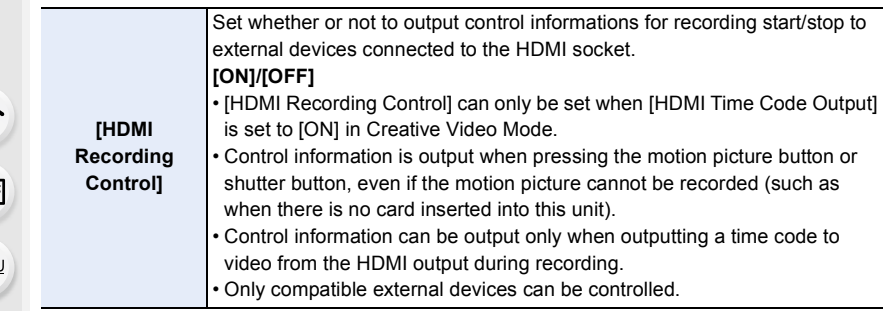

- $*1$  This is not displayed on the camera's screen when using the Wi-Fi function during HDMI output.
- $*2$  During HDMI output, motion pictures cannot be recorded and the Wi-Fi function is disabled.
- When you use the HDMI output during recording, the image may be displayed with a time lag.
- When the camera is connected to an external monitor or a TV that supports 4K motion picture, if you use one of the following settings, the angle of view becomes even narrower than normal:
	- A size setting of [4K] or [C4K] in [Rec Quality]
	- [4K Live Cropping]

**MEN** 

- If you output an image being played back, it will be output with the [HDMI Mode (Play)] setting in [TV Connection] in the [Setup] menu. [\(P233\)](#page-232-0)
- When using the Auto Focus Mode  $[F]$  or MF assist, the screen cannot be enlarged in windowed mode ([PIP]).
- [Aspect Ratio] in the [Rec] menu is fixed to [16:9].
- [Sound Output] in the [Motion Picture] menu is fixed to [REC SOUND].
- Electronic sounds and electronic shutter sounds are muted.
- When you check the image and sound from the TV connected to the camera, the microphone of the camera may pick up the sound from the speakers of the TV, producing an abnormal sound (audio feedback). If this occurs, move the camera away from the TV or lower the volume on the TV.
- The scene selection screen in Scene Guide Mode is not output through the HDMI connection.
- This function is not available in the following cases:
	- During panorama picture recording
	- When recording 4K photos
	- When recording using [Post Focus]

# *8.* **Playing Back and Editing Images**

# **Playing Back Pictures**

**1 Press [**(**].**

# **2 Press**  $\triangleleft$ /**1**.

- 2: Play back the previous picture
- $\blacktriangleright$ : Play back the next picture
- If you press and hold  $\blacktriangleleft$ / $\blacktriangleright$ , you can play back the pictures in succession.

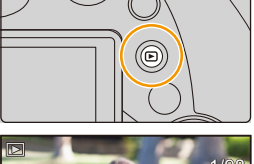

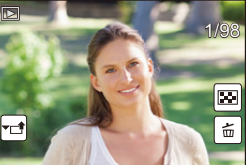

- Pictures can also be forwarded or rewound by rotating the front dial or dragging the screen horizontally[. \(P48\)](#page-47-0)
- You can forward or rewind pictures continuously by keeping your finger on the left or right sides of the screen after forwarding/rewinding a picture.

# **Sending an image to a web service**

If you press  $\blacktriangledown$  when displaying images one by one, you can easily send an image to a web service[. \(P284\)](#page-283-0)

## ∫ **To finish playback Press [**(**] again or press the shutter button halfway.**

- The playback screen appears if the camera is turned on while pressing  $[**F**$ ].
- When the camera is switched to the playback screen from the recording screen, the lens barrel is retracted after approx. 15 seconds. [\(P228\)](#page-227-0)

# **(Ø)** Not available in these cases:

• This camera complies with the DCF standard "Design rule for Camera File system" established by JEITA "Japan Electronics and Information Technology Industries Association" and with Exif "Exchangeable Image File Format".

This camera can only display pictures that comply with the DCF standard.

• The camera may not play back images recorded on other devices correctly, and the functions of the camera may not be available for the images.

# **Playing Back Motion Pictures**

This unit was designed to play motion pictures using the AVCHD, MP4 and MOV formats.

• Motion pictures are displayed with the motion picture icon  $(I_n$ <sup>2.2</sup> $I$ ).

# **Press ▲ to play back.**

**MENU** 

- A Motion picture recording time
- After playback starts, the elapsed playback time is displayed on the screen.

For example, 8 minutes and 30 seconds is displayed as [8m30s].

- Some information (recording information, etc.) is not displayed for motion pictures recorded in [AVCHD].
- Touching  $\begin{bmatrix} \vert \ \vert \ \vert \end{bmatrix}$  in the middle of the screen allows you to play back motion pictures.
- Motion pictures recorded with [Snap Movie] are played back automatically.

# ∫ **Operations during Motion Picture Playback**

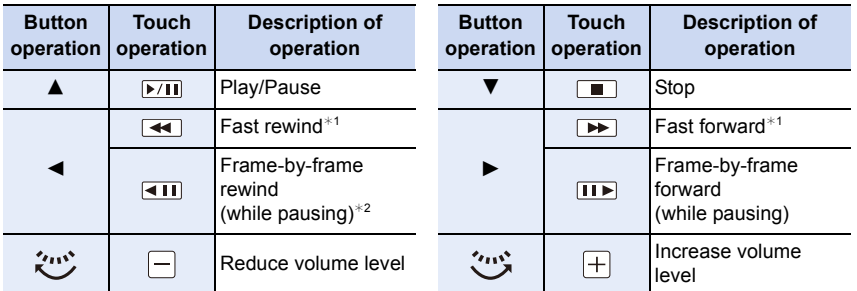

 $*$  1 The fast forward/rewind speed increases if you press  $\blacktriangleright$ / $\blacktriangleleft$  again.

 $*$  2 When a motion picture recorded with [AVCHD] is rewound frame-by-frame, its frames will be shown in intervals of approximately 0.5 seconds.

# ∫ **Operations during automatic Snap Movie playback**

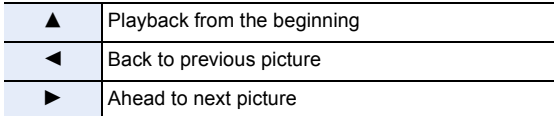

• If you touch the screen, automatic playback will stop.

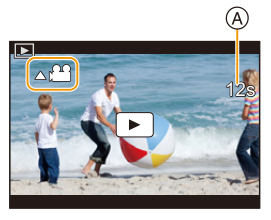

• You can play back motion pictures on a PC with "PHOTOfunSTUDIO" [\(P304\)](#page-303-0).

#### **Not available in these cases:**

• Motion pictures recorded with a different [System Frequency] setting cannot be played back. [\(P236\)](#page-235-0)

#### **Creating Still Pictures from a Motion Picture**

You can save a scene of a motion picture as a picture.

# **Press ▲ to pause motion picture playback.**

• You can finely adjust the location for division by pressing </>></>>While the motion picture is paused.

- **2 Press [MENU/SET].**
	- The same operation can be performed by touching  $|| \oplus \mathbf{o} ||.$

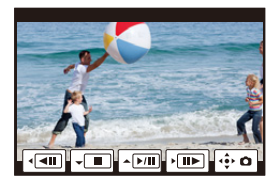

- Still pictures will be saved with [Aspect Ratio] set to [16:9] and [Quality] set to  $\left[\frac{1}{n-1}\right]$ . The number of pixels will differ according to the motion picture you play back.
	- When the motion picture size is set to  $C4K$ ] in [Rec Quality]: 4096×2160 (9 M)
	- When the motion picture size is set to [4K] in [Rec Quality]: [M] (8 M)
- When the motion picture size is set to [FHD], [HD] in [Rec Quality]: [S] (2 M)
- Still pictures created from a motion picture may be coarser than with normal picture quality.
- $\cdot$  [ $\frac{1}{2}$ ] is displayed during playback of still pictures created from motion pictures.
- To create still pictures from motion pictures when the camera is connected to a TV with an HDMI micro cable, set [VIERA Link] in [TV Connection] in the [Setup] menu to [OFF].

# **Switching the Playback Method**

# **Using the Playback Zoom**

## **Move the zoom lever toward [T] side.**

 $1x \rightarrow 2x \rightarrow 4x \rightarrow 8x \rightarrow 16x$ 

介

扈

**MENU** 

- After enlarging the display, if you rotate the zoom lever to the [W] side, the magnification will be reduced.
- You can also enlarge/reduce the image by pinching out/pinching in [\(P48\)](#page-47-1) on the part you want to enlarge/reduce.
- You can move the enlarged part by pressing  $\triangle$ / $\Pi$ / $\triangle$ / $\triangleright$  or dragging the screen[. \(P48\)](#page-47-0)
- You can also enlarge  $(2\times)$  the image by double-touching the part you want to enlarge. If you double-touch the enlarged image, the magnification is reset to  $1 \times$ .
- You can forward or rewind the image while maintaining the same zoom magnification and zoom position for the Playback Zoom by rotating the rear dial during Playback Zoom.

## **Displaying multiple screens (Multi Playback)**

#### **Move the zoom lever toward [W] side.**

1 screen  $\rightarrow$  12 screens  $\rightarrow$  30 screens  $\rightarrow$  Calendar screen display

- Rotate the zoom lever to the [T] side to return to the previous display mode.
- It is possible to switch the playback screen by touching the following icons.
	- $-$  [ $\blacksquare$ ]: 1 screen
	- $\lceil$   $\cdot \rceil$ : 12 screens
	- [ ]: 30 screens
	- $-$  [[caL]]: Calendar screen display
- The screen can be switched gradually by dragging the screen up or down.
- Pictures displayed using  $[\lceil \cdot \rceil]$  cannot be played back.

#### ∫ **To return to Normal Playback Press**  $\triangle$ **/** $\blacktriangledown$ **/** $\blacktriangleleft$ **/** $\triangleright$  **to select a picture and then press [MENU/SET].**

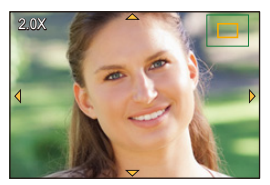

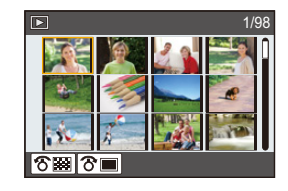

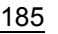

# **Displaying Pictures by Recording Date (Calendar Playback)**

- **1 Rotate the zoom lever to the [W] side to display the Calendar screen.**
- **2 Press** 3**/**4**/**2**/**1 **to select the recording date and press [MENU/SET].**
	- Only the images recorded on that date will be displayed.
	- To return to the Calendar screen, rotate the zoom lever to the [W] side.
- **3 Press** 3**/**4**/**2**/**1 **to select a picture and then press [MENU/SET].**

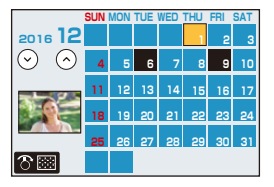

- The recording date of the picture selected in the playback screen becomes the date selected when the Calendar screen is first displayed.
- You can display the Calendar between January 2000 and December 2099.
- If the date is not set in the camera, the recording date is set as the 1st January, 2016.
- If you take pictures after setting the travel destination in [World Time], the pictures are displayed by the dates at the travel destination in Calendar Playback.

# **Playing Back Group Pictures**

A picture group consists of multiple pictures. You can play back pictures in a group either continuously or one by one.

• You can edit or delete all pictures in a group at once.

(For example, if you delete a picture group, all pictures in the group are deleted.)

# $\sqrt{2}$

A picture group saved at once with [4K PHOTO Bulk Saving[\]](#page-243-0)  [\(P244\)](#page-243-0)

# $\lceil \frac{\text{focus}}{\text{left}} \rceil \rceil$ :

A picture group consisting of pictures taken with Focus Bracket. [\(P142\)](#page-141-0)

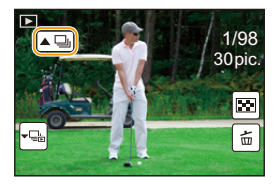

# $\sqrt{2}$

A picture group consisting of pictures taken in a Time Lapse Shot. [\(P134\)](#page-133-0)

#### $\sqrt{2}$

A picture group consisting of pictures taken in the Stop Motion Animation[. \(P136\)](#page-135-0)

• Pictures will not be grouped if recorded without setting the clock.

# **Continuously playing back Group Pictures**

## Press **A**.

**MENU** 

- The same operation can be performed by touching the group picture icon  $(\lceil \blacktriangle \Box \rceil, \lceil \blacktriangle \boxdot \rceil]$ ,  $\lbrack \left( \blacktriangle \mathbb{Q}\right) \rbrack$ ).
- When playing back group pictures one at a time, options are displayed.
- After selecting [Burst Play] (or [Sequential Play]), select either of the following playback methods:

#### **[From the first picture]:**

Pictures are played back continuously from the first picture of the group.

#### **[From the current picture]:**

Pictures are played back continuously from the picture being played back.

## ∫ **Operations during Group Pictures playback**

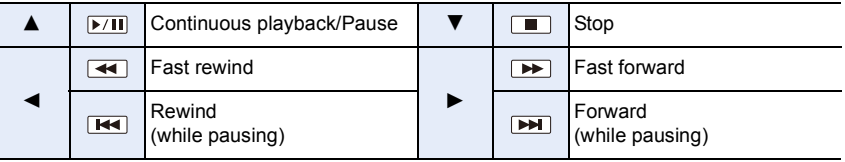

#### **Playing back group pictures one by one**

#### **1 Press** 4**.**

• The same operation can be performed by touching  $\lfloor \downarrow \right]$ , [ ], [ ], or [ ].

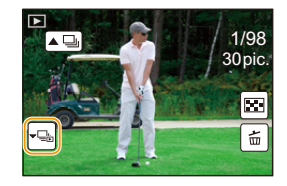

# **2 Press** 2/1 **to flip through images.**

- Pressing  $\blacktriangledown$  again or touching  $[\blacktriangledown$  will return you to the normal playback screen.
- Each picture in a group can be treated same as normal pictures when they are played back. (Such as Multi Playback, Playback Zoom and deleting images)

# **Deleting Pictures**

**Once deleted, pictures cannot be recovered.**

#### **To delete a single picture**

- **1 In Playback Mode, select the picture to delete and then press [** 而].
	- The same operation can be performed by touching  $[$  $\vert \tilde{\mathbf{n}}$  $\vert$ ].

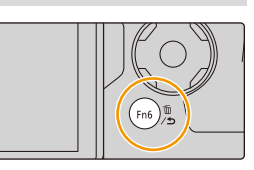

**2 Press** 3 **to select [Delete Single] and then press [MENU/SET].**

#### **To delete multiple pictures or all the pictures**

- **1 In Playback Mode, press [面].**
- **2 Press ∆/▼** to select the picture deletion method, and then press **[MENU/SET].**

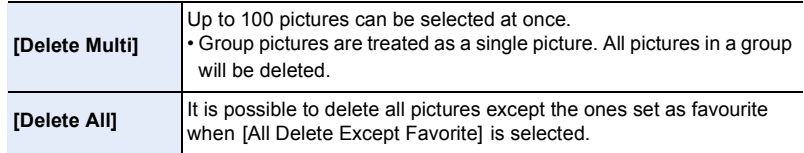

# **3 (When [Delete Multi] is selected)**

**Press** 3**/**4**/**2**/**1 **to select the picture, and then press [MENU/SET] to set.** (Repeat this step.)

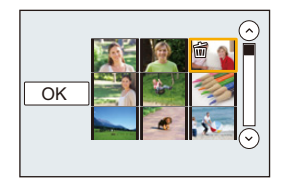

• [ $\widehat{m}$ ] appears on the selected pictures. If [MENU/SET] is pressed again, the setting is cancelled.

# **4 (When [Delete Multi] is selected)**

**Press** 2 **to select [OK], and then press [MENU/SET] to execute.**

• Depending on the number of pictures to be deleted, it may take some time to delete them.

# **Menu list**

**MENU** 

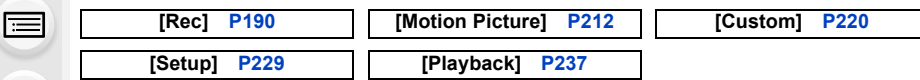

• [Photo Style], [Filter Settings], [AFS/AFF], [Metering Mode], [Highlight Shadow], [i.Dynamic], [i.Resolution], [Diffraction Compensation], [i.Zoom], [Digital Zoom] and [Stabilizer] are common to both the [Rec] menu and [Motion Picture] menu. Changing these settings in one of these menus is reflected in other menu.

# <span id="page-189-0"></span>**: [Rec] menu**

- [Photo Style[\] \(P191\)](#page-190-0)
- [Filter Settings[\] \(P193\)](#page-192-0)
- [Aspect Ratio] [\(P196\)](#page-195-0)
- [Picture Size[\] \(P196\)](#page-195-1)
- [Quality] [\(P197\)](#page-196-0)
- [AFS/AFF[\] \(P89\)](#page-88-0)
- [Metering Mode[\] \(P198\)](#page-197-0)
- [Burst Rate] [\(P114\)](#page-113-0)
- [4K PHOTO] [\(P117\)](#page-116-0)
- [Bracket] [\(P139\)](#page-138-0)
- [Self Timer[\] \(P132\)](#page-131-0)
- [Time Lapse/Animation[\] \(P134](#page-133-0)[, 136\)](#page-135-0)
- [Highlight Shadow] [\(P199\)](#page-198-0)
- [i.Dynamic] (Intelligent dynamic range control) [\(P200\)](#page-199-0)
- [i.Resolution[\] \(P200\)](#page-199-1)
- [iHandheld Night Shot[\] \(P63\)](#page-62-0)
- [iHDR[\] \(P64\)](#page-63-0)
- [HDR[\] \(P201\)](#page-200-0)
- [Multi Exp.[\] \(P202\)](#page-201-0)
- [Panorama Settings] [\(P74\)](#page-73-0)
- [Shutter Type[\] \(P204\)](#page-203-0)
- [Flash[\] \(P151\)](#page-150-0)
- [Red-Eye Removal] [\(P205\)](#page-204-0)
- [ISO Limit Set] [\(P205\)](#page-204-1)
- [ISO Increments] [\(P205\)](#page-204-2)
- [Extended ISO[\] \(P206\)](#page-205-0)
- [Long Shtr NR[\] \(P206\)](#page-205-1)
- [Diffraction Compensation] [\(P207\)](#page-206-0)
- [i.Zoom] [\(P146\)](#page-145-0)
- [Digital Zoom] [\(P146\)](#page-145-1)
- [Color Space] [\(P207\)](#page-206-1)
- [Stabilizer[\] \(P143\)](#page-142-0)
- [Face Recog.[\] \(P208\)](#page-207-0)
- [Profile Setup] [\(P211\)](#page-210-0)

# <span id="page-190-0"></span>**[Photo Style]**

⇧

 $\widehat{\mathbf{r}}$ 

**MENU** 

 $\overline{\mathbf{t}}$ 

Applicable modes: 12 **@PASM**AD

You can select effects to match the type of image you wish to record. It is possible to adjust the items such as colour or picture quality of the effect to your desire.

# > **[Rec]** > **[Photo Style]** MENU

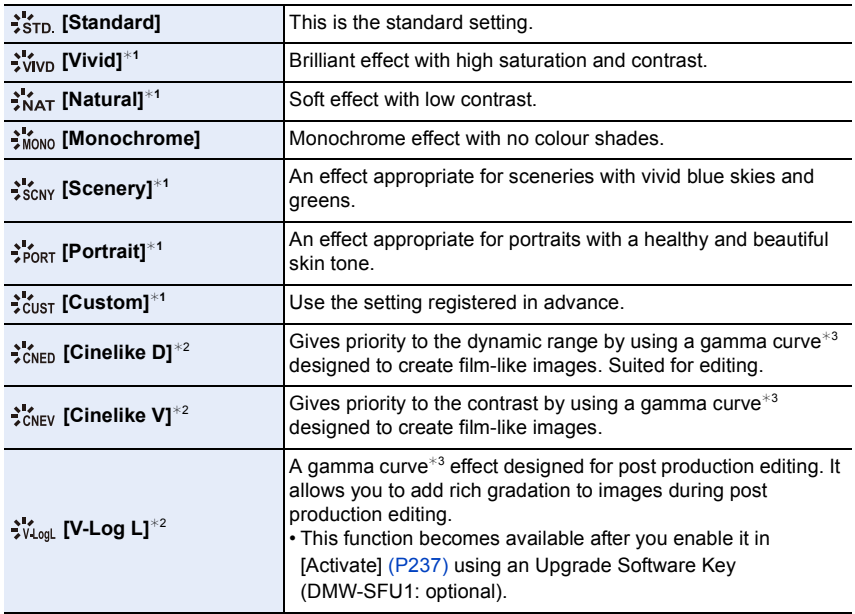

 $*1$  This is disabled when Intelligent Auto Plus Mode is selected.

 $*2$  These can be set only in Creative Video Mode.

 $*3$  When the actual brightness and the brightness to be captured are adjusted at each brightness level, the relationship between these two kinds of brightness is plotted as a nonlinear curve. This is called the gamma curve.

• In Intelligent Auto Plus Mode, the setting will be reset to [Standard] when the camera is switched to another Recording Mode or this unit is turned on and off.

**MENU** 

#### <span id="page-191-0"></span>∫ **Adjusting the picture quality**

• Picture quality cannot be adjusted in the Intelligent Auto Plus Mode.

# **1 Press**  $\triangleleft$ **/** $\triangleright$  **to select the type of Photo Style.<br>2 <b>Press**  $\triangle$ **/V** to select the items and then pres

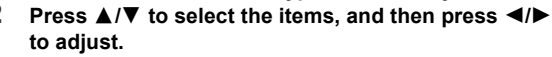

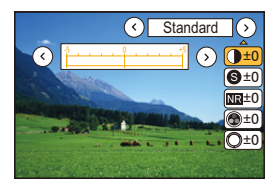

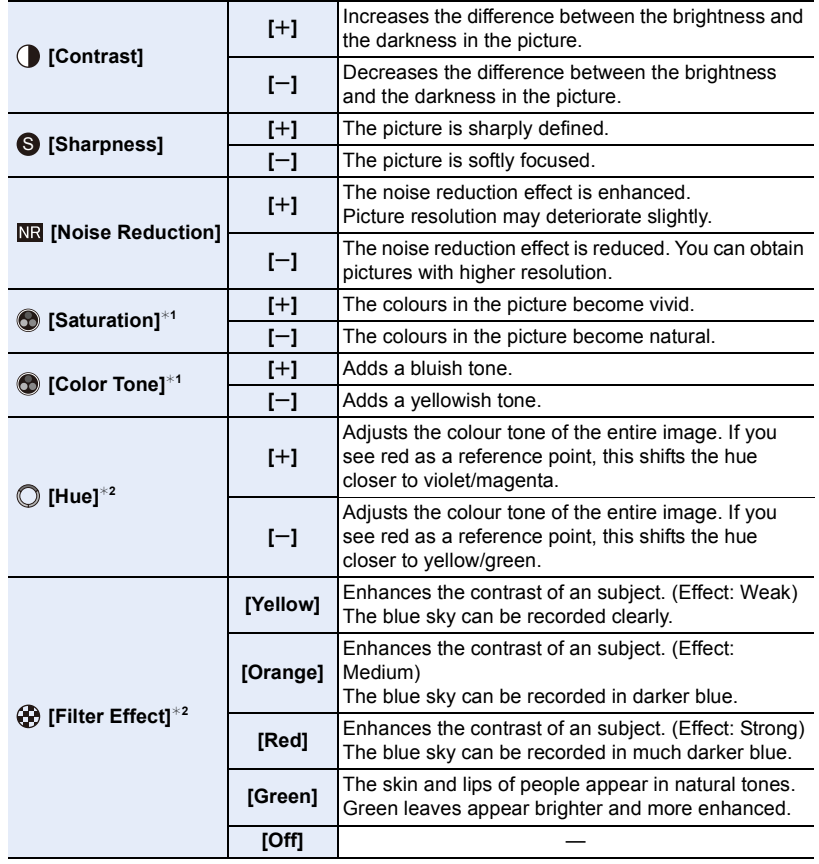

 $*1$  [Color Tone] is displayed only when [Monochrome] is selected. In other cases, [Saturation] will be displayed.

- $*2$  [Filter Effect] is displayed only when [Monochrome] is selected. In other cases, [Hue] will be displayed.
- If you adjust the picture quality, [+] is displayed beside the Photo Style icon on the screen.

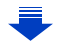

# **3 Press [MENU/SET].**

• Only picture quality adjustment can be set in the Scene Guide Mode.

#### ∫ **Registering settings to [Custom] Adjust the picture quality following step 2 of ["Adjusting the picture quality"](#page-191-0), and then press [DISP.].**

# <span id="page-192-0"></span>**[Filter Settings]**

**Applicable modes:** 

You can apply image effects (filters) that are available for Creative Control Mode to images in other modes, such as Aperture-Priority AE Mode or Panorama Shot Mode. [\(P79\)](#page-78-0)

# **Settings: [ON]/[OFF]/[SET]** > **[Rec]** > **[Filter Settings]** > **[Filter Effect]** MENU

## ■ Change the settings by using the touch screen

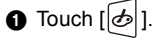

**2** Touch the item you want to set.

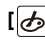

[5]: Image effect ON/OFF

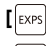

- **[ ]:** Selects an image effect (filter)
- **[** $\mathcal{B}$ ]: Adjusts an image effect

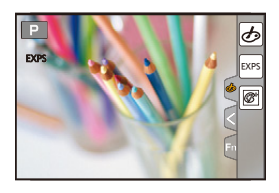

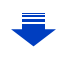

- [Filter Settings] cannot be used in the following cases.
	- When [Slow/Quick] is set
	- When [Dolly Zoom] is set
	- When [4K Live Cropping] is set
- When [Variable Frame Rate] is set
- [Rough Monochrome]/[Silky Monochrome]/[Soft Focus]/[Star Filter]/[Sunshine] are not available in the following cases.
	- Creative Video Mode
	- When recording motion pictures
- Please note the following points when using Panorama Shot Mode:
	- [Toy Effect]/[Toy Pop]/[Miniature Effect]/[Sunshine] are not available.
	- The image effects of [Rough Monochrome]/[Silky Monochrome]/[Soft Focus]/[Star Filter] are not visible on the screen.
	- Using [High Key] may not be effective in dimly-lit conditions.
- The available ISO sensitivity settings will be limited up to [ISO 3200]. The ISO sensitivity for [High Dynamic] will be fixed to [AUTO].
- When using [Filter Effect], you cannot use menus or recording functions not available in Creative Control Mode.

For example, White Balance will be fixed to [AWB] and the flash will be set to [ $\textcircled{k}$ ] (forced flash off).

#### ∫ **Taking a picture with and without an image effect simultaneously ([Simultaneous record w/o filter])**

You can press the shutter button once and take two pictures simultaneously, one with an image effect and the other one without it.

# **Settings: [ON]/[OFF]** > **[Rec]** > **[Filter Settings]** > **[Simultaneous record w/o filter]** MENU

- When this item is set to [ON], a picture with an image effect will be taken first, followed by a picture without it.
- Only an image with an image effect is displayed for Auto Review.

# **Not available in these cases:**

- In the following case, [Simultaneous record w/o filter] does not work:
- Panorama Shot Mode
- Recording still pictures while recording a motion picture (only when set to  $\lceil \cdot \cdot \cdot \rceil$  ([Video] Priority]))
- When recording 4K photos
- When recording with [Post Focus]
- When recording in Burst Mode
- When [Quality] is set to [RAW iii ], [RAW.t.] or [RAW]
- When recording with the Bracket function
- When using [Time Lapse Shot]
- When using [Stop Motion Animation]

# <span id="page-195-0"></span>**[Aspect Ratio]**

# Applicable modes: **[A] G] P A S M** <br>**And A**  $\Box$  图 **A**

This allows you to select the aspect ratio of the pictures to suit printing or the playback method.

# > **[Rec]** > **[Aspect Ratio]** MENU

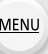

 $\equiv$ 

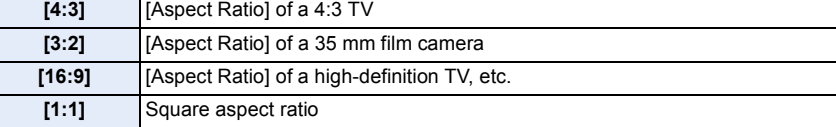

#### <span id="page-195-1"></span>**[Picture Size]**

**Applicable modes: [A] (A) (B) (M)** and  $\Box$  (图 $\bigcirc$ )

Set the number of pixels.

The higher the numbers of pixels, the finer the detail of the pictures will appear even when they are printed onto large sheets.

# > **[Rec]** > **[Picture Size]** MENU

#### **When the aspect ratio is [4:3]. When the aspect ratio is [3:2].**

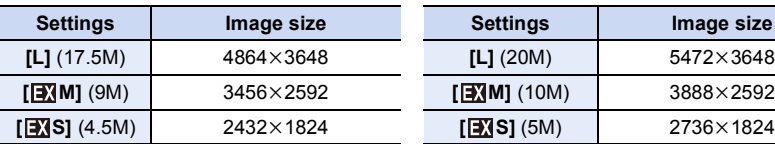

#### **When the aspect ratio is [16:9]. When the aspect ratio is [1:1].**

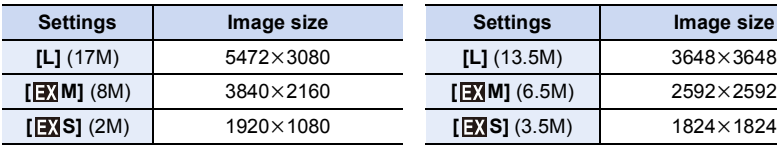

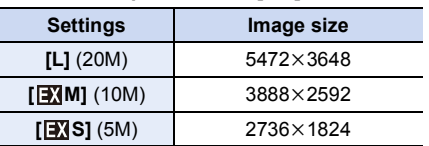

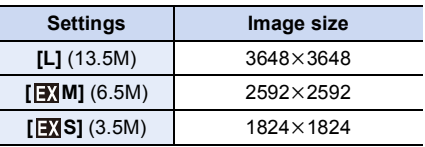

• When recording with the 4K Photo function or Post Focus function, [Picture Size] is fixed at  $[4K]$ .

## <span id="page-196-0"></span>**[Quality]**

**MENU** 

# Applicable modes: 12 **for PASM** 2M **E** 图6

Set the compression rate at which the pictures are to be stored.

# > **[Rec]** > **[Quality]** MENU

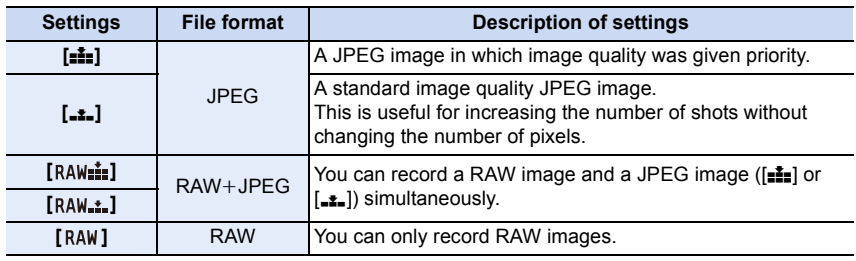

## **About RAW**

RAW format refers to a data format of images that have not been processed. Playback and editing of RAW images require the camera or the dedicated software.

- You can process RAW images in [RAW Processing] in the [Playback] menu[. \(P242\)](#page-241-0)
- Use software ("SILKYPIX Developer Studio" [\(P305\)](#page-304-0) by Ichikawa Soft Laboratory) to process and edit RAW files on a PC.
- RAW images are always recorded in the  $[3:2]$  (5472×3648) aspect ratio.
- When you delete an image recorded with  $[a \wedge w^{\pm \pm}]\$  or  $[R \wedge w^{\pm \pm}]\$ , both the RAW and JPEG images will be deleted simultaneously.
- When you play back an image recorded with [RAW], grey areas corresponding to the aspect ratio at the time of recording are displayed.
- The setting is fixed to [ $\frac{1}{2}$ ] when recording 4K photos or recording in [Post Focus].

# **Not available in these cases:**

- $\cdot$  In the following cases, [RAW $\ddot{=}$ ], [RAW $\ddot{=}$ ], and [RAW] cannot be set.
	- Panorama Shot Mode
	- [Handheld Night Shot] (Scene Guide Mode)

#### <span id="page-197-0"></span>**[Metering Mode]**

# Applicable modes: **A PASMING**

Type of optical measurement to measure brightness can be changed.

# > **[Rec]** > **[Metering Mode]** MENU

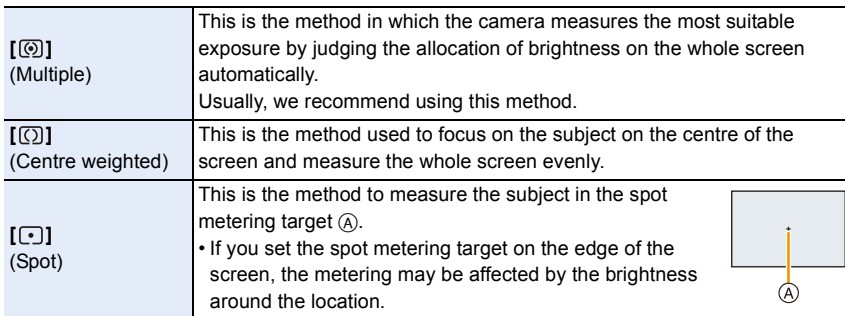

 $\blacktriangleright$ 

# <span id="page-198-0"></span>**[Highlight Shadow]**

**Applicable modes:**  $\text{A} \times \text{A}$  $\text{A}$  $\text{A}$  $\text{B}$  $\text{M}$  $\text{B}$  $\text{M}$  $\text{B}$  $\text{A}$ 

You can adjust the brightness of bright and dark portions on an image while checking the brightness on the screen.

# > **[Rec]** > **[Highlight Shadow]** MENU

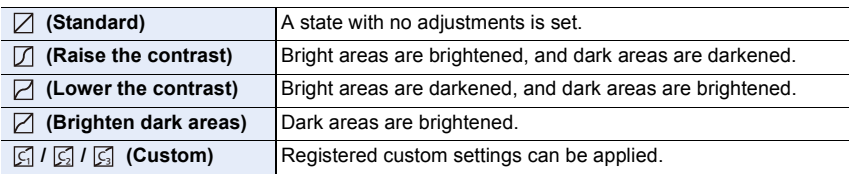

#### **1 Rotate the front/rear dial to adjust the brightness of bright/dark portions.**

- A Bright portion
- (B) Dark portion
- C Preview display
- The rear dial is for adjusting dark areas, and the front dial is for adjusting bright areas.
- $\cdot$  To register a preferred setting, press  $\blacktriangle$ , and select the destination where the custom setting will be registered to ([Custom1] (  $\boxed{G}$  )/[Custom2] (  $\boxed{G}$  )/[Custom3] (  $\boxed{G}$  )).
- Adjustments can also be made by dragging the graph.

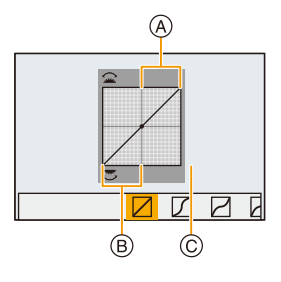

- **2 Press [MENU/SET].**
- The screen display can be switched by pressing [DISP.] on the brightness adjustment screen.

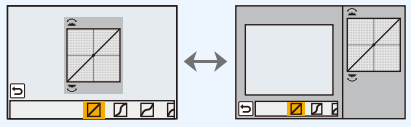

• Turning off this unit will return the setting adjusted with  $\mathbb{Z}/\mathbb{Z}/\mathbb{Z}$  back to the default setting.

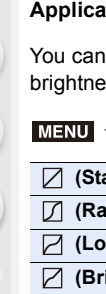

**MENU** 

# <span id="page-199-0"></span>**[i.Dynamic]**

**MENU** 

# **Applicable modes: 4 (PASME)**  $\blacksquare$

Contrast and exposure are compensated when the brightness difference between the background and subject is great, etc.

# > **[Rec]** > **[i.Dynamic]** MENU

# **Settings: [AUTO]/[HIGH]/[STANDARD]/[LOW]/[OFF]**

## **Not available in these cases:**

- Compensation effect may not be achieved depending on the recording conditions.
- This function is not available in the following cases:
- When [HDR] is set to [ON]

## <span id="page-199-1"></span>**[i.Resolution]**

Applicable modes: 1 The **P**<sub>[A]</sub> **S**<sub>[M</sub>| M<sub>|</sub> M<sub>|</sub> M<sub>|</sub> 图*B*<sub>1</sub>

Pictures with sharp profile and resolution can be taken by using the Intelligent Resolution Technology.

# > **[Rec]** > **[i.Resolution]** MENU

# **Settings: [HIGH]/[STANDARD]/[LOW]/[EXTENDED]/[OFF]**

• [EXTENDED] allows you to take natural pictures with a higher resolution.

• The [EXTENDED] setting will automatically change to the [LOW] setting while recording motion pictures, recording 4K photos, or recording in [Post Focus].

# <span id="page-200-0"></span>**[HDR]**

 $\equiv$ 

**MENU** 

# **Applicable modes:**  $\text{A} \times \text{A}$  $\text{A}$  $\text{A}$  $\text{B}$  $\text{M}$  $\text{M}$  $\text{M}$  $\text{M}$  $\text{M}$

You can combine 3 pictures with different levels of exposure into a single picture with rich gradation.

You can minimise the loss of gradations in bright areas and dark areas when, for example, the contrast between the background and the subject is large.

An image combined by HDR is recorded in JPEG.

> **[Rec]** > **[HDR]** MENU

**Settings: [ON]/[OFF]/[SET]**

#### ∫ **Changing settings**

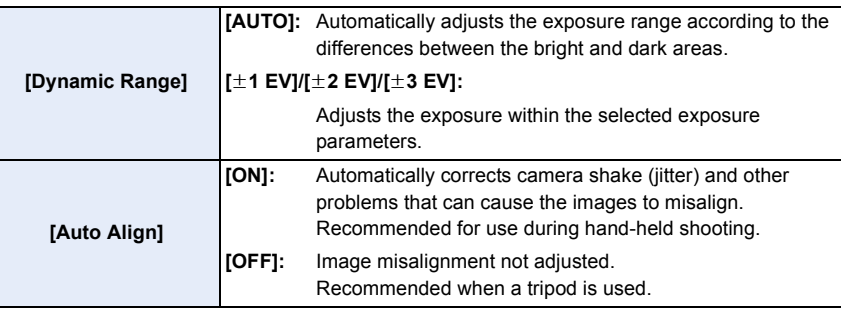

• Do not move the unit during the continuous shooting after pressing the shutter button.

- You cannot take the next picture until the combination of pictures is complete.
- A moving subject may be recorded with unnatural blurs.
- The angle of view becomes narrow slightly when [Auto Align] is set to [ON].
- Flash is fixed to [Œ] (forced flash off).

# **Not available in these cases:**

- [HDR] does not work for the pictures taken during a motion picture recording.
- This function is not available in the following cases:
- When recording 4K photos
- When recording with [Post Focus]
- When recording in Burst Mode
- When recording with the Bracket function
- $-$  When [Quality] is set to [RAW $\pm$ ], [RAW $\pm$ ] or [RAW]
- When using [Time Lapse Shot]
- When using [Stop Motion Animation] (only when [Auto Shooting] is set)

# <span id="page-201-0"></span>**[Multi Exp.]**

# **Applicable modes:**  $\text{A} \times \text{P}$  **A S M**  $\text{B} \times \text{P}$  $\text{A}$

Gives an effect like multi exposure. (up to 4 times equivalent per a single image)

> **[Rec]** > **[Multi Exp.]** MENU

# **1 Press** 3**/**4 **to select [Start] and then press [MENU/SET].**

- **2 Decide on the composition, and take the first picture.**
	- After taking the picture, press the shutter button halfway down to take the next picture.
	- Press  $\triangle$ / $\nabla$  to select the item and then press [MENU/SET] for one of the following operations.
		- [Next]: Advance to the next picture.
		- [Retake]: Return to the first picture.
		- [Exit]: Record the image of the first picture, and finish the multiple exposure picture-taking session.

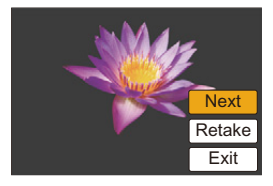

#### **3 Shooting the second, third, and fourth exposures.**

- If [Fn6] is pressed while taking pictures, the photographed images are recorded, and the multiple exposure picture-taking session will be completed.
- **4 Press** 4 **to select [Exit] and then press [MENU/SET].**
	- You can also press the shutter button halfway to finish.

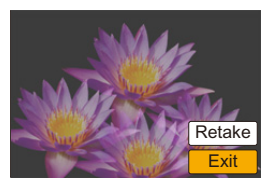

#### ∫ **Changing settings**

企圖

**MENU** 

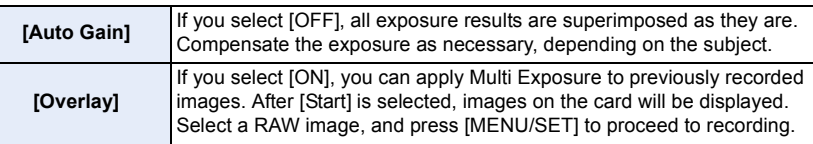

- The recording information displayed for pictures taken with multiple exposures is the recording information for the last picture taken.
- Items shown in grey on the menu screen cannot be set during multiple exposures.
- [Overlay] is available only for RAW images taken with this unit.

# **Not available in these cases:**

- This function is not available in the following cases:
- When using [Time Lapse Shot]
- When using [Stop Motion Animation]

203

#### <span id="page-203-0"></span>**[Shutter Type]**

# Applicable modes: 12 **for PASM** 2M 口图6

You can use either of the two shutters to take pictures: the mechanical shutter or the electronic shutter.

# > **[Rec]** > **[Shutter Type]** MENU

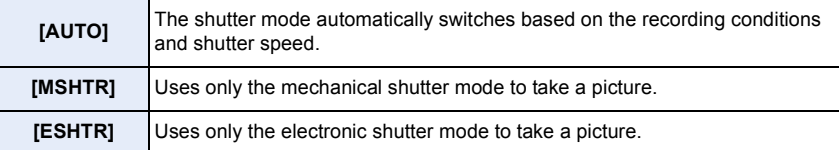

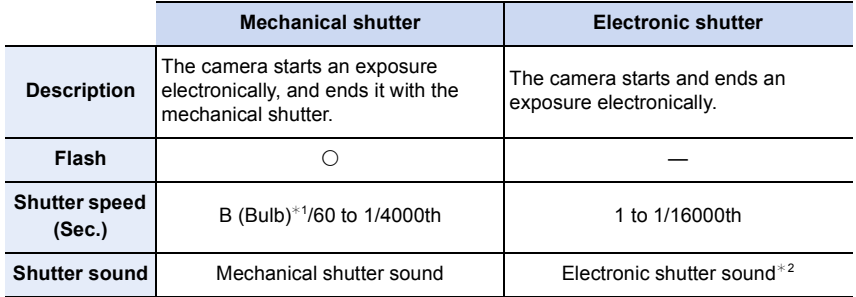

 $*1$  This setting is available only in Manual Exposure Mode. [\(P69\)](#page-68-0)

 $*2$  Electronic shutter sound settings can be changed in [Shutter Vol.] and [Shutter Tone]. [\(P230\)](#page-229-0)

• When  $\lceil \underline{\xi} \rceil$  is displayed on the screen, pictures will be taken with the electronic shutter.

**• When a moving subject is recorded with the electronic shutter, the subject may appear distorted on the picture.**

**• When the electronic shutter is used under fluorescent or LED lighting, etc., horizontal stripes may appear on the picture. In such cases, lowering the shutter speed may reduce the effect of the horizontal stripes. [\(P68\)](#page-67-0)**

#### <span id="page-204-0"></span>**[Red-Eye Removal]**

# Applicable modes: 12 **de PASM** aM **E** 图

When Red-Eye Reduction ( $\lceil \frac{4}{3} \rceil$ ,  $\lceil \frac{4}{3} \rceil$ ) is selected, Red-Eye Removal is performed whenever the flash is used. The camera automatically detects red-eye and corrects the picture.

#### > **[Rec]** > **[Red-Eye Removal]** MENU

## **Settings: [ON]/[OFF]**

- $\mathcal{O}$  is displayed on the icon when it is set to [ON].
- Under certain circumstances, red-eye cannot be corrected.

# <span id="page-204-1"></span>**[ISO Limit Set]**

# Applicable modes: 12 **TPASM** 2M **口图 2**

It will select optimal ISO sensitivity with set value as limit depending on the brightness of the subject.

• It will work when the [Sensitivity] is set to [AUTO] or [BISO].

# > **[Rec]** > **[ISO Limit Set]** MENU

# **Settings: [200]/[400]/[800]/[1600]/[3200]/[6400]/[12800]/[OFF]**

# **Not available in these cases:**

- This function is not available in the following cases:
- [Clear Nightscape]/[Cool Night Sky]/[Warm Glowing Nightscape]/[Handheld Night Shot] (Scene Guide Mode)
- When recording motion pictures

#### <span id="page-204-2"></span>**[ISO Increments]**

Applicable modes: 12 TPASM=ME图**G** 

You can adjust the ISO sensitivity settings for every 1/3 EV.

> **[Rec]** > **[ISO Increments]** MENU

**Settings: [1/3 EV]/[1 EV]**

# <span id="page-205-0"></span>**[Extended ISO]**

Applicable modes: 12 **de PASM** 2M 日图6

You can extend the numeric values that can be set for ISO Sensitivity.

> **[Rec]** > **[Extended ISO]** MENU

# **Settings: [ON]/[OFF]**

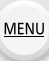

#### **Not available in these cases:**

- This function is not available in the following cases:
- When recording 4K photos
- When recording with [Post Focus]

## <span id="page-205-1"></span>**[Long Shtr NR]**

**Applicable modes:** 12 **def** P $\boxed{A}$  $\boxed{S}$  $\boxed{M}$   $\cong$   $\boxed{M}$  $\odot$ 

The camera automatically removes noise that appears when the shutter speed becomes slower to take pictures of night scenery etc. so you can take beautiful pictures.

# > **[Rec]** > **[Long Shtr NR]** MENU

# **Settings: [ON]/[OFF]**

• [Long shutter noise reduction ongoing] is displayed for the same time as the shutter speed for signal processing.

# **Not available in these cases:**

- This function is not available in the following cases:
	- When recording motion pictures
	- When recording 4K photos
	- When recording with [Post Focus]
	- When using the electronic shutter

#### <span id="page-206-0"></span>**[Diffraction Compensation]**

Applicable modes: 12 **def** P A S M M M 图 图 **A** 

The camera raises the resolution by correcting the blurriness caused by diffraction when the aperture is closed.

# **Settings: [AUTO]/[OFF]** > **[Rec]** > **[Diffraction Compensation]** MENU

- Compensation effect may not be achieved depending on the recording conditions.
- Noise may stand out with higher ISO sensitivity.

#### <span id="page-206-1"></span>**[Color Space]**

⇧

**MENU** 

↽

# **Applicable modes:**

Set this when you want to correct the colour reproduction of the recorded pictures on a PC, printer etc.

## > **[Rec]** > **[Color Space]** MENU

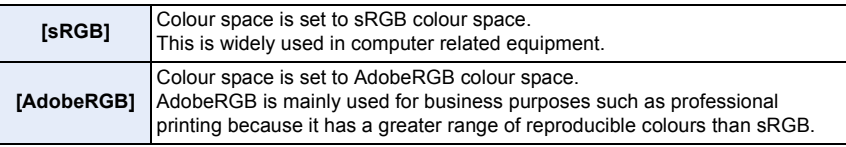

- Set to [sRGB] if you are not very familiar with AdobeRGB.
- The setting is fixed to [sRGB] in the following cases.
	- When recording motion pictures
	- When recording 4K photos
	- When recording with [Post Focus]

# <span id="page-207-0"></span>**[Face Recog.]**

**MENU** 

# Applicable modes: **fA G P A S M**  $\cong$  **E** 图8

Face Recognition is a function which finds a face resembling a registered face and priorities focus and exposure automatically. Even if the person is located towards the back or on the end of a line in a group photo, the camera can still take a clear picture.

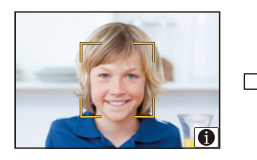

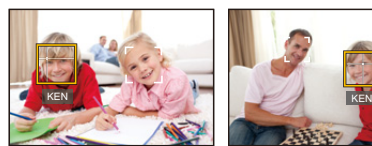

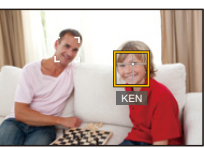

# **Settings: [ON]/[OFF]/[MEMORY]** > **[Rec]** > **[Face Recog.]** MENU

- **The following functions will also work with the Face Recognition function. In Recording Mode**
	- $-$  Display of corresponding name when camera detects a registered face<sup>\*</sup>

#### **In Playback Mode**

- Display of name and age
- $*$  Names of up to 3 people are displayed.

Precedence for the names displayed when taking pictures is determined according to the order of registration.

#### **• [Face Recog.] only works when the AF Mode is set to [**š**].**

- During the Burst Mode, [Face Recog.] picture information can be attached to only the first picture.
- When group pictures are played back, the name of the first picture of the set is displayed.
- You can rename the person in these images in [REPLACE] in [Face Rec Edit] [\(P257\)](#page-256-0).

# **Not available in these cases:**

- This function is not available in the following cases:
	- [Miniature Effect] (Creative Control Mode)
	- When recording motion pictures
	- When recording 4K photos
	- When recording with [Post Focus]
	- When using [Time Lapse Shot]

208

#### <span id="page-208-0"></span>∫ **Face Settings**

**MENU** 

You can register information such as names and birthdays for face images of up to 6 people.

#### **Point of recording when registering the face images**

- Face front with eyes open and mouth closed, making sure the outline of the face, the eyes, or the eyebrows are not covered with hair when registering.
- Make sure there is no extreme shading on the face when registering.
- (Flash will not flash during registration.)

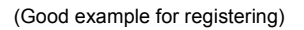

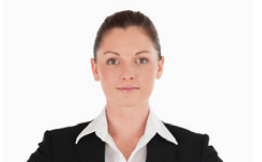

#### **When face is not recognised during recording**

- Register the face of same person indoors and outdoors, or with different expressions or angles[. \(P210\)](#page-209-0)
- Additionally register at the location of recording.
- When a person who is registered is not recognised, correct by re-registering.
- Face Recognition may not be possible or may not recognise faces correctly even for registered faces, depending on the facial expression and environment.
- **1 Press** 3**/**4 **to select [MEMORY] and then press [MENU/SET].**
- **2 Press** 3**/**4**/**2**/**1 **to select the Face Recognition frame that is not registered, and then press [MENU/ SET].**

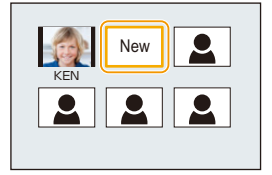

# **3 Take the picture adjusting the face with the guide.**

- The faces of subjects other than people (pets, etc.) cannot be registered.
- $\cdot$  To display the description of the face registration, press  $\blacktriangleright$ or touch  $||\mathbf{\Theta}||$ .

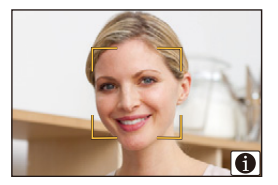

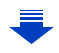

#### **4 Set the item.**

企圖

**MENU** 

<span id="page-209-0"></span> $\leftarrow$ 

• You can register up to 3 face images.

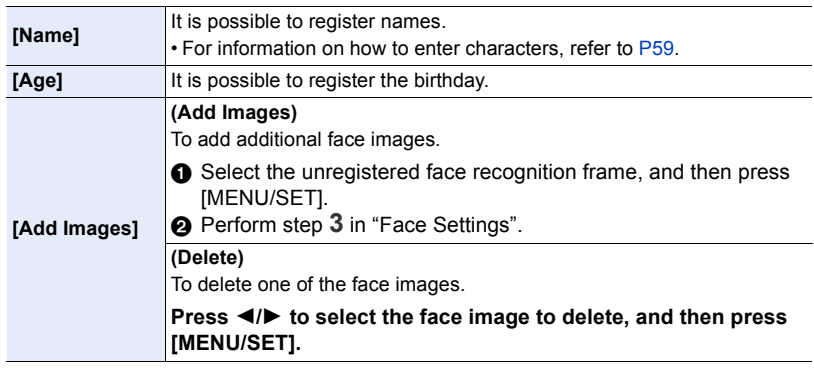

■ Change or delete the information for a registered person

- **1 Press** 3**/**4 **to select [MEMORY] and then press [MENU/SET].**
- **2 Press** 3**/**4**/**2**/**1 **to select the face image to edit or delete and then press [MENU/SET].**
- **3 Press** 3**/**4 **to select the item and then press [MENU/SET].**

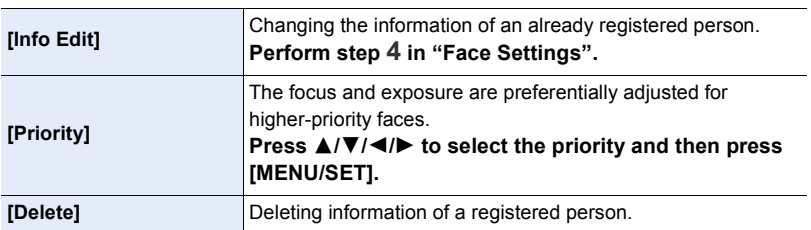

# <span id="page-210-0"></span>**[Profile Setup]**

# Applicable modes: 12 **for PASM** 2M **E** 图6

If you set the name and birthday of your baby or pet in advance, you can record their name and age in months and years in the images.

You can display these at playback or stamp the recorded images using [Text Stamp] [\(P249\).](#page-248-0)

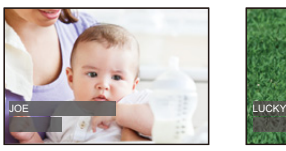

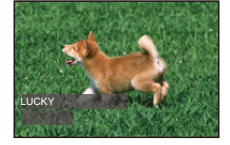

> **[Rec]** > **[Profile Setup]** MENU

Settings: [象] ([Baby1])/[**象**] ([Baby2])/[**%]** ([Pet])/[OFF]/[SET]

#### ∫ **Setting [Age] or [Name]**

- **1 Press** 3**/**4 **to select [SET] and then press [MENU/SET].**
- **2 Press** 3**/**4 **to select [Baby1], [Baby2] or [Pet] and then press [MENU/SET].**
- **3 Press** 3**/**4 **to select [Age] or [Name] and then press [MENU/SET].**
- **4 Press** 3**/**4 **to select [SET] and then press [MENU/ SET].**

**Enter [Age] (birthday) Enter [Name]**

• For information on how to enter characters, refer to [P59](#page-58-0).

**5 Press** 4 **to select [Exit] and then press [MENU/SET] to finish.**

# ∫ **To cancel [Age] and [Name]**

Select the [OFF] setting in step **1**.

• You can print out ages in months and names with "PHOTOfunSTUDIO" [\(P304\).](#page-303-0)

# **Not available in these cases:**

- [Profile Setup] is not available for 4K photo recording or recording in [Post Focus].
- Ages and names are not recorded in the following cases:
	- When recording motion pictures
	- Still pictures recorded during motion picture recording ( $\lceil \frac{\alpha_1}{2} \rceil$  ([Video Priority])[\) \(P164\)](#page-163-0)

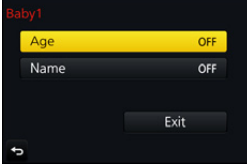

**MENU** 

# <span id="page-211-0"></span>**: [Motion Picture] menu**

- [Photo Style[\] \(P191\)](#page-190-0)
- [Filter Settings[\] \(P193\)](#page-192-0)
- [Slow/Quick] [\(P169\)](#page-168-0)
- [Dolly Zoom[\] \(P170\)](#page-169-0)
- [4K Live Cropping] [\(P171\)](#page-170-0)
- [Snap Movie] [\(P165\)](#page-164-0)
- [Rec Format[\] \(P159\)](#page-158-0)
- [Rec Quality] [\(P159\)](#page-158-0)
- [Exposure Mode] [\(P173\)](#page-172-0)
- [Variable Frame Rate] [\(P173\)](#page-172-1)
- [AFS/AFF[\] \(P89\)](#page-88-0)
- [Picture Mode[\] \(P164\)](#page-163-1)
- [Continuous AF] [\(P163\)](#page-162-0)
- [Level Shot] [\(P212\)](#page-211-1)
- [Metering Mode[\] \(P198\)](#page-197-0)
- [Highlight Shadow] [\(P199\)](#page-198-0)
- [i.Dynamic] (Intelligent dynamic range control) [\(P200\)](#page-199-0)
- [i.Resolution[\] \(P200\)](#page-199-1)
- [Diffraction Compensation[\] \(P207\)](#page-206-0)
- [Master Pedestal Level[\] \(P177\)](#page-176-0)
- [Luminance Level[\] \(P213\)](#page-212-0)
- [Synchro Scan[\] \(P178\)](#page-177-0)
- [i.Zoom] [\(P146\)](#page-145-0)
- [Digital Zoom] [\(P146\)](#page-145-1)
- [Stabilizer[\] \(P143\)](#page-142-0)
- [Time Code[\] \(P213\)](#page-212-1)
- [HDMI Rec Output] [\(P180\)](#page-179-0)
- [Flkr Decrease[\] \(P215\)](#page-214-0)
- [Sound Output[\] \(P215\)](#page-214-1)
- [Silent Operation] [\(P176\)](#page-175-0)
- [Mic Level Disp.] [\(P216\)](#page-215-0)
- [Mic Level Adj.[\] \(P216\)](#page-215-1)
- [Special Mic.] [\(P313\)](#page-312-0)
- [Noise Reduction for Ext. Mic[\] \(P314\)](#page-313-0)
- [Mic Level Limiter[\] \(P216\)](#page-215-2)
- [Wind Noise Canceller] [\(P217\)](#page-216-0)
- [Wind Cut] [\(P314\)](#page-313-1)
- [Zoom Mic] [\(P217\)](#page-216-1)
- [SS/Gain Operation] [\(P179\)](#page-178-0)
- [Color Bars[\] \(P218\)](#page-217-0)

# <span id="page-211-1"></span>**[Level Shot]**

Applicable modes: 12 TPASM**P**MD图

The camera automatically detects its tilt and corrects the motion pictures you record to a level position to prevent them from being skewed.

# > **[Motion Picture]** > **[Level Shot]** MENU

# **Settings: [ON]/[OFF]**

- If the camera's tilt is large, the motion picture may not be adjusted to a level position.
- If you set [Level Shot] to [ON], the recording range will become narrower when you start recording a motion picture.
- Pictures you take during motion picture recording will not be corrected to a level position.

# $\boxed{\emptyset}$  Not available in these cases:

- This function is not available in the following cases:
- When recording with [Variable Frame Rate]
- When [Stabilizer] is set to [OFF]
- When [Rec Quality] is set to [4K] or [C4K]

#### <span id="page-212-0"></span>**[Luminance Level]**

#### **Applicable modes: Art PASME** 网页

Select the luminance range to match the use of video.

# **Settings: [0**s**255]/[16**s**235]/[16**s**255]** > **[Motion Picture]** > **[Luminance Level]** MENU

- This function works only for motion pictures. Still pictures (including those you take during motion picture recording) will be taken with  $[0-255]$ .
- When [Rec Format] is set to [AVCHD] or [MP4], [0-255] in [Luminance Level] will switch to [16-255].

## <span id="page-212-1"></span>**[Time Code]**

Applicable modes: **A**nd **F**  $\mathbf{A}$  **S**  $\mathbf{M}$  **E**  $\mathbf{B}$  **A** 

Time code represents the recording time by the units of hour, minute, second and frame, and can be used as a time scale for editing motion pictures.

This unit automatically records time code during motion picture recording.

• Time codes are not recorded on motion pictures recorded when the [Rec Format] is set to [MP4].

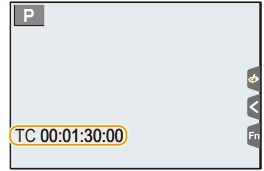

#### > **[Motion Picture]** > **[Time Code]**  $MENU \rightarrow$

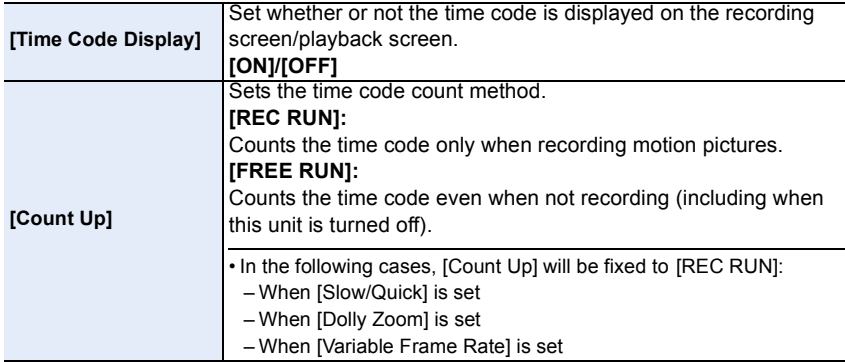

**MENU** 

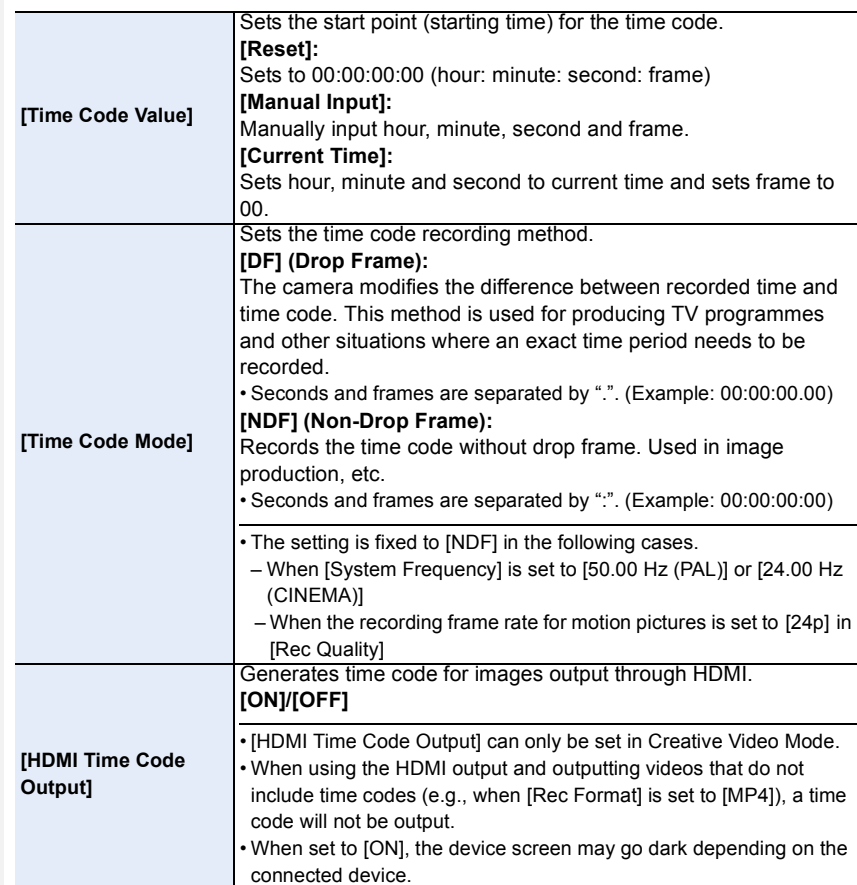

#### ∫ **Conditions for outputting a time code to HDMI output**

A time code is output to video from the HDMI output only when all the following conditions are satisfied.

#### **In recording**

- **In playback**
- When [HDMI Time Code Output] is set to [ON].
- In Creative Video Mode.
- When [Rec Format] is set to [AVCHD], [MP4 (LPCM)] or [MOV].
- When [HDMI Time Code Output] is set to [ON].
- When playing back a motion picture recorded with Creative Video Mode.
- When [HDMI Mode (Play)] in [TV Connection] is set to [AUTO].

## <span id="page-214-0"></span>**[Flkr Decrease]**

**Applicable modes:**  $\text{A} \times \text{A}$  $\text{A}$  $\text{A}$  $\text{B}$  $\text{M}$  $\text{M}$  $\text{M}$  $\text{M}$  $\text{M}$ 

The shutter speed can be fixed to reduce the flicker or striping in the motion picture.

> **[Motion Picture]** > **[Flkr Decrease]** MENU

**Settings: [1/50]/[1/60]/[1/100]/[1/120]/[OFF]**

# <span id="page-214-1"></span>**[Sound Output]**

**MENU** 

**Applicable modes:** 

You can record motion pictures while hearing the sounds that are being recorded by connecting a commercially available headphones to this unit.

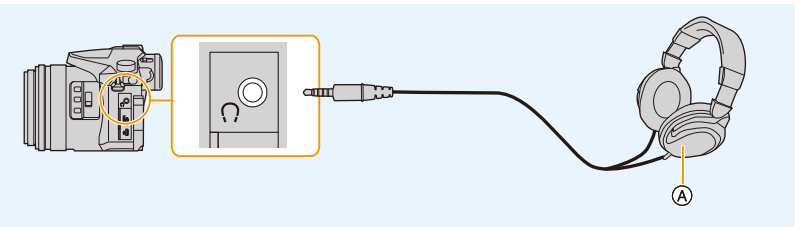

A Commercially available headphone

• Do not use the headphone cables with the length of 3 m (9.8 feet) or more.

• When headphones are connected, electronic sounds and electronic shutter sounds are muted.

# ∫ **Switch the sound output method**

# > **[Motion Picture]** > **[Sound Output]** MENU

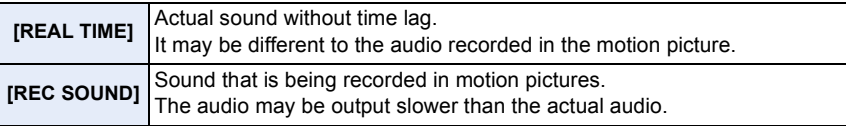

• The sound level you set in [Mic Level Adj.] is displayed as a mic level.

• If you use the HDMI output during recording, the setting is fixed to [REC SOUND].

#### <span id="page-215-0"></span>**[Mic Level Disp.]**

Applicable modes: **Article P A S M E E E B** 

Display the microphone level on the recording screen.

# > **[Motion Picture]** > **[Mic Level Disp.]** MENU

#### **Settings: [ON]/[OFF]**

• When [Mic Level Limiter] is set to [OFF], [Mic Level Disp.] is fixed to [ON].

#### <span id="page-215-1"></span>**[Mic Level Adj.]**

Applicable modes: **Article P A S M E E E B** 

Adjust the sound input level to 19 different levels  $(-12$  dB to  $+6$  dB).

#### > **[Motion Picture]** > **[Mic Level Adj.]** MENU

• Displayed dB values are approximate.

#### <span id="page-215-2"></span>**[Mic Level Limiter]**

#### **Applicable modes: ACTPASME** 网历

The camera adjusts the sound input level automatically, minimising the sound distortion (crackling noise) when the volume is too high.

# > **[Motion Picture]** > **[Mic Level Limiter]** MENU

# **Settings: [ON]/[OFF]**
#### **[Wind Noise Canceller]**

Applicable modes: **Antipedial Applicable modes:** 

This will reduce the wind noise coming into the built-in microphone while maintaining sound quality.

### > **[Motion Picture]** > **[Wind Noise Canceller]** MENU

### **Settings: [HIGH]/[STANDARD]/[OFF]**

- [HIGH] effectively reduces the wind noise by minimising the low-pitched sound when a strong wind is detected.
- [STANDARD] extracts and reduces only the wind noise without deteriorating the sound quality.
- You may not see the full effect depending on the recording conditions.
- This function works only with the built-in microphone. When an external microphone is connected, [Wind Cut] is displayed.

#### **[Zoom Mic]**

## Applicable modes: 12 **ft PASM** A **S**

Coupled to the zoom operation, it will clearly record far sounds with tele, and surrounding sounds with wide.

### > **[Motion Picture]** > **[Zoom Mic]** MENU

### **Settings: [ON]/[OFF]**

- When set to [ON] and performing zoom, the operation sound may be recorded enhanced in accordance with the surrounding sounds. Also, audio recording level will be lower compared to when [OFF].
- The stereo effect of the audio is reduced when the picture is enlarged.
- This function works only with the built-in microphone.

### **[Color Bars]**

**MENU** 

## **Applicable modes:**

You can display colour bars, which is convenient for adjusting settings such as the picture quality of an external monitor. When you display colour bars, a test tone will also be output.

• The brightness and colour tone that appear on the camera's monitor or viewfinder may differ from those that appear on another device such as an external monitor.

Check the final picture quality on another device such as an external monitor.

#### > **[Motion Picture]** > **[Color Bars]** MENU

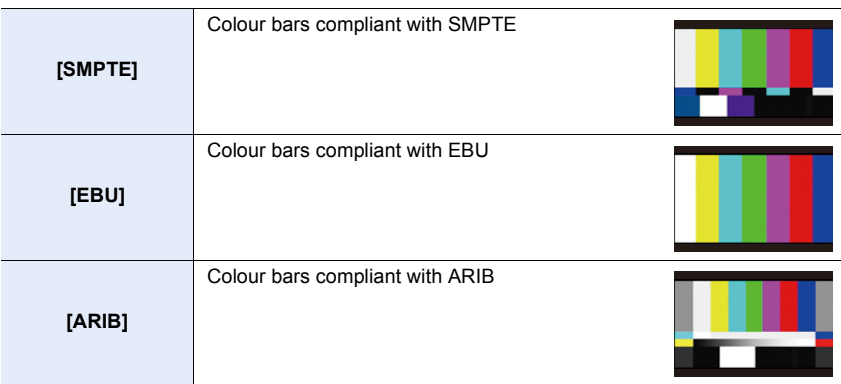

- Colour bars will be displayed and a test tone will be output.
- You can set the test tone level from among three options  $(-12 \text{ dB}, -18 \text{ dB}, \text{and } -20 \text{ dB})$  by rotating the rear dial.
- If you press the motion picture button, the colour bars and the test tone will be recorded as a motion picture.
- Press [MENU/SET] to stop displaying the colour bars and outputting the test tone.

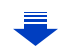

- 9. Using Menu Functions
- If you press [MENU/SET] while recording colour bars as a motion picture, the colour bars will disappear, but you can continue the recording. This operation allows you to record colour bars in the beginning of a motion picture.
- If you assign [Color Bars] to [Fn Button Set[\] \(P55\)](#page-54-0) in the [Custom] menu, each time you press the function button to which the setting is assigned, you can display or hide colour bars. In this operation, the colour bars you used last time will be displayed.

### **Not available in these cases:**

- [Color Bars] cannot be used in the following cases.
	- When [Snap Movie] is set
	- When [Slow/Quick] is set
	- When [Dolly Zoom] is set
	- When [4K Live Cropping] is set

1国

MENU

# **: [Custom] menu**

#### > **[Custom]** MENU

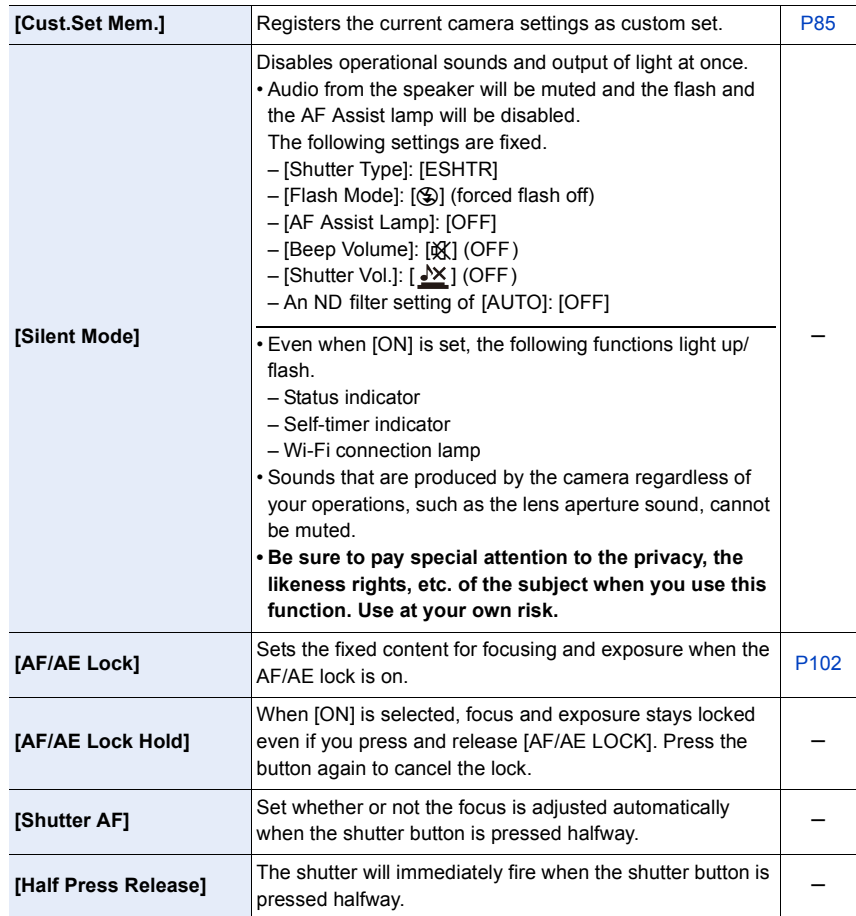

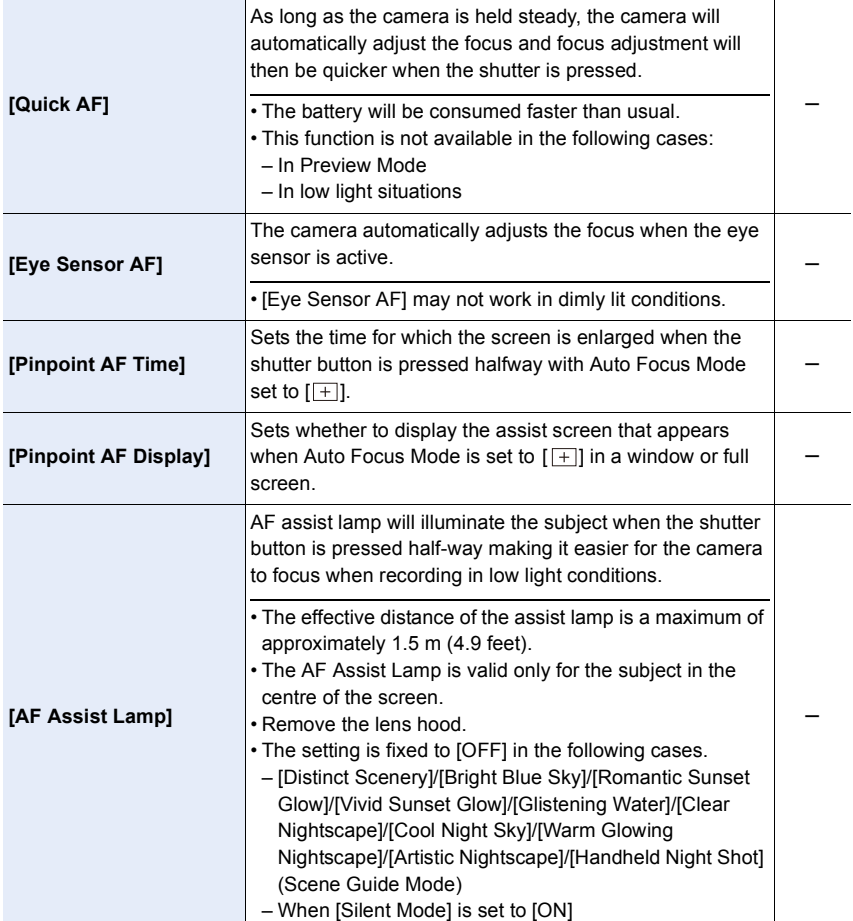

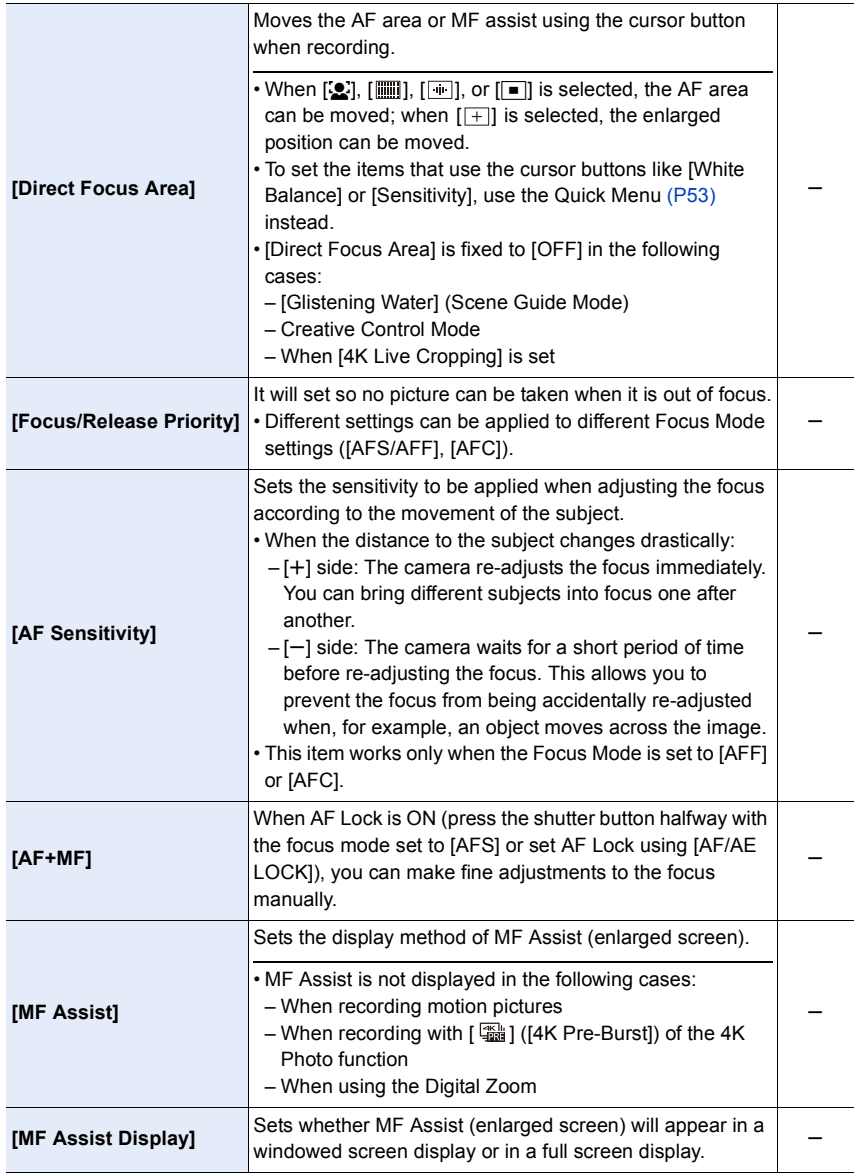

222

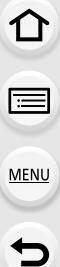

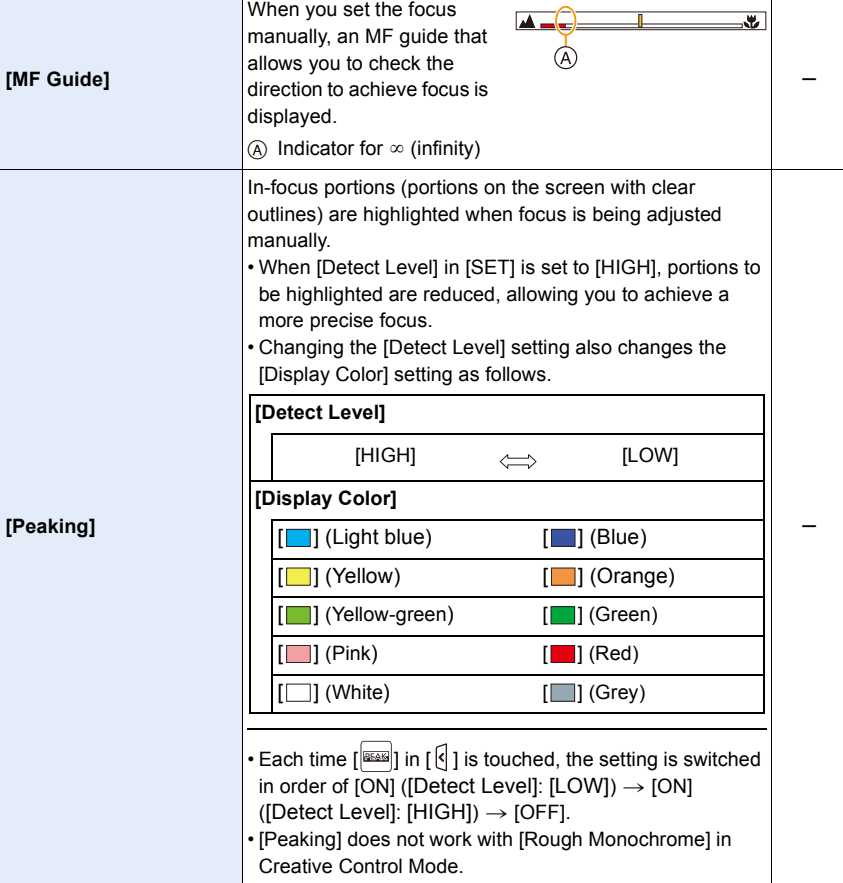

<span id="page-223-0"></span>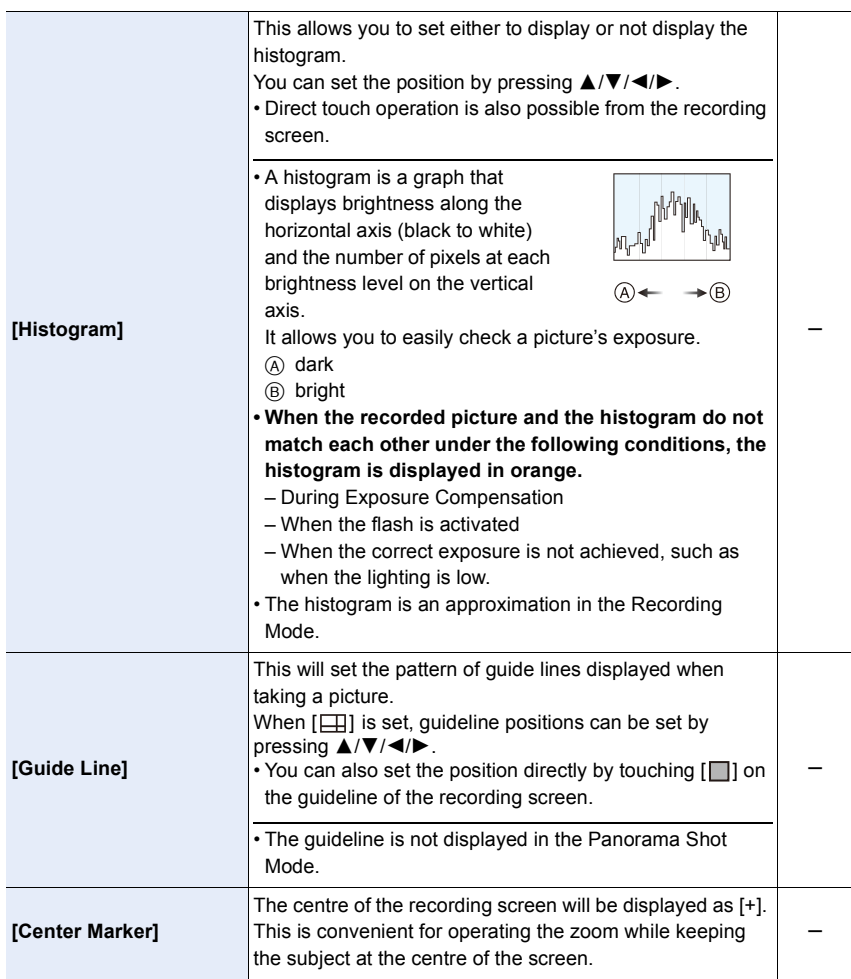

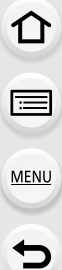

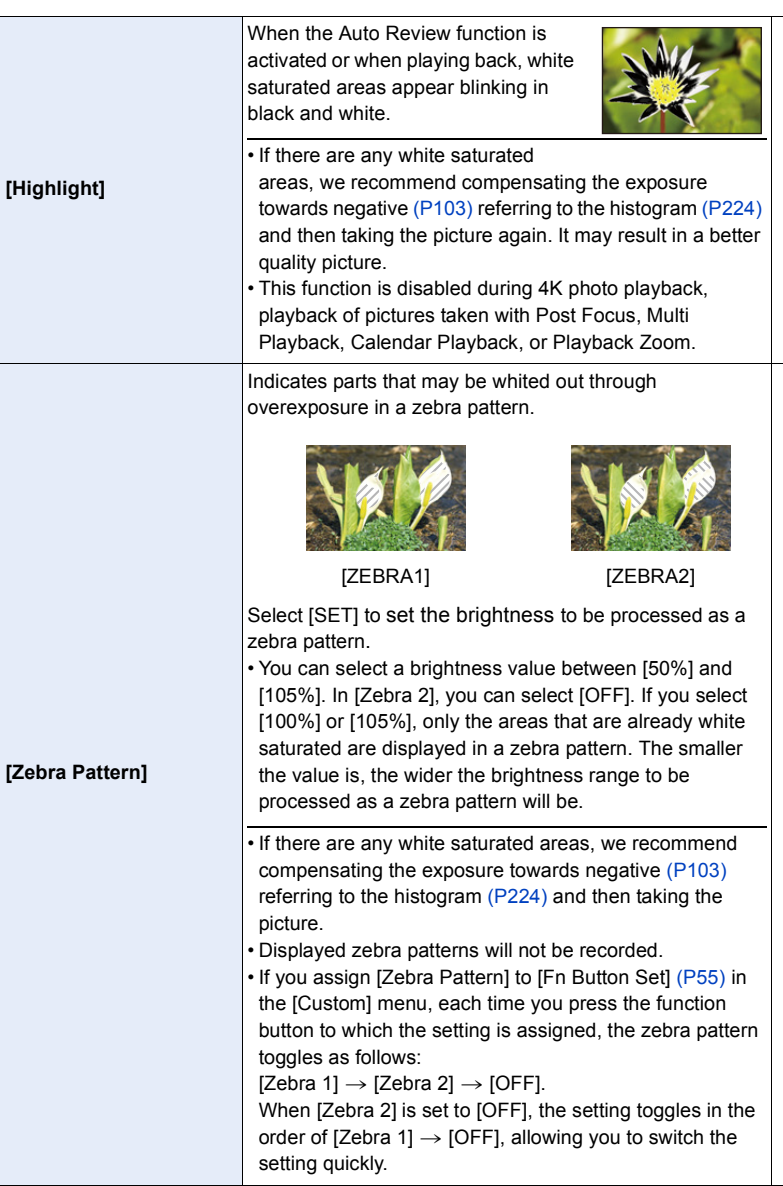

s

s

225

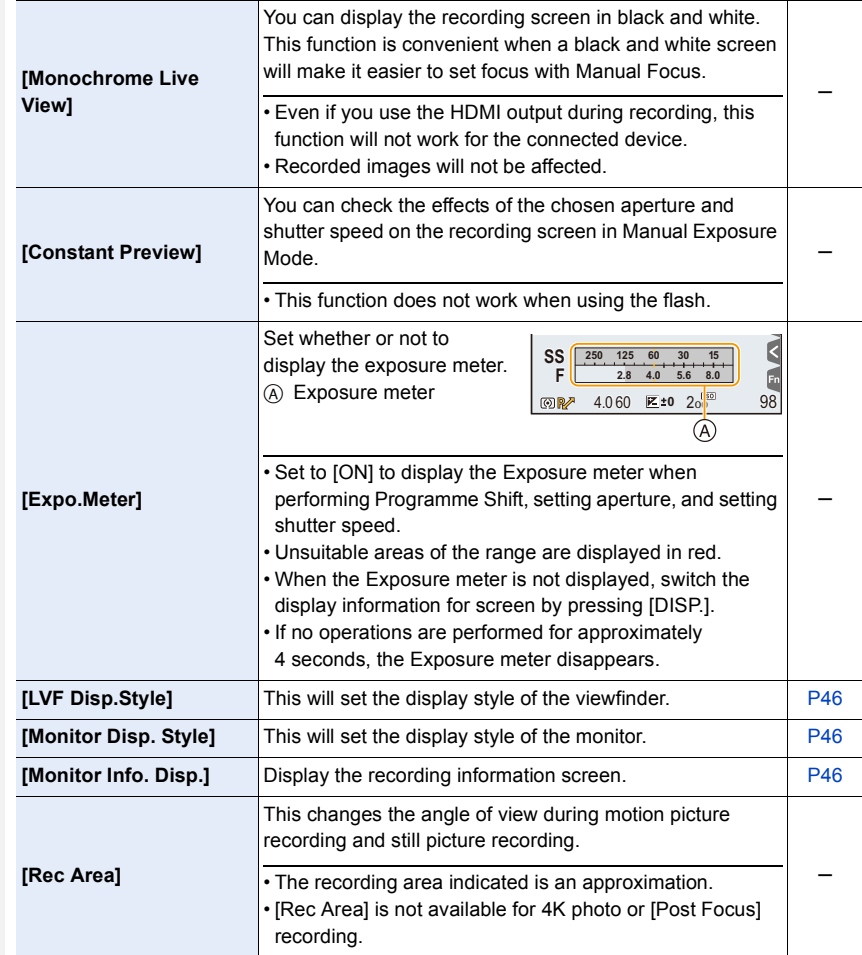

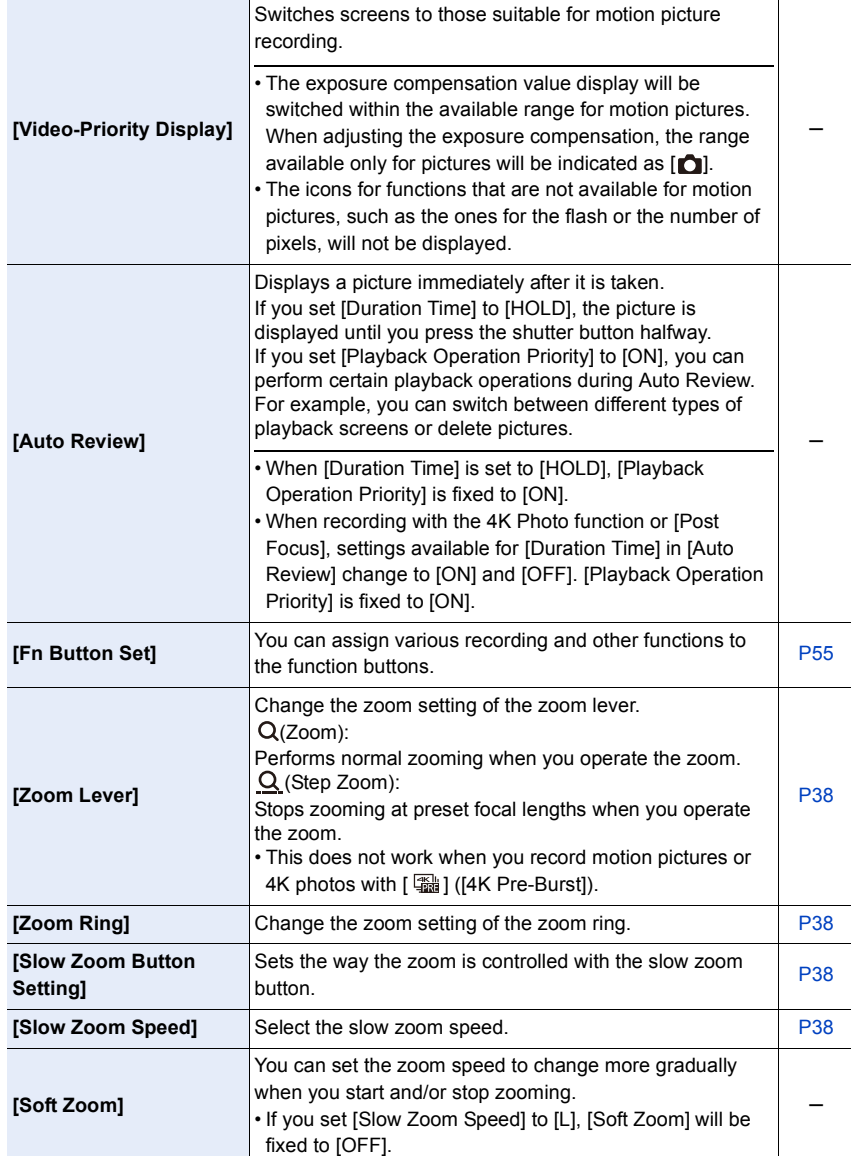

1 图 图 1

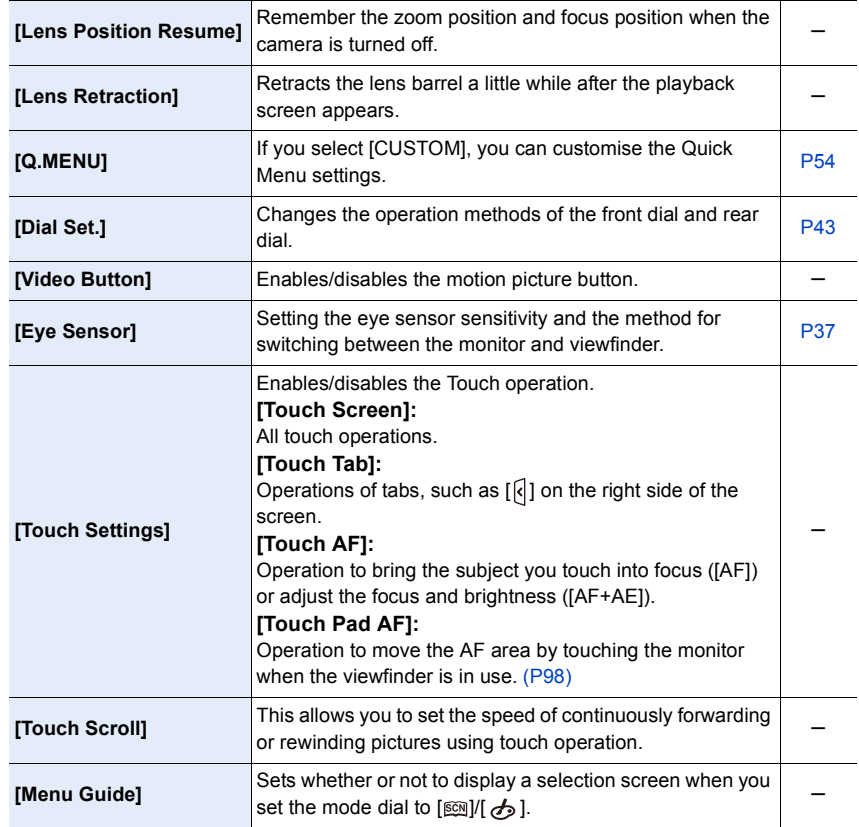

# **: [Setup] menu**

#### > **[Setup]** MENU

1国

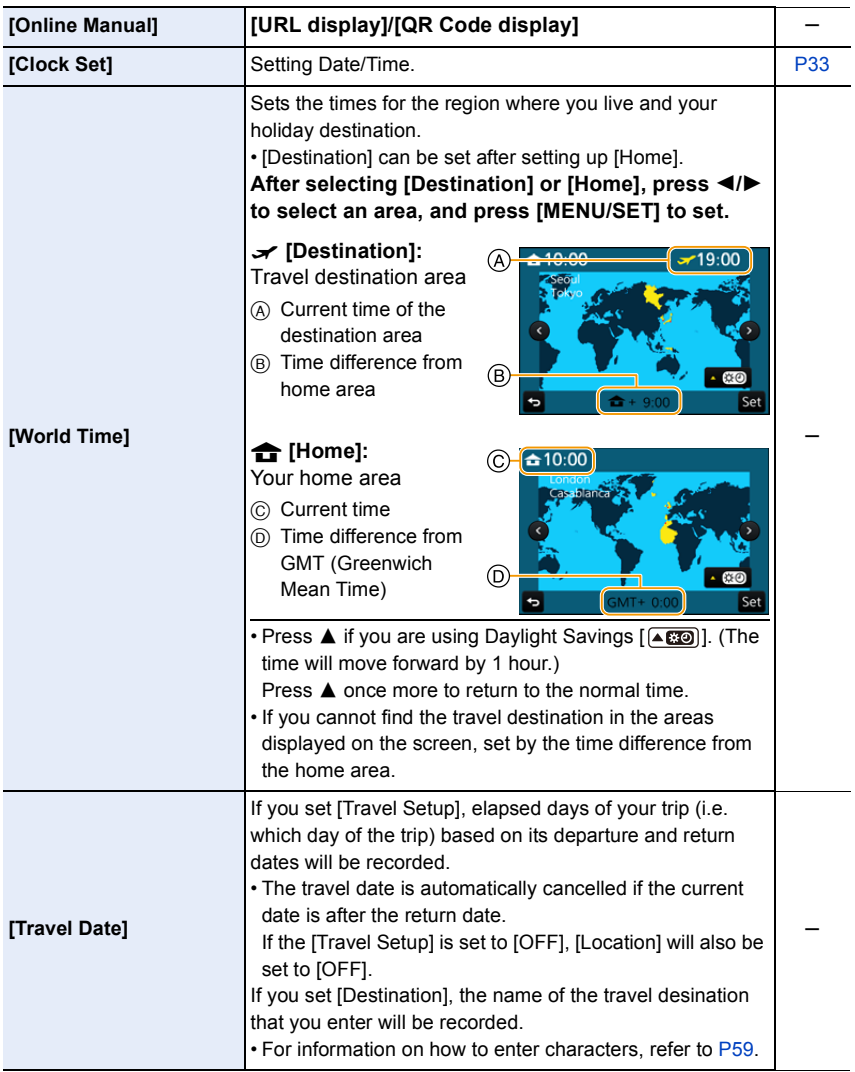

229

## MENU > **[Setup]**

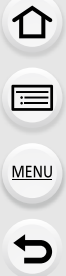

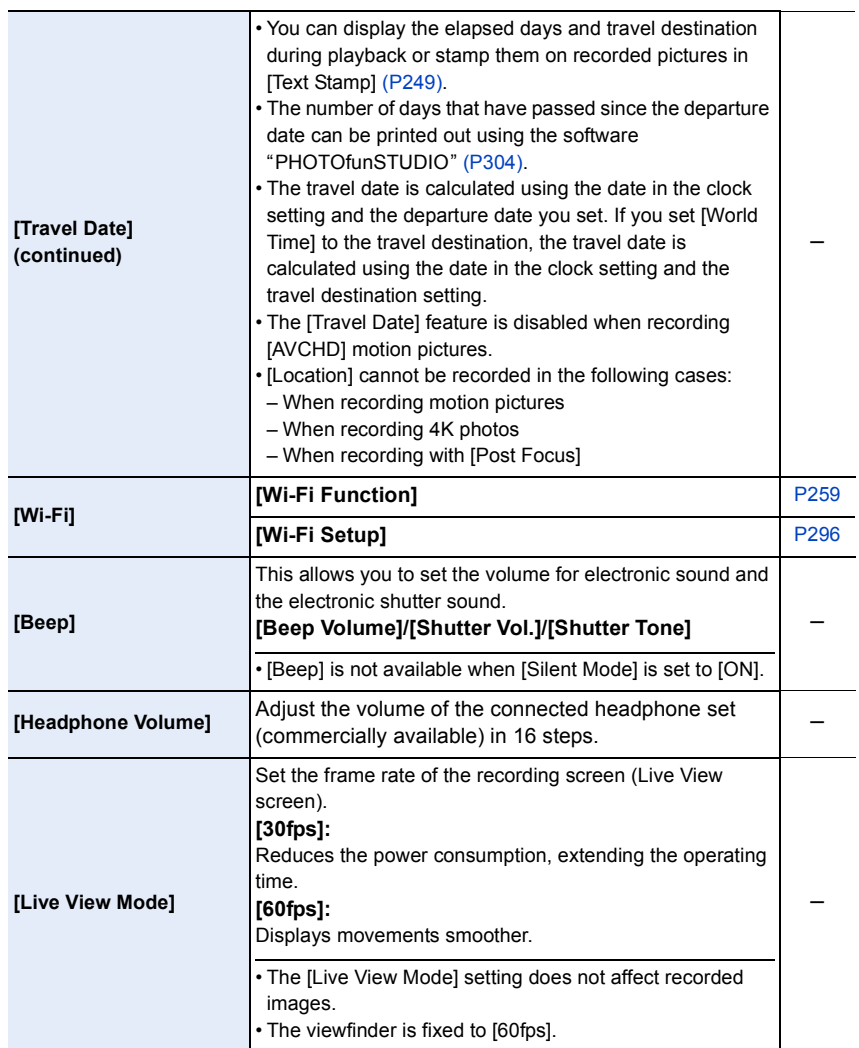

### MENU > **[Setup]**

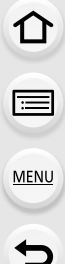

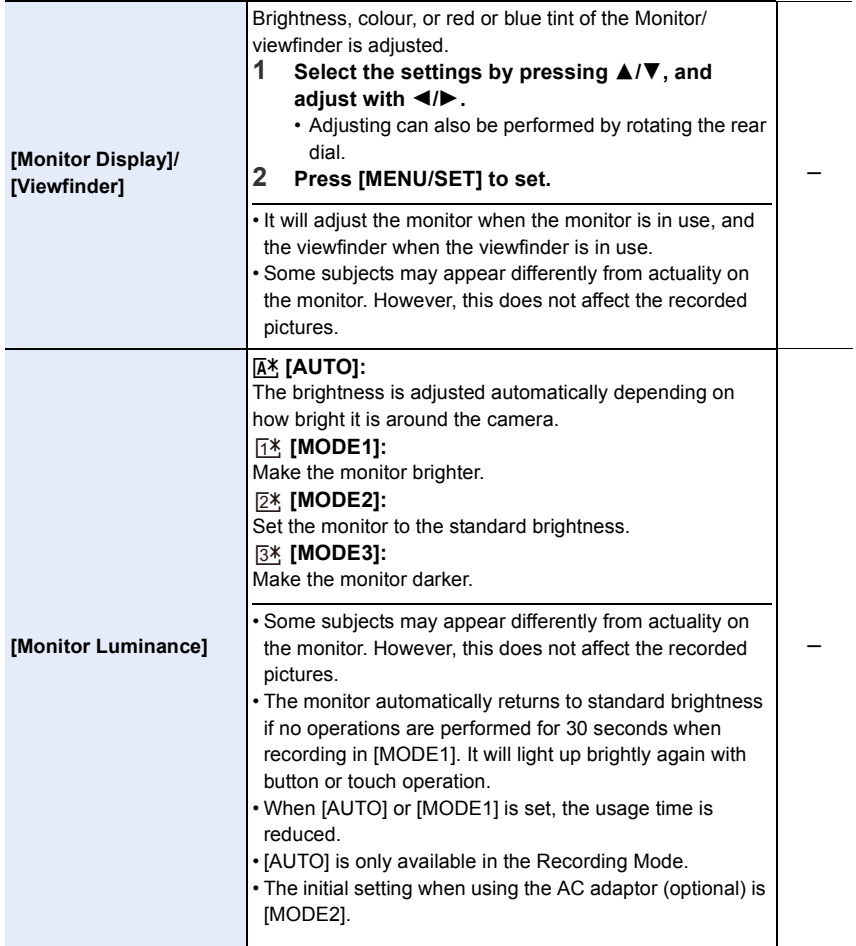

### $M$ **ENIU**  $\rightarrow$  **f** [Setup]

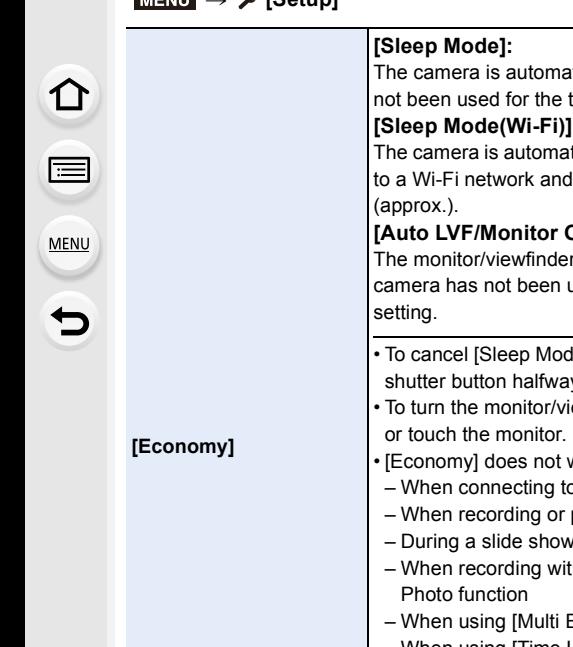

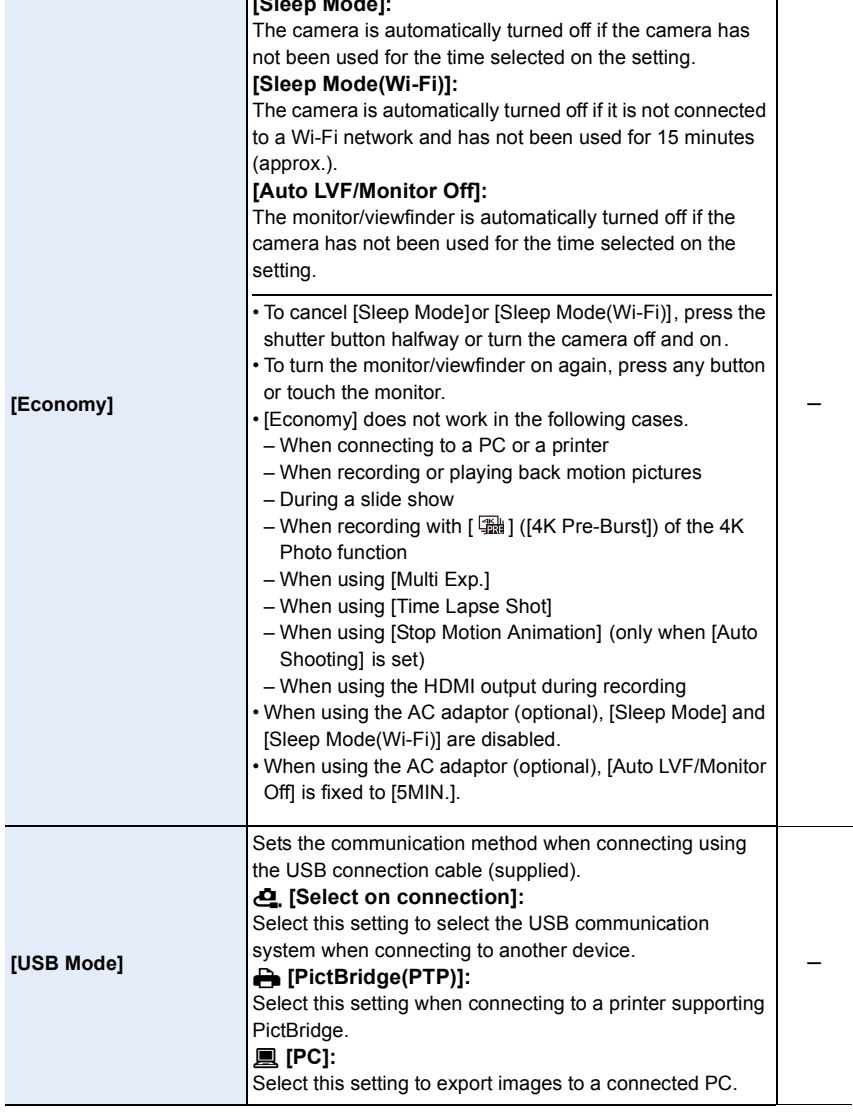

### MENU > **[Setup]**

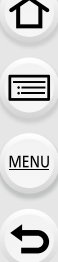

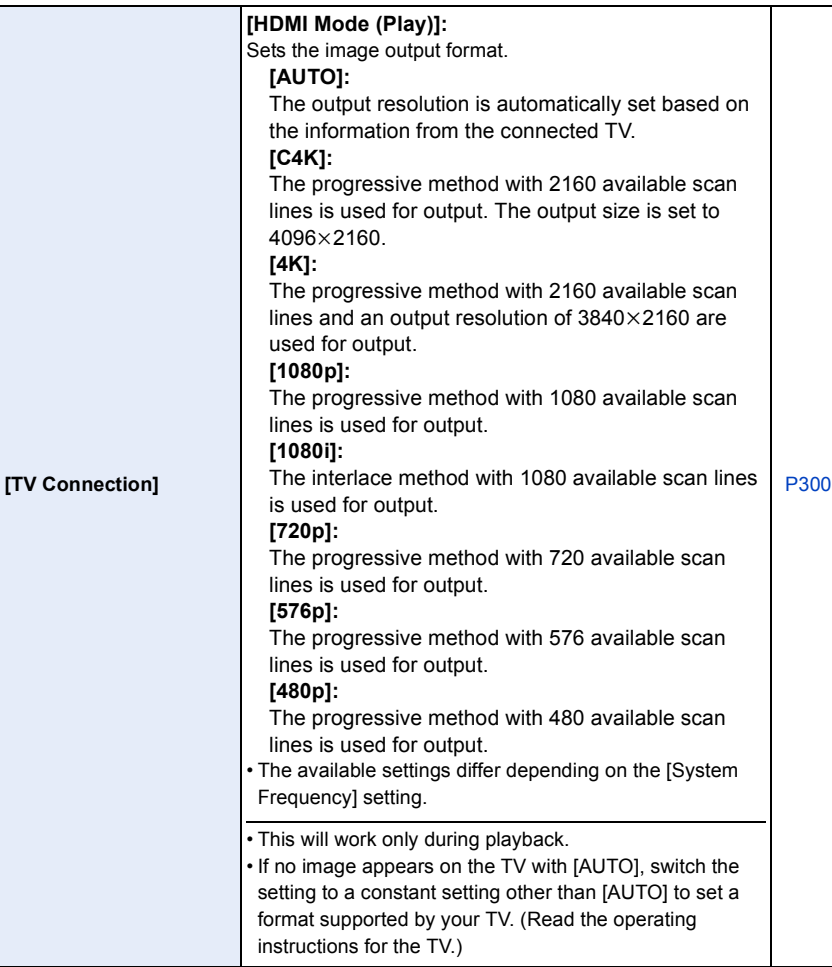

## MENU → **F** [Setup]

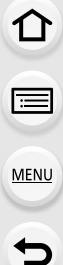

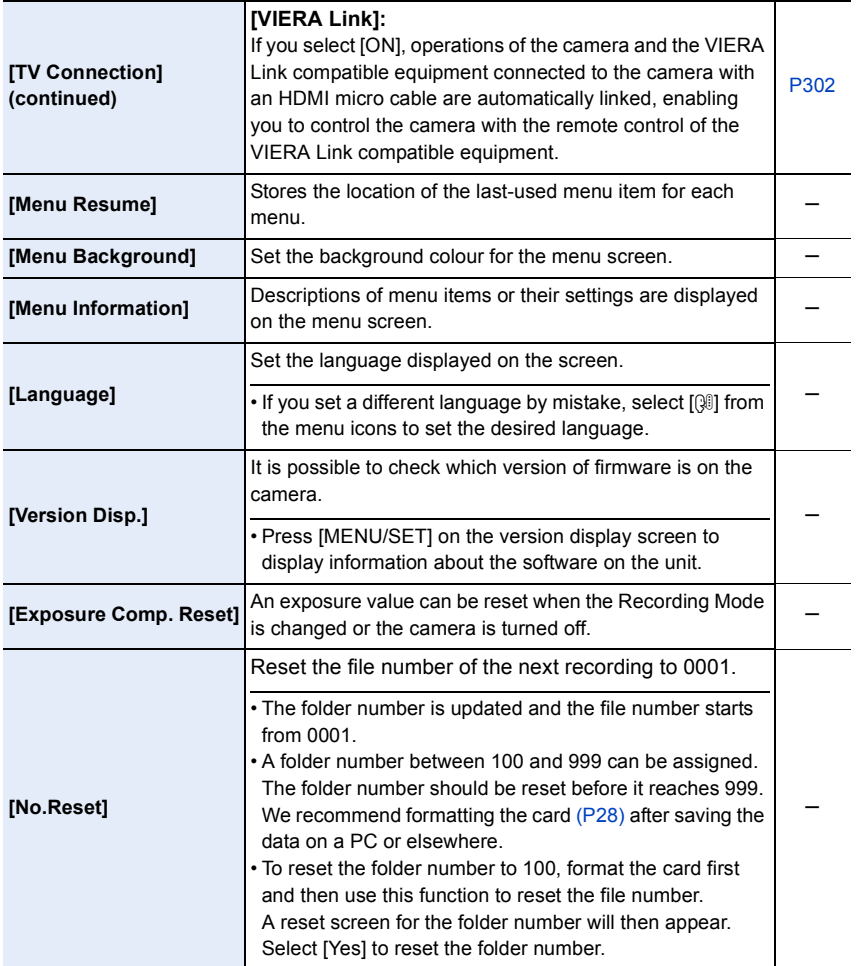

### MENU > **[Setup]**

<span id="page-234-0"></span>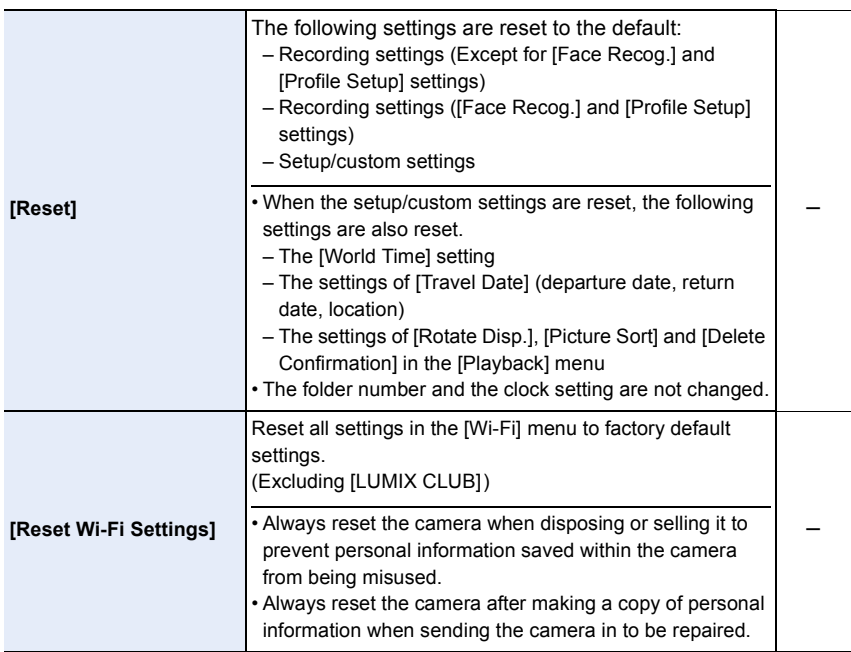

#### MENU > **[Setup]**

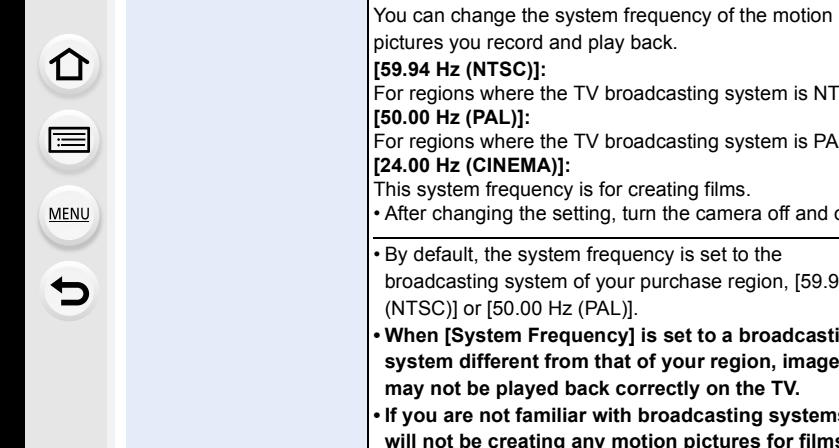

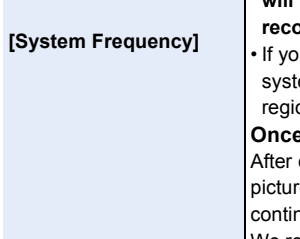

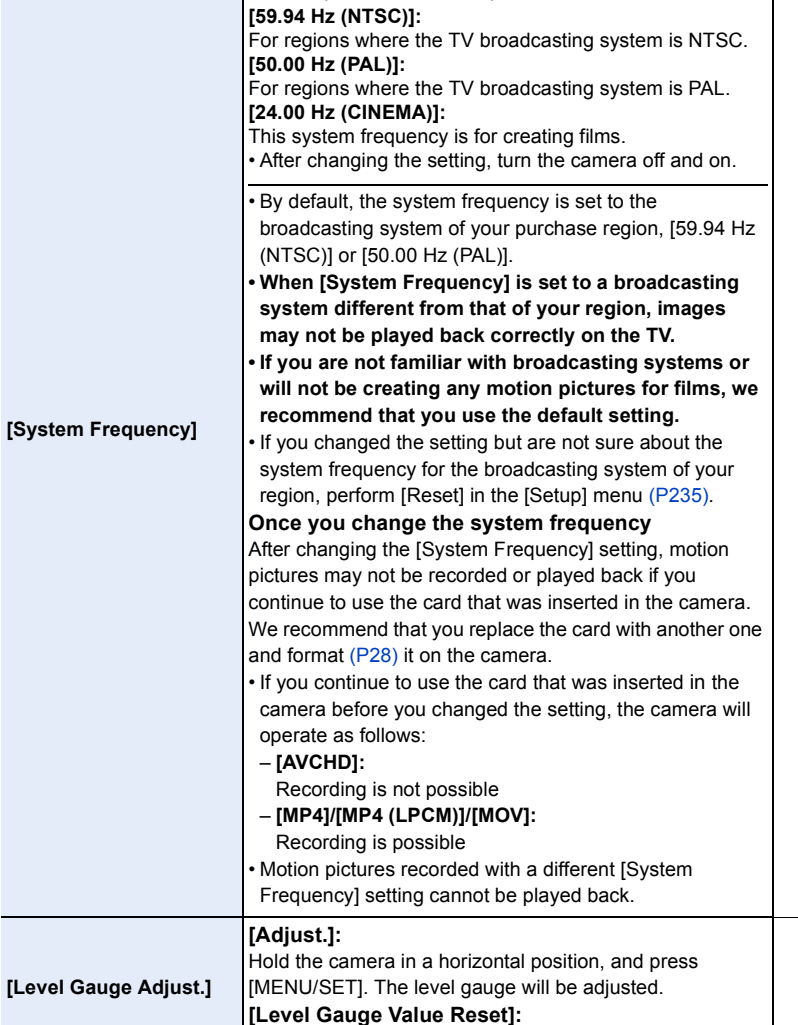

s

s

Restores the default level gauge setting.

### MENU → **F** [Setup]

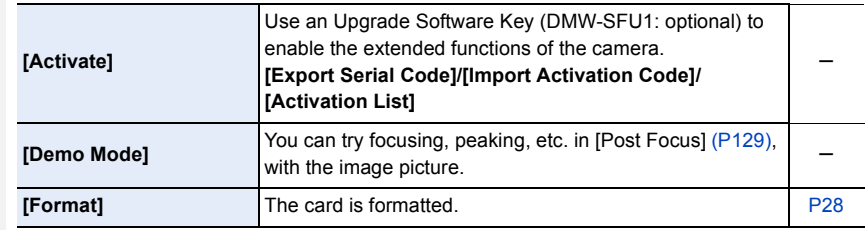

### **: [Playback] menu**

- [Slide Show] [\(P239\)](#page-238-0)
- [Playback Mode] [\(P240\)](#page-239-0)
- [Location Logging[\] \(P241\)](#page-240-0)
- [RAW Processing] [\(P242\)](#page-241-0)
- [4K PHOTO Bulk Saving] [\(P244\)](#page-243-0)
- [Light Composition[\] \(P245\)](#page-244-0)
- [Clear Retouch[\] \(P247\)](#page-246-0)
- [Title Edit[\] \(P248\)](#page-247-0)
- [Text Stamp[\] \(P249\)](#page-248-0)
- [Video Divide[\] \(P250\)](#page-249-0)
- [Time Lapse Video[\] \(P251\)](#page-250-0)
- [Stop Motion Video] [\(P251\)](#page-250-1)
- [Resize] [\(P252\)](#page-251-0)
- [Cropping[\] \(P253\)](#page-252-0)
- [Rotate] [\(P254\)](#page-253-0)
- [Rotate Disp.] [\(P254\)](#page-253-1)
- [Favorite] [\(P255\)](#page-254-0)
- [Print Set] [\(P255\)](#page-254-1)
- [Protect] [\(P257\)](#page-256-0)
- [Face Rec Edit] [\(P257\)](#page-256-1)
- [Picture Sort[\] \(P258\)](#page-257-0)
- [Delete Confirmation[\] \(P258\)](#page-257-1)
- The [Playback] menu items below save edited images as new files. If the card is full, new images cannot be created. We recommend that you check the card capacity in advance.
	- [RAW Processing]/[4K PHOTO Bulk Saving]/[Light Composition]/[Clear Retouch]/[Text Stamp]/[Time Lapse Video]/[Stop Motion Video]/[Resize]/[Cropping]
- The camera may not play back images recorded on other devices correctly, and the functions of the camera may not be available for the images.

#### <span id="page-237-0"></span>∫ **How to select an image(s) after selecting [Single] or [Multi]**

• When [Single] and [Multi] are not available, select an image in the same way as when [Single] is selected.

#### **[Single] setting**

- **1 Press** 2**/**1 **to select the picture.**
- **2 Press [MENU/SET].**
	- If [Set/Cancel] is displayed at the right bottom of the screen, the setting is cancelled when [MENU/SET] is pressed again.

### **[Multi] setting**

### **When a screen similar to the one on the right is displayed:**

- **1 Press** 3**/**4**/**2**/**1 **to select the picture and then press [MENU/SET]** (repeat)**.**
	- The setting is cancelled when [MENU/SET] is pressed again.
- **2 Press** 2 **to select [OK], and then press [MENU/SET] to execute.**

#### **When a screen similar to the one on the right is displayed: Press ∆/** $\blacktriangledown$ **/** $\blacktriangle$ **/** $\blacktriangleright$  **to select the picture, and then press [MENU/SET] to set** (repeat)**.**

• The setting is cancelled when [MENU/SET] is pressed again.

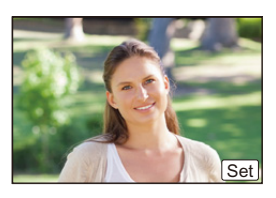

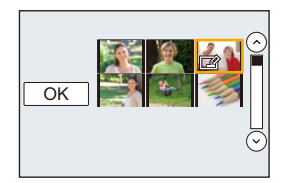

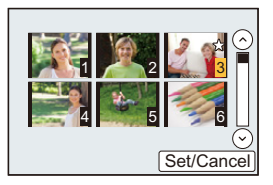

### <span id="page-238-0"></span>**[Slide Show]**

You can play back the pictures you have taken in synchronisation with music, and you can do this in sequence while leaving a fixed interval between each of the pictures.

You can also put together a slide show composed of only still pictures, only motion pictures, etc.

We recommend this feature when you view your pictures by connecting the camera to a TV.

### > **[Playback]** > **[Slide Show]** MENU

#### **1 Select the group to play back by pressing** 3**/**4**, and then press [MENU/SET].**

- If you select [Video Only], 4K burst files and images recorded with [Post Focus] will also be played back.
- Only an in-focus representative image will be played back from pictures recorded using [Post Focus].
- **2 Press** 3 **to select [Start] and then press [MENU/SET].**

#### ∫ **Operations during a slide show**

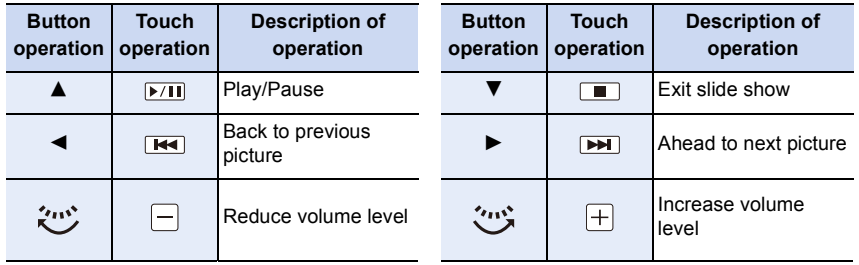

#### ∫ **Changing the slide show settings**

You can change the settings for slide show playback by selecting [Effect] or [Setup] on the slide show menu screen.

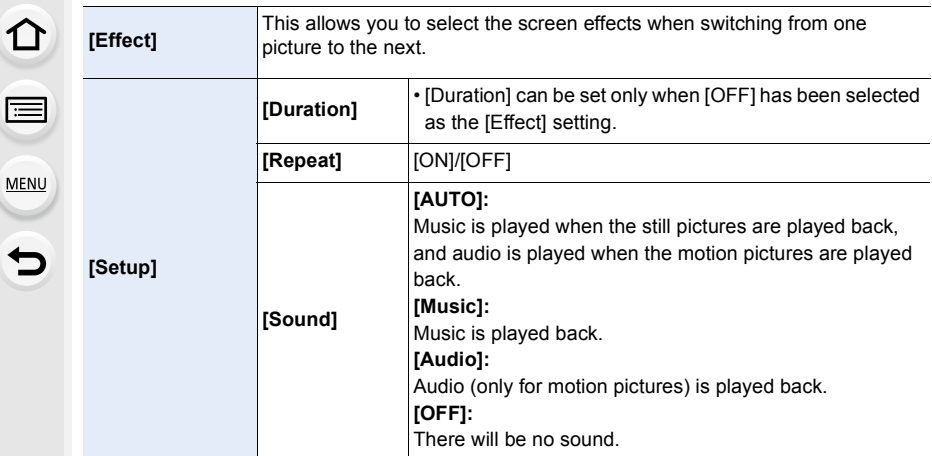

- Even if [Effect] is set, it does not work during a slide show of 4K burst files, Images recorded with [Post Focus], or Group Pictures.
- When playing back the following pictures, the [Duration] setting is disabled.
- Motion pictures
- 4K burst files
- Images recorded with [Post Focus]
- Panorama pictures
- Group Pictures

#### <span id="page-239-0"></span>**[Playback Mode]**

Playback in [Normal Play], [Picture Only] or [Video Only] can be selected.

#### > **[Playback]** > **[Playback Mode]** MENU

#### **Select the group to play back by pressing** 3**/**4**, and then press [MENU/SET].**

• If you select [Video Only], 4K burst files and images recorded with [Post Focus] will also be played back.

### <span id="page-240-0"></span>**[Location Logging]**

You can write location information sent from a smartphone (latitude and longitude) on images.

- **You can send location information and write it on images using a smartphone[. \(P269\)](#page-268-0)**
- You need to install "Panasonic Image App" on your smartphone[. \(P262\)](#page-261-0)
- Read the [Help] in the "Image App" menu for further details on how to operate.

#### Preparation:

Sending location information to the camera from the smartphone.

### > **[Playback]** > **[Location Logging]** MENU

- **1 Press** 3**/**4 **to select [Add Location Data], then press [MENU/SET].**
- **2 Press ▲/▼** to select the period you intend to record location information on **images, then press [MENU/SET].**
	- Images with location information are indicated with [ GPS ].

#### ∫ **To pause the recording of location information**

#### **Press [MENU/SET] while recording of the location information onto images is taking place.**

 $\cdot$  During a suspended period, [ $\circ$ ] is displayed.

Select the period with  $[<]$  to restart the recording process from the picture you left off.

#### ∫ **To delete the received location information**

- **1 Press** 3**/**4 **to select [Delete Location Data], then press [MENU/SET].**
- **2 Press** 3**/**4 **to select the period you want to delete, then press [MENU/SET].**

### **Not available in these cases:**

- Location information cannot be written to the following images or in the following situations:
	- Images recorded after location information was sent to the camera [\(P269\)](#page-268-0)
	- Motion pictures recorded in [AVCHD]
	- Images with location information already written to them

**MENU** 

#### <span id="page-241-0"></span>**[RAW Processing]**

You can process the pictures taken in RAW format. The processed pictures will be saved in JPEG format.

#### > **[Playback]** > **[RAW Processing]** MENU

**1 Select RAW images with** 2**/**1**, and then press [MENU/ SET].**

### **2 Press** 3**/**4 **to select an item.**

• You can set the following items. The settings you used for the recording are selected when you start setting these items.

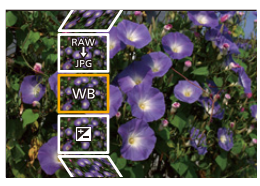

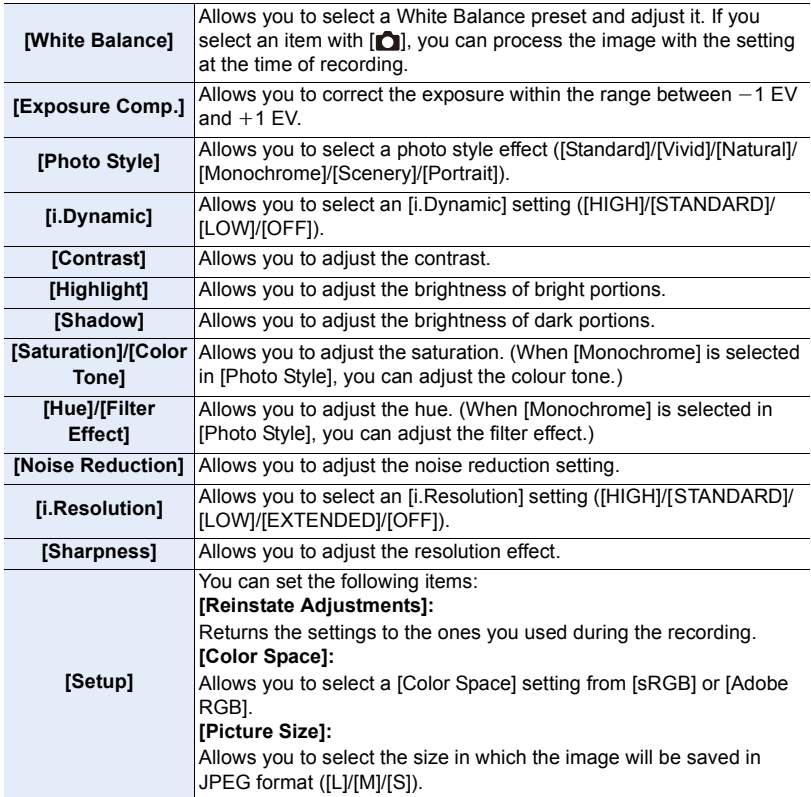

- **3 Press [MENU/SET] and set.**
	- Refer to ["How to set each item"](#page-242-0) o[n P243.](#page-242-0)
- **4 Press [MENU/SET].**
	- This operation returns you to the screen in step **2**. To set other items, repeat steps **2** through **4**.
- **5 Select [Begin Processing] with** 3**/**4**, and then press [MENU/SET].**

#### <span id="page-242-0"></span>∫ **How to set each item**

**MENU** 

When you select an item, the setting screen will be displayed.

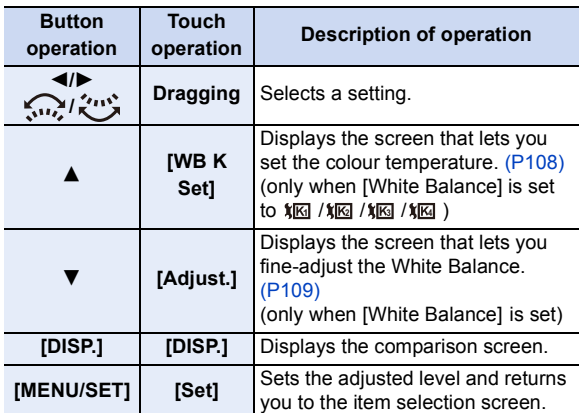

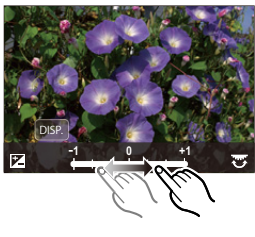

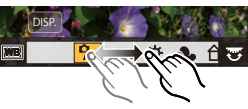

• When [Noise Reduction], [i.Resolution] or [Sharpness] is selected, the comparison screen cannot be displayed.

- Pictures can be enlarged by operating the zoom lever.
- If you touch the picture twice, the picture will be enlarged. If you touch the picture twice when it is enlarged, it will be reduced to the original size.

On the comparison screen, you can use the following operations to make adjustments: A Current setting

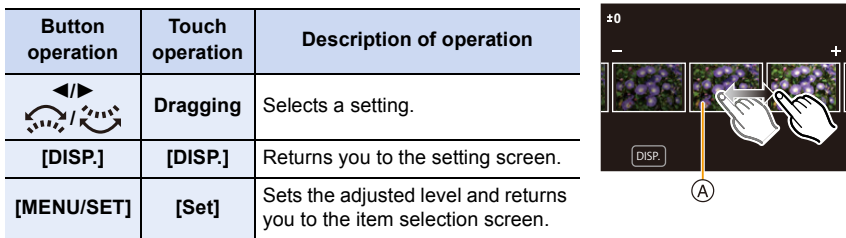

• If you touch the picture at the centre, it will be enlarged. If you touch  $[\bigcirc]$ , the picture will be reduced to the original size.

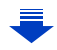

#### **[Setup] setting**

**MENU** 

When you select an item, the screen that asks you to select [Reinstate Adjustments], [Color Space], or [Picture Size] will be displayed.

- $\bigcirc$  Press  $\triangle$ / $\nabla$  to select an item, and press [MENU/SET].
	- If you select [Reinstate Adjustments], a confirmation screen will be displayed. Selecting [Yes] will execute the operation and return you to the item selection screen.
- **2** Press  $\triangle$ / $\nabla$  to select a setting, and press [MENU/SET].
- The effects applied through the RAW processing on the camera and those applied through the RAW processing on the software "SILKYPIX Developer Studio[" \(P305\)](#page-304-0) are not completely identical.
- $\cdot$  RAW images are always recorded in the [3:2] (5472 $\times$ 3648) aspect ratio regardless of the aspect ratio at the time of recording, but when you perform [RAW Processing] in the [Playback] menu, they are processed in the aspect ratio at the time of recording.
- The [White Balance] setting of pictures taken with multiple exposures is fixed to the setting at the time of recording.

#### **8** Not available in these cases:

- [RAW Processing] is not available when an HDMI micro cable is connected.
- You can process only the RAW images you recorded with the camera.

#### <span id="page-243-0"></span>**[4K PHOTO Bulk Saving]**

You can save pictures of a 4K burst file that were extracted from any 5 second period at once.

#### > **[Playback]** > **[4K PHOTO Bulk Saving]** MENU

- **1 Press** 2**/**1 **to select the 4K photo burst files and press [MENU/SET].**
	- If the burst time is 5 seconds or less, all frames will be saved as pictures.

#### **2 Select the first frame of the pictures to be saved at once.**

- Select the frame in the same way as you select pictures from a 4K burst file. Refer to [P187](#page-186-0) for details.
- Pictures will be saved as a groups of Burst Mode pictures in JPEG format[. \(P187\)](#page-186-0)

**MENU** 

#### <span id="page-244-0"></span>**[Light Composition]**

Select multiple frames from 4K burst files that you wish to combine. Parts of the image that are brighter than the preceding frame will be superimposed on the preceding frame to combine the frames into one picture.

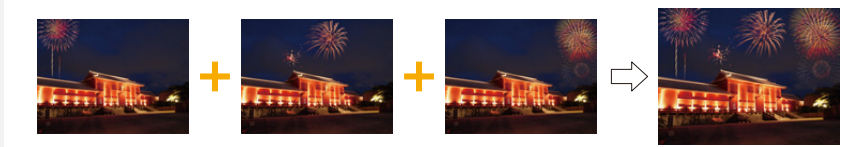

## > **[Playback]** > **[Light Composition]** MENU

- **1 Press** 2**/**1 **to select the 4K photo burst files and press [MENU/SET].**
- **2 Choose the combining method, and then press [MENU/SET].**

#### **[Composite Merging] setting**

Select the frames you want to combine to superimpose brighter parts.

- **6** Select the frames. For information on button and touch operation, refer to [P123.](#page-122-0)
	- Images displayed cannot be enlarged or shrunk or shown as in slide view.
	- [ $\frac{1}{2}$ اللهَجَة]] in touch operation becomes [  $\frac{1}{2}$

### **2** Press [MENU/SET].

The selected frames are remembered, and the display goes to the preview screen.

Press  $\triangle$ / $\nabla$  to select items and press [MENU/SET] to perform the following operations.

- [Next]: Lets you select more frames for combining. Goes back to step  $\mathbf{\Omega}$ .
- [Reselect]: Discards the frame selected immediately before and lets you select a different image.
- [Save]: Ends frame selection
- **3** Repeat steps **0** and **2** to select more frames to combine.
	- You can select up to 40 frames.
- **4** Press ▼ to select [Save], and then press [MENU/SET].

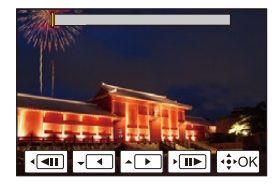

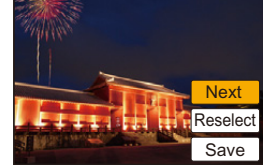

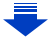

#### **[Range Merging] setting**

Select the first and last frames to superimpose the brighter parts of the frames between them.

- **1** Select the frame of the first picture, and press [MENU/SET]. The selection method is the same as in step  $\bigcirc$  of [Composite Merging] setting.
- 2 Select the frame of the last picture, and press [MENU/SET].
- **3 Select [Yes] at the confirmation screen, and then press [MENU/SET].** The combined picture is displayed.
	- Pictures are saved in JPEG format. Recording information (Exif information) of the first frame such as shutter speed, aperture, and ISO sensitivity are also registered.

**介** 

<span id="page-246-0"></span>• The erasure operation can only be performed by touching. [Clear Retouch] automatically enables the touch operation.

### > **[Playback]** > MENU **[Clear Retouch]**

- **1 Press** 2**/**1 **to select a picture, and then press [MENU/SET].**
- **2 Drag your finger over the part you want to delete.** • The parts to be erased are coloured.
	- Touching [Undo] will return the coloured part back to its previous state.

## **Erasing details (enlarging the display)**

- **1** Touch [SCALING].
	- Pinching out/pinching in  $(P48)$  the screen allows you to enlarge/reduce it.
	- Dragging the screen allows you to move the enlarged part.
- **2** Touch [REMOVE].
	- This will bring you back to the operation of dragging

your finger over the part you want to delete. The part you want to delete can be dragged even while the picture is enlarged.

## **3 Touch [Set].**

## **4 Touch [Save] or press [MENU/SET].**

- Pictures may appear unnatural because the background of deleted parts is artificially created.
- For group pictures, perform [Clear Retouch] on each picture. (They cannot be edited at once.)
- When [Clear Retouch] is performed on group pictures, they are saved as new pictures separate from the original ones.

## **(Ø)** Not available in these cases:

- Not available when the viewfinder is in use.
- This function is not available in the following cases:
	- Motion pictures
	- 4K burst files
	- Images recorded with [Post Focus]
	- Pictures taken in Panorama Shot Mode
	- $-$  Pictures taken with  $[RAW]$
	- Pictures created from a motion picture which had been recorded when the motion picture size had been set to [C4K] in [Rec Quality]

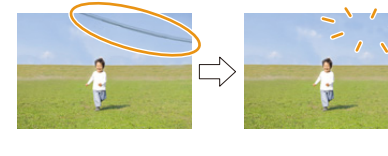

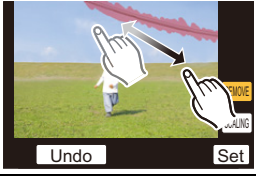

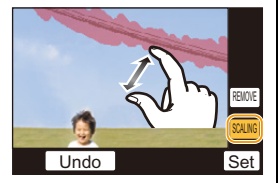

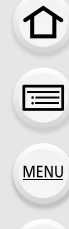

### <span id="page-247-0"></span>**[Title Edit]**

You can add text (comments) to pictures. After text has been registered, it can be stamped in prints using [Text Stamp[\] \(P249\)](#page-248-0).

### > **[Playback]** > **[Title Edit]** MENU

- **1 Select the picture[. \(P238\)](#page-237-0)**
	- [Mexil] is displayed for pictures with titles already registered.
- **2 Enter the text. [\(P59\)](#page-58-0)**
- To delete the title, erase all the text in the text input screen.
- You can print out texts (comments) using the software "PHOTOfunSTUDIO" [\(P304\)](#page-303-0).
- You can set up to 100 pictures at one time with [Multi].

## **Not available in these cases:**

- This function is not available in the following cases:
- Motion pictures
- 4K burst files
- Images recorded with [Post Focus]
- Images recorded with [Quality] set to [RAW= i], [RAW= i ] or [RAW]

### <span id="page-248-0"></span>**[Text Stamp]**

**MENU** 

You can stamp recording information on recorded images.

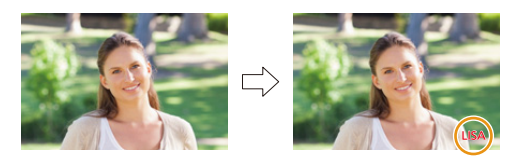

### > **[Playback]** > **[Text Stamp]** MENU

**1 Select the picture[. \(P238\)](#page-237-0)**

•  $[\mathbf{M}]$  appears on screen if the picture is stamped with text.

**2 Press** 3**/**4 **to select [Set], and then press [MENU/SET].**

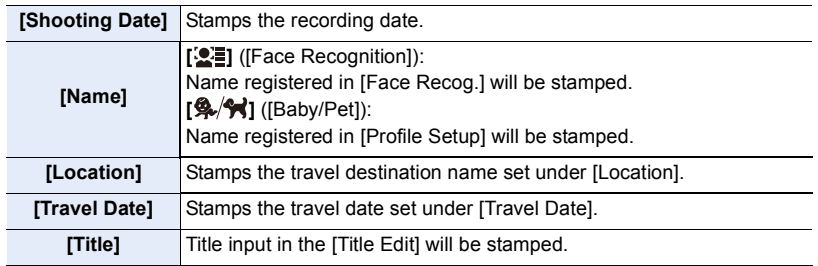

**3 Press [ ] to return to the previous screen.**

#### **4 Press** 3 **to select [OK], and then press [MENU/SET].**

- When you print pictures stamped with text, the date will be printed over the stamped text if you specify printing of the date at the photo shop or on the printer.
- You can set up to 100 pictures at one time in [Multi].
- The picture quality may deteriorate when text stamping is carried out.
- When you stamp pictures in a group, the stamped ones are saved separately from the original ones in the group.

## **8** Not available in these cases:

- This function is not available in the following cases:
	- Motion pictures
	- 4K burst files
	- Images recorded with [Post Focus]
	- Pictures taken in Panorama Shot Mode
	- Pictures recorded without setting the clock and title
	- Pictures stamped with [Text Stamp]
	- $-$  Pictures taken with  $[RAW]$
	- Pictures created from a motion picture which had been recorded when the motion picture size had been set to [C4K] in [Rec Quality]

## 249

#### 9. Using Menu Functions

#### <span id="page-249-0"></span>**[Video Divide]**

⇧

<u>Fill</u>

MENU

Recorded motion picture can be divided in two. It is recommended for when you want to divide a part you need with a part you do not need.

#### **Dividing a motion picture is permanent. Decide before you divide!**

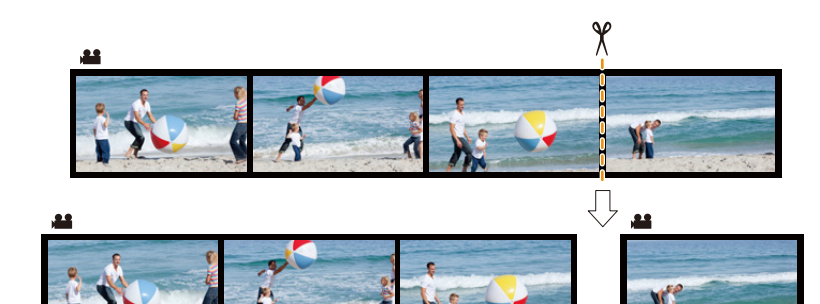

#### > **[Playback]** > **[Video Divide]** MENU

- **1 Press** 2**/**1 **to select the motion picture to divide, and then press [MENU/SET].**
- **2 Press** 3 **at the location to divide.**
	- You can finely adjust the location for division by pressing  $\blacktriangleleft$  / $\blacktriangleright$  while the motion picture is paused.
- **3 Press** 4**.**
	- Motion picture may be lost if the card or battery is removed while processing the dividing.

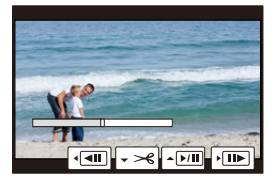

#### **Not available in these cases:**

- Avoid trying to divide motion picture near the very beginning or end of the motion picture.
- Motion pictures with a short recording time

#### <span id="page-250-0"></span>**[Time Lapse Video]**

This function allows you to create a motion picture from a picture group recorded with [Time Lapse Shot].

The created motion picture is saved in MP4 recording format.

### > **[Playback]** > **[Time Lapse Video]** MENU

- **1 Select the [Time Lapse Shot] picture group with** 2**/**1**, and then press [MENU/ SET].**
- **2 Create a motion picture by selecting the methods for creating it.** • Refer to [P138](#page-137-0) for details.

Also refer to the notes on [P135](#page-134-0) for created motion pictures.

### **Not available in these cases:**

- This function is not available in the following cases:
- When [System Frequency] is set to [24.00 Hz (CINEMA)]

#### <span id="page-250-1"></span>**[Stop Motion Video]**

**MENU** 

A Motion picture is created from group pictures taken with [Stop Motion Animation]. Created motion pictures are saved in MP4 recording format.

#### > **[Playback]** > **[Stop Motion Video]** MENU

- **1 Select the Stop Motion Animation group with** 2**/**1**, and then press [MENU/SET].**
- **2 Create a motion picture by selecting the methods for creating it.**
	- Refer to [P138](#page-137-0) for details. Also refer to the notes on  $P137$  for created motion pictures.

### **Not available in these cases:**

- This function is not available in the following cases:
- When [System Frequency] is set to [24.00 Hz (CINEMA)]

#### 9. Using Menu Functions

#### <span id="page-251-0"></span>**[Resize]**

**MENU** 

To allow easy posting to web pages, attachment to e-mail etc., picture size (number of pixels) is reduced.

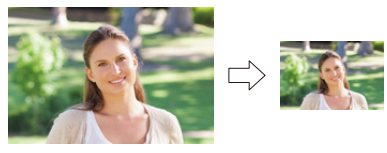

### > **[Playback]** > **[Resize]** MENU

### **Select the picture and size.**

### **[Single] setting**

- $\bigcirc$  Press  $\bigtriangleup$  to select the picture, and then press IMENU/SETI.
- $\bigcirc$  Press **∆/** $\bigcirc$  to select the size, and then press [MENU/SET].

### **[Multi] setting**

- $\bigcirc$  Press  $\triangle$ / $\nabla$  to select the size, and then press [MENU/SET].
- **2** Press  $\triangle$ / $\nabla$ / $\triangleleft$ / $\triangleright$  to select the picture, and then press [MENU/SET] to set (repeat).
	- The setting is cancelled when [MENU/SET] is pressed again.
- $\odot$  Press  $\triangleleft$  to select [OK], and then press [MENU/SET] to execute.
- You can set up to 100 pictures at one time in [Multi].
- The picture quality of the resized picture will deteriorate.

## **8** Not available in these cases:

- This function is not available in the following cases:
	- Motion pictures
	- 4K burst files
	- Images recorded with [Post Focus]
	- Pictures taken in Panorama Shot Mode
	- Group Pictures
	- Pictures stamped with [Text Stamp]
	- $-$  Pictures taken with  $[RAW]$
	- Pictures created from a motion picture which had been recorded when the motion picture size had been set to [C4K] in [Rec Quality]

252

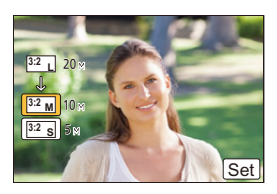

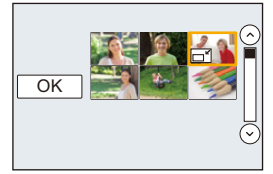

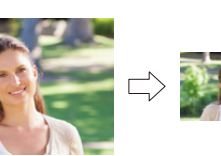
9. Using Menu Functions

# **[Cropping]**

**MENU** 

You can enlarge and then clip the important part of the recorded picture.

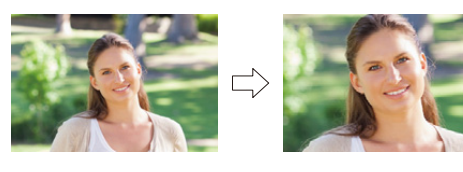

# > **[Playback]** > **[Cropping]** MENU

- **1 Press ◀/▶ to select the picture, and then press [MENU/SET].**<br>2 **Use the zoom lever and press ▲/▼/◀/▶** to select the parts to
	- Use the zoom lever and press  $\triangle$ / $\nabla$ / $\triangleleft$ / $\triangleright$  to select the parts to be cropped.

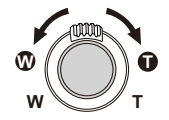

Zoom lever (W): Reduction

Zoom lever (T): Enlargement

 $\triangle$ / $\nabla$ / $\blacktriangleleft$ / $\triangleright$  Move

- You can also touch  $\frac{1}{0}$   $\frac{1}{0}$   $\frac{1}{0}$  to enlarge/reduce.
- You can also move by dragging on the screen.
- **3 Press [MENU/SET].**
- The picture quality of the cropped picture will deteriorate.
- Crop one picture at a time when you want to crop the pictures in a picture group. (You cannot edit all pictures in a group at once.)
- When you crop pictures in a group, the cropped ones are saved separately from the original ones in the group.
- Information regarding the Face Recognition in the original picture will not be copied to images having undergone [Cropping].

# **8** Not available in these cases:

- This function is not available in the following cases:
	- Motion pictures
	- 4K burst files
	- Images recorded with [Post Focus]
	- Pictures taken in Panorama Shot Mode
	- Pictures stamped with [Text Stamp]
	- $-$  Pictures taken with [RAW]
	- Pictures created from a motion picture which had been recorded when the motion picture size had been set to [C4K] in [Rec Quality]

253

# **[Rotate] (The picture is rotated manually.)**

Rotate pictures manually in  $90^\circ$  steps.

• The [Rotate] function is disabled when [Rotate Disp.] is set to [OFF].

# > **[Playback]** > **[Rotate]** MENU

- **1 Press ◀/▶ to select the picture and then press [MENU/SET].**<br>2 Select the rotation direction
	- **2 Select the rotation direction.**  $\rightarrow$

The picture rotates clockwise in steps of  $90^\circ$ .

 $\blacklozenge$ 

The picture rotates counter-clockwise in steps of 90°.

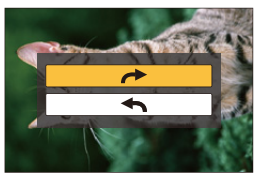

# **[Rotate Disp.] (The picture is automatically rotated and displayed.)**

This mode allows you to display pictures vertically if they were recorded holding the camera vertically.

# > **[Playback]** > **[Rotate Disp.]** > **[ON]** MENU

# **Not available in these cases:**

• When you play back pictures on a PC, they cannot be displayed in the rotated direction unless the OS or software is compatible with Exif.

Exif is a file format for still pictures which allows recording information etc. to be added. It was established by "JEITA (Japan Electronics and Information Technology Industries Association)".

# **[Favorite]**

You can do the following if a mark has been added to pictures and they have been set as favourites.

• Delete all the pictures not set as favourites. ([All Delete Except Favorite])

# > **[Playback]** > **[Favorite]** MENU

**Select the picture. [\(P238\)](#page-237-0)**

# ∫ **Cancelling all the [Favorite] settings Press ▲/▼ to select [Cancel], and then press [MENU/SET].**

- In [Playback Mode], the [Cancel] is disabled.
- You can set up to 999 pictures as favourites.

# **Not available in these cases:**

- This function is not available in the following case:
- $-$  Pictures taken with  $IRAWI$

# **[Print Set]**

DPOF "Digital Print Order Format" is a system that allows the user to select which pictures to print, how many copies of each picture to print and whether or not to print the recording date on the pictures when using a DPOF compatible photo printer or photo printing store. For details, ask at your photo printing store.

• When you set [Print Set] for a group pictures, the print setting for the number of prints will be applied to every picture in the group.

# > **[Playback]** > **[Print Set]** MENU

- **1 Select the picture[. \(P238\)](#page-237-0)**
- **2 Press ▲/▼** to set the number of prints, and then press [MENU/SET] to set.
	- When [Multi] has been selected, repeat steps **1** and **2** for each picture. (It is not possible to use the same setting for a multiple number of pictures.)
	- [999+] is displayed on the screen, if the total number of prints you set for a group pictures is more than 1000 pictures.

# ∫ **Cancelling all the [Print Set] settings**

**Press ∆/V** to select [Cancel], and then press [MENU/SET].

#### 9. Using Menu Functions

## ∫ **To print the date**

After setting the number of prints, set/cancel printing with the recording date by pressing  $\blacktriangleright$ 

- Depending on the photo printing store or the printer, the date may not be printed even if you set to print the date. For further information, ask at your photo printing store or refer to the operating instructions for the printer.
- The date print feature is disabled for pictures that are stamped with text.
- The number of prints can be set from 0 to 999.
- Depending on the printer, the date print settings of the printer may take precedence so check if this is the case.

# **Not available in these cases:**

- This function is not available in the following cases:
	- Motion pictures
	- 4K burst files
	- Images recorded with [Post Focus]
	- $-$  Pictures taken with  $[RAW]$

 $\widehat{\equiv}$ **MENU** 

 $\mathbf{t}$ 

# **[Protect]**

You can set protection for pictures you do not want to delete by mistake.

# > **[Playback]** > **[Protect]** MENU

**Select the picture. [\(P238\)](#page-237-0)**

# ∫ **Cancelling all the [Protect] settings Press ▲/▼ to select [Cancel], and then press [MENU/SET].**

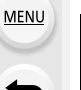

Even if you do not protect pictures on a card, they cannot be deleted when the card's Write-Protect switch is set to [LOCK].

- The [Protect] feature is only designed to work with this camera.
- Even if you protect pictures on a card, they will be deleted if the card is formatted.

# **[Face Rec Edit]**

You can clear and replace all information relating to face recognition in selected images.

# > **[Playback]** > **[Face Rec Edit]** MENU

- **1 Press** 3**/**4 **to select [REPLACE] or [DELETE], and then press [MENU/SET].**
- **2 Press** 2**/**1 **to select the picture and then press [MENU/SET].**
- **3 Press** 2**/**1 **to select the person and then press [MENU/SET].**
- **4 (When [REPLACE] is selected) Press** 3**/**4**/**2**/**1 **to select the person to replace and then press [MENU/SET].**
- Cleared information regarding the [Face Recog.] cannot be restored.
- The Face Recognition information of pictures in a group has to be edited at once. (You cannot edit one picture at a time.)
- Editing of group pictures can be performed only on the first picture of each set.

#### 9. Using Menu Functions

# **[Picture Sort]**

You can set the order in which the camera displays images during playback.

# > **[Playback]** > **[Picture Sort]** MENU

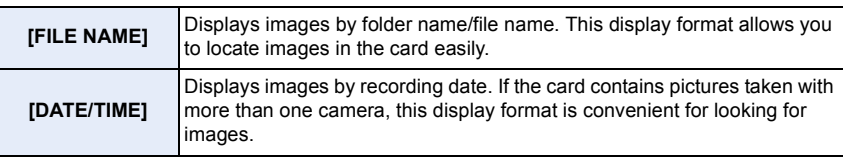

• When you insert another card, images may not be displayed by [DATE/TIME] first. The images will be displayed by [DATE/TIME] if you wait for a while.

### **[Delete Confirmation]**

You can set which of the options that are displayed when deleting a picture, [Yes] or [No], will be highlighted by default.

### > **[Playback]** > **[Delete Confirmation]** MENU

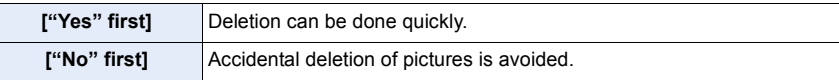

⇧

言

**MENU** 

# *10.* **Using the Wi-Fi function**

# What you can do with the Wi-Fi<sup>®</sup> function

# **Controlling with a Smartphone/Tablet [\(P262\)](#page-261-0)**

**Recording with a smartphone [\(P267\)](#page-266-0) Playing back pictures in the camera [\(P268\)](#page-267-0) Saving images stored in the camera [\(P268\)](#page-267-1)**

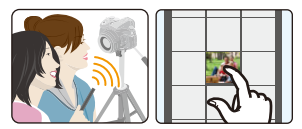

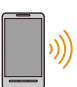

1ጉ

**MENU** 

**Sending images in the camera to an SNS [\(P269\)](#page-268-0) Writing location information on images stored in the camera [\(P269\)](#page-268-1) Combining motion pictures recorded with Snap Movie according to your preference on a smartphone [\(P271\)](#page-270-0)**

**Easy connection** You can easily set up a direct connection to your smartphone without entering a password.

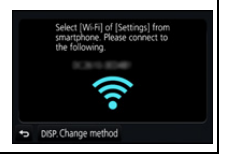

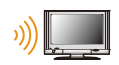

# **Displaying pictures on a TV [\(P272\)](#page-271-0)**

# **Printing Wirelessly [\(P278\)](#page-277-0)**

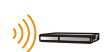

# **When sending images to AV device [\(P279\)](#page-278-0)**

You can send pictures and motion pictures to AV devices in your house (home AV devices).

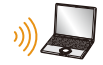

# **When sending images to PC [\(P280\)](#page-279-0)**

# **Using Web services [\(P282\)](#page-281-0)**

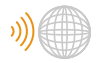

You can send pictures and motion pictures to an SNS, etc. via "LUMIX CLUB".

By using [Cloud Sync. Service], you can receive pictures and motion pictures on a PC or smartphone.

These operating instructions refer to both smartphones and tablets as "smartphones" from this point on unless noted otherwise.

# **Wi-Fi function**

## ∫ **Before Use**

- Set the date and time settings in advance. [\(P33\)](#page-32-0)
- To use the Wi-Fi function on this unit, a wireless access point or a destination device equipped with the wireless LAN function is required.

# ∫ **About the Wi-Fi connection lamp**

Lit blue: When the Wi-Fi function is ON or connected by Wi-Fi

Blinking blue: When sending picture data

# ∫ **About the [Wi-Fi] button**

In these operating instructions, a function button to which [Wi-Fi] is assigned is referred to as the [Wi-Fi] button. (By default, [Wi-Fi] is assigned to [Fn8] when the camera is in Recording Mode, while it is assigned to [Fn4] when the camera is in Playback Mode.)

• For information about the function button, refer to [P55](#page-54-0).

# **Steps for pressing [Wi-Fi] (in Recording Mode)**

**1 Touch [ ].**

 $2$  Touch [  $\left[\frac{F_{\text{B}}\text{B}}{\}{g}\right]$ ].

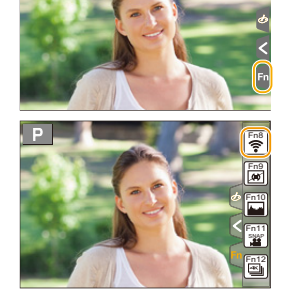

**When the camera is not connected to Wi-Fi, press [Wi-Fi]. The camera will then be ready to be connected to the smartphone. You can connect the camera directly to the smartphone. [\(P263\)](#page-262-0)**

• When the camera is ready to be connected, you can press [DISP.] to connect with the same settings as used previously. This is a convenient and quick way to establish a connection. [\(P294\)](#page-293-0)

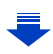

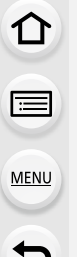

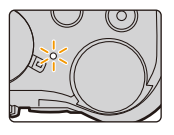

# <span id="page-260-0"></span>**After connecting to a Wi-Fi network, you can perform the following operations by pressing [Wi-Fi]:**

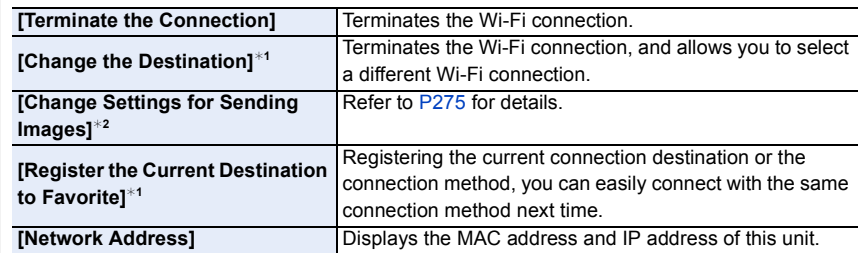

- $*1$  These items are not displayed when you send the displayed image to a web service by pressing  $\blacktriangledown$ . [\(P284\)](#page-283-0)
- $*2$  This is not displayed when the destination of [Remote Shooting & View], [Playback on TV] or [Send Images Stored in the Camera] is set to [Printer].

# ∫ **Describing method**

When **"select [Select a destination from History]"**, etc. is described in a step, perform any of the following operations.

Button operation: Select [Select a destination from History] with the cursor button, and then press [MENU/SET]. Touch operation: Touch [Select a destination from History].

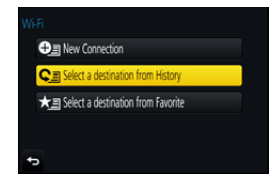

- The camera cannot be used to connect to a public wireless LAN connection.
- Use a IEEE802.11b, IEEE802.11g or IEEE802.11n compatible device when using a wireless access point.
- We strongly recommend that you set an encryption to maintain information security.
- It is recommended to use a fully charged battery when sending images.
- When the battery indicator is flashing red, the connection with other equipment may not start or the connection may be disrupted.

(A message such as [Communication error] is displayed.)

- When sending images on a mobile network, high packet communication fees may be incurred depending on the details of your contract.
- Pictures may not be completely sent depending on radio wave conditions. If the connection is terminated while sending pictures, pictures with missing sections may be sent.
- **Do not remove the memory card or battery or move to an area without any reception while sending images.**

# <span id="page-261-0"></span>**Controlling with a Smartphone/Tablet**

With a smartphone, you can record images remotely, play back images on the camera or save them to the smartphone.

- You need to install "Panasonic Image App" (referred to as
- "Image App" from this point on) on your smartphone.

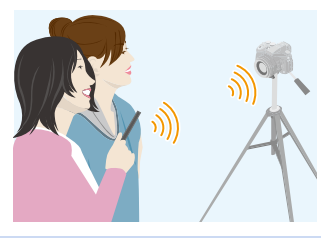

# <span id="page-261-1"></span>**Installing the smartphone/tablet app "Image App"**

The "Image App" is an application provided by Panasonic.

### **• OS**

App for Android<sup>™</sup>: Android 4.0 or higher

App for iOS: iOS 7.0 or higher

- **1 Connect the smartphone to a network.**
- **2 (Android) Select "Google PlayTM Store".**
	- **(iOS) Select "App Store".**
- **3 Enter "Panasonic Image App" or "LUMIX" into the search box.**
- **4 Select "Panasonic Image App" D.** and install it.
	-

- Use the latest version.
- Supported OSs are current as of september 2016 and are subject to change.
- Read the [Help] in the "Image App" menu for further details on how to operate.
- When you operate the "Image App" on the smartphone that is connected to the camera via Wi-Fi, [Help] in the "Image App" may not be displayed depending on the smartphone. In this case, after terminating the connection to the camera, reconnect the smartphone to a mobile phone network such as the 3G or LTE network or to a Wi-Fi router, and then display [Help] in the "Image App".
- Some of the screens and information provided in these operating instructions may differ from your device depending on the supported OS and "Image App" version.
- The service may not be able to be used properly depending on the type of smartphone being used.

For information on the "Image App", refer to the support site below.

# **http://panasonic.jp/support/global/cs/dsc/**

- (This Site is English only.)
- When downloading the app on a mobile network, high packet communication fees may be incurred depending on the details of your contract.

# <span id="page-262-1"></span>**Connecting to a smartphone/tablet**

# <span id="page-262-0"></span>**Connecting without using the password**

You can easily set up a direct connection to your smartphone without entering a password.

**On the camera**

# **Select the menu[. \(P51\)](#page-50-0)**

> **[Setup]** > **[Wi-Fi]** > **[Wi-Fi Function]**  MENU > **[New Connection]** > **[Remote Shooting & View]**

#### A SSID

- When the camera is ready to be connected to the smartphone, the SSID is displayed.
- You can also display the information by pressing [Wi-Fi] on the camera.

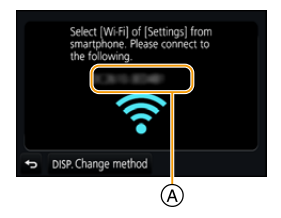

#### **On your smartphone**

- **1 Turn on the Wi-Fi function in the setting menu.**
- **2 On the Wi-Fi setting screen, select the SSID displayed on the camera.**
- **3 Start "Image App".**
	- When the connection confirmation screen is displayed on the camera, select [Yes] to connect. (For first time connection only)

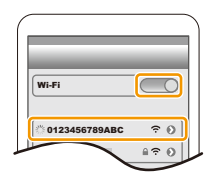

# **At the time of purchase, [Wi-Fi Password] is set to [OFF].**

Before connecting to a Wi-Fi network, ensure that the device displayed on the connection confirmation screen is the one you actually want to connect to. When a wrong device is displayed, if you select [Yes], the camera will automatically connect to that device. We recommend that you set [Wi-Fi Password] to [ON] if, for example, there is another Wi-Fi device nearby[. \(P264\)](#page-263-0)

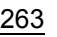

⇧ **MENU** 

## <span id="page-263-0"></span>**Using a password to set up a connection**

Connecting with a password further enhances security. You can scan a QR code or manually enter a password to set up a connection.

#### Preparations:

(On the camera) Set the [Wi-Fi Password] to [ON]. [\(P296\)](#page-295-0)

#### ∫ **Using the QR code to set up a connection**

On the camera

#### **Select the menu[. \(P51\)](#page-50-0)**

## > **[Setup]** > **[Wi-Fi]** > **[Wi-Fi Function]** > MENU **[New Connection]** > **[Remote Shooting & View]**

- A SSID and password
- B QR code

**MENU** 

- When the camera is ready to be connected to the smartphone, the QR code, SSID and password are displayed.
- You can also display the information by pressing [Wi-Fi] on the camera.

#### On your smartphone

- **1 Start "Image App".**
- **2 Select [QR code].**
	- When the smartphone is connected to a wireless access point, it may take time to display [QR code].
	- (For iOS devices) A confirmation screen will be displayed. Select [OK] to proceed.
- **3 Use the "Image App" to scan the QR code displayed on the screen of the camera.**
	- If you press [MENU/SET] on the camera, the QR code will be enlarged.

For iOS devices only (iPhone/iPod touch/iPad)

- **4 Install the profile.**
	- If a pass code is set on the smartphone, you need to enter it.
- **5 Press the home button to close the browser.**
- **6 Turn on the Wi-Fi function in the setting menu.**
- **7 On the Wi-Fi setting screen, select the SSID displayed on the camera.**
- **8 Start "Image App".**
- (iOS devices) Steps **1** through **5** are not required from the second time on.

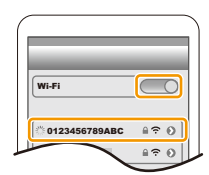

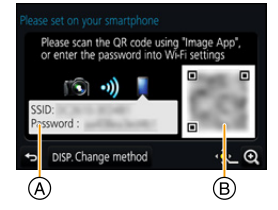

#### ∫ **Manually entering a password to set up a connection**

On the camera

#### **Select the menu[. \(P51\)](#page-50-0)**

> **[Setup]** > **[Wi-Fi]** > **[Wi-Fi**  MENU **Function]** > **[New Connection]** > **[Remote Shooting & View]**

- A SSID and password
- B QR code
- When the camera is ready to be connected to the smartphone, the QR code, SSID and password are displayed.
- You can also display the information by pressing [Wi-Fi] on the camera.

#### On your smartphone

- **1 Turn on the Wi-Fi function in the setting menu.**
- **2 On the Wi-Fi setting screen, select the SSID displayed on the camera.**
- **3 Enter the password displayed on the camera into the smartphone. (For first time connection only)**
	- If you are using an Android device, marking the box for password display will allow the device to display the password as you enter it.
- **4 Start "Image App".**

### **Changing the connection method**

To change the connection method, follow the steps below:

**Select the menu[. \(P51\)](#page-50-0)**

> **[Setup]** > **[Wi-Fi]** > **[Wi-Fi Function]** > MENU **[New Connection]** > **[Remote Shooting & View]** > **[DISP.] button**

# Connect to the **Via Network** network (AP) Direct

#### **or**

> **[DISP.] button** > **[New Connection]** > Wi-Fi**[Remote Shooting & View]** > **[DISP.] button**

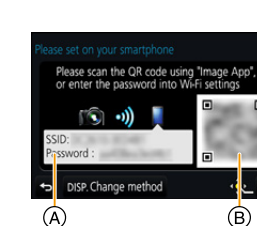

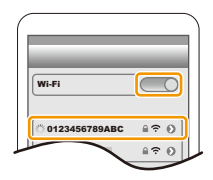

⊛

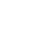

#### **When connecting via a wireless access point ([Via Network]):**

On the camera

#### **1 Select [Via Network].**

• Follow the connection procedure described o[n P291](#page-290-0) to connect the camera to a wireless access point.

#### On your smartphone

- **2 Turn on the Wi-Fi function.**
- **3 Connect the smartphone to the wireless access point to which the camera is connected.**
- **4 Start "Image App". [\(P262\)](#page-261-1)**

# **When directly connecting the camera and smartphone ([Direct]):**

On the camera

- **1 Select [Direct].**
	- Refer to the connection methods described on [P293](#page-292-0) to connect the camera to the smartphone.

On your smartphone

**2 Start "Image App". [\(P262\)](#page-261-1)**

#### **Terminating the connection**

- **1 Set the camera to Recording Mode.**
- **2 Select the camera's menu items to terminate the Wi-Fi connection.**

> **[Setup]** > **[Wi-Fi]** > **[Wi-Fi**  MENU**Function]** > **[Yes]**

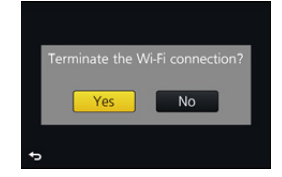

- You can also terminate the connection by pressing [Wi-Fi] on the camera[. \(P261\)](#page-260-0)
- **3 On the smartphone, close "Image App".**

**(If you are using an iOS device) On the screen of "Image App", press the home button to close the app.**

**(If you are using an Android device) On the screen of "Image App", press the return button twice to close the app.**

266

# <span id="page-266-0"></span>**Taking images via a smartphone/tablet (remote recording)**

- **1 Connect to a smartphone. [\(P263\)](#page-262-1)**
	- **2 Operate the smartphone.**
		- $\bigcirc$  Select  $[\circ$ .
		- **2** Record an image.
			- The recorded images are saved in the camera.
			- Some settings are not available.
- When recording with 4K Pre-Burst with the smartphone, terminate the connection only after switching to 4K Burst recording by pressing  $[\overline{m}/\rightarrow]$  on the camera.

# **Not available in these cases:**

- In the following case, remote recording does not work:
- Panorama Shot Mode
- When using [Time Lapse Shot]

# ∫ **Taking a picture while jumping**

When you hold your smartphone and jump, the camera's shutter can be released automatically as the smartphone detects the peak of the jump. This function is convenient for taking a picture while jumping.

# **Operate the smartphone.**

 $\lceil \sqrt[m]{} \rceil \rightarrow \lceil \sqrt[m]{} \rceil \rightarrow$  Select the sensitivity.

- $\cdot$  [  $\frac{d}{dx}$  ] will be displayed on the remote recording screen of the smartphone.
- We recommend that you take test pictures to determine the camera's angle and how hard you jump and to make any desired adjustments.
- For details, refer to the help section in the "Image App" menu.

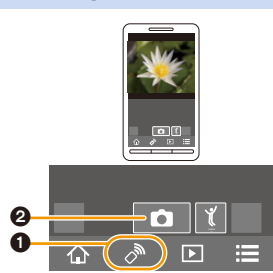

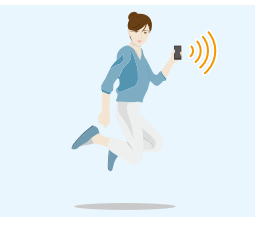

**MENU** 

# <span id="page-267-0"></span>**Playing back images in the camera**

- **1 Connect to a smartphone. [\(P263\)](#page-262-1)**
	- **2 Operate the smartphone.**
		- $\bigcirc$  Select [  $\triangleright$ ].
			- You can switch the images to be displayed by selecting the icon  $(A)$ on the top left of the screen. To display images stored in the camera, select [LUMIX].
		- **2** Touch the image to enlarge it.

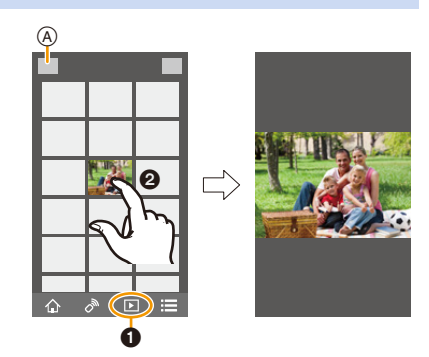

• When you play a motion picture, the camera transmits it to the "Image App" at a reduced data size. As a result, its image quality differs from that of the actual recorded motion picture. In addition, depending on the smartphone or conditions of use, the image quality may deteriorate or the sound may skip during motion picture or picture playback.

# <span id="page-267-1"></span>**Saving images stored in the camera**

- **1 Connect to a smartphone. [\(P263\)](#page-262-1)**
- **2 Operate the smartphone.**
	- $\bigcirc$  Select  $\lceil \boxed{\triangleright} \rceil$ .
		- You can switch the images to be displayed by selecting the icon  $(A)$ on the top left of the screen. To display images stored in the camera, select [LUMIX].
	- **2** Touch and hold an image, and drag it to save it.

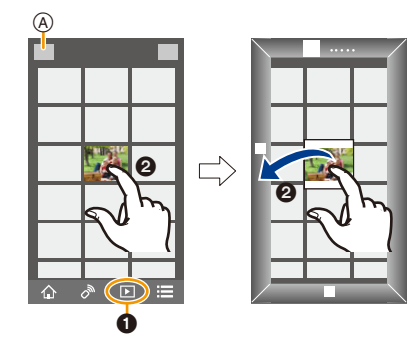

• You cannot save pictures in RAW format, motion pictures in [AVCHD], [MP4] (only those recorded with their size set to [4K] in [Rec Quality]), [MP4(LPCM)] or [MOV] format, 4K burst files, and images recorded with the [Post Focus].

# <span id="page-268-0"></span>**Sending images in the camera to an SNS**

- **1 Connect to a smartphone. [\(P263\)](#page-262-1)**
	- **2 Operate the smartphone.**
		- $\bigcirc$  Select  $\lceil \triangleright \rceil$  1.
			- You can switch the images to be displayed by selecting the icon  $(A)$ on the top left of the screen. To display images stored in the camera, select [LUMIX].
		- **2** Touch and hold an image, and drag it to send it to an SNS, etc.
			- The image is sent to a web service such as an SNS.

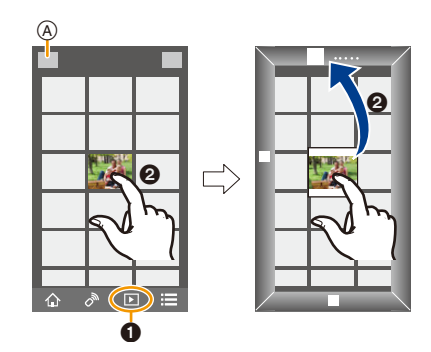

# <span id="page-268-1"></span>**Adding location information to images stored in the camera from a smartphone/tablet**

You can send location information acquired with a smartphone to the camera. **After sending the information, you can also write it on images stored in the camera.** • Once the location information is sent to the camera, you can also write it on images by performing [Location Logging[\] \(P241\)](#page-240-0) in the [Playback] menu.

- GPS  $\Omega$  $(B)$  $\odot$  $\circledcirc$ 
	- A Start recording location information
	- $(B)$  Start recording images
	- C Finish recording the location information
	- D Sending and writing location information
- Location information different from that at the time of recording may be written. Keep the following points in mind:
	- Set the camera's [Home] setting in [World Time] to your region.
	- Once you start recording location information with your smartphone, do not change the camera's [Home] setting in [World Time].
- Location information cannot be written on images that were recorded when the clock was not set.

# ∫ **Recording location information and images**

- **1 Start recording location information with the smartphone.**
	- **1** Start "Image App"[. \(P262\)](#page-261-1)
	- $\bullet$  Select [  $\hat{\bullet}$  ].
	- **3** Select [Geotagging].
	- **4** Select  $[\mathbf{x}^{\wedge}]$  to start recording location information.
- **2 Record images with the camera.**
	- **3 Stop recording the location information with the smartphone.**

**1** Select  $[\mathbf{x}^{\wedge}]$  to stop recording the location information.

# ∫ **Writing the location information to the images**

(Preparation on the camera)

# Connect to a smartphone. [\(P263\)](#page-262-1)

- **4 Operate the smartphone.**
	- **1** Start "Image App"[. \(P262\)](#page-261-1)
	- **2** Select  $\left[\begin{array}{c} \bigoplus \end{array} \right]$ .
	- **3** Select [Geotagging].
	- $\bullet$  Select [ $\cdot$ ] to send and write the location information.
		- Follow the on-screen messages to operate the smartphone.
		- $\cdot$  Images with location information are indicated with [  $GPS$  ].

### **• Cautions for Use:**

**Be sure to pay special attention to the privacy, the likeness rights, etc. of the subject when you use this function. Use at your own risk.**

- The smartphone battery drains faster while location information is being recorded. When recording of location information is not necessary, stop it.
- On the smartphone, you can set the acquisition interval of location information and check the transfer status of location information.

Refer to [Help] in the "Image App" menu for details.

# **Not available in these cases:**

- Location information cannot be written to the following images or in the following situations:
- Images recorded after location information was sent to the camera
- Motion pictures recorded in [AVCHD]
- Images with location information already written to them

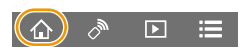

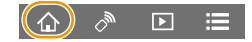

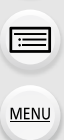

# <span id="page-270-0"></span>**Combining motion pictures recorded with Snap Movie according to your preference on a smartphone/tablet**

Using a smartphone, you can combine motion pictures recorded with the camera's [Snap Movie] function [\(P165\).](#page-164-0) Music can be added to motion pictures to be combined. In addition, you can save the combined motion picture or upload it on a web service.

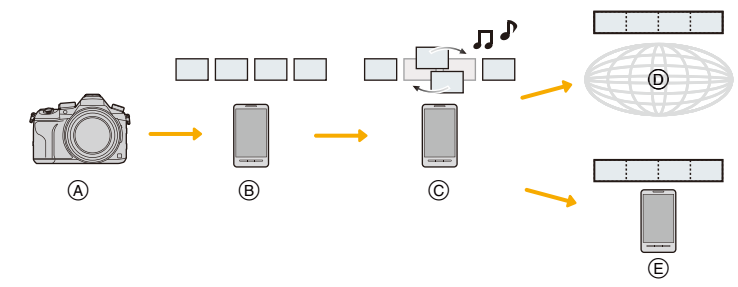

- A Record motion pictures with [Snap Movie].
- B Send the recorded motion pictures.
- C Edit the motion pictures.

**MENU** 

- $<sup>①</sup>$  Combine the motion pictures, save the combined motion picture, and send it to a web</sup> service.
- $E$  Combine the motion pictures, and save the combined motion picture.

### ∫ **Combining motion pictures by operating a smartphone**

- **1 Connect to a smartphone. [\(P263\)](#page-262-1)**
- **2 Operate the smartphone.**

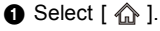

- **2** Select [Snap Movie].
	- [Snap Movie] motion pictures with recent recording dates will be selected and automatically sent to the smartphone.
	- When motion pictures with recent recording dates are not available, a screen that lets you select motion pictures will be displayed. Select motion pictures and send them.
- <sup>3</sup> Edit the motion pictures.
	- Operate the smartphone to edit the motion pictures, such as rearranging them, deleting those that are unnecessary or adding music to them.
	- You can combine the edited motion pictures and save the combined file on the smartphone or upload it on a web service.
	- Read the [Help] in the "Image App" menu for further details on how to operate.
- [Snap Movie] of the "Image App" requires a smartphone that supports Android OS 4.3 or higher.
- The iPhone 4 does not support [Snap Movie] of the "Image App".

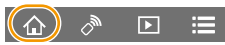

# <span id="page-271-0"></span>**Displaying pictures on a TV**

You can display pictures on a TV that supports the Digital Media Renderer (DMR) function of the DLNA standard.

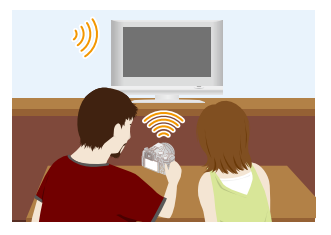

#### Preparations

**MENU** 

Set the TV to DLNA waiting mode. • Read the operating instructions for your TV.

# **1 Select the menu. [\(P51\)](#page-50-0)**

> **[Setup]** > **[Wi-Fi]** > **[Wi-Fi Function]** > **[New Connection]** > MENU **[Playback on TV]**

- **2 Select [Via Network] or [Direct], and connect[. \(P290\)](#page-289-0)**
- **3 Select a device you want to connect.**
	- When the connection is established, the screen is displayed.
- **4 Take or play back pictures on this unit.**
	- To terminate the connection, follow the steps below:

<u>и≡NU</u> →  $\bm{\mathcal{F}}$  [Setup] → [Wi-Fi] → [Wi-Fi Function] → [Yes]

(You can also terminate the connection by pressing [Wi-Fi]. [\(P261\)](#page-260-0))

- If you display pictures using the Wi-Fi function, they cannot be output in 4K resolution. To output them in 4K resolution, connect the camera and the TV with an HDMI micro cable. [\(P300\)](#page-299-0)
- When a TV is connected to this unit, the TV screen may temporarily return to the status before the connection. Pictures are displayed again when you take or play back pictures.
- [Effect] and [Sound] of the Slide Show are disabled.

# **Not available in these cases:**

- Motion pictures and 4K burst files cannot be played back.
- During Multi Playback, Calendar Playback or when selecting the focus area of an image recorded with [Post Focus], images displayed on the camera are not displayed on the TV.

 $\equiv$ 

**MENU** 

# **Sending images**

When sending images, select the method for sending them after selecting [New Connection].

After the connection has been completed, settings for sending, such as the image size for sending, can also be changed.

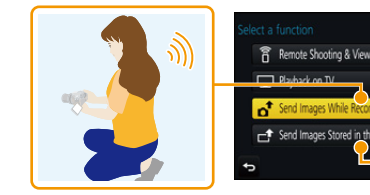

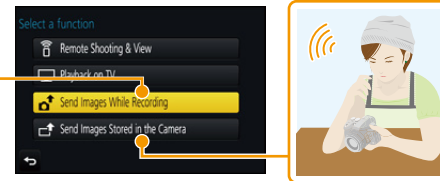

# ∫ **Images that can be sent**

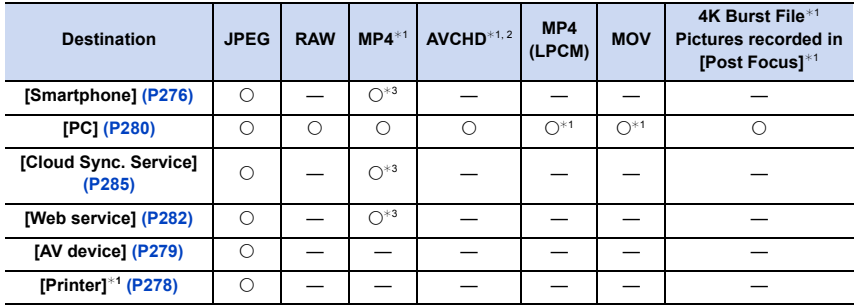

 $*1$  Sending by [Send Images While Recording] is not available.

 $*2$  A motion picture recorded in [AVCHD] can be sent to [PC] if the file size is 4 GB or smaller. It cannot be sent if the size is greater than 4 GB.

¢3 Excluding motion pictures recorded with their size set to [4K] in [Rec Quality]

• Some images may not be played back or sent depending on the device.

• Refer to the manual of the destination equipment or the web service for more information on how to playback pictures.

# <span id="page-273-0"></span>**Send Images While Recording**

A picture can be automatically sent to a specified device every time you take it.

- When connected with [Send Images While Recording],  $\lceil \mathcal{P} \rceil$  is displayed on the recording screen, and  $\int_{\mathbb{R}} f$  is displayed while sending a file.
- To terminate the connection, follow the steps below:
- $\overline{\mathtt{M}}$ E $\mathtt{NU}\ \to\ \mathcal{F}$  [Setup]  $\to$  [Wi-Fi]  $\to$  [Wi-Fi Function]  $\to$  [Yes]
- You can terminate the connection or change the send settings by pressing [Wi-Fi][. \(P261\)](#page-260-0)

You cannot change the settings while sending pictures. Wait until sending is complete.

- Since the camera gives priority to recording, sending may take longer during the recording.
- If you turn off this unit or the Wi-Fi connection before sending is complete, unsent pictures will not be resent.
- You may not be able to delete files or use the playback menu while sending.

# **Not available in these cases:**

• You cannot send motion pictures, 4K burst files and images recorded with the Post Focus function.

#### **Send Images Stored in the Camera**

Images can be selected and sent after recording.

# <span id="page-273-1"></span>∫ **How to select an image(s) after selecting [Single Select] or [Multi Select]**

### **[Single Select] setting**

- **1 Select the picture.**
- **2 Select [Set].**

# **[Multi Select] setting**

### **1 Select the picture.** (repeat)

- The setting is cancelled when the picture is selected again.
- **2 Select [OK].**
	- The number of pictures that can be sent by [Multi Select] is limited.
- To change the send settings on a screen that is displayed after the image has been sent, press [DISP.]. To terminate the connection, select [Exit].

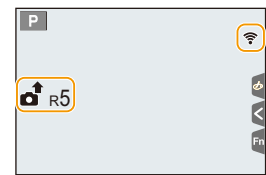

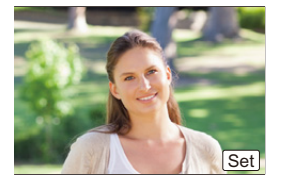

 $\overline{\alpha}$ 

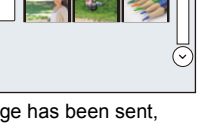

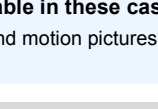

**MENU** 

 $\Omega$ 

 $\equiv$ 

**MENU** 

 $\overline{\mathbf{t}}$ 

• Details of the playback menu [Favorite] or [Print Set] settings will not be sent.

# **Not available in these cases:**

- Some images taken with a different camera may not be able to be sent.
- Images that have been modified or edited with a computer may not be able to be sent.

#### <span id="page-274-0"></span>**Changing the settings for sending images**

Pressing [DISP.] after completing a connection allows you to change the settings for sending such as the image size for sending.

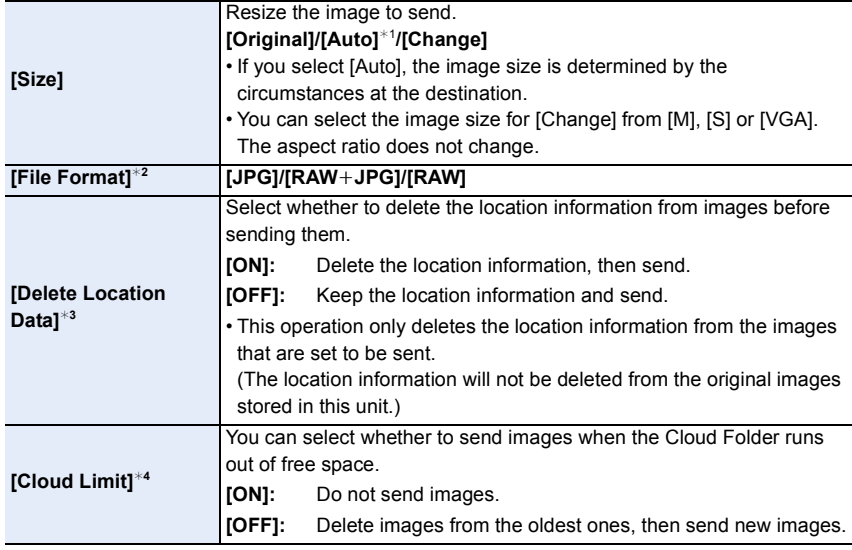

<span id="page-274-1"></span> $*1$  Only available when the destination is set to [Web service].

 $*2$  Only available when the destination is set to [PC].

 $*3$  Only available when the destination is set to [Cloud Sync. Service] or [Web service].

 $*4$  Only available when the destination is set to [Cloud Sync. Service].

# <span id="page-275-0"></span>**Sending images to a smartphone/tablet**

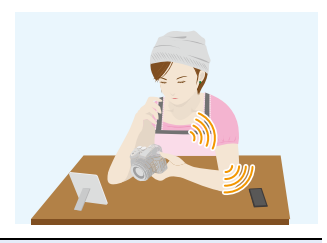

#### Preparations

• Install the "Image App" in advance[. \(P262\)](#page-261-1)

# **1 Select the menu. [\(P51\)](#page-50-0)**

> **[Setup]** > **[Wi-Fi]** > **[Wi-Fi Function]** > **[New Connection]** > MENU**[Send Images While Recording] or [Send Images Stored in the Camera]** > **[Smartphone]**

**2 Select [Via Network] or [Direct], and connect[. \(P290\)](#page-289-0)**

#### **On your smartphone**

When connecting with [Via Network]:

- **1** Turn on the Wi-Fi function.
- **2** Select the wireless access point you want to connect to, and set.
- 3 Start "Image App". [\(P262\)](#page-261-1)

When connecting with [WPS Connection]\* in [Direct]:

- **1** Start "Image App". [\(P262\)](#page-261-1)
- $*$  WPS is a function that allows you to easily set up a connection with a wireless LAN device and make security-related settings. To check whether your smartphone supports the function, refer to the operating instructions of the smartphone.

When connecting with [Manual Connection] in [Direct]:

- **1** Turn on the Wi-Fi function.
- 2 Select the SSID that matches the one displayed on the screen of this unit.
- 3 Start "Image App". [\(P262\)](#page-261-1)

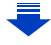

- **3 Select a device you want to connect.**
- **4 Check the send settings, and select [Set].**
	- To change the send setting, press [DISP.][. \(P275\)](#page-274-0)
- **5 When [Send Images While Recording] has been selected**

**Take pictures[. \(P274\)](#page-273-0)**

**When [Send Images Stored in the Camera] has been selected**

**Select the picture[. \(P274\)](#page-273-1)**

 $\Omega$ 

# <span id="page-277-0"></span>**Printing Wirelessly**

You can send images to a compatible printer, and print them wirelessly.

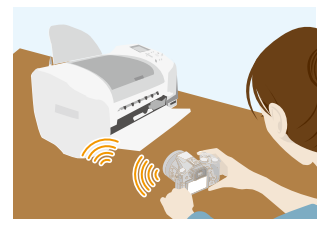

#### Preparations

**MENU** 

To print out recorded pictures wirelessly, you must use a printer that supports PictBridge (wireless  $LAN)*$ .

- $*$  Compliant with the DPS over IP standards.
- For details on the PictBridge (wireless LAN-compatible) printer, contact the respective company.
- **1 Select the menu. [\(P51\)](#page-50-0)**

> **[Setup]** > **[Wi-Fi]** > **[Wi-Fi Function]** > **[New Connection]** > MENU**[Send Images Stored in the Camera]** > **[Printer]**

- **2 Select [Via Network] or [Direct], and connect[. \(P290\)](#page-289-0)**
- **3 Select a printer you want to connect.**
- **4 Select pictures, and then print.**
	- The procedure for selecting pictures is the same as the one for when the USB connection cable is connected[. \(P310\)](#page-309-0)
	- To terminate the connection, press  $[\hat{\mathbf{m}}/\mathbf{s}]$ . (You can also terminate the connection by pressing [Wi-Fi]. [\(P261\)](#page-260-0))

# **(Ø)** Not available in these cases:

• Motion pictures, 4K burst files, and pictures recorded with [Post Focus] cannot be printed.

# <span id="page-278-0"></span>**When sending images to AV device**

You can send pictures and motion pictures to AV devices in your house (home AV devices).

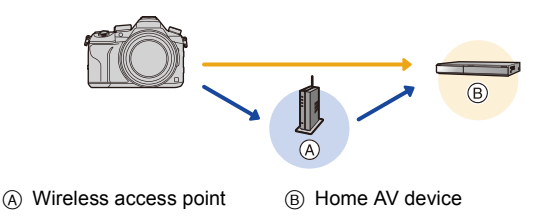

#### Preparations

**MENU** 

When sending a picture to AV devices, set your device to DLNA waiting mode.

• Read the operating instructions of your device for details.

**1 Select the menu. [\(P51\)](#page-50-0)**

> **[Setup]** > **[Wi-Fi]** > **[Wi-Fi Function]** > **[New Connection]** > MENU**[Send Images While Recording] or [Send Images Stored in the Camera]** > **[AV device]**

- **2 Select [Via Network] or [Direct], and connect[. \(P290\)](#page-289-0)**
- **3 Select a device you want to connect.**
- **4 Check the send settings, and select [Set].**
	- To change the send setting, press [DISP.][. \(P275\)](#page-274-0)
- **5 When [Send Images While Recording] has been selected**

**Take pictures[. \(P274\)](#page-273-0)**

**When [Send Images Stored in the Camera] has been selected**

**Select the picture[. \(P274\)](#page-273-1)**

• Sending may fail depending on the operational status of the AV device. Also, sending may take a while.

# <span id="page-279-0"></span>**When sending images to PC**

You can send pictures and motion pictures recorded with this unit to a PC.

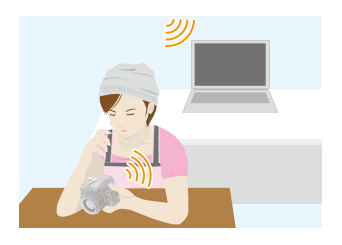

#### **Preparations**

**MENU** 

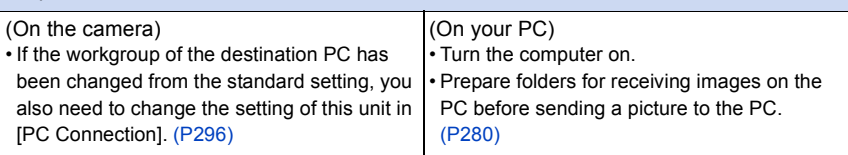

#### <span id="page-279-1"></span>**To create a folder that receives images**

• Create a PC user account [account name (up to 254 characters) and password (up to 32 characters)] consisting of alphanumeric characters. An attempt to create a receive folder may fail if the account includes non-alphanumeric characters.

### ∫ **When using "PHOTOfunSTUDIO"**

- **1 Install "PHOTOfunSTUDIO" to the PC[. \(P304\)](#page-303-0)**
- **2 Create a folder that receives images with "PHOTOfunSTUDIO".**
	- To create the folder automatically, select [Auto-create]. To specify a folder, create a new folder, or set a password to the folder, select [Create manually].
	- For details, refer to the operating instructions of "PHOTOfunSTUDIO" (PDF).

### ∫ **When not using "PHOTOfunSTUDIO"**

(For Windows)

Supported OS: Windows 7/Windows 8/Windows 8.1/Windows 10 Example: Windows 7

- **1 Select a folder you intend to use for receiving, then right-click.**
- **2 Select [Properties], then enable sharing of the folder.**
	- For details, refer to the operating instructions of your PC or Help on the OS.

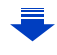

(For Mac) Supported OS: OS X v10.5 to v10.11 Example: OS X v10.8

**1 Select a folder you intend to use for receiving, then click on the items in the following order.**

**[File] [Get Info]**

- **2 Enable sharing of the folder.**
	- For details, refer to the operating instructions of your PC or Help on the OS.

#### **Sending images to the PC**

### **1 Select the menu. [\(P51\)](#page-50-0)**

**MENU** 

> **[Setup]** > **[Wi-Fi]** > **[Wi-Fi Function]** > **[New Connection]** > MENU**[Send Images While Recording] or [Send Images Stored in the Camera]** > **[PC]**

- **2 Select [Via Network] or [Direct], and connect[. \(P290\)](#page-289-0)**
- **3 Select the PC you want to connect to.**
	- When the PC you want to connect to is not displayed, select [Manual Input], and enter the computer name of the PC (NetBIOS name for Apple Mac computers).
- **4 Select the folder you want to send.**
- **5 Check the send settings, and select [Set].**
	- To change the send setting, press [DISP.][. \(P275\)](#page-274-0)
- **6 When [Send Images While Recording] has been selected**

**Take pictures[. \(P274\)](#page-273-0)**

**When [Send Images Stored in the Camera] has been selected**

**Select the picture[. \(P274\)](#page-273-1)**

- Folders sorted by the sent date are created in the specified folder, and pictures are saved in those folders.
- If the screen for a user account and password entry appears, enter the one you set on your PC.
- When the computer name (NetBIOS name for Apple Mac computers) contains a space (blank character), etc., it may not be recognised correctly.

If a connection attempt fails, we recommend that you change the computer name (or NetBIOS name) to the one consisting of only alphanumeric characters, with a maximum of 15 characters.

• When the firewall of the OS, security software, etc. is enabled, connecting to the PC may not be possible.

# <span id="page-281-0"></span>**Using Web services**

You can send pictures and motion pictures to an SNS, etc. via "LUMIX CLUB". By setting up automatic transfers of pictures and motion pictures to the Cloud Sync Service, you can receive the transferred pictures or motion pictures on a PC or smartphone.

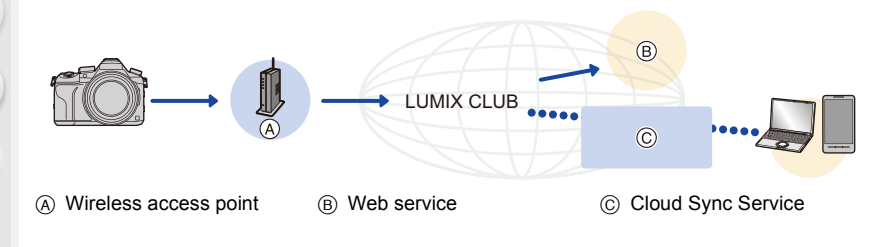

#### Preparations

**MENU** 

**To send images to a web service or a cloud folder, you need to register to "LUMIX CLUB[" \(P286\)](#page-285-0).**

**To send images to a web service, you need to register the web service. [\(P283\)](#page-282-0)**

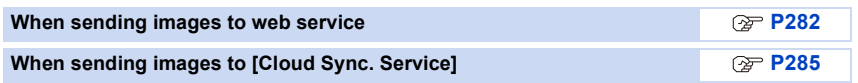

# <span id="page-281-1"></span>**When sending images to web service**

- Images uploaded to the web service cannot be displayed or deleted with this camera. Check images by accessing the web service with your smartphone or computer.
- If sending images fails, a report email outlining the failure will be sent to the email address registered with "LUMIX CLUB".
- **Images may contain personal information that can be used to identify the user, such as a title, the time and date when the images was taken, and the location where the image was taken. Check this information before uploading images to web services.**
	- Panasonic assumes no responsibility for the damages resulting from the leakage, loss, etc. of images uploaded on web services.
	- When uploading images to the web service, do not delete images from this camera, even after they have finished sending, until you have checked that they have been properly uploaded to the web service. Panasonic assumes no responsibility for the damages resulting from the deletion of images stored in this unit.

#### <span id="page-282-0"></span>**Registering web services**

When sending images to web services, the web service being used must be registered with the "LUMIX CLUB". [\(P286\)](#page-285-0)

• Check the "FAQ/Contact us" on the following site for compatible web services. **http://lumixclub.panasonic.net/eng/c/lumix\_faqs/**

#### Preparation:

**MENU** 

Make sure that you have created an account on the web service you want to use, and have the login information available.

- **1 Connect to the "LUMIX CLUB" site using a smartphone or computer. http://lumixclub.panasonic.net/eng/c/**
- **2 Enter your "LUMIX CLUB" login ID and password and log in to the service. [\(P286\)](#page-285-0)**
- **3 Register your email address.**
- **4 Select the web service to be used and register it.**
	- Follow the instructions on the screen to register the service.

#### **Sending images**

**1 Select the menu. [\(P51\)](#page-50-0)**

> **[Setup]** > **[Wi-Fi]** > **[Wi-Fi Function]** > **[New Connection]** > MENU**[Send Images While Recording] or [Send Images Stored in the Camera]** > **[Web service]**

- **2 Select [Via Network], and connect. [\(P290\)](#page-289-0)**
- **3 Select a web service.**
- **4 Check the send settings, and select [Set].**
	- To change the send setting, press [DISP.][. \(P275\)](#page-274-0)
- **5 When [Send Images While Recording] has been selected**

**Take pictures[. \(P274\)](#page-273-0)**

**When [Send Images Stored in the Camera] has been selected**

**Select the picture[. \(P274\)](#page-273-1)**

# <span id="page-283-0"></span>∫ **Sending images in the camera to a web service with simple operations**

Once you send an image, you can send other images to a web service with simple, smartphone-like operations in an environment where a wireless access point connection is available.

**(The instructions below assume that you are already registered to "LUMIX CLUB" and the camera has a record of a connection to a wireless access point.)**

- **1 Display an image.**
- **2 Press ▼**.

(When group pictures are selected, press  $\blacktriangle$ , and select [Upload(Wi-Fi)] or [Upload All(Wi-Fi)].)

• The same operation can be performed by touching  $[\cdot \cdot \cdot]$ .

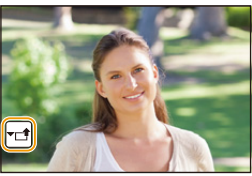

(When group pictures are selected, select [Upload(Wi-Fi)] or [Upload All(Wi-Fi)] after touch [ $\mid$ -্<sub>ଞା</sub>], [ $\mid$ -ૄ]], [ $\mid$ -ૄ]], or [ $\mid$ -্ৣ।], and then touch [ $\mid$ ୀ⊮ୄୄୄୄୄୄୄୄୄ ଏ)].)

- **3 Select [Yes] on the confirmation screen.**
- **4 Select a web service.**
- **5 Check the send settings, and select [Set].**
	- The camera will connect to a previously connected wireless access point and sends the image to a web service.
	- To change the send setting, press [DISP.][. \(P275\)](#page-274-0)
	- Step **4**, **5** are not necessary when you continue to send another image. The image will be sent to the same web service with the same send settings.
	- To terminate the connection, press [MENU/SET] or operate other controls to exit the playback screen. You can also terminate the connection by pressing [Wi-Fi][. \(P261\)](#page-260-0)

# **To change the settings for sending images or web service**

Terminate the Wi-Fi connection, and follow step **1** and onwards again.

- You can also change the send settings by pressing [Wi-Fi] while using a Wi-Fi connection. [\(P261\)](#page-260-0)
- If the camera has no records of connections to wireless access points that are available, a screen that asks you to select a connection method is displayed. Select a connection method, and connect the camera to a wireless access point. [\(P291\)](#page-290-0)
- When you are not registered to "LUMIX CLUB", a screen that asks you to acquire a new login ID is displayed. Acquire a login ID and set a password[. \(P286\)](#page-285-0)
- When group pictures are displayed continuously, all pictures in the group will be sent. When group pictures are displayed one by one, the currently displayed picture will be sent.

# <span id="page-284-0"></span>**When sending images to [Cloud Sync. Service]**

∫ **Using [Cloud Sync. Service] (As of September 2016)**

#### Preparations

**MENU** 

You need to register to "LUMIX CLUB[" \(P286\)](#page-285-1) and configure the Cloud Sync. setting to send a picture to a Cloud Folder.

For a PC, use "PHOTOfunSTUDIO" [\(P304\)](#page-303-1) to set up Cloud Sync settings. For a smartphone, use "Image App" to set them up.

- If you set the picture destination to [Cloud Sync. Service], sent pictures are temporarily saved in the cloud folder, and they can be synchronised with the device in use, such as the PC or smartphone.
- A Cloud Folder stores transferred images for 30 days (up to 1000 pictures). Transferred images are deleted automatically 30 days after the transfer. Furthermore, when the number of stored images exceeds 1000, some images may be deleted depending on the [Cloud Limit] [\(P275\)](#page-274-1) setting even within 30 days after the transfer.
- When the download of images from a Cloud Folder to all specified devices is complete, images may be deleted from the Cloud Folder even within 30 days after the transfer.
- **1 Select the menu. [\(P51\)](#page-50-0)**

> **[Setup]** > **[Wi-Fi]** > **[Wi-Fi Function]** > **[New Connection]** > MENU**[Send Images While Recording] or [Send Images Stored in the Camera]** > **[Cloud Sync. Service]**

- **2 Select [Via Network], and connect. [\(P290\)](#page-289-0)**
- **3 Check the send settings, and select [Set].**
	- To change the send setting, press [DISP.][. \(P275\)](#page-274-0)
- **4 When [Send Images While Recording] has been selected**

**Take pictures[. \(P274\)](#page-273-0)**

**When [Send Images Stored in the Camera] has been selected**

**Select the picture[. \(P274\)](#page-273-1)**

# <span id="page-285-1"></span>**Registering to the "LUMIX CLUB"**

If you register this unit to the "LUMIX CLUB", you can synchronise images between the devices you are using, or transfer these images to web services. Use the "LUMIX CLUB" when uploading pictures to web services.

# <span id="page-285-0"></span>**About the [LUMIX CLUB]**

Acquire a "LUMIX CLUB" login ID (free).

• You can set the same "LUMIX CLUB" login ID for this unit and a smartphone. [\(P288\)](#page-287-0)

#### **Refer to the "LUMIX CLUB" site for details.**

http://lumixclub.panasonic.net/eng/c/

Please note:

扈

**MENU** 

- The service may be suspended due to regular maintenance or unexpected troubles, and the service contents may be changed or added, without prior notice to the users.
- The service may be stopped in whole or in part with a reasonable period of advance notice.

### **Acquiring a new login ID ([New account])**

**1 Select the menu. [\(P51\)](#page-50-0)**

> **[Setup]** > **[Wi-Fi]** > **[Wi-Fi Setup]** > **[LUMIX CLUB]** > **[Set/Add**  MENU**Account]** > **[New account]**

- Connect to the network.
- Proceed to the next page by selecting [Next].
- A confirmation screen will be displayed if a login ID has already been acquired for the camera. Select [Yes] to acquire a new login ID, or [No] if you do not need to acquire a new login ID.

### **2 Select the method for connecting to a wireless access point, and set. [\(P291\)](#page-290-0)**

- A setting screen will be displayed only when connecting for the first time. Once you set the connection method, it will be saved on this unit and used when connecting the next time. To change the wireless access point you want to connect to, press [DISP.], and change the connection destination.
- Proceed to the next page by selecting [Next].

### **3 Read through the "LUMIX CLUB" terms of use and select [Agree].**

- You can switch pages by  $\triangle$ / $\nabla$ .
- Rotating the zoom lever towards  $[T]$  will enlarge the view  $(2\times)$ .
- Rotating the zoom lever towards [W] with the view enlarged returns the view to its original size  $(1\times)$ .
- You can move the position of the enlarged display with  $\triangle$ / $\Pi$ / $\triangle$ / $\triangleright$ .
- Press  $\lceil \frac{2}{m} \rangle$  to cancel the process without acquiring a login ID.

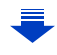

#### 10. Using the Wi-Fi function

#### **4 Enter a password.**

- Enter any combination of 8 to 16 characters and numbers for the password.
- For information on how to enter characters, refer to [P59.](#page-58-0)

## **5 Check the login ID and select [OK].**

- **Be sure to make a note of the login ID and password.**
- The login ID (12-digit number) will be displayed automatically.

When logging in to the "LUMIX CLUB" with a computer, you only need to enter the numbers.

• A message is displayed when the connection is complete. Select [OK].

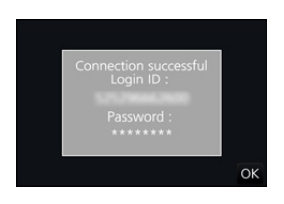

### **Using the acquired login ID/Checking or changing the login ID or password ([Set Login ID])**

# Preparation:

When using the acquired login ID, check the ID and password.

To change the "LUMIX CLUB" password on the camera, access the "LUMIX CLUB" website from your smartphone or PC and change the "LUMIX CLUB" password in advance.

• The login ID and password registered to the "LUMIX CLUB" cannot be changed on this unit.

# **1 Select the menu. [\(P51\)](#page-50-0)**

> **[Setup]** > **[Wi-Fi]** > **[Wi-Fi Setup]** > **[LUMIX CLUB]** > **[Set/Add Account]** > **[Set Login ID]** MENU

- The login ID and password are displayed.
- The password is displayed as " $\star$ ".
- Close the menu if only checking the login ID.

# **2 Select the item to change.**

### **3 Enter the login ID or password.**

- For information on how to enter characters, refer to [P59.](#page-58-0)
- Enter the new password you have created on your smartphone or PC into the camera. If the password differs from the one you created on your smartphone or PC, you will not be able to upload images.

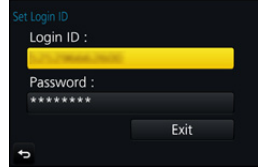

**MENU** 

#### <span id="page-287-0"></span>**To set the same login ID for the camera and the smartphone/tablet**

Setting the same login ID on this unit and your smartphone is convenient for sending images on this unit to other devices or web services.

#### **When either this unit or the smartphone/tablet has acquired the login ID:**

- **1 Connect this unit to the smartphone. [\(P263\)](#page-262-1)**
	- **2 From the "Image App" menu, set the common login ID.**
		- The login IDs for this unit and the smartphone become the same.
- After connecting this unit to the smartphone, the setup screen for a common login ID may appear when you display the playback screen. You can also set a common login ID by following the on-screen instructions.

#### **When this unit and the smartphone/tablet have acquired different login IDs:**

**(When you want to use the smartphone's login ID for this unit) Change the login ID and password for this unit to those acquired by the smartphone.**

**(When you want to use this unit's login ID for the smartphone) Change the login ID and password for the smartphone to those acquired by this unit.**

#### **Check the "LUMIX CLUB" terms of use**

Check the details if the terms of use have been updated.

#### **Select the menu[. \(P51\)](#page-50-0)**

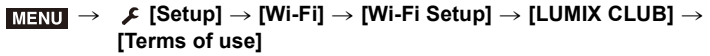

• The camera will connect to the network and the terms of use will be displayed. Close the menu after checking the terms of use.

**MENU**
### **Delete your login ID and account from the "LUMIX CLUB"**

Delete the login ID from the camera when transferring it to another party or disposing of it. You can also delete your "LUMIX CLUB" account.

### **1 Select the menu. [\(P51\)](#page-50-0)**

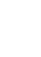

> **[Setup]** > **[Wi-Fi]** > **[Wi-Fi Setup]** > **[LUMIX CLUB]** > **[Delete account]**  $MENU \rightarrow$ 

• The message is displayed. Select [Next].

- **2 Select [Yes] in the login ID delete confirmation screen.** • The message is displayed. Select [Next].
- **3 Select [Yes] on the confirmation screen for deleting the "LUMIX CLUB" account.**
	- If you want to continue using the service, selecting [No] will only delete the login ID. Exit the menu after it is executed.

### **4 Select [Next].**

- The login ID is deleted, and then the message notifying the deletion of your account is displayed. Select [OK].
- Changes and other actions to login IDs can only be made to the login ID acquired with the camera.

# **About Connections**

If you have selected [New Connection], select a Wi-Fi function and destination first, and then select a connection method.

If you have selected [Select a destination from History] or [Select a destination from Favorite], you can connect with the same Wi-Fi connection settings as used previously. This section describes connection methods.

• When connecting with the same settings as used previously, refer to [P294](#page-293-0).

When a screen similar to the one below is displayed, select a connection method. • Example of operation for displaying a screen:

> **[Setup]** > **[Wi-Fi]** > **[Wi-Fi Function]** > **[New Connection]** > **[Send**  MENU**Images While Recording]** > **[Smartphone]**

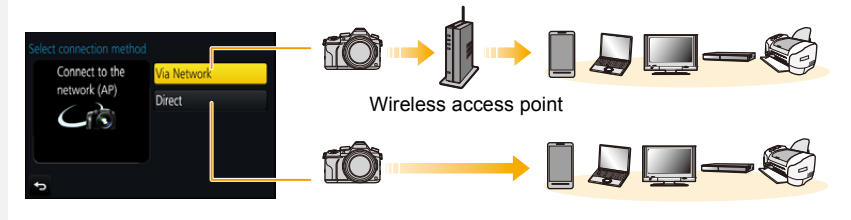

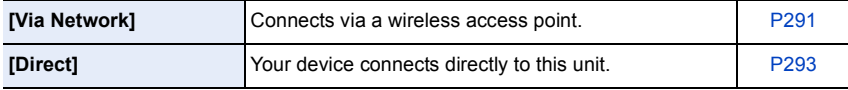

Performing a direct connection is convenient for when you are in a place away from home where wireless access points are not available or for when connecting temporarily to a device you do not usually use.

# <span id="page-290-0"></span>**Connecting via a wireless access point (via the network)**

You can select the method for connecting to a wireless access point.

 $*$  WPS refers to a function that allows you to easily configure the settings related to the connection and security of wireless LAN devices.

To check if the wireless access point you are using is compatible with WPS, refer to the manual of the wireless access point.

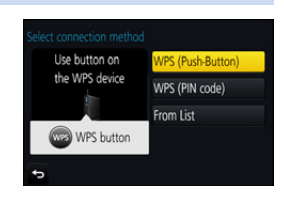

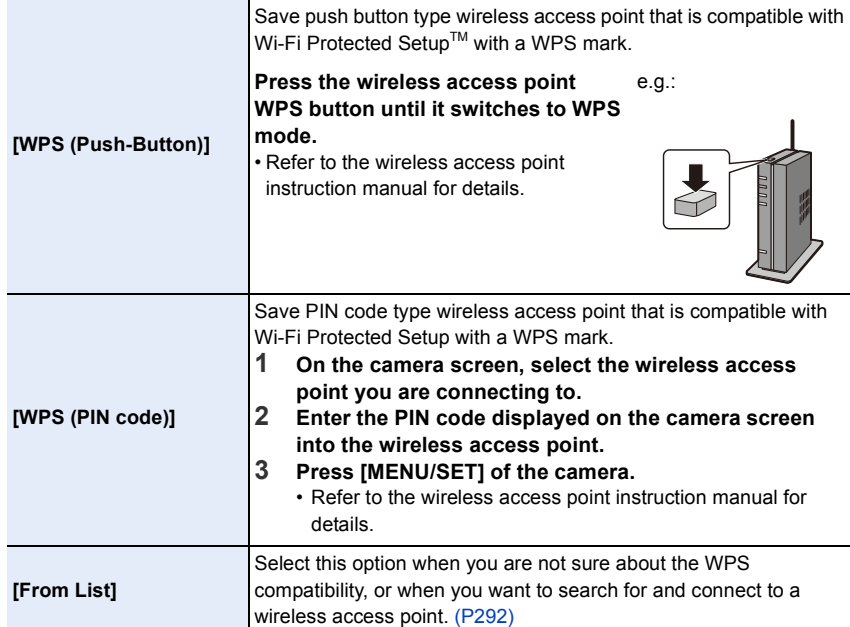

仜

**MENU** 

### <span id="page-291-0"></span>**If you are not sure about the WPS compatibility (connecting by [From List])**

Search for available wireless access points.

- Confirm encryption key of the selected wireless access point if the network authentication is encrypted.
- When connecting by [Manual Input], confirm SSID, encryption type, encryption key of the wireless access point you are using.
- **1 Select the wireless access point you are connecting to.**
	- Pressing [DISP.] will search for a wireless access point again.
	- If no wireless access point is found, refer to ["When](#page-291-1)  [connecting with \[Manual Input\]"](#page-291-1) on [P292.](#page-291-1)
- **2 (If network authentication is encrypted) Enter the encryption key.**

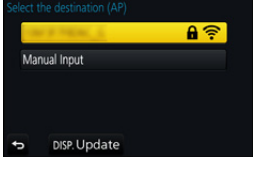

• For information on how to enter characters, refer to [P59.](#page-58-0)

### <span id="page-291-1"></span>∫ **When connecting with [Manual Input]**

- **1 On the screen displayed in step 1 of ["If you are not sure about the WPS](#page-291-0)  [compatibility \(connecting by \[From List\]\)",](#page-291-0) select [Manual Input].**
- **2 Enter the SSID of the wireless access point you are connecting to, then select [Set].**

• For information on how to enter characters, refer to [P59.](#page-58-0)

- **3 Select the network authentication type.**
	- For information on network authentication, see the manual of the wireless access point.
- **4 Select the encryption type.**
	- The type of settings that can be changed may vary depending on the details of network authentication settings.

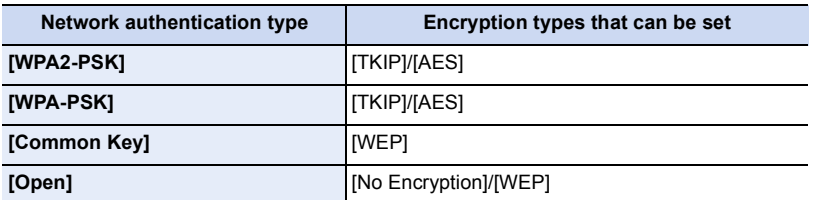

**5 (When an option other than [No Encryption] is selected) Enter the encryption key.**

292

- Check the wireless access points instruction manual and settings when saving a wireless access point.
- If no connection can be established, the wireless access point's radio waves may be too weak.
- Refer to ["Message Display" \(P325\)](#page-324-0) and ["Troubleshooting" \(P327\)](#page-326-0) for details.
- Depending on your environment, transmission speed between the camera and wireless access point may decrease. In addition, the wireless access point may not be available for use.

### <span id="page-292-0"></span>**Connecting the camera and another device directly (direct connection)**

You can select the method for connecting to the device you are using.

Select the connection method supported by your device.

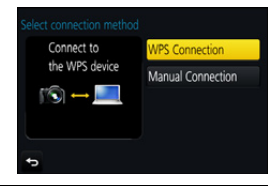

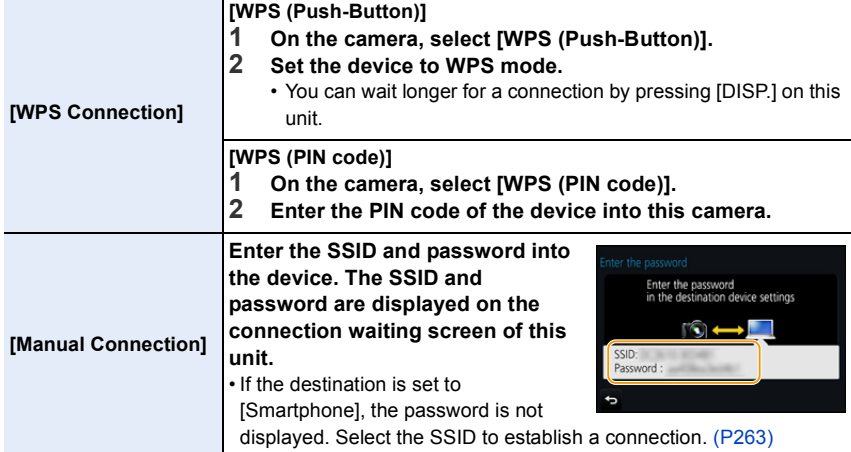

• Please also refer to the operating instructions of the device to be connected.

 $\blacklozenge$ 

# <span id="page-293-0"></span>**Connecting quickly with the same settings as the previous ones ([Select a destination from History]/[Select a destination from Favorite])**

When the Wi-Fi function is used, a record is saved in the history. You can register records as favourites. Using the history or favourites list, you can easily connect with the same settings as used previously.

Check to see if the Wi-Fi settings of the device to connect to are the same as used previously.

• If the settings of the device to connect to have been changed, it may not be possible to connect to the device.

# **1 Select the menu. [\(P51\)](#page-50-0)**

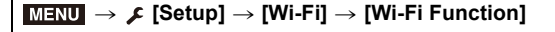

# **2 Select [Select a destination from History] or [Select a destination from Favorite].**

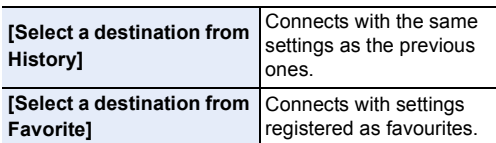

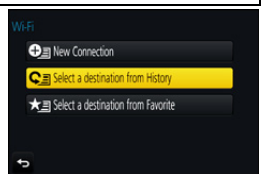

# **3 Select item.**

• If the device you want to connect to (smartphone, etc.) is connected to a wireless access point other than the camera, you cannot connect the device to the camera using [Direct]. Change the Wi-Fi settings of the device you want to connect to so that the access point to be used is set to the camera.

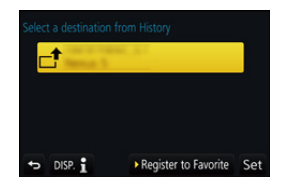

You can also select [New Connection] and reconnect the devices. [\(P263\)](#page-262-1)

### <span id="page-293-1"></span>**Registering records as favourites**

**1 Select the menu. [\(P51\)](#page-50-0)**

> **[Setup]** > **[Wi-Fi]** > **[Wi-Fi Function]** > MENU**[Select a destination from History]**

**2** Select the history you want to register to favourites, and then press ▶.<br>**3** Foter a registration name

### **3 Enter a registration name.**

- For information on how to enter characters, refer to [P59.](#page-58-0)
- A maximum of 30 characters can be entered. A two-byte character is treated as two characters.

### **Editing the history registered to favourites**

### **1 Select the menu. [\(P51\)](#page-50-0)**

> **[Setup]** > **[Wi-Fi]** > **[Wi-Fi Function]** > MENU**[Select a destination from Favorite]**

**MENU** 

**2 Select the favourite history you want to edit, and then press** 1**.**

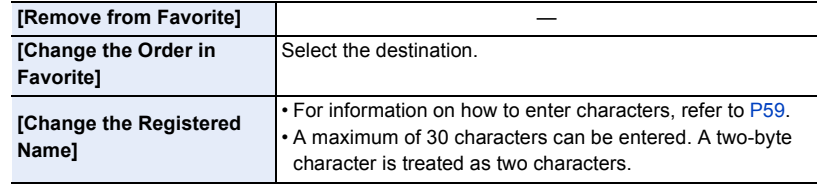

### **Save frequently-used Wi-Fi connection settings as favourites**

The number that can be saved in the history is limited. We recommend that you save frequently-used Wi-Fi connection settings by registering them as favourites[. \(P294\)](#page-293-1)

### **Checking the connection detail of a record or favourite**

If [DISP.] is pressed when selecting an item in the history or favourites, the detail of the connection can be displayed.

- Performing [Reset Wi-Fi Settings] clears the history and the contents saved in [Select a destination from Favorite].
- When connecting to a network to which many PCs are connected by using [Select a destination from History] or [Select a destination from Favorite], a connection attempt may fail because the previously-connected device will be identified from among many devices. If a connection attempt fails, reconnect by using [New Connection].

# **[Wi-Fi Setup] Menu**

Configure the settings required for the Wi-Fi function. The settings cannot be changed when connected to Wi-Fi.

### **Select the menu[. \(P51\)](#page-50-0)**

⇧

扈

**MENU** 

 $\overline{\phantom{0}}$ 

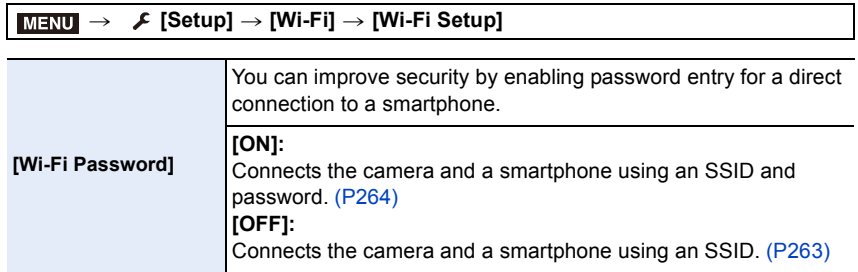

• When [ON] is selected, you can also set up a connection by scanning a QR code. [\(P264\)](#page-263-1)

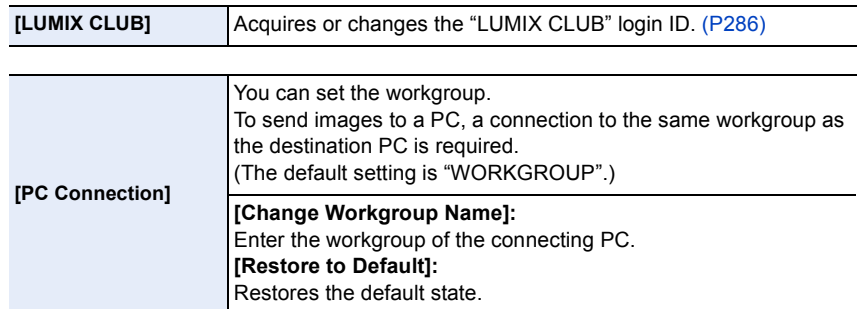

• For information on how to enter characters, refer to [P59.](#page-58-0)

• If you are using the PC with standard settings, you do not need to change the workgroup.

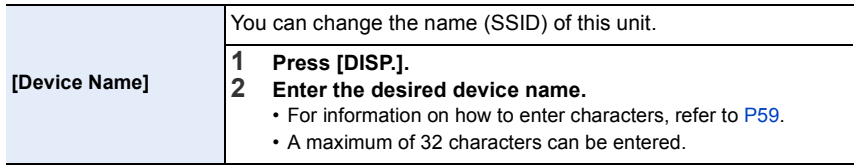

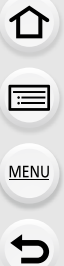

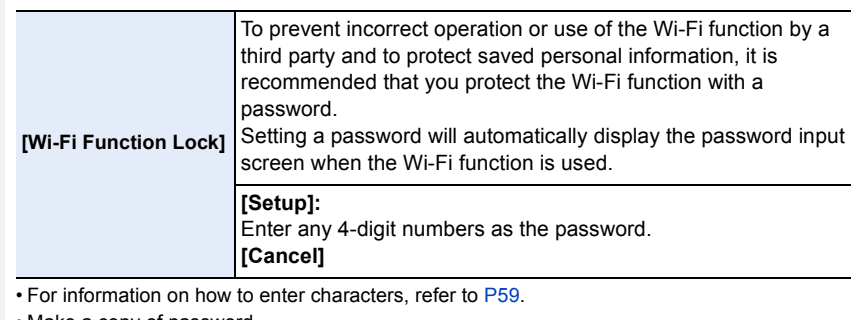

- Make a copy of password.
- If you forget the password, you can reset it with [Reset Wi-Fi Settings] in the [Setup] menu, however other settings will also be reset. (excluding [LUMIX CLUB])

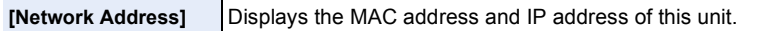

- A "MAC Address" is a unique address that is used to identify network equipment.
- "IP address" refers to a number that identifies a PC connected to a network such as the Internet. Usually, the addresses for homes are automatically assigned by the DHCP function such as a wireless access point. (Example: 192.168.0.87)

# *11.* **Connecting to other equipment**

# **Watching 4K motion pictures on a TV/ Saving 4K motion pictures on your PC or recorder**

# **Watching motion pictures in 4K**

### ∫ **Playing Back on a TV Screen**

By connecting the camera to a TV that supports motion pictures in 4K and playing back motion pictures recorded with their size set to [4K] or [C4K] in [Rec Quality], you can enjoy finely-detailed motion pictures in 4K. Even though the output resolution will be lower, you

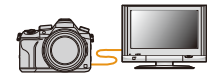

can also play them back by connecting the camera to a TV that does not support motion pictures in 4K.

Preparation: If the size is [4K], set [HDMI Mode (Play)] [\(P233\)](#page-232-0) to [AUTO] or [4K]. If the size is [C4K], set [HDMI Mode (Play)] [\(P233\)](#page-232-0) to [AUTO] or [C4K].

• To play back motion pictures recorded with [System Frequency] set to [59.94 Hz (NTSC)] and the recording frame rate set to 24p in [Rec Quality], set [HDMI Mode (Play)] to [AUTO]. For settings other than [AUTO], it cannot output at 24 frames/second.

# **Connect the camera and a 4K-compatible TV with an HDMI micro cable, and display the playback screen[. \(P300\)](#page-299-0)**

- When [VIERA Link] is set to [ON] and the camera is connected to a TV supporting VIERA Link, input of the TV will be switched automatically and playback screen will be displayed[. \(P302\)](#page-301-0)
- When [System Frequency] is set to a broadcasting system different from that of your region, images may not be played back correctly.
- When you have motion pictures recorded with [Rec Format] set to [MP4] and their size set to [4K] in [Rec Quality], you can also play them back by inserting the card into the SD card slot of a TV that supports motion pictures in 4K.

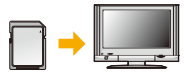

• Read the operating instructions for the TV.

### ∫ **Watching on a PC**

To play back motion pictures recorded with [Rec Quality] of [4K] or [C4K] on a PC, use the software "PHOTOfunSTUDIO[" \(P304\)](#page-303-0)

• To play back and edit motion pictures in 4K, you need a high-performance PC environment.

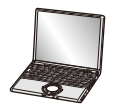

• Refer to the operating instructions of "PHOTOfunSTUDIO" (PDF).

# **Storing 4K motion pictures**

∫ **Storing on a PC**

Refer to [P303](#page-302-0) for details.

### ∫ **Storing on a Hard Disk or DVD**

You can dub 4Kmotion pictures to a hard disk using a Panasonic recorder that supports the transfer of 4K motion pictures. Please note that they cannot be dubbed to Blu-ray discs or DVDs using a Panasonic recorder. (As of September 2016)

You can use the software "PHOTOfunSTUDIO" [\(P304\)](#page-303-1) to convert the file size of a motion picture to a smaller size or copy it to a DVD.

• Refer to the operating instructions of "PHOTOfunSTUDIO" (PDF).

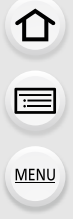

**MENU** 

# <span id="page-299-0"></span>**Playing Back Pictures on a TV Screen**

You can view pictures on a TV screen by connecting your camera to your TV with the HDMI micro cable.

Preparations: Turn this unit and the TV off.

# **1 Connect the camera and a TV.**

• Check the direction of the terminals and plug in/out straight holding onto the plug. (It may result in malfunction by the deforming of the terminal if it is plugged in obliquely or in wrong direction.)

Do not connect devices to incorrect terminals. Doing so may cause malfunction.

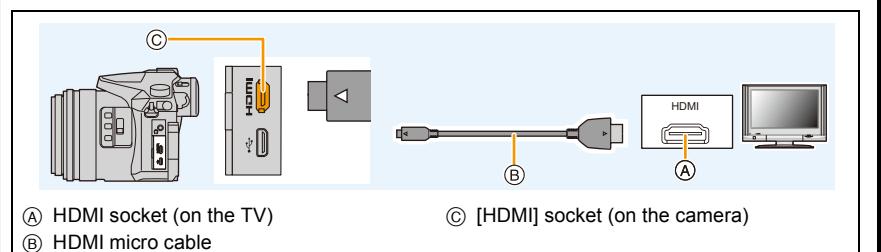

- Use a "High Speed HDMI micro cable" with the HDMI logo. Cables that do not comply with the HDMI standards will not work. "High Speed HDMI micro cable" (Type D–Type A plug, up to 2 m (6.6 feet) long)
- Check the [HDMI Mode (Play)]. [\(P233\)](#page-232-0)
- To play back motion pictures recorded with [System Frequency] set to [59.94 Hz (NTSC)] and the recording frame rate set to 24p in [Rec Quality], set [HDMI Mode (Play)] to [AUTO]. For settings other than [AUTO], it cannot output at 24 frames/second.
- No picture is displayed on the screen of this unit.

**2 Turn on the TV and select the input to match the connector in use.**

**3 Turn the camera on and then press**  $[\n\bullet]$ **.** 

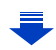

- 11. Connecting to other equipment
- When [System Frequency] is set to a broadcasting system different from that of your region, images may not be played back correctly.
- Depending on the [Aspect Ratio], black bands may be displayed on the top and bottom or the left and right of the pictures.
- Change the screen mode on your TV if the picture is displayed with the top or bottom cut off.
- HDMI output will be cancelled if a USB connection cable (supplied) is connected simultaneously.
- No sound is output from the camera speakers.
- Read the operating instructions for the TV.

### **The recorded pictures can be played back on a TV with an SD Memory Card slot**

- Depending on the TV model, pictures may not be displayed on the full screen.
- The file format of the motion pictures that can be played back differs depending on the TV model.
- In some cases, panorama pictures cannot be played back. Also, auto-scroll playback of panorama pictures may not work.
- For cards compatible with playback, refer to the operating instructions of the TV.

# <span id="page-301-0"></span>**Using VIERA Link (HDMI)**

### **What is the VIERA Link (HDMI) (HDAVI Control™)?**

- This function allows you to use your remote control for the Panasonic TV for easy operations when this unit has been connected to a VIERA Link compatible device using an HDMI micro cable for automatic linked operations.
- (Not all operations are possible.)
- VIERA Link is a unique Panasonic function built on an HDMI control function using the standard HDMI CEC (Consumer Electronics Control) specification. Linked operations with HDMI CEC compatible devices made by other companies are not guaranteed. When using devices made by other companies that are compatible with VIERA Link, refer to the operating instructions for the respective devices.
- This unit supports "VIERA Link Ver.5" function. "VIERA Link Ver.5" is the standard for Panasonic's VIERA Link compatible equipment. This standard is compatible with Panasonic's conventional VIERA Link equipment.

# Preparations:

Set the [VIERA Link] to [ON]. [\(P234\)](#page-233-0)

**1 Connect this unit to a Panasonic TV compatible with VIERA Link with an HDMI micro cable [\(P300\)](#page-299-0).**

**2 Turn the camera on and then press**  $[\n\blacktriangleright]$ **.** 

**3 Operate with the remote control for the TV.**

### **Turning this unit off:**

If you use the remote control for the TV to turn the TV off, this unit is also turned off.

### **Automatic input switching:**

- If you connect with an HDMI micro cable and then turn this unit on, and then press  $[\triangleright]$ , the input channel on the TV automatically switches to this unit's screen. If the TV's power is in standby status, it will turn on automatically (if [Set] has been selected for the TV's [Power on link] setting).
- Operation using the buttons on this unit will be limited.
- To play back the sound of a film during a slide show, set [Sound] to [AUTO] or [Audio] on the Slide Show setting screen.
- Use a "High Speed HDMI micro cable" with the HDMI logo. Cables that do not comply with the HDMI standards will not work. "High Speed HDMI micro cable" (Type D–Type A plug, up to 2 m (6.6 feet) long)
- If VIERA Link does not work properly, refer to [P334](#page-333-0).

302

# <span id="page-302-0"></span>**Saving still pictures and motion pictures on your PC**

You can acquire recorded pictures to a PC by connecting the camera and the PC.

• Some PCs can read directly from the card removed from the camera. For details, refer to the operating instructions of your PC.

#### ∫ **PC that can be used**

The unit can be connected to any PC capable of recognising a mass storage device.

- Windows support: Windows 7/Windows 8/Windows 8.1/Windows 10
- Mac support: OS X v10.5 to v10.11

### **AVCHD motion pictures may not be imported correctly when copied as files or folder**

- When using Windows, import AVCHD motion pictures with "PHOTOfunSTUDIO" [\(P304\)](#page-303-1).
- With a Mac, AVCHD motion pictures can be imported using "iMovie". Please note that importing is not possible depending on the picture quality. (For details about iMovie, please contact Apple Inc.)

11. Connecting to other equipment

### <span id="page-303-0"></span>**Downloading software**

Download and install software to edit and play back images with a PC.

# <span id="page-303-1"></span>**PHOTOfunSTUDIO 9.9 XE**

**MENU** 

This software allows you to manage images. For example, you can send pictures and motion pictures to a PC and sort them by recording date or model name. You can also perform operations such as writing images to a DVD, processing and correcting images, and editing motion pictures.

Check the site below to download and install the software. Download the software while it is available for download. **http://panasonic.jp/support/global/cs/soft/download/d\_pfs99xe.html** (This Site is English only.)

• Download expiration: November 2021

#### **• Operating environment**

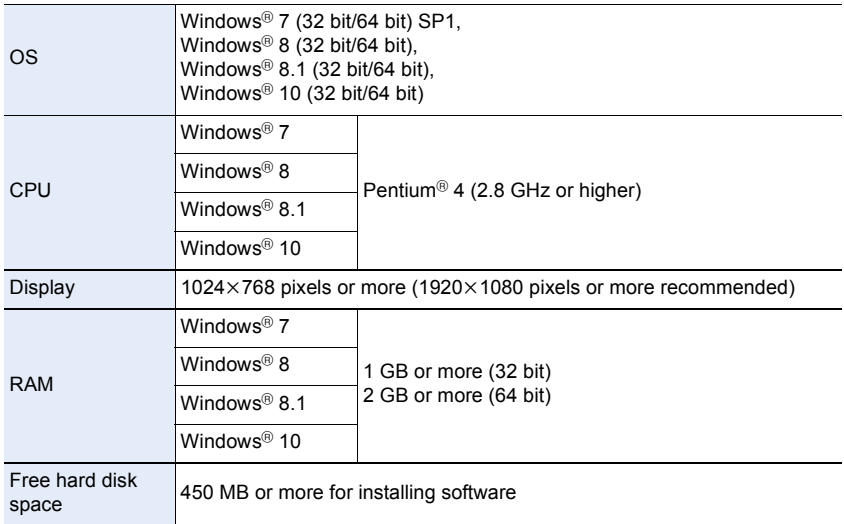

• Refer to the operating instructions of "PHOTOfunSTUDIO" (PDF file) for further operating environment.

• "PHOTOfunSTUDIO" is not compatible with Mac.

### **SILKYPIX Developer Studio SE**

This is software to edit RAW format images.

Edited images can be saved in a format (JPEG, TIFF, etc.) that can be displayed on a personal computer.

Check the site below to download and install the software. **http://www.isl.co.jp/SILKYPIX/english/p/**

### **• Operating environment**

**MENU** 

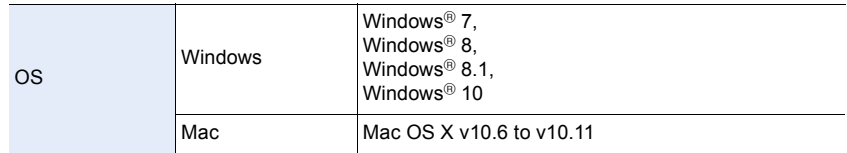

• For details on how to use the "SILKYPIX Developer Studio", refer to the "Help" or the Ichikawa Soft Laboratory's support website.

### **LoiLoScope 30 day full trial version (Windows 7/Windows 8/Windows 8.1/Windows 10)**

This software allows you to edit motion pictures with ease.

Check the site below to download and install the software. **http://loilo.tv/product/20**

- Only the trial version will be installed.
- For more information on how to use LoiLoScope, read the LoiLoScope manual available for download at the site.
- "LoiLoScope" is not compatible with Mac.

• To download the software, you need to connect the PC to the Internet.

• It may take some time to download the software depending on the communication environment.

### **Transferring images to a PC**

Preparations: Install "PHOTOfunSTUDIO" to the PC. [\(P304\)](#page-303-1)

# **1 Connect the computer and camera with the USB connection cable (supplied).**

- Please turn this unit on and your PC before connecting.
- Check the direction of the terminals and plug in/out straight holding onto the plug. (It may result in malfunction by the deforming of the terminal if it is plugged in obliquely or in wrong direction.)

Do not connect devices to incorrect terminals. Doing so may cause malfunction.

• Do not use any other USB connection cables except the supplied one.

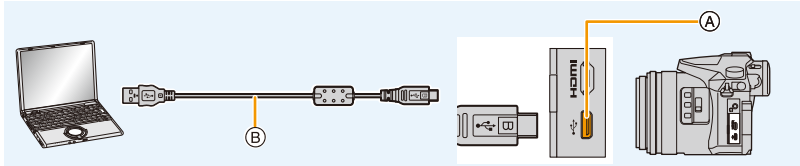

A USB socket

**MENU** 

B USB connection cable (supplied)

# **2 Press ▲/▼** to select [PC], and then press [MENU/SET].

• If [USB Mode] [\(P232\)](#page-231-0) is set to [PC] in the [Setup] menu in advance, the camera will be automatically connected to the PC without displaying the [USB Mode] selection screen.

# **3 Copy the images to a PC using "PHOTOfunSTUDIO".**

- Do not delete or move copied files or folders in Windows Explorer. When viewing in "PHOTOfunSTUDIO", you will not be able to play back or edit.
- Use a battery with sufficient battery power or the AC adaptor (optional). If the remaining battery power becomes low while the camera and the PC are communicating, the status indicator blinks and the alarm beeps.

Disconnect the USB connection cable safely. Otherwise, data may be destroyed.

• Before inserting or removing a card, turn the camera off and disconnect the USB connection cable. Otherwise, data may be destroyed.

### <span id="page-306-0"></span>∫ **Copying to a PC without using "PHOTOfunSTUDIO" (For Mac)**

Even if you are using a Mac, or in any situation where "PHOTOfunSTUDIO" cannot be installed, you can still copy files and folders by connecting the camera to the computer and then dragging and dropping them to it.

**• The content (folder structure) on the card of this unit is as follows.**

**For Windows: A drive ([LUMIX]) is displayed in [Computer]**

**For Mac: A drive ([LUMIX]) is displayed on the desktop**

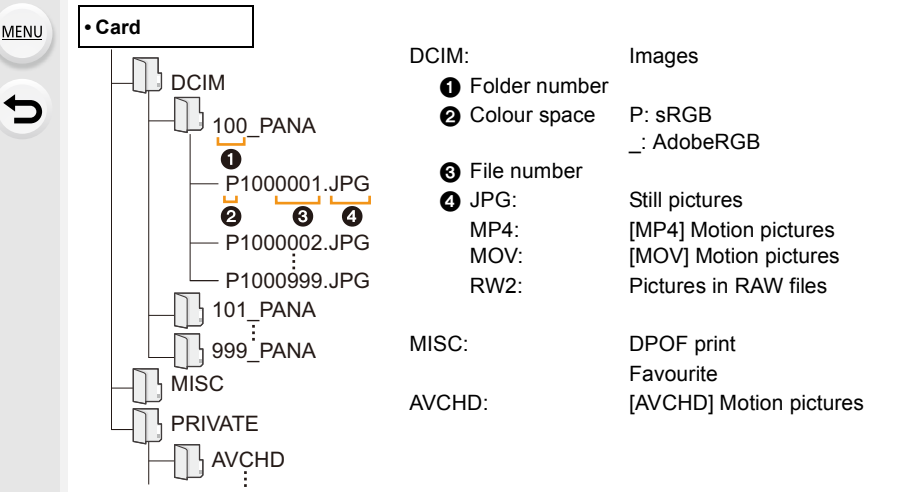

- A new folder is created when pictures are taken in the following situations.
	- After [No.Reset[\] \(P234\)](#page-233-1) in the [Setup] menu has been executed
	- When a card containing a folder with the same folder number has been inserted (such as when pictures were taken using another maker of camera)
	- When there is a picture with file number 999 inside the folder

# **Saving still pictures and motion pictures on a Recorder**

If you insert card holding content recorded with this unit into a Panasonic recorder, you can dub the content to a Blu-ray Disc or DVD etc.

Methods to export still pictures and motion pictures to other devices will vary depending on the file format. (JPEG, RAW, AVCHD, MP4 or MOV).

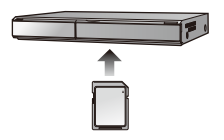

• See the operating instructions for the recorder about the details about copying and playing back.

# **Printing the Pictures**

If you connect the camera to a printer supporting PictBridge, you can select the pictures to be printed out and instruct that printing be started on the camera's monitor.

- Group pictures will not be displayed as group pictures but as single pictures.
- Some printers can print directly from the card removed from the camera. For details, refer to the operating instructions of your printer.

### Preparations:

Turn on the camera and the printer.

Perform the print quality and other settings at the printer before printing the pictures.

# **1 Connect the printer and camera with the USB connection cable (supplied).**

• Check the direction of the terminals and plug in/out straight holding onto the plug. (It may result in malfunction by the deforming of the terminal if it is plugged in obliquely or in wrong direction.)

Do not connect devices to incorrect terminals. Doing so may cause malfunction.

• Do not use any other USB connection cables except the supplied one.

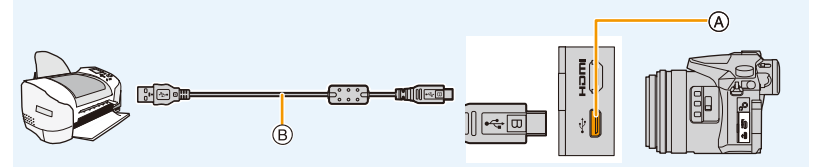

- A USB socket
- B USB connection cable (supplied)

# **2 Press ∆/V** to select [PictBridge(PTP)], and then press [MENU/SET].

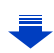

**MENU** 

- Disconnect the USB connection cable after printing.
- Use a battery with sufficient battery power or the AC adaptor (optional). If the remaining battery power becomes low while the camera and the printer are connected, the status indicator blinks and the alarm beeps. If this happens during printing, stop printing at once. If not printing, disconnect the USB connection cable.
- <span id="page-309-2"></span>• Do not disconnect the USB connection cable while  $[$  [ $\otimes$ ] (Cable disconnect prohibit icon) is displayed.

(May not be displayed depending on the type of printer used.)

• Before inserting or removing a card, turn the camera off, and disconnect the USB connection cable.

# **Not available in these cases:**

• Motion pictures, 4K burst files, and pictures recorded with [Post Focus] cannot be printed.

### <span id="page-309-0"></span>**Selecting a single picture and printing it**

- **1 Press** 2**/**1 **to select the picture and then press [MENU/SET].**
- **2 Press** 3 **to select [Print start] and then press [MENU/ SET].**

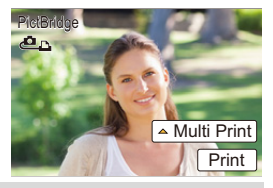

<span id="page-309-1"></span>**Selecting multiple pictures and printing them**

- **1 Press** 3**.**
- **2 Press** 3**/**4 **to select an item and then press [MENU/SET].**

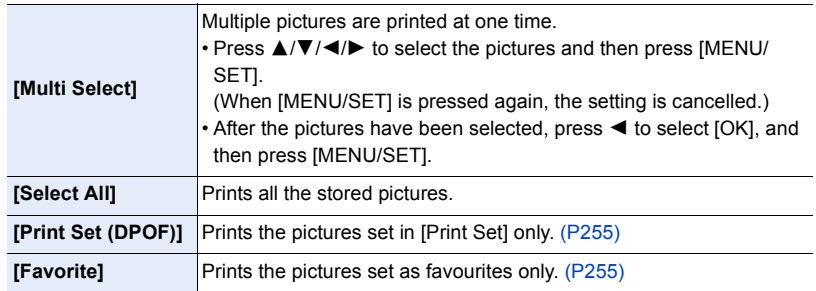

**3 Press** 3 **to select [Print start] and then press [MENU/SET].**

**MENU** 

#### 11. Connecting to other equipment

### ∫ **Print Settings**

Select and set the items both on the screen in step **2** of the ["Selecting a single picture and](#page-309-0)  [printing it"](#page-309-0) and in step **3** of the ["Selecting multiple pictures and printing them"](#page-309-1) procedures.

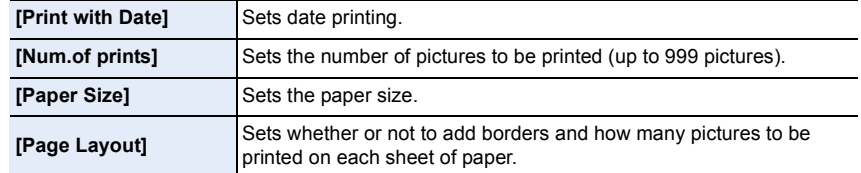

• When you want to print pictures on a paper size or a layout which is not supported by the camera, set [Paper Size] or [Page Layout] to [ $\bigoplus$ ] and then set the paper size or the layout on the printer.

(For details, refer to the operating instructions of the printer.)

- If the printer does not support date printing, the date cannot be printed on the picture.
- Depending on the printer, the date print settings of the printer may take precedence so check if this is the case.
- $\cdot$  The camera is receiving an error message from the printer when the  $[①]$  indication lights orange during printing. After finishing printing, make sure there are no problems with the printer.
- If the number of prints is high, the pictures may be printed several times. In this case, the remaining number of prints indicated may differ from the number set.
- Only pictures taken in JPEG format can be printed. Those taken in RAW will use the JPEG pictures that were simultaneously created. If an equivalent JPEG picture is not available, no print will take place.

**MENU** 

# **Optional accessories**

• Some optional accessories may not be available in some countries.

### **External Flash (optional)**

After attaching the flash (DMW-FL200L, DMW-FL360L, DMW-FL580L: optional), the effective range will be increased when compared to the camera's built in flash.

### Preparations:

• Turn off the camera and close the built-in flash.

<span id="page-311-0"></span>**Removing the Hot Shoe Cover** The camera comes with a hot shoe cover attached to the hot shoe.

# **Remove the hot shoe cover by pulling it in the direction indicated by arrow** 2 **while pressing it in the direction indicated by arrow**  $\bullet$ **.**

**• Keep the Hot Shoe Cover out of reach of children to prevent swallowing.**

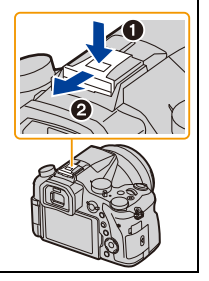

- To change the settings for external flashes on the camera, refer to [P150.](#page-149-0)
- Refer to [P155](#page-154-0) about the settings for the wireless flash.

### **When using other commercially available external flashes without communication functions with the camera**

- It is necessary to set the exposure on the external flash. If you want to use the external flash in Auto Mode, use an external flash that allows you to set the aperture value and the ISO sensitivity to match the settings on the camera.
- Set to Aperture-Priority AE Mode or Manual Exposure Mode on the camera and then set the same aperture value and ISO sensitivity on the external flash. (The exposure cannot be compensated adequately due to the change on the aperture value in Shutter-Priority AE Mode and the external flash cannot control the light adequately in Programme AE Mode because the aperture value cannot be fixed.)

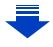

**MENU** 

- When an external flash is attached, the following functions are available in addition to the functions available with the built-in flash.
	- Aperture Bracket
	- Focus Bracket
- You can set the aperture value, the shutter speed and the ISO sensitivity on the camera even when attaching the external flash.
- If you record at close range with a wide angle, light from the flash may be blocked by the lens, darkening the lower part of the screen.
- Do not use commercially available external flashes with high-voltage synchro terminals, reverse polarity or functions that enable them to communicate with the camera. Doing so may cause the camera to malfunction or operate incorrectly.
- When attaching the external flash, do not hold only the external flash because it may detach from the camera.
- Read the operating instructions of the external flash for details.

### <span id="page-312-0"></span>**External Microphone (optional)**

Using a stereo shotgun microphone (DMW-MS2: optional) or stereo microphone (VW-VMS10: optional), you can record sounds with quality superior to those recorded with the built-in microphone. Using the stereo shotgun microphone (DMW-MS2: optional), you can switch between the gun (ultra-directional) recording and the wide range stereo recording.

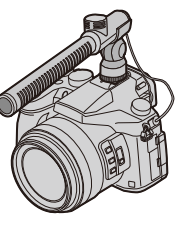

Preparations:

- Close the built-in flash, and then turn this unit off.
- Remove the hot shoe cover that is attached to the camera[. \(P312\)](#page-311-0)
- ∫ **Setting the range within which the stereo shotgun microphone (DMW-MS2: optional) will record sounds**
- **1 Attach the dedicated stereo shotgun microphone to this unit, and then turn this unit on.**
- **2 Select the menu. [\(P51\)](#page-50-0)**

MENU > **[Motion Picture]** > **[Special Mic.]**

• The menu items are displayed only when the stereo shotgun microphone is connected.

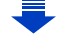

**MENU** 

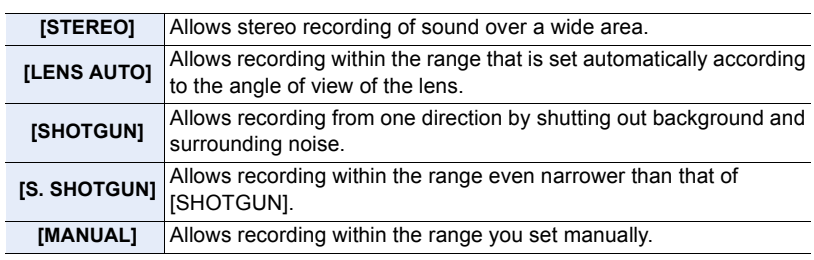

**3 (When [MANUAL] is selected) Press** 2**/**1 **to select a range, and press [MENU/SET].**

■ Reducing the operating sound of the lens when using an external microphone When an external microphone is in use, this function reduces various types of noise that gets recorded into motion pictures, such as the operating sound of the lens.

### **Settings: [ON]/[OFF]** > **[Motion Picture]** > **[Noise Reduction for Ext. Mic]** MENU

• This item is available only when using an external microphone.

• When this function is used, the sound quality may differ from that during normal operation.

### ■ Reducing the wind noise when using an external microphone

The camera will effectively reduce the wind noise when recording sound with an external microphone.

### **Settings: [HIGH]/[STANDARD]/[LOW]/[OFF]** > **[Motion Picture]** > **[Wind Cut]** MENU

- This item is available only when using an external microphone.
- Setting [Wind Cut] may alter the usual sound quality.
- While the external microphone is connected,  $[\cdot]$  is displayed on the screen.
- When the external microphone is connected, [Mic Level Disp.[\] \(P216\)](#page-215-0) is automatically set to [ON], and the mic level is displayed on the screen.
- When an external microphone is attached to the camera, do not hold only the external microphone to prevent the camera from falling.
- When an external microphone is attached to the camera, do not open the built-in flash.
- If the noises are recorded when you use an AC adaptor (optional), use a battery.
- When a stereo microphone (VW-VMS10: optional) is used, [Special Mic.] is fixed to [STEREO].
- When [Special Mic.] is set to [LENS AUTO], [S. SHOTGUN] or [MANUAL], [Sound Output] in the [Motion Picture] menu is fixed to [REC SOUND].
- If you press the function button to which [Mic. Directivity Adjust] in [Fn Button Set[\] \(P55\)](#page-54-0) in the [Custom] menu is assigned when [Special Mic.] is set to [MANUAL], the screen that lets you set the range will be displayed.
- If the sound of the camera in operation such as the sound of zoom operation are recorded, we recommend using a shoe adaptor.
- For details, refer to the operating instructions of the external microphone.

# 314

**MENU** 

### **Shutter Remote Control (optional)**

If you use the shutter remote control (DMW-RSL1: optional), you can avoid jitter (camera shake) when using a tripod and you can keep the shutter pressed fully when taking pictures with [B] (Bulb) or Burst Mode. The shutter remote control works similar to the shutter button on the camera.

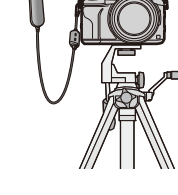

- Always use a genuine Panasonic shutter remote control (DMW-RSL1: optional).
- Record with Creative Video Mode [\(P168\)](#page-167-0) when using for motion picture recording. Motion picture recording can be started/stopped with the shutter remote control.
- Read the operating instructions of the shutter remote control for details.

### **Not available in these cases:**

- You cannot use the shutter remote control for the following operation.
- Cancelling [Sleep Mode] or [Sleep Mode(Wi-Fi)]

### **AC adaptor (optional)/DC coupler (optional)**

By using the AC adaptor (optional) and DC coupler (optional), you can record and play back without worrying about the remaining battery charge.

The optional DC coupler can only be used with the designated Panasonic AC adaptor (optional).

- Always use a genuine Panasonic AC adaptor (optional).
- When using an AC adaptor (optional), use the AC cable supplied with the AC adaptor.
- Also read the operating instructions for the AC adaptor (optional) and DC coupler.

### **Filters (optional)**

The MC protector is a transparent filter which affects neither the colours nor the amount of light, so it can always be used to protect the camera's lens.

PL filter will suppress the reflected light from a metal or non spherical surfaces (flat non-metallic surfaces, water vapour or invisible particles in the air), making it possible to take a picture with enhanced contrast.

- Do not attach multiple filters at the same time.
- You can attach the lens cap or the lens hood when the filter is attached.
- Refer to the instructions for each filter for details.

# **Monitor Display/Viewfinder Display**

• The following images are examples of when the display screen is set to [[.....]] (monitor **style) in the monitor.**

### **In recording**

△<br>■ **MENU**  $\blacktriangleright$ 

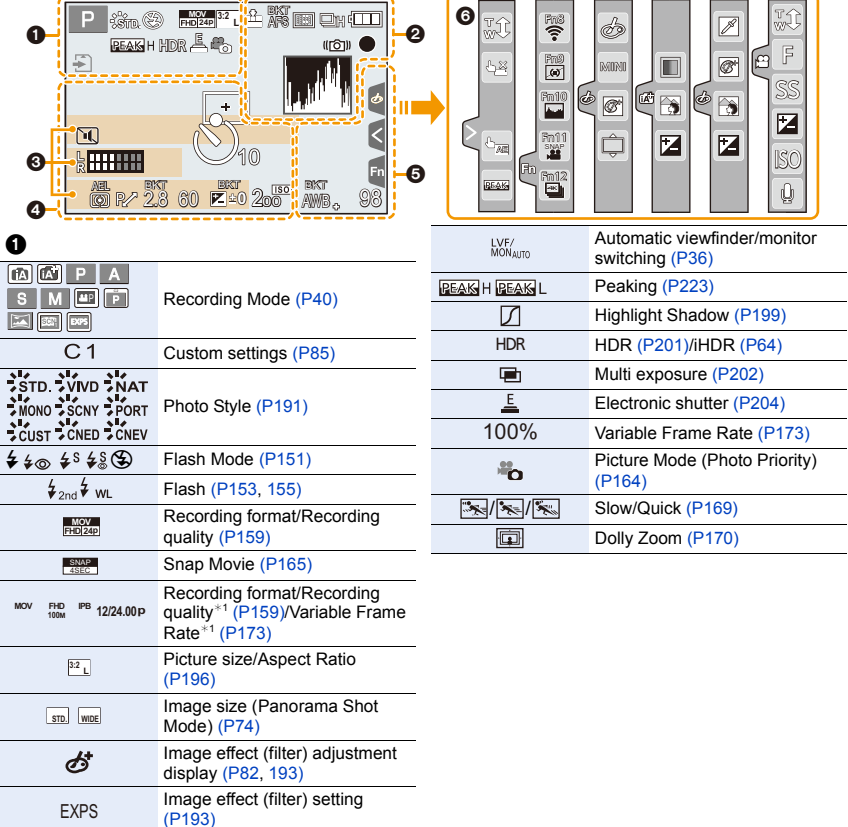

Card (displayed only during recording[\) \(P26\)](#page-25-0) HDMI Recording Control

Elapsed recording time $*$ <sup>2</sup> [\(P157\)](#page-156-0) Simultaneous recording indicator [\(P164\)](#page-163-0)

[\(P181\)](#page-180-0)

8m30s

 $\circledcirc$ 

 $\mathbf{E}$ **HDMI<sup>O</sup>** 

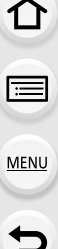

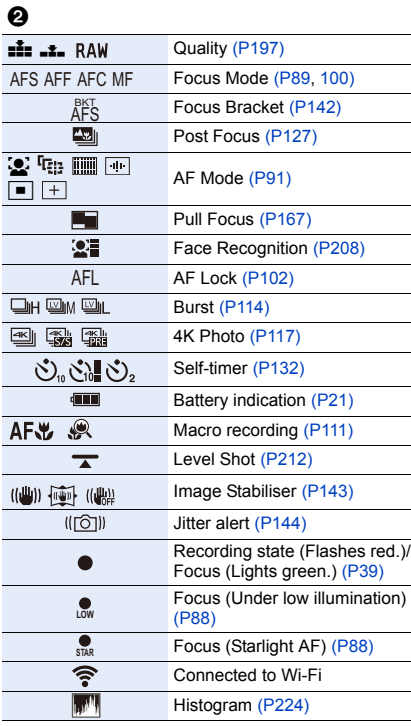

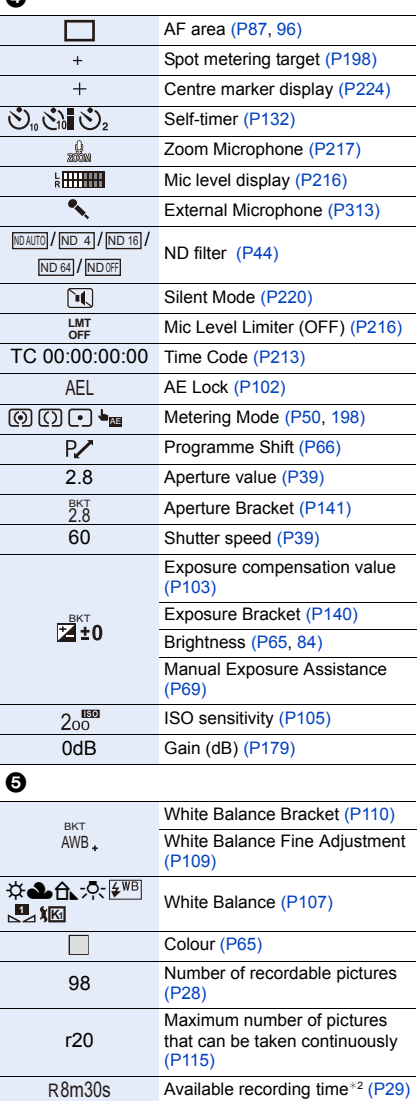

# 0

Name<sup> $*3$ </sup> [\(P210\)](#page-209-0)

Number of days that have passed since the<br>departure date<sup>\*4</sup> [\(P229\)](#page-228-0)

Age<sup> $*3$ </sup> [\(P211\)](#page-210-0)

Location $*^4$  [\(P229\)](#page-228-0)

Current date and time/Travel destination setting $*4$ :  $( P229)$ 

Exposure meter [\(P226\)](#page-225-0)

Zoo[m \(P145\)](#page-144-0)

 $\bullet$ 

# 6

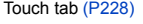

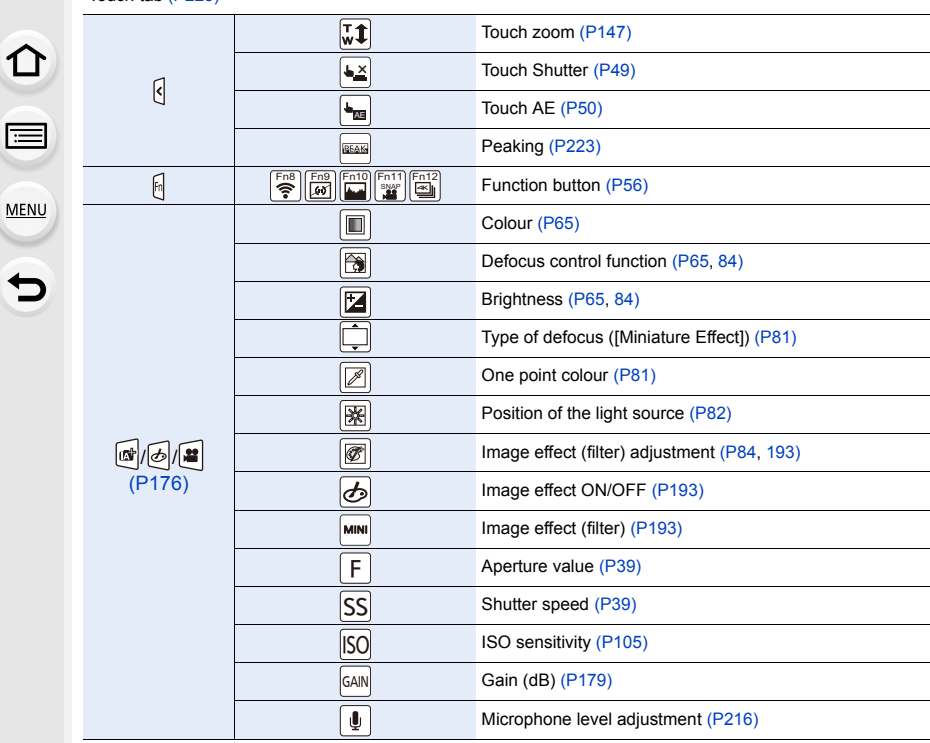

¢1 This is displayed only when [Video-Priority Display] [\(P227\)](#page-226-0) in the [Custom] menu is set to [ON].

¢2 h: hour, m: minute, s: second

- $*3$  This is displayed for about 5 seconds when the camera is turned on if the [Profile Setup] setting is set.
- $*4$  This is displayed for about 5 seconds when the camera is turned on, after setting the clock and after switching from Playback Mode to Recording Mode.

1<br>国

MENU

# **In recording**

# **On-monitor recording information**

# $\mathbf{a}$

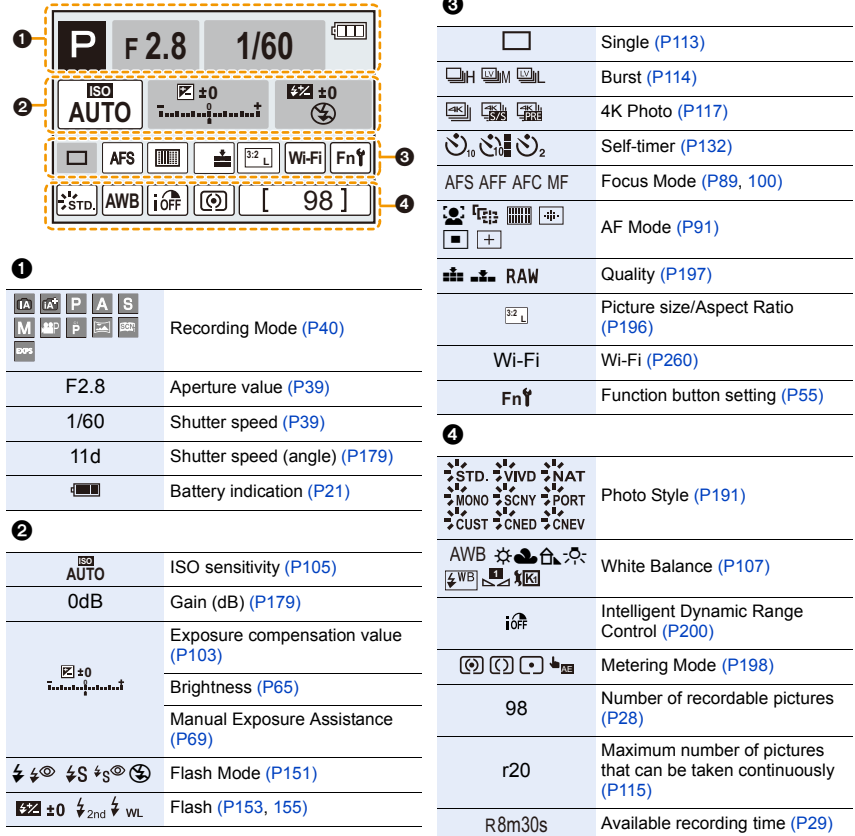

# **In recording**

# **On-monitor recording information ([Video-Priority Display])**

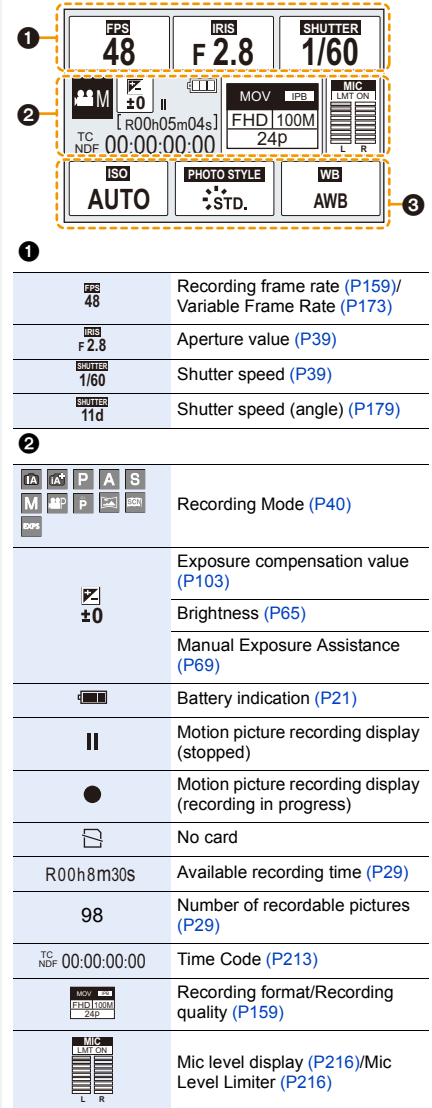

### $\bullet$

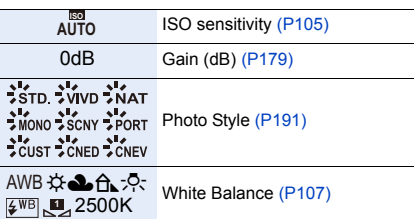

# **In playback**

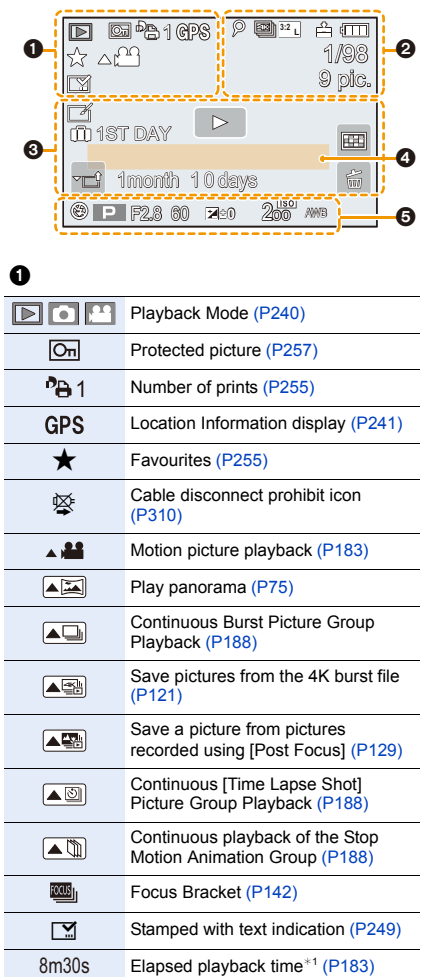

Elapsed playback time $*1$  [\(P183\)](#page-182-0)

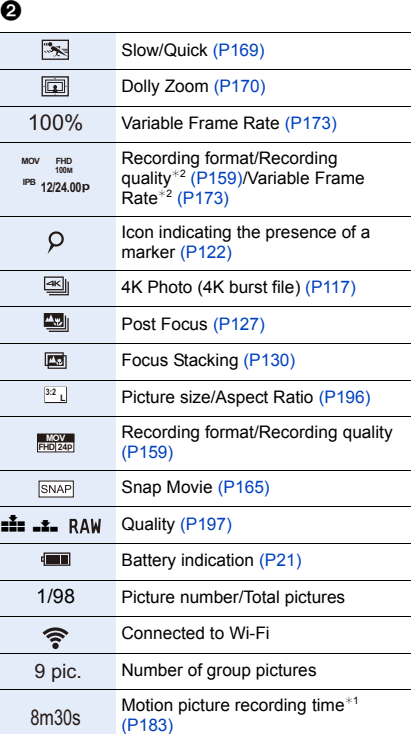

Ī

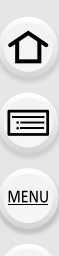

 $\mathbf{\overline{}}$ 

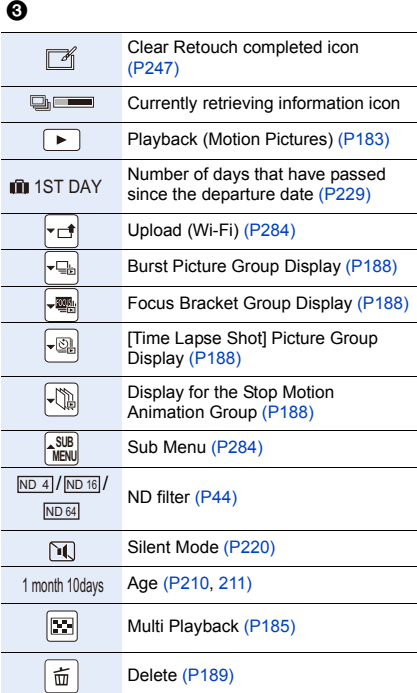

# $\mathbf 0$

Name<sup>\*3</sup> [\(P210](#page-209-0)[, 211\)](#page-210-0)

Location $*3$  [\(P229\)](#page-228-0)

Title<sup> $*3$ </sup> [\(P248\)](#page-247-0)

### $\Theta$

Recording information

# **In playback**

# **Detailed information display**

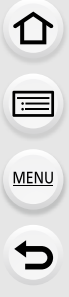

 $\bullet$ 

 $\overline{\mathbf{e}}$ 

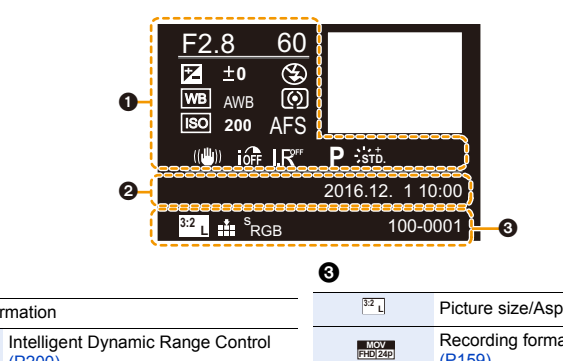

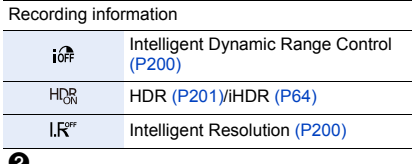

Recorded date and time/World Time [\(P229\)](#page-228-3)

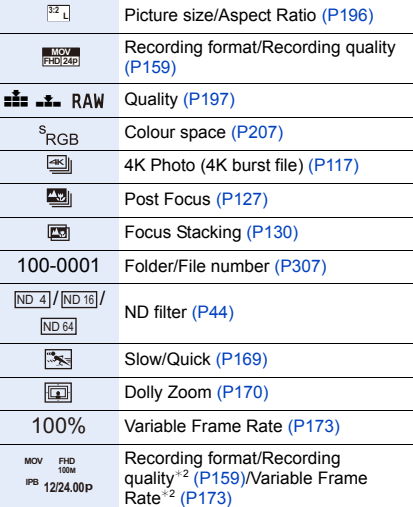

### **In playback**

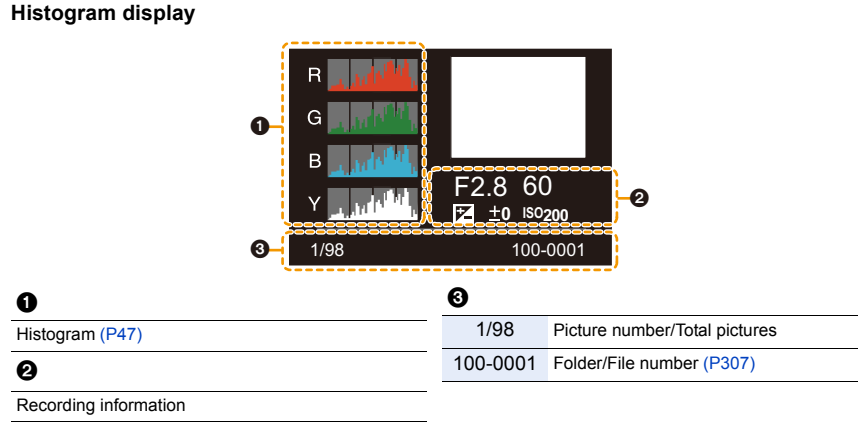

- ¢1 h: hour, m: minute, s: second
- ¢2 This is displayed only when [Video-Priority Display] [\(P227\)](#page-226-0) in the [Custom] menu is set to [ON].
- ¢3 It is displayed in order of [Title], [Location], [Name] ([Baby1]/[Baby2], [Pet]), [Name] ([Face Recog.]).
# **Message Display**

**MENU** 

Confirmation messages or error messages will be displayed on the screen in some cases. The major messages are described below as examples.

# **[Some pictures cannot be deleted]/[This picture cannot be deleted]**

• This feature can only be used with pictures that comply with the DCF standard. Perform formattin[g \(P28\)](#page-27-0) on this unit after saving necessary data on a PC, etc.

# **[Cannot be set on this picture]**

• [Title Edit], [Text Stamp], [Print Set], etc. cannot be set for pictures not based on the DCF standard.

### **[Memory Card Error Format this card?]**

- It is a format that cannot be used with this unit.
	- Insert a different card.
	- Format the card again with the camera after saving necessary data on a PC etc[. \(P28\)](#page-27-0) Data will be deleted.

# **[Memory Card Error]/[This memory card cannot be used]**

• Use a card compatible with this unit. [\(P26\)](#page-25-0)

# **[Insert SD card again]/[Try another card]**

- An error has occurred accessing the card. Insert the card again.
- Insert a different card.

#### **[Read Error/Write Error Please check the card]**

- It has failed to read or write data. Remove the card after turning this unit off. Insert the card again, turn this unit on, and try to read or write the data again.
- The card may be broken.
- Insert a different card.

# **[Cannot record due to incompatible format(NTSC/PAL) data on this card.]**

- If you continue to use the same card after changing [System Frequency[\] \(P236\),](#page-235-0) motion pictures may not be recorded. To record with the same card, reset [System Frequency] to the original setting. To record motion pictures with the current setting, try the following:
	- Perform formattin[g \(P28\)](#page-27-0) on this unit after saving necessary data on a PC, etc.
	- Insert a different card.

#### **[Motion recording was cancelled due to the limitation of the writing speed of the card]**

- Depending on the [Rec Format] and [Rec Quality] of a motion picture, the speed class rating required for the card differs. 4K photo recording requires a card that meets a particular speed class rating. Use a card that meets the rating. For details, refer to ["About motion picture/4K](#page-25-1)  [photo recording and speed class ratings"](#page-25-1) on [P26](#page-25-1).
- If the recording stops even when you are using a card that meets the speed class rating, the data writing speed is too slow. We recommend making a backup and then format the card [\(P28\)](#page-27-0).

Depending on the type of the card, recording may stop in the middle.

#### **[This battery cannot be used]**

- Use a genuine Panasonic battery. If this message is displayed even when a genuine Panasonic battery is used, contact the dealer or Panasonic.
- If the battery terminal is dirty, clean it and remove any objects.

#### **[Failed to connect wireless access point]/[Connection failed]/[No destination found]**

- The wireless access point information set on this unit is wrong. Check the authentication type, encryption type, and encryption key[. \(P292\)](#page-291-0)
- Radio waves from other devices may block the connection to a wireless access point. Check other devices that are connected to the wireless access point and devices that use the 2.4 GHz band.

#### **[Connection failed. Please retry in a few minutes.]/[Network disconnected. Transfer stopped.]**

- Radio waves from the wireless access point are getting weak. Perform the connection closer to the wireless access point.
- Depending on the wireless access point, connection may be automatically disconnected after specific time has passed.

Reconnect the connection again.

# **[Connection failed]**

• Change the access point to connect to in the smartphone Wi-Fi settings to this camera.

# **[Cannot connect to server]**

• If a message is displaying asking to update the root certificate, agree to update the root certificate.

# **Troubleshooting**

**MENU** 

First, try out the following procedures ([P327](#page-326-0) to [P335\)](#page-334-0).

**If the problem is not resolved, it may be improved by selecting [Reset[\] \(P235\)](#page-234-0) on the [Setup] menu.**

# <span id="page-326-0"></span>**Battery and power source**

**The camera cannot be operated even when it is turned on. The camera turns off immediately after it is turned on.**

• The battery is exhausted. Charge the battery. [\(P20\)](#page-19-0)

**This unit is turned off automatically.**

• [Economy] is enabled. [\(P232\)](#page-231-0)

# **The battery becomes flat too quickly.**

- When [  $\frac{m}{2}$ ] ([4K Pre-Burst]) is set, the battery drains faster.  $\rightarrow$  Select [ $\frac{m}{2}$ ] ([4K Pre-Burst]) only when recording.
- Is a Wi-Fi connection being used for a long period of time? The battery can become flat quickly when connected to Wi-Fi.
	- $\rightarrow$  Turn the camera off frequently by using the [Economy] etc. [\(P232\)](#page-231-0)

# **Recording**

**Taking pictures is not possible. The shutter will not operate immediately when the shutter button is pressed.**

• Is [Focus/Release Priority] in the [Custom] menu set to [FOCUS]? [\(P222\)](#page-221-0) You cannot take a picture until the subject is brought into focus.

#### **The recorded picture is whitish.**

• Picture might look whitish when lens gets dirty with fingerprints or similar.

 $\rightarrow$  If the lens is dirty turn the camera off and then gently wipe the lens surface with a soft, dry cloth.

#### **The recorded picture is too bright or dark.**

• Is the AE Loc[k \(P102\)](#page-101-0) applied incorrectly?

#### **Multiple pictures are taken at one time.**

- Check the drive mode setting. [\(P113\)](#page-112-0)
- Are you using the bracket function? [\(P139\)](#page-138-0)

#### **The subject is not focused properly.**

- The subject is beyond the focus range of the camera.
- Is [Focus/Release Priority] in the [Custom] menu set to [RELEASE][? \(P222\)](#page-221-0)
- Is [Shutter AF] in the [Custom] menu set to [OFF]? [\(P220\)](#page-219-0)
- Is the AF Lock [\(P102\)](#page-101-0) applied incorrectly?

#### **The recorded picture is blurred. The Image Stabiliser is not effective.**

- The shutter speed will become slower and the Image Stabiliser function may not work properly when taking pictures especially in dark places.
	- $\rightarrow$  We recommend using a tripod and the self-timer [\(P132\)](#page-131-0) when taking pictures with a slow shutter speed.

#### **The recorded picture looks rough. Noise appears on the picture.**

- Try the following:
	- $\rightarrow$  Decrease the ISO sensitivity. [\(P105\)](#page-104-0)
	- $\rightarrow$  Increase the setting for [Noise Reduction] in [Photo Style] or lower the setting for each of the items other than [Noise Reduction][. \(P192\)](#page-191-0)
	- $\rightarrow$  Set the [Long Shtr NR] to [ON]. [\(P206\)](#page-205-0)

#### **The subject appears distorted on the picture.**

• If you record a moving subject when using the electronic shutter or recording motion picture or a 4K photo, the subject may appear distorted on the picture. This is characteristic of MOS sensors which serve as the camera's pickup sensors. This is not a malfunction.

# **Striping or flicker may appear under lighting such as fluorescent lighting and LED lighting fixture.**

• This is characteristic of MOS sensors which serve as the camera's pickup sensors.

This is not a malfunction.

• When using the electronic shutte[r \(P204\),](#page-203-0) lowering the shutter speed may reduce the effect of the horizontal stripes.

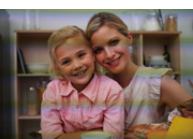

• If noticeable flicker or striping is seen under lighting such as a fluorescent or LED lighting fixture when recording motion pictures, you can reduce the flicker or striping by setting up [Flkr Decrease[\] \(P215\)](#page-214-0) and fixing the shutter speed. It is possible to select a shutter speed from [1/50], [1/60], [1/100], or [1/120]. You can set the shutter speed manually in the Creative Video Mode[. \(P168\)](#page-167-0)

# **The brightness or the hue of the recorded picture is different from the actual scene.**

- When recording under fluorescent or LED lighting fixture, etc., increasing the shutter speed may introduce slight changes to brightness and colour. These are a result of the characteristics of the light source and do not indicate a malfunction.
- When recording subjects in extremely bright locations or recording under fluorescent lighting, LED lighting fixture, mercury lamp, sodium lighting, etc., the colours and screen brightness may change or horizontal striping may appear on the screen.

# **Motion pictures**

#### **Recording motion pictures is not possible.**

- If you continue to use the same card after changing [System Frequency[\] \(P236\),](#page-235-0) motion pictures may not be recorded. To record with the same card, reset [System Frequency] to the original setting. To record motion pictures with the current setting, try the following:
	- $\rightarrow$  Perform formatting [\(P28\)](#page-27-0) on this unit after saving necessary data on a PC, etc.  $\rightarrow$  Insert a different card.
	- You may not be able to record for a short while after turning this unit on when using a large capacity card.

#### **Motion picture recording stops in the middle.**

• Depending on the [Rec Format] and [Rec Quality] of a motion picture, the speed class rating required for the card differs. Use a card that meets the rating. [\("About motion picture/4K photo](#page-25-1)  [recording and speed class ratings"](#page-25-1) o[n P26](#page-25-1))

#### **Sometimes it is difficult to focus with Auto Focus when recording 4K motion pictures.**

• This phenomenon occurs when the camera is trying to record with highly accurate focus at a reduced Auto Focus speed, and is not a malfunction.

#### **In motion pictures, abnormal clicking and buzzing sounds are recorded. The recorded sound is very quiet.**

• When recording in a quiet environment, the sound of aperture, focus or zoom operation may be recorded in motion pictures.

Focus operation can be set to [OFF] in [Continuous AF] [\(P163\)](#page-162-0).

• While recording motion pictures, plugging the aperture of the microphone with a finger may reduce the level of audio recording or audio may not record at all. Also be careful because the operation sound of lenses can easily be recorded at this time.

#### **An operation sound is recorded in a motion picture.**

• Use of [Silent Operation] is recommended if you are concerned about operational sounds. [\(P176\)](#page-175-0)

#### **Flash**

#### **The flash is not activated.**

- Is the flash closed? Open the flash[. \(P148\)](#page-147-0)
- When the electronic shutter is used, the flash is not activated. [\(P204\)](#page-203-0)
- When [Silent Mode] is set to [ON], the flash is not activated. [\(P220\)](#page-219-1)

# **Monitor/Viewfinder**

#### **The Monitor/Viewfinder turns off although the camera is turned on.**

- If no operations are performed during the set time period, [Auto LVF/Monitor Off[\] \(P232\)](#page-231-1) is activated, and the Monitor/Viewfinder turns off.
- When an object or your hand is positioned near the eye sensor, the Monitor display may switch to the Viewfinder display. [\(P37\)](#page-36-0)

#### **It may flicker for an instant or the brightness of the screen may change significantly for an instant.**

• This occurs due to the aperture of the lens changing when the shutter button is pressed halfway, or when the brightness of the subject changes. This is not a malfunction.

#### **Monitor and viewfinder do not switch when [LVF] is pressed.**

• It is only displayed on the monitor when the camera is connected to a PC or printer.

#### **Unevenly bright parts or irregular colours appear on the Viewfinder.**

• Viewfinder of this unit adopts OLED. Screen burn-in may occur on the screen/viewfinder when a same image is displayed for a long period of time, but it does not affect the recorded images.

#### **The colour tone of the viewfinder differs from the actual tone.**

• Being a characteristic of the viewfinder of this unit, this phenomenon is not a problem. Recorded images are not affected.

# **Playback**

#### **The picture is not played back. There are no recorded pictures.**

- Is the card inserted?
- Is this a folder or picture which was processed in the PC?
	- If it is, it cannot be played back by this unit.
	- $\rightarrow$  It is recommended to use the software "PHOTOfunSTUDIO[" \(P304\)](#page-303-0) to write pictures from PC to card.
- Has [Playback Mode] been set for playback?
	- $\rightarrow$  Change to [Normal Play]. [\(P240\)](#page-239-0)

#### **Cannot play back motion pictures.**

- Motion pictures recorded with a different [System Frequency] setting cannot be played back. [\(P236\)](#page-235-0)
	- $\rightarrow$  Return the [System Frequency] setting to the one you used during the recording.

#### **Red part of the recorded image has changed colour to black.**

- When Red-Eye Removal ( $\int \phi \otimes$  or  $\int \phi \otimes$  is performed, red parts may be corrected to black.
- $\rightarrow$  It is recommended to take a pictures with the flash closed, Flash Mode set to [£1. or [Red-Eye Removal] set to [OFF][. \(P205\)](#page-204-0)

# **Wi-Fi function**

**A Wi-Fi connection cannot be established. Radio waves get disconnected. Wireless access point is not displayed.**

#### ∫ **General tips for using a Wi-Fi connection**

- Use within the communication range of the device to be connected.
- Is any device, such as microwave oven, cordless phone, etc., that uses 2.4 GHz frequency operated nearby?
	- $\rightarrow$  Radio waves may get interrupted when used simultaneously. Use them sufficiently away from the device.
- When the battery indicator is flashing red, the connection with other equipment may not start or the connection may be disrupted.

(A message such as [Communication error] is displayed.)

• If you place the camera on a metal table or shelf, the radio waves may be adversely affected. In such cases, you may not be able to establish a connection. Move the camera away from the metal surface.

#### ∫ **About a wireless access point**

- Check if the wireless access point to connect is in operating state.
- Check the radio wave condition of the wireless access point.
	- $\rightarrow$  Move this unit closer to the wireless access point.
	- $\rightarrow$  Change the location and orientation of the wireless access point.
- It may not display even if the radio waves exist depending on the setting of the wireless access point.
	- $\rightarrow$  Turn off and on the wireless access point.
	- $\rightarrow$  Check the settings of the wireless access point.
	- $\rightarrow$  When the network SSID of the wireless access point is set not to broadcast, the wireless access point may not be detected. Enter the network SSID to start the connection [\(P292\)](#page-291-0) or enable the SSID broadcast of the wireless access point.

#### **This unit is not displayed in the Wi-Fi setting screen of the smartphone.**

• From the Wi-Fi setting menu on the smartphone, turn off and then on the Wi-Fi function.

**When I try to set up a Wi-Fi connection with a Windows 8 PC, my user name and password are not recognised, so I cannot connect to the PC.**

• Some OS versions, including Windows 8, use two types of accounts: a local account and a Microsoft account.

Be sure to use the user name and password for the local account.

# **The PC is not recognised when I use a Wi-Fi connection. The camera cannot be connected to PC via Wi-Fi connection.**

- The default workgroup name is set to "WORKGROUP". If you changed the workgroup name, the PC will not be recognised. In [Change Workgroup Name] in [PC Connection] of the [Wi-Fi Setup] menu, change the
- workgroup name to that of the PC you are connecting to. [\(P296\)](#page-295-0)
- Please confirm login name and password are correctly typed.
- When the system time of Mac computer or Windows PC connected to a camera differs severely from that of the camera, the camera cannot be connected to the computer or PC in some OSs.
	- $\rightarrow$  Please confirm [Clock Set] and [World Time] of the camera matches with time, date and time zone in Windows PC or Mac computer. When both settings do not match severely, please match them.

#### **Images cannot be transmitted to the web service.**

• Confirm that the login information (login ID/user name/email address/password) is correct.

# **It takes time to transmit an image to the web service. Transmission of the image fails midway. Some images cannot be transmitted.**

- Is the size of the image too large?
	- $\rightarrow$  Reduce the image size at [Size[\] \(P275\),](#page-274-0) and then send.
	- $\rightarrow$  Transmit after dividing the motion picture with [Video Divide[\] \(P250\).](#page-249-0)
- It may take longer time to transmit when distance to the wireless access point is far.
	- $\rightarrow$  Transmit closer to the wireless access point.
- File format of the motion picture that can be sent differs depending on the destination. [\(P273\)](#page-272-0)

# **I have forgotten the password for the Wi-Fi.**

• Execute the [Reset Wi-Fi Settings] in the [Setup] menu[. \(P235\)](#page-234-1) However, all the information you have set on the [Wi-Fi Setup] menu will be reset. (excluding [LUMIX CLUB])

# **TV, PC and printer**

### **The picture does not appear on the television.**

• Is the camera connected to the TV correctly[? \(P300\)](#page-299-0)  $\rightarrow$  Set the TV input to external input mode.

#### **VIERA Link does not work.**

- Is the [VIERA Link] on this unit set to [ON][? \(P234\)](#page-233-0)
	- $\rightarrow$  Check the VIERA Link setting on the connected device.
	- $\rightarrow$  Turn this unit off and on.
	- $\rightarrow$  Check [System Frequency] setting. [\(P236\)](#page-235-0)

#### **Cannot communicate with the PC.**

- Set to [PC] in [USB Mode]. [\(P232](#page-231-2)[, 306\)](#page-305-0)
- Turn this unit off and on.

#### **The card is not recognised by the PC. (SDXC memory card is used.)**

- Check if your PC is compatible with SDXC memory cards. **http://panasonic.net/avc/sdcard/information/SDXC.html**
- A message prompting to format the card may be displayed when connecting, but do not format.
- If the [Access] displayed on the monitor does not disappear, disconnect the USB connection cable after turning this unit off.

#### **The picture cannot be printed when the camera is connected to a printer.**

- Pictures cannot be printed using a printer that does not support PictBridge.
	- $\rightarrow$  Set to [PictBridge(PTP)] in [USB Mode]. [\(P232](#page-231-2)[, 309\)](#page-308-0)

# **The ends of the pictures are cut at printing.**

• When using a printer with a Cropping or borderless printing function, cancel this function before printing.

(For details, refer to the operating instructions for the printer.)

• When you order photo studios to print pictures, ask the photo studio if the 16:9 pictures can be printed.

# **Others**

**MENU** 

# **There is a sound from lens unit.**

- It is a sound of lens movement or aperture operation when this unit is turned on or off, and it is not a malfunction.
- The sound, which is caused by the automatic adjustment of the aperture, is heard when the brightness has changed due to, for example, zooming or the movement of the camera. This is not a malfunction.

#### **Zooming stops instantaneously.**

• When using the Extra Optical Zoom, the zooming action will stop temporarily. This is not a malfunction.

#### **An unreadable language was selected by mistake.**

• Press [MENU/SET], select the [Setup] menu icon  $[f]$  and then select the [ $\circ$ ] icon to set the desired language. [\(P234\)](#page-233-1)

#### **A red lamp sometimes turns on when the shutter button is pressed halfway.**

• In dark places, the AF Assist Lamp [\(P221\)](#page-220-0) lights red to make it easier to focus on a subject.

#### **The camera becomes warm.**

• The surface of the camera and the reverse side of the monitor may become warm during use. This does not affect the performance or quality of the camera.

#### <span id="page-334-0"></span>**The clock is reset.**

- If you do not use the camera for a long time, the clock may be reset.
	- $\rightarrow$  [Please set the clock] message will be displayed; please reset the clock[. \(P33\)](#page-32-0)

# **Cautions for Use**

#### **Optimal use of the camera**

#### **Keep this unit as far away as possible from electromagnetic equipment (such as microwave ovens, TVs, video games etc.).**

- If you use this unit on top of or near a TV, the pictures and/or sound on this unit may be disrupted by electromagnetic wave radiation.
- Do not use this unit near cell phones because doing so may result in noise adversely affecting the pictures and/or sound.
- Recorded data may be damaged, or pictures may be distorted, by strong magnetic fields created by speakers or large motors.
- Electromagnetic wave radiation may adversely affect this unit, disturbing the pictures and/or sound.
- If this unit is adversely affected by electromagnetic equipment and stops functioning properly, turn this unit off and remove the battery or disconnect AC adaptor (optional). Then reinsert the battery or reconnect AC adaptor and turn this unit on.

#### **Do not use this unit near radio transmitters or high-voltage lines.**

• If you record near radio transmitters or high-voltage lines, the recorded pictures and/or sound may be adversely affected.

#### **Always use the supplied cords and cables.**

**If you use optional accessories, use the cords and the cables supplied with them. Do not extend the cords or the cables.**

#### **Do not spray the camera with insecticides or volatile chemicals.**

• If the camera is sprayed with such chemicals, the body of the camera may be damaged and the surface finish may peel off.

#### **Do not keep rubber or plastic products in contact with the camera for a long period of time.**

**Keep objects sensitive to magnetic fields (credit cards, etc.) away from the camera. Otherwise, magnetic fields may damage their data and make them unusable.**

# **Cleaning**

**Before cleaning the camera, remove the battery or the DC coupler (optional), or disconnect the power plug from the outlet. Then wipe the camera with a dry, soft cloth.**

- When the camera is soiled badly, it can be cleaned by wiping the dirt off with a wrung wet cloth, and then with a dry cloth.
- Do not use solvents such as benzine, thinner, alcohol, kitchen detergents, etc., to clean the camera, since it may deteriorate the external case or the coating may peel off.
- When using a chemical cloth, be sure to follow the accompanying instructions.

# ∫ **For care of the viewfinder/Eyecup**

- As the eye cup cannot be removed, blow away the dust on the viewfinder surface with a blower (commercially available), gently wipe it with a dry and soft cloth, and be careful not to remove it.
- If you wipe the eye cup too hard and it is removed, consult the dealer or Panasonic.

# **About the Monitor/Viewfinder**

- Do not press the monitor with excessive force. Uneven colours may appear on the monitor and it may malfunction.
- If the camera is cold when you turn it on, the picture on the Monitor/Viewfinder will be slightly darker than usual at first. However, the picture will return to normal brightness when the internal temperature of the camera increases.

**Extremely high precision technology is employed to produce the Monitor/ Viewfinder screen. However there may be some dark or bright spots (red, blue or green) on the screen. This is not a malfunction. Though the Monitor/Viewfinder screen parts are produced with highly controlled precision technology, some pixels may be inactive or always lit. The spots will not be recorded on pictures on a card.**

# **About the Lens**

- Do not press the lens with excessive force.
- Do not leave the camera with the lens facing the sun as rays of light from the sun may cause it to malfunction. Also, be careful when placing the camera outside or near a window.
- When there is dirt (water, oil, and fingerprints, etc.) on the surface of the lens, the picture may be affected. Lightly wipe the surface of the lens with a soft, dry cloth before and after taking pictures.
- Retract the lens when carrying the camera.

#### **Battery**

**The battery is a rechargeable lithium ion battery. Its ability to generate power comes from the chemical reaction that takes place inside it. This reaction is susceptible to the surrounding temperature and humidity. If the temperature is too high or too low, the operating time of the battery will become shorter.**

### **Always remove the battery after use.**

• Place the removed battery in a plastic bag, and store or keep away from metallic objects (clips, etc.).

#### **If you drop the battery accidentally, check to see if the body of the battery and the terminals are damaged.**

• Inserting a damaged battery in the camera will damage the camera.

#### **Bring charged spare batteries when going out.**

- Be aware that the operating time of the battery becomes shorter in low temperature conditions such as at a ski resort.
- When you travel, do not forget to bring the battery charger (supplied) so that you can charge the battery in the country that you are travelling in.

# **Dispose of unusable battery.**

- The battery has a limited life.
- Do not throw the battery into fire because it may cause an explosion.

#### **Do not allow battery terminals to come into contact with metal objects (such as necklaces, hairpins, etc.).**

• This can cause short-circuiting or heat generation and you may be badly burned if you touch a battery.

# **Charger**

- The [CHARGE] indicator may blink under the influence of static electricity or electromagnetic wave. This phenomenon has no effects on charging.
- If you use the battery charger near a radio, the radio reception may be disturbed. Keep the charger 1 m (3.3 feet) or more away from radio.
- The charger may generate whirring sounds when it is being used. This is not a malfunction.
- After use, be sure to disconnect the power supply device from the electrical outlet. (A very small amount of current is consumed if it is left connected.)
- Keep the terminals of the charger and battery clean.

#### **Card**

# **Do not leave the card where the temperature is high, where electromagnetic waves or static electricity are easily generated or exposed to direct sunlight. Do not bend or drop the card.**

- The card may be damaged or the recorded content may be damaged or deleted.
- Put the card in the card case or the storage bag after use and when storing or carrying the card.
- Do not allow dirt, dust, or water to get into the terminals on the back of the card and do not touch the terminals with your fingers.

<span id="page-338-0"></span>**Notice for when transferring to another party, or disposing of the memory card "Format" or "delete" using the camera or a PC will only modify the file management information, it will not erase the data in the memory card completely. It is recommended to physically destroy the memory card or use the commercially available computer data deletion software to completely erase the data in the memory card before transferring to another party or disposing. Management of data in the memory card is the responsibility of the user.**

# **About the personal information**

If a name or birthday is set for [Profile Setup]/Face Recognition function, this personal information is kept in the camera and recorded in the image.

We recommend that you enable [Wi-Fi Password] and [Wi-Fi Function Lock] to protect personal information[. \(P296](#page-295-1)[, 297\)](#page-296-0)

### **Disclaimer**

**MENU** 

- Information including personal information may be altered or vanish due to erroneous operation, effect of static electricity, accident, malfunction, repair, or other handlings.
- Please note in advance that Panasonic is not liable in any way for any direct or indirect damage from the alteration or vanishing of information or personal information.

# **When requesting a repair, transferring to another party, or disposing.**

- After making a copy of personal information, always delete information such as personal information and wireless LAN connection settings that you have saved within the camera with [Reset Wi-Fi Settings]/[Delete account] [\(P235](#page-234-1)[, 289\).](#page-288-0)
- Reset the settings to protect the personal information. [\(P235\)](#page-234-0)
- Remove the memory card from the camera when requesting a repair.
- Settings may return to factory default when camera is repaired.
- Please contact the dealer where you purchased the camera or Panasonic if above operations are not possible due to malfunction.

#### **When transferring to another party, or disposing of the memory card, please refer to ["Notice for when transferring to another party, or disposing of the memory card"](#page-338-0). [\(P339\)](#page-338-0)**

#### **When uploading images on web services**

• Images may contain information that can be used for identifying individuals such as titles, recording dates, and location information. When uploading images on web services, check carefully, and then upload.

#### **When not using the camera for a long period of time**

- Store the battery in a cool and dry place with a relatively stable temperature: [Recommended temperature: 15 °C to 25 °C (59 °F to 77 °F), Recommended humidity: 40%RH to 60%RH]
- Always remove the battery and the card from the camera.
- If the battery is left inserted in the camera, it will discharge even if the camera is turned off. If the battery continues to be left in the camera, it will discharge excessively and may become unusable even if charged.
- When storing the battery for a long period of time, we recommend charging it once a year. Remove the battery from the camera and store it again after it has completely discharged.
- We recommend storing the camera with a desiccant (silica gel) when you keep it in a closet or a cabinet.
- Check all the parts before taking pictures when you have not used the camera for a long period of time.

# 340

#### **About the picture data**

• Recorded data may be damaged or lost if the camera breaks down due to inappropriate handling. Panasonic will not be liable for any damage caused due to loss of recorded data.

#### **About tripods or unipods**

- When you use a tripod, make sure the tripod is stable when this unit is attached to it.
- You may not be able to remove the card or the battery when using a tripod or unipod.
- Make sure that the screw on the tripod or unipod is not at an angle when attaching or detaching the camera. You may damage the screw on the camera if you use excessive force when turning it. Also, the camera body and the rating label may be damaged or scratched if the camera is attached too tightly to the tripod or unipod.
- Read the operating instructions for the tripod or unipod carefully.

#### **Wi-Fi function**

#### ∫ **Use the camera as a wireless LAN device**

When using equipment or computer systems that require more reliable security than wireless LAN devices, ensure that the appropriate measures are taken for safety designs and defects for the systems used. Panasonic will not take any responsibility for any damage that arises when using the camera for any purpose other than as a wireless LAN device.

#### ∫ **Use of the Wi-Fi function of this camera is presumed to be in countries where this camera is sold**

There is the risk that the camera violates the radiowave regulations if used in countries other than those where this camera is sold, and Panasonic takes no responsibility for any violations.

# ∫ **There is the risk that data sent and received via radio waves may be intercepted**

Please note that there is the risk that data sent and received via radio waves may be intercepted by a third party.

### ■ Do not use the camera in areas with magnetic fields, static electricity or **interference**

- Do not use the camera in areas with magnetic fields, static electricity or interference, such as near microwave ovens. These may cause the interruption of the radio waves.
- Using the camera near devices such as microwave ovens or cordless telephones that use the 2.4 GHz radio wave band may cause a decrease in performance in both devices.

### ∫ **Do not connect to the wireless network you are not authorised to use**

When the camera utilises its Wi-Fi function, wireless networks will be searched automatically. When this happens, wireless networks that you are not authorised to use  $(SSID<sup>*</sup>)$  may be displayed, however do not attempt to connect to the network as it may be considered as unauthorised access.

 $*$  SSID refers to the name that is used to identify a network over a wireless LAN connection. If the SSID matches for both devices, transmission is possible.

**MENU** 

- SDXC Logo is a trademark of SD-3C, LLC.
- "AVCHD", "AVCHD Progressive" and the "AVCHD Progressive" logo are trademarks of Panasonic Corporation and Sony Corporation.
- Manufactured under license from Dolby Laboratories. Dolby and the double-D symbol are trademarks of Dolby Laboratories.
- The terms HDMI and HDMI High-Definition Multimedia Interface, and the HDMI Logo are trademarks or registered trademarks of HDMI Licensing, LLC in the United States and other countries.
- HDAVI Control™ is a trademark of Panasonic Corporation.
- Adobe is a trademark or registered trademark of Adobe Systems Incorporated in the United States and/or other countries.
- Pentium is a trademark of Intel Corporation in the U.S. and/or other countries.
- iMovie, Mac and Mac OS are trademarks of Apple Inc., registered in the U.S. and other countries.
- iPad, iPhone, iPod, and iPod touch are trademarks of Apple Inc., registered in the U.S. and other countries.
- App Store is a service mark of Apple Inc.
- Windows is a registered trademark or trademark of Microsoft Corporation in the United States and/or other countries.
- Android and Google Play are trademarks or registered trademarks of Google Inc.

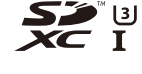

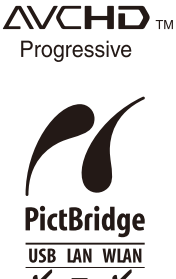

- QuickTime and the QuickTime logo are trademarks or registered trademarks of Apple Inc., used under license therefrom.
- The Wi-Fi CERTIFIED™ Logo is a certification mark of Wi-Fi Alliance $^{\circledR}$ .
- The Wi-Fi Protected Setup™ Identifier mark is a certification mark of Wi-Fi Alliance<sup>®</sup>.
- "Wi-Fi $\mathbb{P}^n$  is a registered trademark of Wi-Fi Alliance  $\mathbb{P}$ .
- "Wi-Fi Protected Setup™", "WPA™", and "WPA2™" are trademarks of Wi-Fi Alliance $^{\circledR}$ .
- DLNA, the DLNA Logo and DLNA CERTIFIED are trademarks, service marks, or certification marks of the Digital Living Network Alliance.
- This product uses "DynaFont" from DynaComware Corporation. DynaFont is a registered trademark of DynaComware Taiwan Inc.
- QR Code is a registered trademark of DENSO WAVE INCORPORATED.
- Other names of systems and products mentioned in these instructions are usually the registered trademarks or trademarks of the manufacturers who developed the system or product concerned.

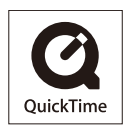

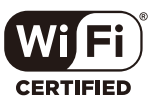

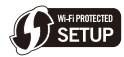

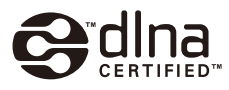

This product is licensed under the AVC Patent Portfolio License for the personal use of a consumer or other uses in which it does not receive remuneration to (i) encode video in compliance with the AVC Standard ("AVC Video") and/or (ii) decode AVC Video that was encoded by a consumer engaged in a personal activity and/or was obtained from a video provider licensed to provide AVC Video. No license is granted or shall be implied for any other use. Additional information may be obtained from MPEG LA, L.L.C.

See http://www.mpegla.com